# **Clarion**

Owner's manual & Installation manual Mode d'emploi et manuel d'installation Benutzerhandbuch und Montageanleitung Manuale dell'utente e manuale di installazione Gebruikershandleiding en installatiehandleiding Manual de instrucciones y de instalación Bruksanvisning och installationsanvisning Podręcznik użytkownika i podręcznik instalacyjny Εγχειρίδιο λειτουργίας & Εγχειρίδιο εγκατάστασης

# NX501E NZ501E

**2-DIN DVD MULTIMEDIA STATION WITH BUILT-IN NAVIGATION & 6.2" TOUCH PANEL CONTROL STATION MULTIMÉDIA DVD 2-DIN AVEC** 

**COMMANDE ÉCRAN TACTILE DE 6,2 pouces 2-DIN-DVD-MULTIMEDIA-STATION MIT INTEGRIERTER NAVIGATION UND 6,2"-TOUCHPANEL-STEUERUNG**

**STAZIONE MULTIMEDIALE DVD 2 DIN CON SISTEMA DI NAVIGAZIONE INTEGRATO E PANNELLO DI CONTROLLO CON TECNOLOGIA A SFIORAMENTO DA 6.2"**

**2-DIN DVD MULTIMEDIASTATION MET INGEBOUWDE NAVIGATIE EN 6,2 INCH AANRAAKSCHERMBEDIENING ESTACIÓN DVD MULTIMEDIA DOBLE DIN CON PANEL** 

**DE CONTROL TÁCTIL DE 6,2 pulgadas**

**2-DIN DVD MULTIMEDIASTATION MED INBYGGD NAVIGERING OCH 6,2" PEKSKÄRMSSTYRNING**

**STACJA MULTIMEDIALNA DVD W FORMACIE 2-DIN Z WBUDOWANĄ NAWIGACJĄ ORAZ 6,2-CALOWYM PANELEM DOTYKOWYM**

**ΣΤΑΘΜΟΣ ΠΟΛΥΜΕΣΩΝ DVD 2-DIN ΜΕ ΕΝΣΩΜΑΤΩΜΕΝΗ ΛΕΙΤΟΥΡΓΙΑ ΠΛΟΗΓΗΣΗΣ ΚΑΙ ΠΙΝΑΚΑ ΕΛΕΓΧΟΥ ΜΕ ΟΘΟΝΗ ΑΦΗΣ 6,2"** 

**DVD MULTIMEDIA STATION WITH BUILT-IN NAVIGATION & 7" TOUCH PANEL CONTROL STATION MULTIMÉDIA DVD AVEC COMMANDE ÉCRAN TACTILE DE 7 pouces DVD-MULTIMEDIA-STATION MIT INTEGRIERTER NAVIGATION UND 7"-TOUCHPANEL-STEUERUNG STAZIONE MULTIMEDIALE DVD DOTATA DI SISTEMA DI NAVIGAZIONE INTEGRATO E PANNELLO DI CONTROLLO CON TECNOLOGIA A SFIORAMENTO DA 7" DVD MULTIMEDIASTATION MET INGEBOUWDE NAVIGATIE EN 7 INCH AANRAAKSCHERMBEDIENING ESTACIÓN DVD MULTIMEDIA CON PANEL DE CONTROL TÁCTIL DE 7 pulgadas DVD-MULTIMEDIASTATION MED INBYGGD NAVIGERING OCH 7" PEKSKÄRMSSTYRNING STACJA MULTIMEDIALNA DVD Z WBUDOWANĄ NAWIGACJĄ ORAZ 7-CALOWYM PANELEM DOTYKOWYM ΣΤΑΘΜΟΣ ΠΟΛΥΜΕΣΩΝ DVD ΜΕ ΕΝΣΩΜΑΤΩΜΕΝΗ ΛΕΙΤΟΥΡΓΙΑ ΠΛΟΗΓΗΣΗΣ ΚΑΙ ΠΙΝΑΚΑ ΕΛΕΓΧΟΥ ΜΕ ΟΘΟΝΗ ΑΦΗΣ 7"**

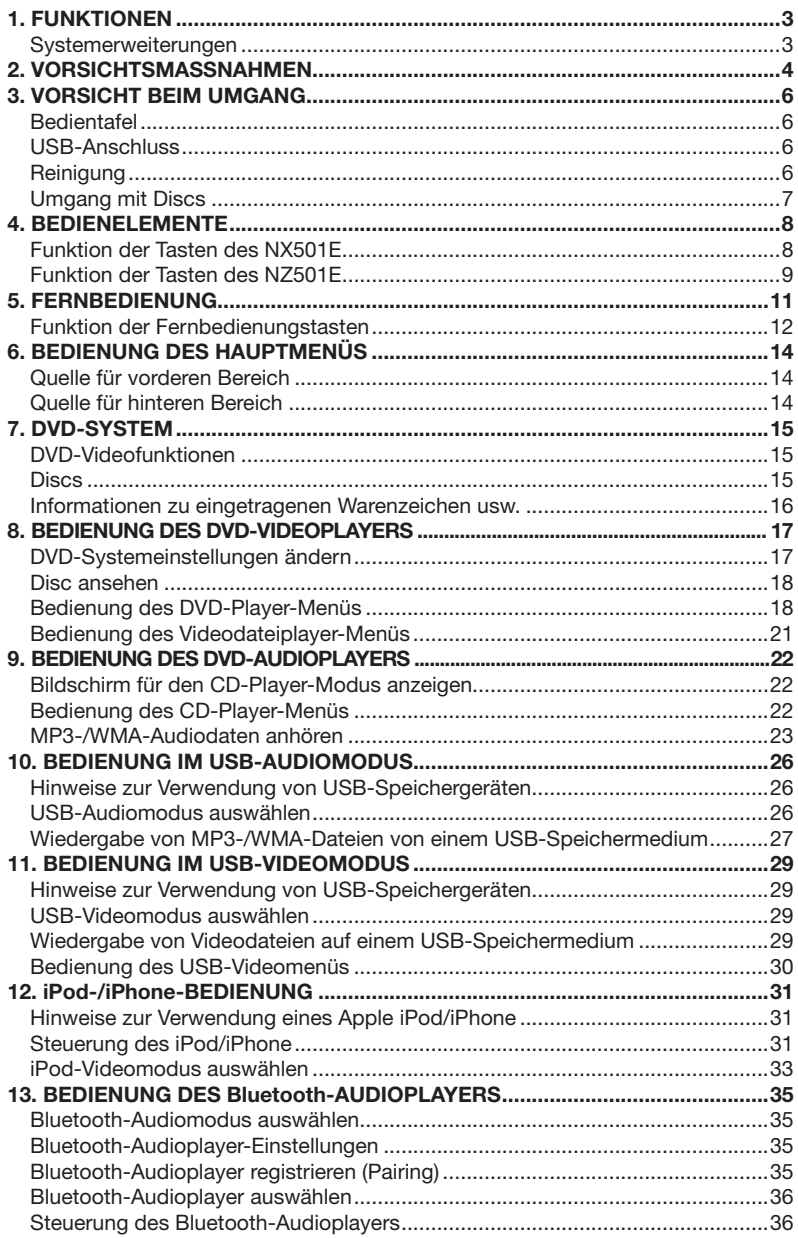

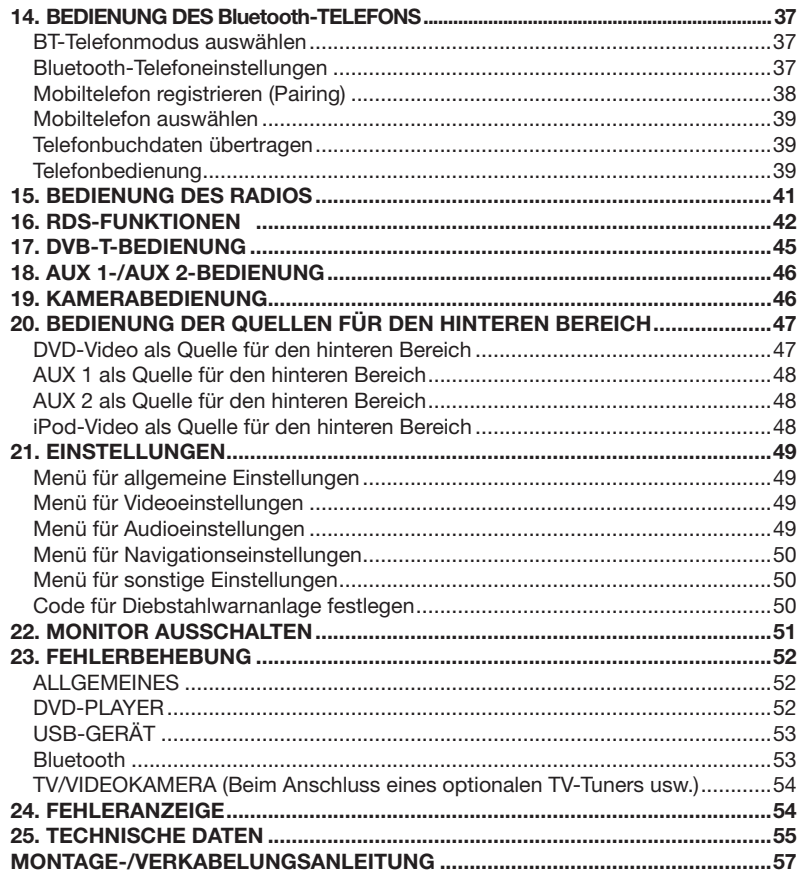

# **1. FUNKTIONEN**

- Doppel-DIN-6,2"-Touchpanel-Steuerung **(NX501E)**
- Motorisierte 7"-Touchpanel-Steuerung **(NZ501E)**
- **Wiedergabefunktion für DVD-Video/ CD-DA/MP3/WMA**
- **Integriertes Bluetooth®**
- **Kompatibel mit OEM-Lenkradfernbedienungen**
- Kompatibel mit iPod<sup>®</sup>/iPhone<sup>®</sup> über USB

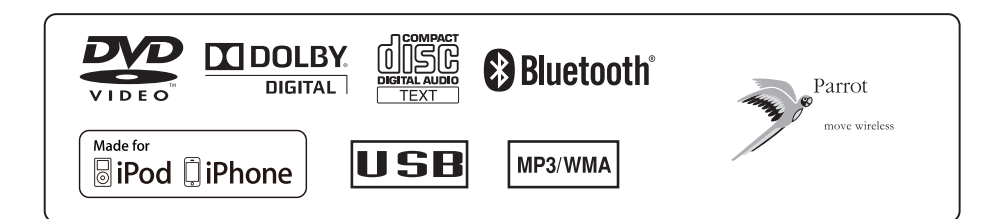

# *Systemerweiterungen*

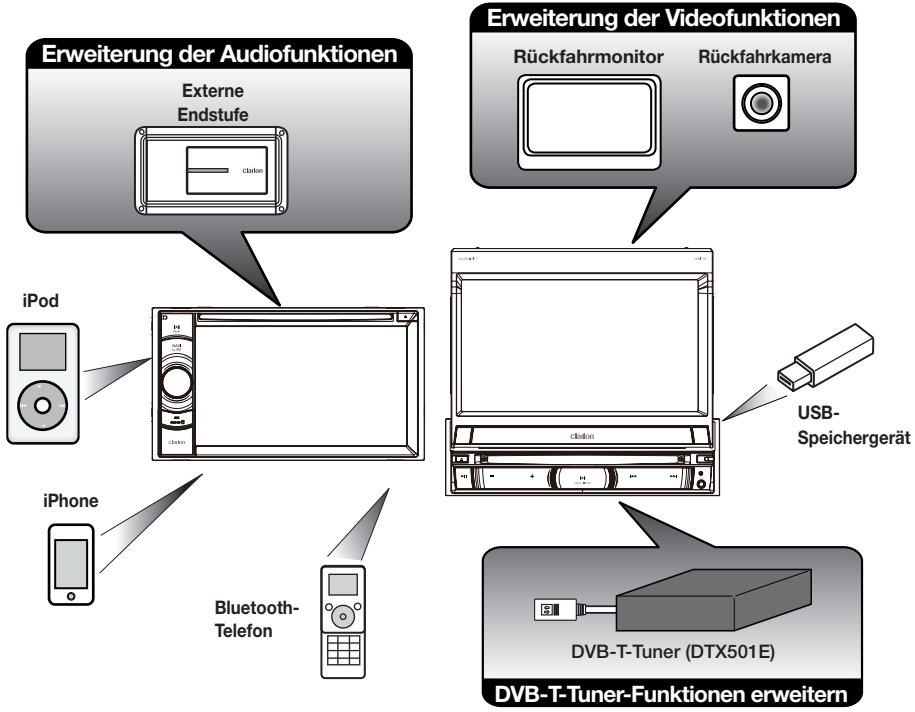

#### *HINWEIS:*

.<br>Die außerhalb der Rahmen dargestellten Produkte sind allgemein im Handel erhältliche Produkte.  $4-1$ 

# **2. VORSICHTSMASSNAHMEN**

# **WARNUNG**

- • Aus Sicherheitsgründen sollte der Fahrer während des Fahrens keine Videoquellen betrachten und die Bedienelemente nicht bedienen. Beachten Sie, dass das Betrachten und Bedienen von Videoquellen beim Fahren in bestimmten Ländern gesetzlich verboten ist. Regeln Sie die Lautstärke beim Fahren nur so hoch, dass Außengeräusche noch gehört werden können.
- • Beachten Sie bei der Verwendung des Navigationssystems die nachfolgend genannten Vorsichtsmaßnahmen. Bewahren Sie dieses Handbuch griffbereit auf, nachdem Sie es gelesen haben (beispielsweise im Handschuhfach Ihres Fahrzeugs).
- • Blenden Sie nicht Ihr eigenes Urteilsvermögen aus, wenn Sie dieses Navigationssystem nutzen. Die Routenvorschläge dieses Navigationssystems sind immer den Verkehrsregelungen, Ihrem eigenen Urteilsvermögen und sämtlichen Fahrsicherheitsaspekten unterzuordnen. Befolgen Sie keine Navigationsbefehle, die gefährliche oder verkehrswidrige Fahrmanöver zur Folge haben, eine gefährliche Verkehrssituation heraufbeschwören oder durch Gebiete führen, die unsicher sind.
- Die Anweisungen des Navigationssystems sind als Vorschläge anzusehen. Es kann vorkommen, dass das Navigationssystem den Standort des Fahrzeugs falsch anzeigt, nicht die kürzeste Route angibt oder eine Route, die Sie nicht an das gewünschte Ziel führt. Nutzen Sie in solchen Situationen Ihr eigenes Urteilsvermögen und berücksichtigen Sie die gegebenen Fahrbedingungen.
- • Nutzen Sie das Navigationssystem nicht zum Auffinden von Notdiensten. Die Datenbank enthält keine vollständige Liste mit den Adressen von Notdiensten (z. B. Polizei, Feuerwehr, Krankenhäuser, Ambulanzen). Nutzen Sie Ihre eigenes Urteilsvermögen und fragen Sie nach dem Weg.
- Sie sind als Fahrer für eine sichere Fahrzeugführung verantwortlich.
- • Um Verkehrsunfälle zu vermeiden, bedienen Sie das Gerät nicht während der Fahrt.
- Betreiben Sie das Gerät nur, wenn das Fahrzeug an einer sicheren Stelle geparkt und die Handbremse angezogen ist.
- • Vermeidung von Unfällen und Verkehrswidrigkeiten: Die Straßensituation und die Verkehrsregelungen haben Vorrang vor den Informationen, die das Navigationssystem bereitstellt.
- • Möglicherweise werden die Informationen der Software ungenau oder unvollständig. Gründe hierfür sind Veränderungen, die sich im Laufe der Zeit ergeben, oder die Quellen, aus denen die Informationen stammen. Beachten Sie beim Fahren jederzeit die aktuellen Verkehrsbedingungen und halten Sie die Verkehrsregelungen ein.
- • Wenn die tatsächlichen Verkehrsbedingungen oder Verkehrsregelungen nicht mit den Informationen im Navigationssystem übereinstimmen, halten Sie sich immer an die Verkehrsregelungen.
- Blicken Sie während der Fahrt so wenig wie möglich auf das Display des Navigationssystems.
- • Dieses Navigationssystem enthält keine Informationen über: Verkehrsregelungen; technische Fahrzeugaspekte wie Gewichts-, Höhen-, Breiten-, Beladungs- und Geschwindigkeitsbeschränkungen; Straßenzustand einschließlich Neigung und Oberflächenzustand; Hindernisse wie Gewicht und Breite bei Brücken und Tunnels und andere Fahr- bzw. Straßenbedingungen Nutzen Sie beim Fahren stets Ihr eigenes Urteilsvermögen und berücksichtigen Sie die Fahrbedingungen.
- • Bauen Sie dieses Gerät nicht auseinander und nehmen Sie keine Änderungen am Gerät vor. Dies könnte einen Unfall, Brand oder elektrischen Schlag verursachen.
- • Verwenden Sie dieses Gerät nicht im Fall einer Störung, beispielsweise wenn kein Bildschirminhalt angezeigt oder kein Ton erzeugt wird. Dies könnte einen Unfall, Brand oder elektrischen Schlag verursachen. Wenden Sie sich in diesem Fall an einen zugelassenen Händler oder das nächste Clarion-Kundendienstzentrum.
- • Wenn Fremdkörper in das Gerät gelangt sind, das Gerät nass ist oder Rauch oder außergewöhnliche Gerüche aus dem Gerät austreten usw., schalten Sie das Gerät sofort aus und wenden Sie sich an einen zugelassenen Händler oder das nächste Clarion-Kundendienstzentrum.

Das Verwenden des Geräts unter diesen Bedingungen könnte einen Unfall, Brand oder elektrischen Schlag verursachen.

- Verwenden Sie beim Ersetzen einer Sicherung immer eine Sicherung mit den gleichen Spezifikationen. Beim Verwenden einer Sicherung mit anderen Spezifikationen besteht Brandgefahr.
- • Wenden Sie sich zum Einbau des Geräts bzw. zur Änderung der Installation aus Sicherheitsgründen an einen zugelassenen Händler oder das nächste Clarion-Kundendienstzentrum. Hierzu sind Fachwissen und Erfahrung erforderlich.

handbuch Benutzer-

#### 4 NX501E/NZ501E

- 1. Wenn der Player bei sehr niedrigen Temperaturen im Fahrzeuginnenraum kurz nach der Heizung eingeschaltet wird, kann sich auf der Disc (DVD/CD) oder den optischen Bauteilen des Players Kondenswasser bilden, das die ordnungsgemäße Wiedergabe verhindert. Wenn sich Feuchtigkeit auf der Disc (DVD/CD) bildet, wischen Sie sie mit einem weichen Tuch ab. Wenn sich auf den optischen Bauteilen des Players Feuchtigkeit bildet, warten Sie etwa eine Stunde, bevor Sie den Player verwenden. Das Kondenswasser trocknet von selbst, sodass ein normaler Betrieb wieder möglich ist.
- 2. Das Fahren auf besonders unebenen Straßen, die heftige Erschütterungen verursachen, kann Tonaussetzer verursachen.
- 3. Dieses Gerät verfügt über einen Präzisionsmechanismus. Öffnen Sie niemals das Gehäuse, bauen Sie das Gerät nicht auseinander und schmieren Sie die drehbaren Teile nicht, auch wenn ein Problem auftritt.

#### **VORSICHT:**

*Dieses Gerät enthält ein Lasersystem und ist als Lasergerät der Laserklasse 1 eingestuft. Lesen Sie dieses Benutzerhandbuch aufmerksam durch und bewahren Sie es zum späteren Nachschlagen auf, um eine ordnungsgemäße Bedienung des Geräts zu gewährleisten. Wenden Sie sich bei Problemen mit diesem Gerät an den nächsten ZUGELASSENEN Kundendienst. Versuchen Sie nicht, das Gehäuse zu öffnen, um eine direkte Laserbestrahlung zu vermeiden.*

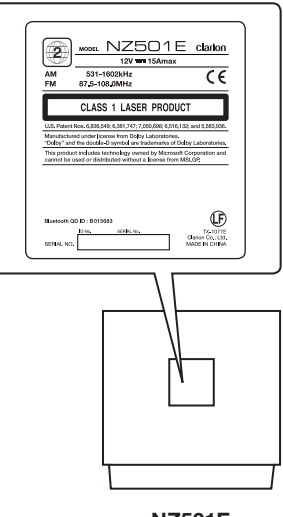

**NZ501E**

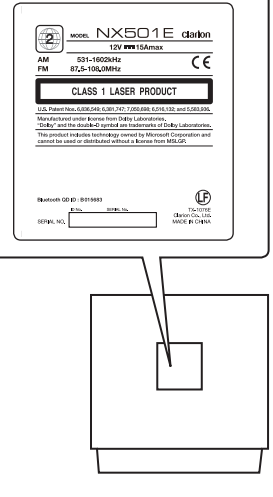

**NX501E**

# **3. VORSICHT BEIM UMGANG**

# *Bedientafel*

Lesen Sie die folgenden Vorsichtshinweise aufmerksam durch, um eine lange Lebensdauer des Geräts zu gewährleisten.

- • Die Bedientafel ist für den Betrieb bei Temperaturen zwischen 0 und 60 °C ausgelegt.
- • Achten Sie darauf, dass das Gerät nicht mit Flüssigkeiten, z. B. von Getränken, Regenschirmen usw., in Berührung kommt. Dies könnte Schäden an den internen Schaltkreisen verursachen.
- Bauen Sie das Gerät nicht auseinander und nehmen Sie keine Änderungen am Gerät vor. Dies könnte Schäden verursachen.
- • Setzen Sie die Bedientafel keinen Erschütterungen aus. Dies kann zu Bruch, Verformung oder anderen Schäden führen.
- Achten Sie darauf, an der Anzeige keine Brandschäden durch Zigaretten zu verursachen.
- • Lassen Sie das Gerät im Fall einer Störung vom Händler überprüfen, bei dem Sie das Gerät erworben haben.

### *USB-Anschluss*

- • Ein eingeschobenes USB-Speichergerät kann herausragen und beim Fahren eine Gefahr darstellen. Sie können in diesem Fall ein handelsübliches USB-Erweiterungskabel o. Ä. verwenden. Verlassen Sie sich hierbei auf Ihr eigenes Urteilsvermögen.
- USB-Speichergeräte müssen als "USB-Massenspeicherklasse" (MSC) erkannt werden, um ordnungsgemäß zu funktionieren. Einige Modelle funktionieren möglicherweise nicht ordnungsgemäß.

Bei Verlust oder Beschädigung der gespeicherten Daten haftet Clarion nicht für Schäden.

Wenn Sie ein USB-Speichergerät verwenden, sollten Sie zuvor Ihre darauf gespeicherten Daten sichern, beispielsweise auf einem PC.

In folgenden Fällen können Datendateien bei Verwendung eines USB-Speichergeräts beschädigt werden:

# *Reinigung*

• Reinigung des Gehäuses

Wischen Sie Verunreinigungen vorsichtig mit einem weichen trockenen Tuch ab. Tragen Sie bei hartnäckigem Schmutz mit Wasser verdünnten neutralen Reiniger auf ein weiches Tuch auf, wischen Sie die Verunreinigungen vorsichtig ab und trocknen Sie dann mit einem trockenen Tuch nach. Verwenden Sie kein Benzol, keine Lösungsmittel,

keine Autoreiniger usw., da diese Substanzen das Gehäuse beschädigen und ein Abblättern der Farbe verursachen können. Wenn das Gehäuse

- • Führen Sie bei heruntergeklappter Bedientafel keine Gegenstände in den Freiraum zwischen der Bedientafel und dem Hauptgerät ein und stochern Sie nicht in diesem Freiraum.
- • Die Fernbedienung funktioniert möglicherweise nicht, wenn der Fernbedienungssensor direktem Sonnenlicht ausgesetzt ist.
- • Bei sehr niedrigen Temperaturen kann die Anzeigegeschwindigkeit verringert und die Anzeige dunkler sein. Dies stellt jedoch keine Störung dar. Bei steigenden Temperaturen arbeitet die Anzeige wieder normal.
- • Kleine schwarze und glänzende Punkte in der Flüssigkristallanzeige sind bei LCD-Produkten normal.

Wenn das USB-Speichergerät getrennt oder das Gerät ausgeschaltet wird, während Daten geschrieben oder gelesen werden.

Bei Beeinträchtigung durch Reibungselektrizität oder lektrische Störung.

Schließen Sie das USB-Speichergerät an/trennen Sie es, während nicht auf das USB-Speichergerät zugegriffen wird.

- • Einige USB-Speichergeräte können aufgrund Ihrer Form nicht in das Hauptgerät eingeführt werden. Verwenden Sie in diesem Fall zum Anschluss des USB-Speichergeräts ein handelsübliches USB-Erweiterungskabel.
- • Das Verbinden mit einem Computer ist nicht abgedeckt.
- Auf dem USB-Speichergerät gespeicherte Musikdateien (MP3, WMA usw.) können wiedergegeben werden.

über längere Zeit mit Produkten aus Gummi oder Kunststoff in Berührung bleibt, kann dies Flecken verursachen.

• Reinigung der Flüssigkristallanzeige

Auf der Flüssigkristallanzeige sammelt sich leicht Staub an. Wischen Sie es daher gelegentlich mit einem weichen Tuch ab. Die Oberfläche verkratzt leicht, reiben Sie sie daher nicht mit harten Gegenständen.

handbuch Benutzer-

#### **Umgang**

• Neue Discs können Unebenheiten an den Rändern aufweisen. Wenn solche Discs verwendet werden, funktioniert der Player möglicherweise nicht oder es treten Aussetzer in der Wiedergabe auf. Entfernen Sie die Unebenheiten an den Rändern der Disc mit einem Kugelschreiber oder einem ähnlichen Gegenstand.

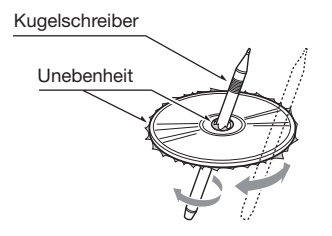

- • Kleben Sie keine Etiketten auf die Oberfläche der Disc und beschriften Sie die Disc-Oberfläche nicht mit einem Bleistift oder Kugelschreiber.
- • Spielen Sie niemals eine Disc ab, die mit Klebeband oder anderen Klebstoffen beklebt ist oder deren Beschriftung abblättert. Wenn Sie versuchen, eine solche Disc abzuspielen, kann sie möglicherweise nicht mehr aus dem DVD-Player entfernt werden oder der DVD-Player kann beschädigt werden.
- • Verwenden Sie keine Discs, die stark zerkratzt, verformt, gesprungen usw. sind. Dies kann zu Fehlfunktionen und Schäden führen.
- • Um eine Disc aus ihrer Hülle zu entnehmen, drücken Sie die Hüllenmitte nach unten und halten Sie die Disc zum Entnehmen vorsichtig an den Rändern.
- • Verwenden Sie keine im Handel erhältlichen Disc-Schutzfolien oder mit Stabilisatoren ausgestatteten Discs usw. Dies kann die Disc beschädigen oder den internen Mechanismus zerstören.

#### **Aufbewahrung**

- Setzen Sie Discs nicht direktem Sonnenlicht oder einer anderen Hitzequelle aus.
- Setzen Sie die Discs nicht übermäßiger Feuchtigkeit oder Staub aus.
- • Setzen Sie die Discs nicht direkter Wärmestrahlung von einem Heizgerät aus.

#### **Reinigung**

- • Wischen Sie die Disc mit einem weichen Tuch auf einer geraden Linie von innen nach außen ab, um Fingerabdrücke und Staub zu entfernen.
- • Verwenden Sie zum Reinigen von Discs keine Lösemittel, wie sie in handelsüblichen Reinigern enthalten sind, Antistatik-Sprays oder Verdünnungsmittel.
- • Lassen Sie die Disc nach dem Verwenden eines speziellen Disc-Reinigers gut trocknen, bevor Sie sie abspielen.

#### **Über Discs**

- Gehen Sie beim Laden einer Disc stets vorsichtig vor. Die Bedientafel schließt automatisch, wenn sie eine bestimmte Zeit offen gelassen wurde.
- Achten Sie darauf, das Gerät niemals auszuschalten und aus dem Fahrzeug zu entnehmen, wenn eine Disc eingelegt ist.

# **A VORSICHT**

**Aus Sicherheitsgründen sollte der Fahrer während der Fahrt keine Disc einlegen oder auswerfen und die Bedientafel nicht öffnen.**

# **4. BEDIENELEMENTE**

# *Funktion der Tasten des NX501E*

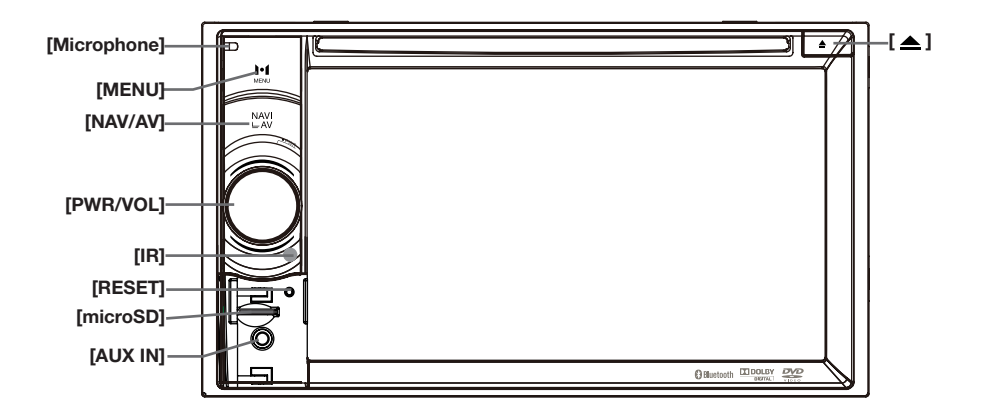

*Hinweis: Beachten Sie beim Lesen dieses Kapitels die Abbildung unter "BEDIENELEMENTE".*

#### **[PWR/VOL]**-Drehregler

- • Drücken Sie diese Taste, um das ausgeschaltete Gerät einzuschalten.
- Wann die Energie ist eingeschaltet,es lauft in die Navigation Modalität.Wenn die Navigation Modalität ist ausgehangt,Es lauft in die Menü die Navigation.
- • Drücken Sie die Taste über 2 Sekunden lang, um das eingeschaltete Gerät auszuschalten.
- • Drehen Sie den Knopf, um die Lautstärke anzuheben bzw. abzusenken.

#### **[NAVI/AV]**-Taste

- • Drücken Sie diese Taste, um in den Navigationsmodus zu wechseln. Drücken Sie die Taste erneut, um wieder zur aktuellen Quelle zurückzukehren.
- • Drücken und halten Sie die Taste 3 Sekunden lang gedrückt, um die Helligkeitseinstellung einzublenden.

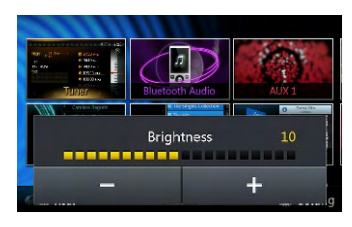

#### **[ ]** Ausgabetaste

• Drücken, um die Disc aus dem Gerät auszuwerfen.

#### **[MENU]**-Taste

- • Drücken Sie diese Taste, um das Hauptmenü anzuzeigen. Drücken Sie die Taste erneut, um wieder zur aktuellen Quelle zurückzukehren.
- • Drücken Sie diese Taste und halten Sie sie 3 Sekunden lang gedrückt, um den Monitor auszuschalten. Drücken Sie den Bildschirm an einer beliebigen Stelle, um den Monitor wieder einzuschalten.

#### **[RESET]**-Taste

• Drücken Sie diese Taste, um die Gerätehardware zurückzusetzen.

*Hinweis: Wenn die [RESET]-Taste gedrückt wird, werden gespeicherte Radiosender, Titel usw. gelöscht.*

#### **[microSD]**

• Schieben Sie hier eine microSD-Karte ein.

*Hinweis: Die microSD-Karte dient nur der Navigation. Entfernen Sie die Karte nicht, da die Navigationsfunktion anderenfalls deaktiviert wird.*

#### **[AUX IN]**

AUX 1-Anschluss

#### **[Microphone]**

• Internes Mikrofon zur Verwendung für Bluetooth-Telefongespräche. Die Empfindlichkeit kann im Menü "Settings" (Einstellungen) festgelegt werden.

#### **[IR]**-Sensor

• Empfänger für die Fernbedienung (Betriebsbereich: 30 Grad in alle Richtungen).

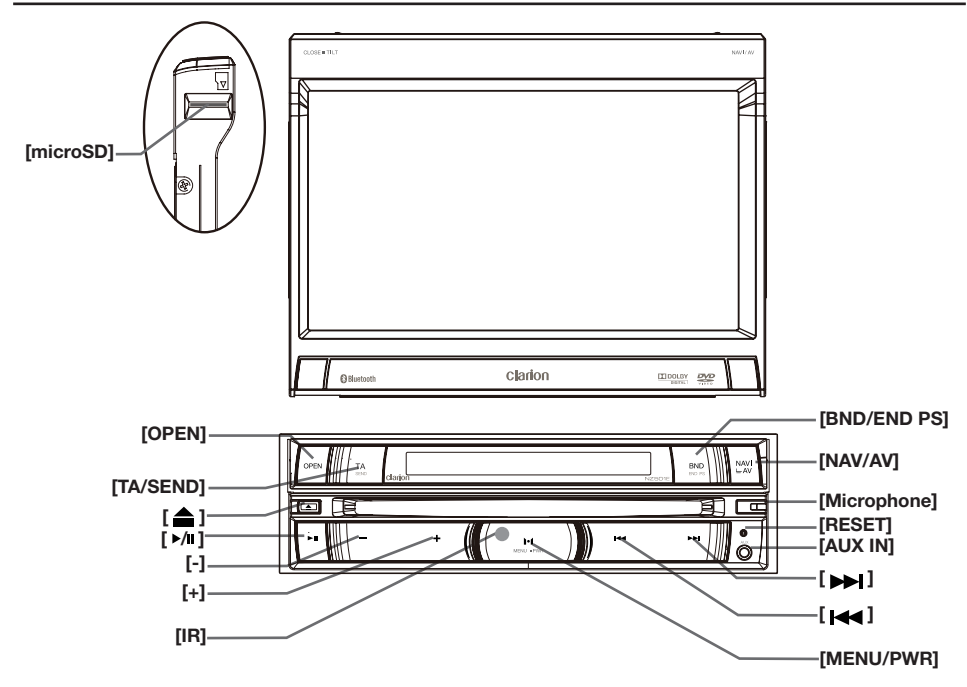

*Hinweis: Beachten Sie beim Lesen dieses Kapitels die Abbildung unter "BEDIENELEMENTE".*

#### **[MENU/PWR]**-Taste

- • Drücken Sie diese Taste, um das ausgeschaltete Gerät einzuschalten.
- • Drücken Sie die Taste über 2 Sekunden lang, um das eingeschaltete Gerät auszuschalten.
- • Drücken Sie diese Taste, um das Hauptmenü anzuzeigen. Drücken Sie die Taste erneut, um bei eingeschaltetem Gerät zur aktuellen Quelle zurückzukehren.

#### **[NAVI/AV]**-Taste

- • Drücken Sie diese Taste, um in den Navigationsmodus zu wechseln. Drücken Sie die Taste erneut, um wieder zur aktuellen Quelle zurückzukehren.
- • Drücken und halten Sie die Taste 3 Sekunden lang gedrückt, um die Helligkeitseinstellung einzublenden.
- Drücken auf diesen Knopf um die Anzeige der sub LCD zu ändern,wann das Feld geschlossen ist

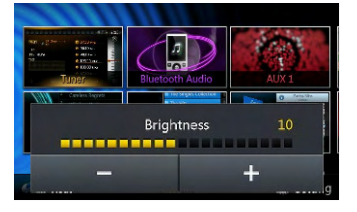

#### [<sup> $\triangle$ </sup>] Ausgabetaste

• Drücken, um die Disc aus dem Gerät auszuwerfen.

#### **[Microphone]**

• Internes Mikrofon zur Verwendung für Bluetooth-Telefongespräche. Die Empfindlichkeit kann im Menü "Settings" (Einstellungen) festgelegt werden.

#### **[RESET]**-Taste

• Drücken Sie diese Taste, um die Gerätehardware zurückzusetzen.

*Hinweis: Wenn die [RESET]-Taste gedrückt wird, werden gespeicherte Radiosender, Titel usw. gelöscht.*

#### **[microSD]**

• Schieben Sie hier eine microSD-Karte ein.

*Hinweis: Die microSD-Karte dient nur der Navigation. Entfernen Sie die Karte nicht, da die Navigationsfunktion anderenfalls deaktiviert wird.*

**[AUX IN]** AUX 1-Anschluss

#### **[ , ]**-Tasten

- Drücken, um in einem der Tuner-Modi den vorherigen bzw. nächsten Sender oder Kanal zu suchen.
- Im Tuner-Modus drücken und gedrückt halten, um zum manuellen Suchlauf zu wechseln. Die Taste dann kurz drücken, um schrittweise den jeweils nächsten Sender zu suchen.
- • Drücken, um im CD-, MP3-/WMA-, iPod- oder DVD-Videomodus die vorherige bzw. nächste Spur oder das vorherige bzw. nächste Kapitel suchen.
- • Die Taste im CD-, MP3-/WMA-Modus oder DVD-Videomodus drücken und gedrückt halten, um einen schnellen Vor- bzw. Rücklauf mit einer Geschwindigkeit von 2x, 4x, 8x oder 16x durchzuführen.
- • Während der iPod-Musikwiedergabe drücken und gedrückt halten, um einen schnellen Vor- bzw. Rücklauf durchzuführen.

#### **[ ]**-Taste

- • Drücken für Spiele,pausieren, Audio oder Video.
- Drücken und halten um Audio und Video aufhören.
- Drücken auf diesen Knopf fur dämpfen wann der Tuner Modus ist.

#### **[+][-]**-Tasten

• Drücken, um die Lautstärke anzuheben bzw. abzusenken.

#### **[OPEN]**-Taste

- • Benützen diesen Knopf um TFT Anzeige offen/ schließen.
- Drücken und halten die Optionen des Aufgabenstellungen Winkel eintreten.

#### **[MENU/PWR]**-Taste

#### **[BND/END PS]** Knopf

- Drücken um Bands zwischen FM1,FM2,FM3,AM Bands ändern
- Drücken und halten um untersuchen vorregeln anfangen. Drücken wieder um aufhören

#### **END Funktion:**

Nur verfügbar wann in Telefonanruf oder in **Telefonsprache** 

- Drücken um verwerfen Telefonanruf wann an Anruf ankomme
- Drücken um beenden Telefonanruf wenn du hast **Telefonsprache**

#### **[TA / SEND]** Knopf

•Benützen diesen Knopf um Einsatzbereitschaf Modus TA( Ansage Verkehr)einschalten/abstellen

#### SEND Funktion

Nur verfügbar wann es gibt a Telefonanruf

- •Benützen um die Telefonanruf akzeptieren
- Benützen um Privat Bedingung Modus austauschen wann es gibt Telefonsprache

#### **[IR]**-Sensor

• Empfänger für die Fernbedienung (Betriebsbereich: 30 Grad in alle Richtungen).

Deutsch

# **5. FERNBEDIENUNG**

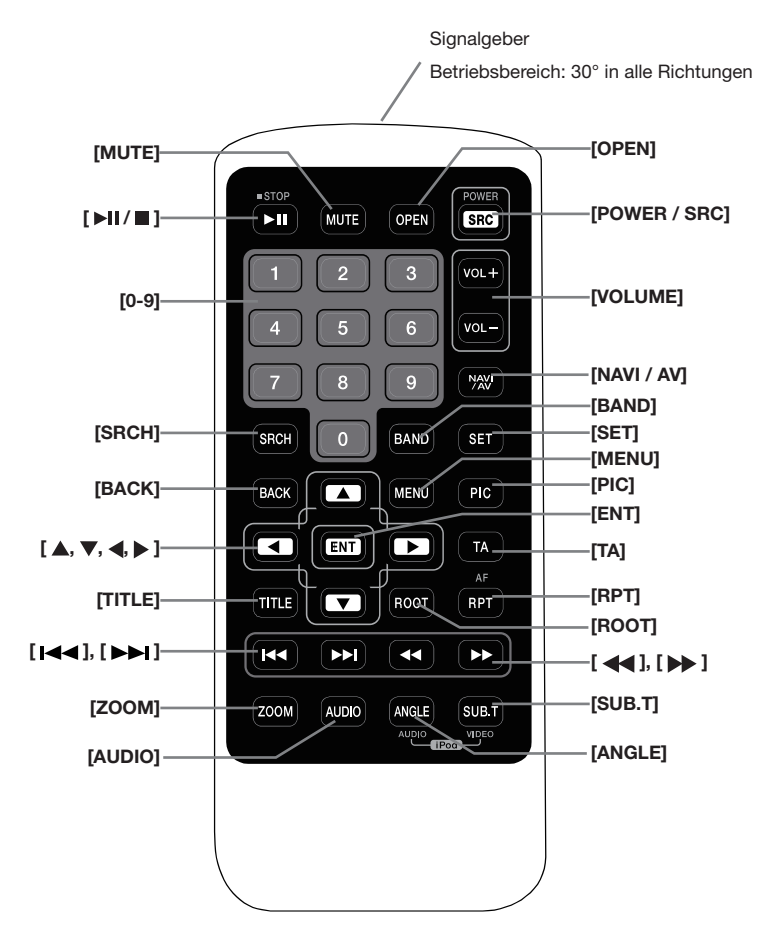

Batterien ersetzen

- 1. Drücken Sie die Befestigungslasche, ziehen Sie den Batterieeinsatz heraus und entnehmen Sie die alte Batterie.
- 2. Legen Sie eine neue Batterie des Typs CR2025 ein und schieben Sie den Batterieeinsatz in die Fernbedienung.

Achten Sie darauf, den Batterieeinsatz richtig herum einzuschieben.

#### *Hinweis:*

*Unsachgemäß verwendete Batterien können explodieren. Beachten Sie folgende Punkte:*

- *• Ersetzen Sie stets beide Batterien gleichzeitig mit neuen Batterien.*
- *• Batterien nicht kurzschließen, auseinandernehmen oder erhitzen.*
- *• Verbrennen Sie die Batterien nicht.*
- *• Entsorgen Sie gebrauchte Batterien fachgerecht.*

# **WARNUNG**

**Lithium-(CR-)Batterien enthalten Perchlorat. Entsorgen Sie gebrauchte Batterien fachgerecht.**

Sie können das NX501E und NZ501E über die Fernbedienung steuern.

#### *Hinweis:*

*• Die Funkfernbedienung funktioniert bei direkter Sonneneinstrahlung möglicherweise nicht optimal.*

#### **[ / ]**-Taste

- • Drücken Sie diese Taste, um Video- oder Audiodaten wiederzugeben oder die Wiedergabe anzuhalten.
- • Drücken Sie die Taste länger als 1 Sekunde, um die Video- oder Audiowiedergabe zu beenden.

#### **[MUTE]**-Taste

- • Mit dieser Taste können Sie die Lautsprecher stummschalten bzw. die Stummschaltung aufheben.
- Das  $\odot$ -Symbol oben rechts auf dem Bildschirm zeigt an, dass der Lautsprecher stummgeschaltet wurde.

#### **[POWER/SRC]**-Taste

- • Diese Taste drücken, um im Hauptmenü die nächste verfügbare Quelle zu markieren.
- • Diese Taste bei ausgeschaltetem Gerät drücken, um das Gerät einzuschalten.
- • Diese Taste über eine Sekunde lang gedrückt halten, um das eingeschaltete Gerät auszuschalten.
- *Ansehen: Während das Schaltbrett ist in die Position geschlossen,du kannst nicht irgendeine Quelle(nur für NZ501E)*

#### **[0-9]** -Tasten

- • Verwenden Sie diese Tasten in der Ziffernblockanzeige, um einen Radio- oder DVB-T-Sender auszuwählen.
- • Wählen Sie mit diesen Tasten eine Spur im Spurlistenbildschirm.
- • Drücken, um über den Ziffernblock eine Kapitel-/ Titelnummer für ein DVD-Video einzugeben.

#### **[VOLUME]**-Tasten

• Lautstärke anheben bzw. senken.

#### **[NAVI/AV]**-Taste

• Drücken Sie diese Taste, um zwischen der aktuellen Quelle und der aktuellen Position auf der Navigationskarte zu wechseln.

#### **[SRCH]**-Taste

• Drücken Sie diese Taste, um während der Wiedergabe einer DVD das Kapitel-/Titelsuchfenster einzublenden.

#### **[BAND]**-Taste

• Zum jeweils nächsten Band wechseln.

#### **[SET]**-Taste

• Drücken Sie diese Taste, um in einem beliebigen Modus das Audioeinstellungsmenü zu öffnen.

#### **[BACK]**-Taste

• Drücken Sie diese Taste, um das Hauptmenü zu verlassen.

### **[ ▲ ]-, [ ▼ ]-, [ ◀ ]-, [ ▶ ]-Tasten**

- • Drücken Sie diese Taste, um im Hauptmenü oder im Einstellungsmodus den Cursor zu bewegen.
- • Im Hauptmenü können Sie die gewünschte Quelle auswählen oder Einstellungen ändern.

#### **[MENU]**-Taste

• Drücken Sie diese Taste, um das Hauptmenü zu öffnen oder zur aktuellen Quelle zurückzukehren.

#### **[PIC]**-Taste

• Drücken Sie diese Taste, um die Bildschirmhelligkeit zu ändern.

#### **[ENT]**-Taste

• Benützen um in die Ziffernblock Bildschirm festmachen oder eintreten der Gegenstand Cursor wann funktionieren.

#### **[TA]**-Taste

• Drücken, um die TA-Funktion ein- bzw. auszuschalten.

#### **[TITLE]**-Taste

• Drücken, um das Titelmenü der DVD anzuzeigen.

#### **[ROOT]**-Taste

• Drücken, um das oberste Menü der DVD anzuzeigen.

#### **[RPT]**-Taste

- • Drücken, um während der DVD-Wiedergabe zwischen Kapitelwiederholung/Titelwiederholung/ keine Wiederholung zu wechseln.
- • Drücken, um während der CD-Wiedergabe die Spurwiederholung zu aktivieren/zu deaktivieren.
- • Drücken, um während der MP3-/WMA- bzw. Videodateiwiedergabe von einer Disc zwischen Spurwiederholung/Ordnerwiederholung/keine Wiederholung zu wechseln.
- • Drücken, um während der MP3-/WMA- bzw. Videodateiwiedergabe von einem USB-Speichermedium zwischen Spurwiederholung/ Ordnerwiederholung/keine Wiederholung zu wechseln.
- • Drücken, um die AF-Funktion ein- bzw. auszuschalten.

#### **[ ]-, [ ]**-Tasten

- • Drücken, um im Tuner-Modus den nächsthöheren bzw. nächstniedrigeren Sender zu suchen.
- • Drücken, um im DVD-Videomodus das nächste bzw. das vorherige Kapitel auszuwählen.
- • Drücken, um im DVD-Audio-, USB-Video- oder USB-Audiomodus die nächste bzw. letzte Spur auszuwählen.
- Im Navigationsmodus drücken, um den Hintergrund zu verschieben.

handbuch Benutzer-

### **[ 441-, [**  $\blacktriangleright$  **]**-Tasten

- • Im Tuner-Modus drücken, um manuell den nächsthöheren bzw. nächstniedrigeren Sender auszuwählen.
- • Drücken, um einen schnellen Vorwärts- oder Rückwärts-Suchlauf auszuführen. Erneut drücken, um die Geschwindigkeit zwischen 2x, 4x, 8x und 16x umzuschalten.
- Im Navigationsmodus drücken, um den Hintergrund zu verschieben.

#### **[ZOOM]**-Taste

• Während der DVD-Wiedergabe drücken, um die Zoomfunktion einzuschalten und den Bildausschnitt zu vergrößern. Sie können mit einem Zoomfaktor von bis zu 3x vergrößern. (Nicht alle DVD-Discs unterstützen diese Funktion.)

#### **[AUDIO]**-Taste

• Während der DVD-Wiedergabe drücken, um den Audiokanal für die Disc zu ändern.

### **[SUB-T]**-Taste

- • Während der DVD-Wiedergabe drücken, um zum nächsten verfügbaren Untertitel zu wechseln.
- • Im iPod-Modus drücken, um das Videomenü anzuzeigen.

#### **[ANGLE]**-Taste

- • Während der DVD-Wiedergabe drücken, um den Blickwinkel zu wechseln. (Nicht alle DVD-Discs unterstützen diese Funktion.)
- • Im iPod-Modus drücken, um das Audiomenü anzuzeigen.

#### **[OPEN]**-Taste

• Drücken Sie diese Taste, um den motorisierten Bildschirm zu öffnen bzw. zu schließen. Vergewissern Sie sich vor dem Betätigen der Taste, dass sich keine Hindernisse im Weg befinden. (Nur NZ501E.)

# **6. BEDIENUNG DES HAUPTMENÜS**

# *Quelle für vorderen Bereich*

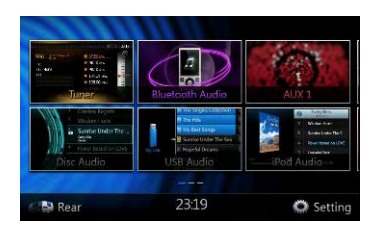

**[Tuner]** – Diese Taste drücken, um den Tuner-Modus anzuzeigen.

**[Disc Audio]** – Diese Taste drücken, um den Disc-Audiomodus anzuzeigen.

**[Bluetooth Audio]** – Diese Taste drücken, um den Bluetooth-Audiomodus anzuzeigen.

**[USB Audio]** – Diese Taste drücken, um den USB-Audiomodus anzuzeigen.

**[AUX 1]** – Diese Taste drücken, um den AUX 1-Modus anzuzeigen.

**[iPod Audio]** – Diese Taste drücken, um den iPod-Audiomodus anzuzeigen.

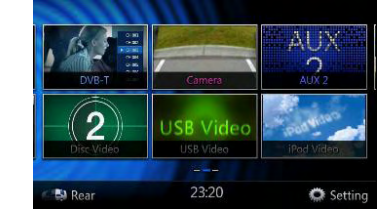

**[DVB-T]** – Diese Taste drücken, um den DVB-T-Modus anzuzeigen.

**[Disc Video]** – Diese Taste drücken, um den Disc-Videomodus anzuzeigen.

**[Camera]** – Diese Taste drücken, um den Kameramodus anzuzeigen.

**[USB Video]** – Diese Taste drücken, um den USB-Videomodus anzuzeigen.

**[AUX 2]** – Diese Taste drücken, um den AUX 2-Modus anzuzeigen.

**[iPod Video]** – Diese Taste drücken, um den iPod-Videomodus anzuzeigen.

#### **Im Menü blättern**

*Drücken Sie auf den Bildschirm und streichen Sie nach rechts oder links, um zur nächsten oder vorherigen Seite des Hauptmenüs zu blättern.*

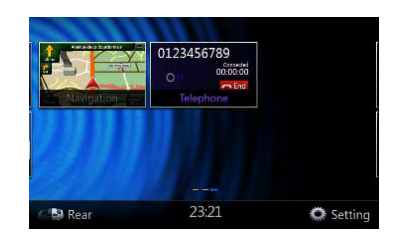

**[Navigation]** – Diese Taste drücken, um den Navigationsmodus anzuzeigen.

**[Telephone]** – Diese Taste drücken, um den Telefonmodus anzuzeigen.

**[Rear]** – Diese Taste drücken, um das Menü für den hinteren Bereich anzuzeigen.

**[Setting]** – Diese Taste drücken, um das Menü für die Einstellungen anzuzeigen.

### *Quelle für hinteren Bereich*

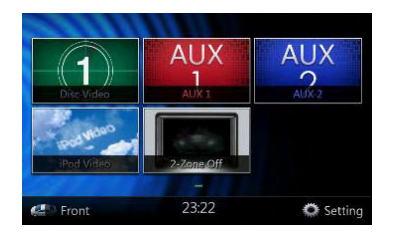

**[Rear Disc Video]** – Diese Taste drücken, um den Disc-Videomodus für den hinteren Bereich anzuzeigen.

**[Rear AUX 1]** – Diese Taste drücken, um den AUX 1-Modus für den hinteren Bereich anzuzeigen.

**[Rear iPod Video]** – Diese Taste drücken, um den iPod-Videomodus für den hinteren Bereich anzuzeigen.

**[Rear AUX 2]** – Diese Taste drücken, um den AUX 2-Modus für den hinteren Bereich anzuzeigen.

**[2-Zone Off]** – Diese Taste drücken, um die separate Auswahl der hinteren Quelle zu deaktivieren.

**[Front]** – Diese Taste drücken, um das Menü für den vorderen Bereich anzuzeigen.

**[Setting]** – Diese Taste drücken, um das Menü für die Einstellungen anzuzeigen.

#### **Menüposition ändern**

- *1. Drücken Sie mindestens 2 Sekunden lang auf ein beliebiges rechteckiges Symbol im Hauptmenü. Das Symbol nimmt eine schwebende Position im Hauptmenü ein.*
- *2. Verschieben Sie dann das schwebende Symbol an die gewünschte Position.*

# **7. DVD-SYSTEM**

DVD-Video stellt eine hochwertige digitale Videoquelle dar, die scharfe, klare Bilder liefert. Eine 12-cm-Disc enthält entweder einen Film oder vier Stunden Musik.

## *DVD-Videofunktionen*

Zusätzlich zur hohen Bild- und Klangqualität von DVD-Video bietet dieses Gerät die nachfolgend beschriebenen Funktionen.

#### *Hinweis:*

*• Die in diesem Abschnitt beschriebenen Funktionen, beispielsweise die aufgezeichneten Sprachen, Untertitel, Blickwinkel usw., sind abhängig von der jeweiligen DVD-Videodisc.*

 *Beachten Sie die mit dem DVD-Video gelieferten Anweisungen.*

*• Einige Disc-Funktionen arbeiten möglicherweise anders als in diesem Handbuch beschrieben.*

#### *Mehrfachton-Funktion*

Mit DVD-Video können für einen Film bis zu 8 Sprachen gespeichert werden. Wählen Sie Ihre bevorzugte Sprache aus.

• Die auf der Disc gespeicherten Sprachen werden durch das unten abgebildete Symbol angezeigt.

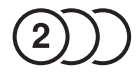

#### *Mehrfach-Blickwinkel-Funktion*

Bei einem DVD-Video, das aus unterschiedlichen Blickwinkeln gefilmt wurde, können Sie den bevorzugten Blickwinkel auswählen.

• Die Anzahl der aufgenommenen Blickwinkel wird durch das unten abgebildete Symbol dargestellt.

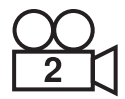

#### *Untertitelfunktion*

Bei einem DVD-Video können Untertitel in bis zu 32 Sprachen aufgezeichnet werden. Sie können die anzuzeigende Sprache für die Untertitel auswählen.

• Die Anzahl der aufgenommenen Untertitelsprachen wird durch das unten abgebildete Symbol dargestellt.

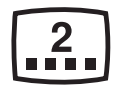

#### *Kapitelauswahlfunktion*

Wenn ein DVD-Video mehrere Kapitel bzw. Geschichten in einem Film enthält, können Sie die wiederzugebende Geschichte auswählen. Der Bedienvorgang ist abhängig von der Disc. Beachten Sie die bei der Wiedergabe angezeigten Anweisungen zur Kapitel-/Geschichtenauswahl.

#### *Menübildschirme*

Während der Wiedergabe eines DVD-Videos kann das Menü aufgerufen werden, um Menüeinstellungen vorzunehmen.

• Beispiel mit eingeblendeter Menüanzeige

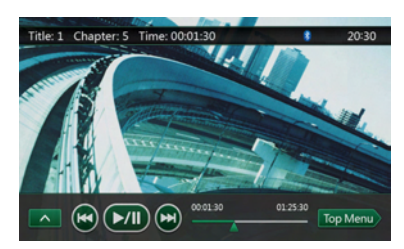

# *Discs*

#### *Abspielbare Discs*

Dieser DVD-Videoplayer kann folgende Discs abspielen:

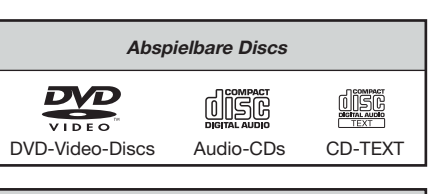

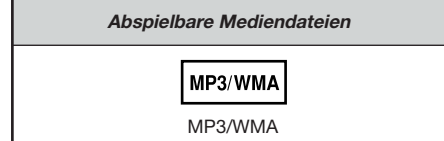

#### *Informationen zu CD-Extra-Discs*

Eine CD-Extra-Disc ist eine Disc, auf die zwei Sessions geschrieben wurden. Die erste Session enthält Audiospuren und die zweite Session enthält Datenspuren.

Selbst erstellte CDs mit mehr als einer Daten-Session können auf diesem DVD-Videoplayer nicht wiedergegeben werden.

#### *Hinweis:*

*• Bei der Wiedergabe einer CD-Extra-Disc wird nur die erste Session erkannt.*

#### *Informationen zur Wiedergabe einer CD-R-/ CD-RW-Disc (MP3, WMA)*

Dieser Player kann zuvor im Musikformat (MP3, WMA) aufgenommene CD-R-/CD-RW-Discs abspielen.

#### *Informationen zur Wiedergabe einer DVD-R/RWoder DVD+R/RW-Disc*

Dieser Player kann keine zuvor im Video-CD-Format erstellten DVD-R/RW-Discs abspielen.

Auf DVD-R/RW- oder DVD-R/RW-Discs aufgezeichnete MP3-/WMA-Dateien können jedoch abgespielt werden.

#### *Nicht abspielbare Discs*

Dieser DVD-Videoplayer kann keine DVD-Audio-, DVD-RAM- oder Foto-CDs usw. abspielen.

#### *Hinweis:*

- *• Es kann unter Umständen ebenfalls nicht möglich sein, mit einem CD-R- oder CD-RW-Gerät aufgezeichnete CDs abzuspielen. (Ursache: Disc-Eigenschaften, Risse, Staub/Schmutz, Staub/Schmutz auf der Player-Linse usw.)*
- *• Wenn eine nicht fertiggestellte CD-R- oder CD-RW-Disc abgespielt wird, beginnt die Wiedergabe erst nach einer bestimmten Zeit. Je nach den Aufnahmebedingungen kann es unter Umständen nicht möglich sein, die Disc wiederzugeben.*
- *• SuperAudio-CDs können nicht wiedergegeben werden. Die Wiedergabe über den CD-Player wird auch dann nicht unterstützt, wenn es sich um eine Hybrid-Disc handelt.*

#### *Informationen zur MP3-/WMA-Wiedergabe*

Dieses Gerät kann CD-R-/CD-RW-, DVD-R/RW- und DVD+R/RW-Discs wiedergeben, auf die MP3-/WMA-Musikdaten aufgezeichnet wurden.

Detaillierte Informationen finden Sie im Abschnitt "MP3-/WMA-Audiodaten anhören".

#### *Hinweis zu Regionalcodes*

Die DVD-Videoanlage ordnet DVD-Videoplayern und DVD-Discs je nach Verkaufsgebiet einen bestimmten Regionalcode zu. In Europa verkaufte DVD-Videoplayer können DVD-Discs mit dem Regionalcode "ALL" ("ALLE"), "2" oder einer beliebigen Zahlenkombination, die **"2"** enthält, wiedergeben.

Der DVD-Video-Regionalcode wird wie unten dargestellt auf der Disc-Hülle abgebildet.

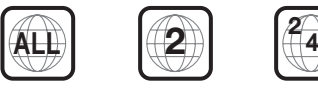

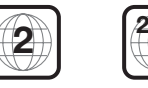

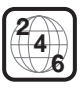

### *Informationen zu eingetragenen Warenzeichen usw.*

- Dieses Produkt enthält Kopierschutzmethoden, die durch US-amerikanische Patente und andere gewerbliche Schutz- und Urheberrechte geschützt sind. Die Verwendung dieser Kopierschutzmethoden muss von Rovi Corporation zugelassen werden und ist, sofern nicht anderweitig von Rovi Corporation autorisiert, nur für den Heimgebrauch und andere eingeschränkte Wiedergabezwecke bestimmt. Reverse Engineering und das Demontieren sind verboten.
- Hergestellt unter Lizenz von Dolby Laboratories. "Dolby", "Dolby Surround", "Pro Logic" und das Doppel-D-Symbol sind Marken von Dolby Laboratories.
- Die Bezeichnungen "Made for iPod", und "Made for iPhone" bedeuten, dass ein elektronisches Zusatzgerät speziell für den Anschluss an ein iPod bzw. ein iPhone konstruiert ist und vom Entwickler dahingehend zertifiziert wurde, dass es den Apple-Leistungsnormen entspricht.

Apple ist nicht verantwortlich für den einwandfreien Betrieb des Geräts oder dessen Konformität mit Produktsicherheitsvorgaben oder Standards von Regulierungsbehörden. Beachten Sie, dass die Verwendung dieses Zubehörs mit einem iPod oder iPhone die Leistung der kabellosen Übertragung beeinträchtigen kann. "iPhone" und "iPod" sind in den USA und anderen Ländern eingetragene Marken von Apple Inc.

• Die Bluetooth®-Wortmarke und das entsprechende Logo sind Eigentum von Bluetooth® SIG, Inc. Die Verwendung dieser Zeichen durch Clarion Co., Ltd. unterliegt der Lizenz. Andere Marken und Handelsnamen sind Eigentum der jeweiligen Inhaber.

benutzer<br>handbuc

# **8. BEDIENUNG DES DVD-VIDEOPLAYERS**

# *DVD-Systemeinstellungen ändern*

*Hinweis: Wenn die Einrichtung während der Wiedergabe eines DVD-Videos vorgenommen wird, wird die Disc erneut vom Anfang abgespielt.*

#### **DVD-Einrichtungsmenü auswählen**

- 1. Berühren Sie die **[Setting]** (Einstellung)-Taste im Hauptmenü, um das Video-Einrichtungsmenü zu öffnen.
- 2. Drücken Sie die **[Video]**-Taste. Das Videomenü wird angezeigt.

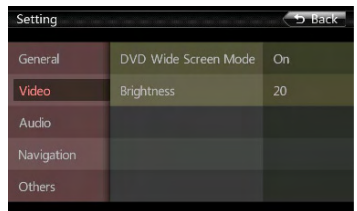

#### **Bildseitenformat einstellen**

Drücken Sie die Taste **[DVD Wide Screen Mode]** (DVD-Breitbildmodus), um den DVD-Breitbildmodus ein- bzw. auszuschalten.

Die Standardeinstellung ab Werk ist "On" (Ein).

*Hinweis: Nicht alle DVD-Discs unterstützen diese Funktion.*

#### DVD-Breitbildmodus Ein

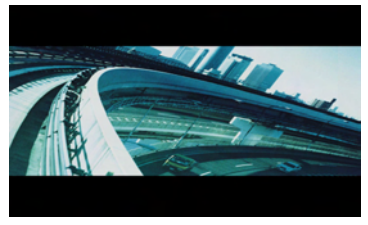

#### DVD-Breitbildmodus Aus

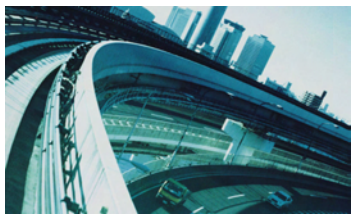

#### **Kennwort für Altersfreigabe einrichten**

Das Standardkennwort ab Werk ist "0000".

1. Drücken Sie im Hauptmenü auf die **[Setting]** (Einstellung)-Taste. Drücken Sie auf dem Bildschirm die Taste **[Others]** (Sonstige). Berühren Sie die **[Set Password]** (Kennwort festlegen)-Taste. Ein Ziffernblock wird angezeigt.

Geben Sie das alte Kennwort ein und berühren Sie die **[OK]-Taste. Alternativ können Sie. 4356" eingeben,** um das Kennwort zurückzusetzen.

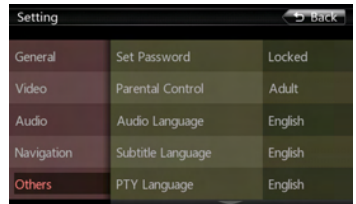

Geben Sie ein neues Kennwort ein und berühren Sie die **[OK]**-Taste.

Geben Sie das neue Kennwort ein zweites Mal ein und berühren Sie die **[OK]**-Taste.

*Hinweis: Wenn eine Disc mit Altersbeschränkung eingelegt wird, werden Sie zur Eingabe des Kennworts aufgefordert. Die Disc kann erst angezeigt werden, wenn das richtige Kennwort eingegeben wird.*

#### **Einstufung für Altersfreigabe festlegen**

1. Wählen Sie im Einstellungsmodus den Bildschirm "Others" (Sonstige). Drücken Sie die **[Parental Control]** (Altersfreigabe)-Taste. Drücken Sie auf die gewünschte Einstufung für die Altersfreigabe. Beziehen Sie sich dabei auf die Angaben in dieser Tabelle.

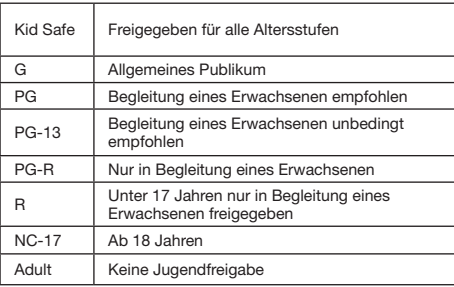

• Die Inhalte, die durch die Altersfreigabeeinstufungen beschränkt werden, variieren je nach Ländercode.

*Hinweis: Die Einstufung der Altersfreigabe kann nur ausgewählt werden, wenn das Kennwort eingegeben wurde. Die Beschränkungen können nur bei gesetztem Kennwort festgelegt werden.*

# *Disc ansehen*

1. So legen Sie eine Disc ein:

Legen Sie die Disc mit der Beschriftung nach oben in die Mitte des Schachts ein.

# **A VORSICHT**

**Aus Sicherheitsgründen sollte der Fahrer während der Fahrt keine Disc einlegen oder auswerfen und die Bedientafel nicht öffnen.**

#### *Hinweis:*

- *• Führen Sie niemals Fremdgegenstände in den Disc-Schacht ein.*
- *• Wenn sich die Disc nicht leicht einführen lässt, befindet sich möglicherweise bereits eine Disc im Gerät oder das Gerät muss gewartet werden.*
- *• Discs mit einem Durchmesser von 8 cm (Single-Discs) können nicht abgespielt werden.*
- 2. Die Disc-Wiedergabe startet automatisch.

# **WARNUNG**

**Einige Videos sind möglicherweise mit einer höheren als der erwünschten Lautstärke aufgenommen. Erhöhen Sie die Lautstärke nach dem Beginn des Videos schrittweise von der niedrigsten Einstellung.**

#### **Disc auswerfen**

1. Drücken Sie zum Ausgeben einer Disc die **[ ]**-Ausgabetaste. Das Gerät wechselt vom Wiedergabemodus in den Tuner-Modus.

Wenn die Disc 15 Sekunden in der ausgeworfenen Position verbleibt, wird sie automatisch neu geladen. In diesem Fall bleibt der Wiedergabemodus jedoch auf den Tuner-Modus eingestellt.

*Hinweis: Wenn Sie eine Disc gewaltsam in den Schacht einführen, bevor sie automatisch geladen wird, kann dies die Disc beschädigen.*

#### **Bildschirm für den DVD-Player-Modus anzeigen**

Nach dem Laden der Disc wird der Wiedergabemodus automatisch gestartet.

Berühren Sie den Bildschirm an einer beliebigen Stelle, um das DVD-Videomenü anzuzeigen. Berühren Sie den Bildschirm erneut, um zum Wiedergabebildschirm zurückzukehren. Wenn Sie den Bildschirm 10 Sekunden lang nicht berühren, wechselt die Anzeige wieder zum Wiedergabebildschirm.

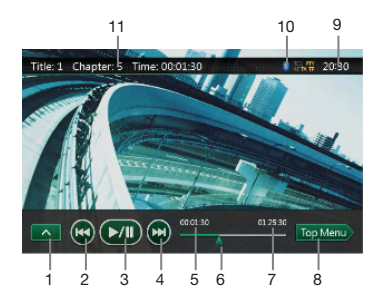

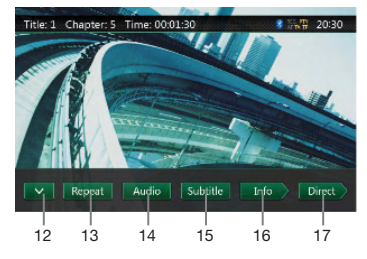

- 1 Taste für nächste Seite
- 2 Taste für vorherige Spur/schnellen Rücklauf
- 3 Wiedergabe-/Pause-Taste
- 4 Taste für nächste Spur/schnellen Vorlauf
- 5 Verstrichene Wiedergabezeit
- 6 Suchleiste
- 7 Gesamtzeit
- 8 Top Menu (oberstes Menü)-Taste
- 9 Systemzeit
- 10 Bluetooth-Status
- 11 DVD-Wiedergabe-Infos
- 12 Taste für vorherige Seite
- 13 Repeat (Wiederholen)-Umschalttaste
- 14 Audio-Taste zum Umschalten des Audiokanals
- 15 Subtitle (Untertitel)-Umschalttaste
- 16 INFO-Taste
- 17 Direct (Direkt)-Taste zur Kapitel-/Titeldirektsuche

# *Bedienung des DVD-Player-Menüs*

Die Einträge im DVD-Menü lassen sich durch Berührung auswählen.

#### **Wiedergabe starten/anhalten**

- 1. Berühren Sie die **[ ]**-Taste, um die Wiedergabe anzuhalten.
- 2. Berühren Sie die **[ ]**-Taste erneut, um die Wiedergabe wieder aufzunehmen.

#### **Kapitel überspringen (suchen)**

1. Drücken Sie während der Wiedergabe die **[ ]-** oder die **[ ]**-Taste.

Mit jedem Drücken der Taste wird der jeweils nächste bzw. letzte Abschnitt übersprungen und die Wiedergabe beginnt.

#### **Überspringen mittels der Suchleiste**

Drücken Sie in der Suchleiste auf das Dreieck **[ ]** und ziehen Sie es an eine beliebige Stelle, an der die Wiedergabe beginnen soll.

#### **Schneller Vorlauf/schneller Rücklauf**

- 1. Drücken Sie die **[ ]** oder die **[ ]**-Taste und halten Sie sie 2 Sekunden lang gedrückt, um während der Wiedergabe den schnellen Rücklauf bzw. den schnellen Vorlauf zu starten. Die Wiedergabegeschwindigkeit wird zunächst auf 2x festgelegt und dann auf 4x, 8x und schließlich 16x erhöht. Beim Loslassen der Taste wird die Wiedergabe mit normaler Geschwindigkeit fortgesetzt.
- 2. Der schnelle Rück- bzw. Vorlauf kann während der Wiedergabe auch mit der **[ ]-** oder **[ ]**-Taste auf der Fernbedienung gestartet werden.

#### *Hinweis:*

- *• Während des schnellen Vor- bzw. Rücklaufs werden keine Audiodaten wiedergegeben.*
- *• Die Geschwindigkeit für den schnellen Vor- bzw. Rücklauf kann je nach Disc unterschiedlich sein.*

#### **Wiedergabe anhalten**

- 1. Drücken Sie über eine Sekunde lang die **[ ]**-Taste auf der Fernbedienung. Die Wiedergabe wird angehalten.
- 2. Berühren Sie die **[ ]**-Taste, um die Wiedergabe wieder aufzunehmen.

Die Wiedergabe wird am Anfang der Disc wieder aufgenommen.

#### **Suche über die Kapitel-/Titelnummer**

Sie können den Beginn einer Szene mit den Kapiteloder Titelnummern suchen, die auf der DVD-Video-Disc aufgezeichnet sind.

1. Berühren Sie im DVD-Videomenü die **[ ]** (Direkt)- Taste. Der Ziffernblock wird im Modus für die

Kapitel-/Titelnummereingabe angezeigt. Durch Berühren der **[ ]** (Kapitel)-Taste schaltet der Ziffernblock in den Modus für die Kapitelnummerneingabe.

Durch Berühren der **[ ]** (Titel)-Taste schaltet der Ziffernblock in den Modus für die Titelnummerneingabe.

#### • Titel

Ein umfangreiches Segment zum Aufteilen des Datenbereichs der Disc.

#### • Kapitel

Ein kleines Segment zum Aufteilen des Datenbereichs der Disc.

2. Geben Sie mit Hilfe der Tasten **[0]** bis **[9]** den Titel/ das Kapitel ein, das Sie wiedergeben möchten.

3. Berühren Sie die **[ ]**-Taste.

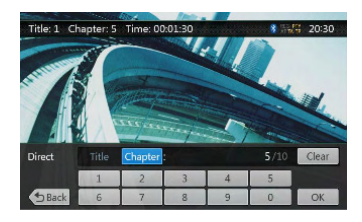

Die Wiedergabe beginnt ab der Szene, für die eine Titelnummer oder Kapitelnummer eingegeben wurde.

#### *Hinweis:*

*Wenn die eingegebene Titel-/Kapitelnummer nicht vorhanden oder die Suche über eine Titel-/ Kapitelnummer nicht zugelassen ist, ändert sich die Bildschirmanzeige nicht.*

4. Berühren Sie die **[ ]** (Zurück)-Taste, um den Ziffernblock zu schließen.

#### **Wiedergabe wiederholen**

Mit dieser Funktion werden Kapitel des DVD-Videos wiederholt abgespielt.

- 1. Berühren Sie im DVD-Videomenü die **[ ]** (Wiederholen)-Taste.
- 2. Berühren Sie die **[ ]** (Wiederholen)-Taste einmal zum Wiederholen eines Kapitels, oder zweimal zum Wiederholen eines Titels.
- 3. Drücken Sie die **[ ]** (Wiederholen)-Taste erneut, um den Wiederholmodus zu deaktivieren.

#### **Titelmenü verwenden**

Bei DVD-Discs mit mindestens zwei Titeln können Sie zur Wiedergabe aus dem Titelmenü wählen.

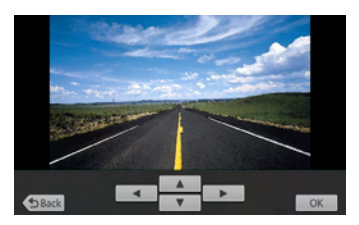

1. Berühren Sie während der Wiedergabe im DVD-Videomenü die **[ ]** (oberstes Menü)-Taste.

#### **Der Titelmenübildschirm wird angezeigt.**

- \* Je nach Disc kann das Titelmenü möglicherweise nicht aufgerufen werden.
- 2. Berühren Sie den Titelmenübildschirm.
- 3. Wählen Sie die Einträge im Titelmenübildschirm mit den **-**Richtungstasten aus.
- \* Je nach Disc können die Einträge möglicherweise nicht mit den Richtungstasten ausgewählt werden.
- 4. Berühren Sie die **[ ]**-Taste, um den ausgewählten Eintrag zu bestätigen.
- 5. Berühren Sie die **[ ]** (Zurück)-Taste.

Benutzer<sup>.</sup><br>handbuch

#### **Audio umschalten**

Bei Discs mit mehr als einer Audioversion bzw. Audiosprache können Sie während der Wiedergabe die Audiosprache ändern.

- 1. Berühren Sie während der Wiedergabe im DVD-Videomenü die **[ ]**-Taste.
- • Mit jedem Berühren der Taste wird die Audiosprache gewechselt.
- • Das Umschalten zwischen verschiedenen Audiosprachen kann mit leichter Verzögerung geschehen.

Je nach Disc können bis zu 8 Audiosprachen aufgezeichnet sein. Details entnehmen Sie der Kennzeichnung auf der Disc:  $(8)$ ) zeigt an, dass 8 Audiosprachen aufgezeichnet wurden.)

Wenn das Gerät eingeschaltet wird oder eine neue Disc eingelegt wird, wird die Sprache ausgewählt, die ab Werk als Standardeinstellung festgelegt wurde. Wenn diese Sprache nicht aufgezeichnet ist, wird die Standardsprache der Disc verwendet.

Je nach Disc kann das Umschalten zwischen Audiosprachen nicht möglich bzw. für bestimmte Abschnitte nicht möglich sein.

#### **Untertitel ändern**

Bei Discs mit mehr als einer Untertitelsprache können Sie die Untertitelsprache während der Wiedergabe ändern.

- 1. Berühren Sie während der Wiedergabe im DVD-Videomenü die **[ ]** (Untertitel)-Taste, um eine Untertitelsprache auszuwählen. Mit jedem Berühren der Taste wird die Untertitelsprache gewechselt.
- Das Umschalten zwischen verschiedenen Untertitelsprachen kann mit leichter Verzögerung geschehen.
	- Je nach Disc können bis zu 32 Untertitelsprachen aufgezeichnet sein. Details entnehmen Sie der Kennzeichnung auf der Disc: (8 zeigt an, dass 8 verschiedene Untertitel aufgezeichnet wurden.)

Je nach Disc kann das Umschalten zwischen Untertiteln nicht möglich bzw. für bestimmte Abschnitte nicht möglich sein.

2. Um die Untertitel auszuschalten, berühren Sie die **[ ]** (Untertitel)-Taste, bis die Untertitel ausgeschaltet sind.

#### **Blickwinkel ändern**

Bei Discs, deren Videobild mit mehr als einem Blickwinkel aufgenommen wurde, können Sie den Blickwinkel während der Wiedergabe ändern.

- 1. Berühren Sie während der Wiedergabe die [Angle]- Taste auf der Fernbedienung. Mit jedem Berühren der Taste wird der Blickwinkel gewechselt.
- • Das Umschalten zwischen verschiedenen Blickwinkeln kann mit leichter Verzögerung geschehen.
- Je nach Disc können bis zu 9 Blickwinkel aufgezeichnet sein. Details entnehmen Sie der Kennzeichnung auf der Disc: (20 zeigt Mehrfach-Blickwinkel an.)
- • Je nach Disc wird der Blickwinkel ohne Unterbrechung oder mit einer kurzen Standbildanzeige gewechselt.
- Je nach Disc kann das Umschalten zwischen Blickwinkeln nicht möglich bzw. für bestimmte Abschnitte nicht möglich sein.
- • Je nach Disc können Szenen, die mit mehr als einem Blickwinkel aufgenommen wurden, wiedergegeben werden.

#### **Wiedergabestatus anzeigen**

Berühren Sie auf dem Bildschirm für den DVD-Player-Modus die **[ ]**-Taste. Der Wiedergabestatus wird auf dem Bildschirm angezeigt.

#### **Disc-Videodateien wiedergeben**

Das System kann auf einer Disc gespeicherte Videodateien (MP4 usw.) wiedergeben.

#### **Bildschirm für den Videodateiplayer-Modus anzeigen**

- 1. Berühren Sie nach dem Laden einer Disc mit Videodateien die [DVD Video]-Taste im Hauptmenü, um den Bildschirm für den Videodateiplayer-Modus anzuzeigen.
- 2. Berühren Sie den Bildschirm während der Videodateiwiedergabe, um das Menü des Videodateiplayers anzuzeigen. Berühren Sie den Bildschirm erneut, um zum Wiedergabebildschirm zurückzukehren. Wenn Sie den Bildschirm 10 Sekunden lang nicht berühren, wechselt die Anzeige wieder zum Wiedergabebildschirm.

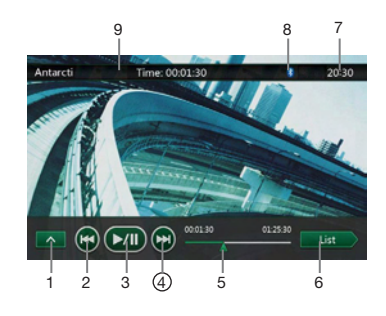

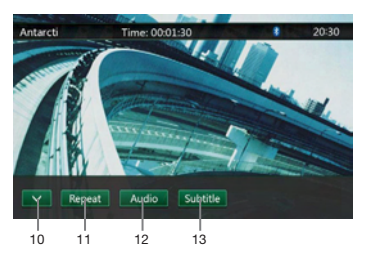

- 1 Taste für nächste Seite
- 2 Taste für vorherige Spur/schnellen Rücklauf
- 3 Wiedergabe-/Pause-Taste
- 4 Taste für nächste Spur/schnellen Vorlauf
- 5 Verstrichene Wiedergabezeit/Suchleiste
- 6 Taste für den Listenmodus
- 7 Systemzeit
- 8 Bluetooth-Status
- 9 Wiedergabe-Info
- 10 Tasten für vorherige Reihe
- 11 Repeat (Wiederholen)-Taste
- 12 Audio-Taste
- 13 Subtitle (Untertitel)-Taste

### *Bedienung des Videodateiplayer-Menüs*

Die Einträge im Menü des Videodateiplayers lassen sich durch Berührung auswählen.

#### **Wiedergabe starten/anhalten**

- 1. Berühren Sie die **[ ]**-Taste, um die Wiedergabe anzuhalten.
- 2. Berühren Sie die **[ ]**-Taste erneut, um die Wiedergabe wieder aufzunehmen.

#### **Zur vorherigen/nächsten Datei wechseln**

1. Drücken Sie während der Wiedergabe die **[ ]**- oder die **[ ]**-Taste. um die vorherige/nächste Datei wiederzugeben.

#### **Überspringen mittels der Suchleiste**

Drücken Sie auf das Dreieck in der Suchleiste und ziehen Sie es an eine beliebige Stelle, an der die Wiedergabe beginnen soll.

#### **Schneller Vorlauf/schneller Rücklauf**

- 1. Drücken Sie die **[ ]** oder die **[ ]**-Taste und halten Sie sie 2 Sekunden lang gedrückt, um während der Wiedergabe den schnellen Rücklauf bzw. den schnellen Vorlauf zu starten. Die Wiedergabegeschwindigkeit wird zunächst auf 2x festgelegt und dann auf 4x, 8x und schließlich 16x erhöht. Beim Loslassen der Taste wird die Wiedergabe mit normaler Geschwindigkeit fortgesetzt.
- 2. Der schnelle Rück- bzw. Vorlauf kann während der Wiedergabe auch mit der **[44]**- oder [ $\blacktriangleright$ ]-Taste auf der Fernbedienung gestartet werden.

#### *Hinweis:*

*Während des schnellen Vor- bzw. Rücklaufs werden keine Audiodaten wiedergegeben.*

*Die Geschwindigkeit für den schnellen Vor- bzw. Rücklauf kann je nach Disc unterschiedlich sein.*

#### **Wiedergabe anhalten**

- 1. Drücken Sie über eine Sekunde lang die **[ ]**-Taste auf der Fernbedienung. Die Wiedergabe wird angehalten.
- 2. Berühren Sie die **[ ]**-Taste, um die Wiedergabe wieder aufzunehmen.

Die Wiedergabe wird am Anfang des Ordners aufgenommen, in dem sich die wiedergegebene Spur befindet.

#### **Wiedergabe wiederholen**

Mit dieser Funktion werden die auf der Disc aufgezeichneten Videodateien wiederholt wiedergegeben.

Die Standardeinstellung ab Werk für die Wiederholungsfunktion ist "Repeat Folder" ("Ordner wiederholen").

- 1. Berühren Sie im Menü des Videodateiplayers die **[ ]** (Wiederholen)-Taste.
- 2. Berühren Sie die **[ ]** (Wiederholen)- Taste einmal, um die Wiederholungsfunktion auszuschalten, und erneut, um die Titelwiederholung zu aktivieren.
- 3. Drücken Sie die **[ ]** (Wiederholen)-Taste erneut, um die Ordnerwiederholung zu aktivieren.

#### **Audio umschalten**

Einige Videodateien verfügen über zwei oder mehrere Audiokanäle. Sie können während der Wiedergabe zwischen Audiokanälen wechseln.

- 1. Berühren Sie während der Wiedergabe die **audio 1-Taste.**
- Mit jedem Berühren der Taste wird die Audiosprache gewechselt.
- • Das Umschalten zwischen verschiedenen Audiosprachen kann mit leichter Verzögerung geschehen.

Das Umschalten ist möglicherweise nicht bei allen Discs verfügbar.

#### **Untertitel ändern**

Einige Videodateien verfügen über zwei oder mehrere Untertitel. Sie können während der Wiedergabe zwischen diesen Untertiteln wechseln.

- 1. Berühren Sie die **[ ]** (Untertitel)-Taste, um während der Wiedergabe einen Untertitel auszuwählen.
- • Mit jedem Berühren der Taste wird die Untertitelsprache gewechselt.
- • Das Umschalten zwischen verschiedenen Untertitelsprachen kann mit leichter Verzögerung geschehen.

Das Umschalten ist möglicherweise nicht bei allen Discs verfügbar.

#### **Videodateiliste**

Berühren Sie im Menü des Videodatei-Players die **[ ]** (Liste)-Taste, um den Bildschirm mit der Videodateiliste anzuzeigen.

Die Bedienung der Videodateiliste ähnelt der Bedienung im Disc-Audioplayer-Modus. Siehe "Bedienung des DVD-Audioplayers".

English Deutsch

Benutzer<sup>.</sup><br>handbuch

# **9. BEDIENUNG DES DVD-AUDIOPLAYERS**

#### **Disc anhören/Disc auswerfen**

Siehe "Bedienung des Disc-Videoplayers" – "Disc ansehen" und ..Disc auswerfen".

## *Bildschirm für den CD-Player-Modus anzeigen*

- 1. Nach dem Laden der Disc wird der Wiedergabemodus automatisch gestartet.
- 2. Wenn eine Disc geladen ist, können Sie den Bildschirm für den CD-Player-Modus anzeigen, indem Sie die **[Disc Audio]**-Taste berühren.

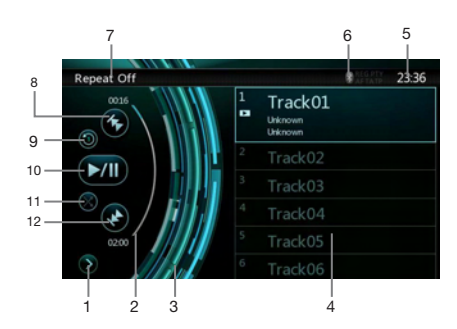

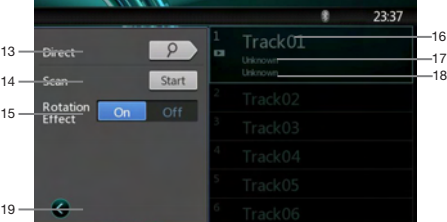

- 1 Taste zum Öffnen des Optionsmenüs
- 2 Anzeige der verstrichenen Wiedergabezeit
- 3 Rotationseffekt
- 4 Audiodateien bzw. CD-Spuren
- 5 Systemzeit
- 6 Bluetooth-Status
- 7 Wiedergabestatus
- 8 Taste für vorherige Spur/schnellen Rücklauf
- 9 Repeat (Wiederholen)-Taste
- 10 Wiedergabe-/Pause-Taste
- 11 Shuffle-Taste (zufällige Wiedergabe)
- 12 Taste für nächste Spur/schnellen Vorlauf
- 13 Direct (Direkt)-Taste für die Direktsuche
- 14 Scan (Suchlauf)-Start-/Stopptaste
- 15 Rotation Effect On/Off (Rotationseffekt Ein/Aus)-Taste
- 16 Songtitel
- 17 Interpret
- 18 Album-Informationen
- 19 Taste zum Schließen des Optionsmenüs

# *Bedienung des CD-Player-Menüs*

Die Einträge im CD-Menü lassen sich durch Berührung auswählen.

#### **Wiedergabe starten/anhalten**

- 1. Berühren Sie die **[ ]**-Taste, um die Wiedergabe anzuhalten.
- 2. Berühren Sie die **[ ]**-Taste erneut, um die Wiedergabe wieder aufzunehmen.

#### **Zur vorherigen/nächsten Datei oder Spur wechseln**

Drücken Sie während der Wiedergabe die **[ ]**- oder die **[ ]**-Taste, um die vorherige/nächste Datei wiederzugeben.

- • Durch Drücken der **[ ]**-Taste startet die Wiedergabe am Anfang der nächsten Spur.
- • Durch Drücken der **[ ]**-Taste startet die Wiedergabe am Anfang der aktuellen Spur. Wenn diese Taste innerhalb von 5 Sekunden erneut gedrückt wird, beginnt die Wiedergabe am Anfang der vorigen Spur.

### **Schneller Vorlauf/schneller Rücklauf**

- 1. Drücken Sie die **[ ]** oder die **[ ]**-Taste und halten Sie sie mindestens 2 Sekunden lang gedrückt, um während der Wiedergabe den schnellen Rücklauf bzw. den schnellen Vorlauf zu starten. Die Wiedergabegeschwindigkeit wird zunächst auf 2x festgelegt und dann auf 4x, 8x und schließlich 16x erhöht. Beim Loslassen der Taste wird die Wiedergabe mit normaler Geschwindigkeit fortaesetzt.
- 2. Der schnelle Rück- bzw. Vorlauf kann während der Wiedergabe auch mit der [< | oder [ $\rightarrow$ ]-Taste auf der Fernbedienung gestartet werden.

#### *Hinweis:*

- *• Während des schnellen Vor- bzw. Rücklaufs werden keine Audiodaten wiedergegeben.*
- *• Die Geschwindigkeit für den schnellen Vor- bzw. Rücklauf kann je nach Disc unterschiedlich sein.*

#### **Wiedergabe anhalten**

- 1. Drücken Sie über eine Sekunde lang die **[ ]**-Taste auf der Fernbedienung. Die Wiedergabe wird angehalten.
- 2. Berühren Sie die **[ ]**-Taste erneut, um die Wiedergabe wieder aufzunehmen.

Die Wiedergabe wird am Anfang der Disc wieder aufgenommen.

#### **Wiedergabe wiederholen**

Die Standardeinstellung ab Werk für die Wiederholungsfunktion ist "Repeat Track" ("Spur wiederholen").

Berühren Sie die **[ ]**-Taste einmal, um die Wiederholungsfunktion auszuschalten, und erneut, um die Spurwiederholung zu aktivieren.

#### **Zufallswiedergabe**

- 1. Berühren Sie die **[ ]**-Taste, um die Titel in zufälliger Reihenfolge wiederzugeben.
- 2. Die Taste erneut berühren, um die Funktion auszuschalten.

### **Eine Spur im Spurlistenbildschirm auswählen**

Mit dieser Funktion können Sie eine Spur aus einer Liste auswählen.

- 1. Berühren Sie den Titel der Spur in der angezeigten Liste. Die ausgewählte Spur wird wiedergegeben.
- 2. Wenn die gewünschte Spur nicht angezeigt wird, drücken Sie auf die Spurliste und schieben Sie sie nach oben oder unten.
- 3. Berühren Sie die Taste für die gewünschte Spur. Die entsprechende Spur wird wiedergegeben.

#### **Spursuchlauf**

- 1. Berühren Sie die **[ ]**-Taste, um die **[Scan ]** (Suchlauf starten)-Taste anzuzeigen.
- 2. Berühren Sie während der Wiedergabe die **[Scan ]** (Suchlauf starten)-Taste.
- • Die Wiedergabe beginnt mit der nächsten Spur. Es werden jeweils die ersten 10 Sekunden jeder Spur wiedergegeben.
- Die **[Scan | Start ]** (Suchlauf starten)-Taste wechselt in die **[Scan ]** (Suchlauf beenden)-Taste.
- 3. Berühren Sie die **[Scan ]** (Suchlauf beenden)-Taste.
- • Die Wiedergabe wird mit der aktuellen Spur fortgesetzt.
- Die **[Scan | Stop | | (Suchlauf beenden)-Taste wechselt** in die **[Scan ]** (Suchlauf starten)-Taste.
- \* Mit dieser Funktion werden alle Spuren im aktuellen Ordner einmal der Reihe nach angespielt. Nach dem Beenden des Suchlaufs wird die Wiedergabe fortgesetzt.

#### **Mit Hilfe der Spurnummer suchen**

Mit dieser Funktion können Sie eine Suche mit Hilfe der auf der CD gespeicherten Spurnummern durchführen.

- 1. Berühren Sie die **[ ]**-Taste, um die **[ ]**-Taste anzuzeigen.
- 2. Berühren Sie die **[ ]**-Taste. Der Ziffernblock wird auf dem Bildschirm angezeigt.
- 3. Geben Sie mit Hilfe der Tasten **[0]** bis **[9]** die Spur ein, die Sie wiedergeben möchten.

Die Wiedergabe beginnt mit der Spur, deren Nummer eingegeben wurde.

• Wenn die eingegebene Spurnummer nicht vorhanden oder die Suche über eine Spurnummer nicht zugelassen ist, ändert sich die Bildschirmanzeige nicht.

- • Berühren Sie die **[ ]** (Zurück)-Taste, um den Ziffernblock zu schließen.
- • Berühren Sie die **[ ]**-Taste, um das Optionsfenster zu schließen und den Wiedergabebildschirm anzuzeigen.

#### **Rotationseffekt Ein/Aus**

Mit dieser Funktion können Sie den Rotationseffekt ein- und ausschalten.

Die Standardeinstellung ab Werk ist "On" (Ein).

- 1. Berühren Sie die **[ ]**-Taste, um die **[Rotation effect]** (Rotationseffekt)-Taste einzublenden.
- 2. Berühren Sie die **[ ]** (Ein)-Taste, um den Rotationseffekt einzuschalten.
- 3. Berühren Sie die **[ ]** (Aus)-Taste, um den Rotationseffekt auszuschalten.

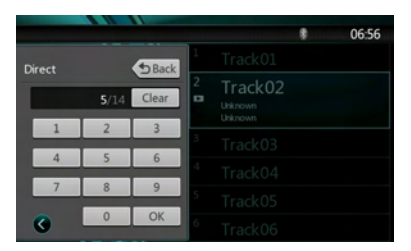

# *MP3-/WMA-Audiodaten anhören*

Dieses Gerät ist ID3-Tag-kompatibel.

Das Gerät unterstützt ID3-Tags der Versionen 2.4, 2.3, 1.1 und 1.0.

Tags der Versionen 2.3 und 2.4 werden mit höherer Priorität angezeigt.

### **Was ist MP3/WMA?**

MP3 ist eine Methode zur Kompression von Audiodaten, die das Audiokodierungsverfahren Audio Layer 3 des MPEG-Standards anwendet.

WMA ist eine von Microsoft Corporation entwickelte Methode zur Kompression von Audiodaten.

Diese Audiokompressionsmethoden haben sich bei PC-Nutzern durchgesetzt und sind ein weit verbreitetes Format.

Mit diesen Verfahren werden die ursprünglichen Audiodaten auf etwa 10 Prozent ihrer Anfangsgröße und unter Beibehaltung der hohen Klangqualität komprimiert. So kann der Inhalt von etwa 10 Musik-CDs auf einer einzigen CD-R- oder CD-RW-Disc aufgezeichnet werden, um eine lange Spieldauer ohne Wechseln der eingelegten CD zu ermöglichen.

*Hinweis: Einige im CD-R-/RW-Modus aufgenommenen CDs sind möglicherweise nicht abspielbar.*

### **MP3-/WMA-Tag-Titel anzeigen**

Für MP3-/WMA-Dateien, die Tag-Informationen enthalten, können beispielsweise der Titel, der Interpret und der Albumtitel angezeigt werden.

Benutzer-<br>handbuch

### **Tipps für das Erstellen von MP3-Discs**

- • Dateierweiterungen
- 1. Fügen Sie einer MP3-Datei stets die Dateierweiterung ...MP3" oder ...mp3" und einer WMA-Datei die Dateierweiterung ".WMA" oder ".wma" mit Einzelbyte-Buchstaben hinzu. Wenn Sie eine andere als die angegebene Dateierweiterung hinzufügen oder vergessen, eine dieser Dateierweiterungen hinzuzufügen, kann die Datei nicht abgespielt werden. Auch das Mischen von Groß- und Kleinbuchstaben in der Dateierweiterung kann die ordnungsgemäße Wiedergabe verhindern.
- 2. Dateien mit anderen Daten als MP3-/WMA-Daten können nicht wiedergegeben werden.

Bei der Wiedergabe von Dateien eines nicht unterstützten Formats werden diese übersprungen und die Funktionen Suchlauf, Zufallswiedergabe und wiederholte Wiedergabe werden möglicherweise abgebrochen.

• Nicht unterstützte Dateien und Discs

Dateien und Discs mit den folgenden Erweiterungen werden nicht unterstützt: \*.AAC-, \*.DLF-, \*.M3U-, \*.PLS-, \*.MP3-PRO-Dateien, Dateien mit DRM, Discs mit offenen Sessions

- • Logisches Format (Dateisystem)
- 1. Wählen Sie beim Schreiben von MP3-/WMA-Dateien auf eine Disc "ISO9660 Level 1 oder Level 2 (ohne Einschließen des Erweiterungsformats)" als Software-Schreibformat. Die ordnungsgemäße Wiedergabe ist unter Umständen nicht möglich, wenn die Disc mit einem anderen Format aufgenommen wird.
- 2. Der Ordner- und Dateiname kann bei der MP3-/ WMA-Wiedergabe als Titel angezeigt werden. Der Ordner- bzw. Dateiname darf hierzu jedoch höchstens 31 Einzelbyte-Buchstaben und -Zahlen (einschließlich der Erweiterung) enthalten. Wenn mehr Buchstaben bzw. Zahlen angegeben werden, wird der Titel möglicherweise nicht richtig angezeigt.

#### • Eingeben von Datei- und Ordernamen

Es können nur Datei- und Ordnernamen eingegeben und angezeigt werden, die Zeichen der Codeliste enthalten. Bei der Verwendung anderer Zeichen wird der Datei- bzw. Ordnername nicht richtig angezeigt.

- • Elektronischer Stoßschutz
- 10 Sekunden für CD-DA (CDA)

45 Sekunden für MP3, aufgenommen mit 44,1 kHz, 128 kbit/s

90 Sekunden für WMA, aufgenommen mit 44,1 kHz, 128 kbit/s

- • Ordnerstruktur
- 1. Eine Disc, deren Ordnerstruktur mehr als 8 Hierarchieebenen enthält, entspricht nicht ISO9660 und kann nicht wiedergegeben werden.
- • Anzahl der Dateien und Ordner
- 1. Die höchstmögliche Anzahl an Ordnern beträgt 255 (einschließlich Stammverzeichnis); die höchstmögliche Anzahl an Dateien beträgt 1500 (max. 255 pro Ordner). Dies stellt die höchstmögliche Anzahl an Spuren dar, die wiedergegeben werden kann.
- 2. Die Spuren werden in der Reihenfolge wiedergegeben, in der sie auf die Disc geschrieben wurden. (Die Spuren werden möglicherweise nicht immer in der Reihenfolge wiedergegeben, in der sie auf dem PC angezeigt werden.)
- Je nach der zum Schreiben verwendeten Encoder-Software kann ein Rauschen auftreten.
- • Bei Spuren, die mit VBR (variabler Bitrate) geschrieben wurden, kann die angezeigte Wiedergabedauer der Spur geringfügig von der tatsächlichen Wiedergabedauer abweichen. Der empfohlene Bereich für VBR-Werte liegt zwischen 32 kbit/s und 320 kbit/s.
- Nach der Auswahl der Disc wird der Wiedergabemodus automatisch gestartet.

#### **Wiedergabe von MP3-Ordnern**

Zur Wiedergabe (mittels Ordnersuche, Dateisuche oder Ordnerauswahl) ausgewählte Dateien und Ordner werden in der Reihenfolge abgespielt, in der sie auf den Datenträger geschrieben wurden. Daher kann die tatsächliche Wiedergabereihenfolge von der erwarteten Wiedergabereihenfolge abweichen.

Sie können die Wiedergabereihenfolge der MP3-/ WMA-Dateien unter Umständen durch Zuordnen von Dateinamen festlegen, die mit einer der Wiedergabeposition entsprechenden Nummer beginnen, z. B. "01" bis "99".

Auf einen Datenträger mit der folgenden Ordner-/ Dateihierarchie kann beispielsweise über die Ordnersuche, Dateisuche oder Ordnerauswahl zugegriffen werden. Siehe nachfolgende Abbildung.

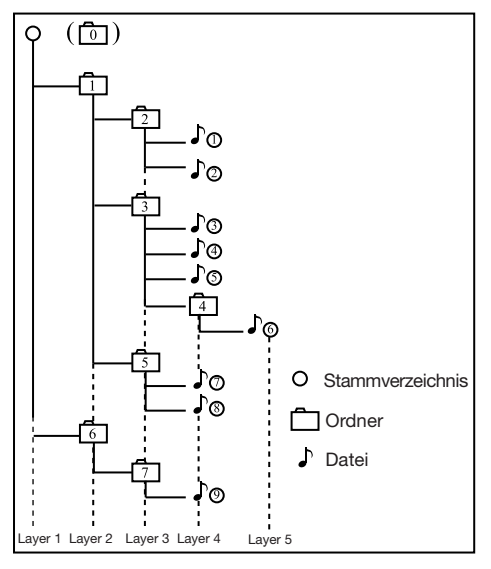

Der Player erkennt nur die ersten drei Ordnerebenen und zeigt keine Ordner an, die nur andere Ordner enthalten. Im oben abgebildeten Beispiel zeigt das Gerät die Ordner 2, 3, 5 und 7 an. Die Ordner 1 und 6 werden jedoch nicht angezeigt, da sie ausschließlich weitere Unterordner enthalten.

#### **Menü für die MP3-/WMA-Wiedergabe**

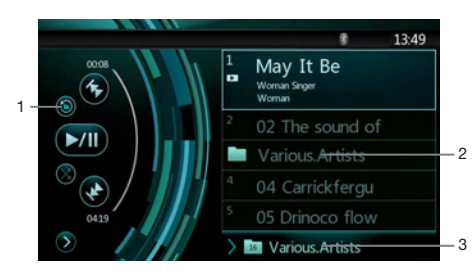

#### 1. Wiedergabe wiederholen

Berühren Sie während der MP3-/WMA-Wiedergabe die <sup>3</sup>-Taste, um zwischen Spurwiederholung und Ordnerwiederholung zu wechseln bzw. die Wiederholungsfunktion auszuschalten.

#### 2. Ordner

Berühren Sie in der Liste auf dem Display den Ordnertitel. In der Dateiliste werden die Dateien und Ordner angezeigt, die im ausgewählten Ordner enthalten sind.

- 3. Aktueller Ordner
- • Zeigt den Titel des aktuellen Ordners an.
- • Die Zahl auf dem Ordnersymbol zeigt die Anzahl der Dateien und Ordner im aktuellen Ordner an.
- Wenn Sie den Titel des aktuellen Ordners berühren, zeigt die Wiedergabeliste die Dateien und Ordner in der obersten Ebene des ausgewählten Ordners an.

Wiedergabe anhalten

- 1. Drücken Sie über eine Sekunde lang die **[ ]**-Taste auf der Fernbedienung. Die Wiedergabe wird angehalten.
- 2. Berühren Sie die **[ ]**-Taste, um die Wiedergabe wieder aufzunehmen.

Die Wiedergabe wird am Anfang des Ordners aufgenommen, in dem sich die wiedergegebene Spur befindet.

Die anderen Funktionen der MP3-/WMA-Wiedergabe ähneln den Funktionen des CD-Player-Modus.

# **10. BEDIENUNG IM USB-AUDIOMODUS**

Dieses System kann Audiodateien (MP3/WMA) wiedergeben, die auf einem als "USB-Massenspeicherklassegerät" (USB MSC) erkannten USB-Speichergerät gespeichert sind. Sie können Ihr USB-Speichergerät als Audiogerät verwenden, indem Sie einfach die gewünschten Audiodateien auf das Speichergerät kopieren.

#### *Hinweis:*

- *• Mit einigen USB-Speichergeräten arbeitet das System nicht bzw. arbeitet möglicherweise nicht ordnungsgemäß.*
- *• Mit DRM (Digitaler Rechteverwaltung) geschützte Dateien können nicht wiedergegeben werden.*

# *Hinweise zur Verwendung von USB-Speichergeräten*

#### Allgemeine Hinweise

• Wenn keine unterstützten Dateien vorhanden sind, wird eine leere Dateiliste angezeigt.

#### Hinweise zu MP3-/WMA-Dateien

- Dieses System kann die auf dem USB-Speichergerät gespeicherten MP3-/WMA-Dateien wiedergeben.
- • Legen Sie für die Abtastrate folgende Werte fest: Für MP3-Dateien:
	- • MPEG-1, Layer 3: 32, 44,1 oder 48 kHz
	- MPEG-2, Layer 3: 32, 44,1 oder 48 kHz

 Für WMA-Dateien: 32, 44,1 oder 48 kHz

- • Legen Sie für die Bitrate folgende Werte fest: Für MP3-Dateien:
- MPEG-1, Layer 3: 32 bis 320 kbit/s (VBR)
- MPEG-2, Layer 3: 32 bis 320 kbit/s (VBR)

 Für WMA-Dateien: 64 oder 192 kbit/s

- • Fügen Sie die folgenden Dateierweiterungen mit Einzelbyte-Zeichen hinzu:
- Für MP3-Dateien: ".MP3" oder ".mp3"
- Für WMA-Dateien: ".WMA" oder ".wma"

#### Hinweise zur Ordnerstruktur

- • Die Ordnerhierarchie darf nicht mehr als 8 Hierarchieebenen aufweisen. Die Wiedergabe ist andernfalls unter Umständen nicht möglich.
- Die zugelassene Höchstzahl an Ordnern beträgt 65535 (einschließlich Stammverzeichnis und Ordnern, die keine MP3-/WMA-Dateien enthalten).
- • Die zugelassene Höchstzahl an Dateien in einem Ordner beträgt 65535.
- Sie können MP3-Dateien und WMA-Dateien zusammen in einem Ordner speichern.
- • Das System arbeitet möglicherweise langsam, wenn die Anzahl der Dateien und Ordner die oben genannten Höchstzahlen überschreitet.

#### Hinweise zu Tag-Titeln

Für Tag-Titel gelten die gleichen Beschränkungen wie im DVD-Audioplayer-Modus.

# *USB-Audiomodus auswählen*

Schließen Sie das USB-Speichermedium mit den MP3-/WMA-Dateien an den USB-Anschluss an. Das System erkennt automatisch das angeschlossene Gerät und die **[USB Audio]**-Taste im Hauptmenü wird aktiviert.

• Bei bereits angeschlossenem USB-Speichermedium: Berühren Sie die **[USB Audio]**-Taste, um den USB-Audiomodus auszuwählen.

Das System wechselt in den USB-Audiomodus und beginnt ab der zuletzt wiedergegebenen Position bzw. an der ersten Position im Ordner mit der Wiedergabe.

#### *Hinweis:*

*Wenn Sie das zuletzt getrennte Gerät erneut anschließen, beginnt das System an der Stelle mit der Wiedergabe, an der die Wiedergabe zuletzt beendet wurde.*

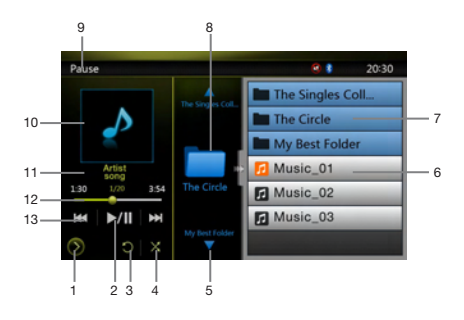

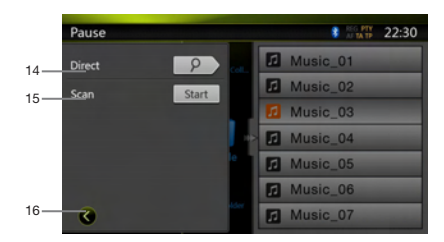

- 1 Taste zum Öffnen des Optionsmenüs
- 2 Wiedergabe-/Pause-Taste
- 3 Repeat (Wiederholen)-Taste
- 4 Shuffle-Taste (zufällige Wiedergabe)
- 5 Taste für nächste Spur/schnellen Vorlauf
- 6 Liste der MP3-/WMA-Dateien
- 7 Liste der Ordner
- 8 Steuerung zum Durchsuchen der Ordner
- 9 Wiedergabestatus-Info
- 10 Albumgrafik

Benutzer-<br>handbuch

- 11 Aktueller ID3-Infobereich
- 12 Anzeige der verstrichenen Wiedergabezeit/Suchleiste
- 13 Taste für vorherige Spur/schnellen Rücklauf
- 14 Direct (Direkt)-Taste
- 15 Scan (Suchlauf)-Taste
- 16 Taste zum Schließen des Optionsmenüs

### *Wiedergabe von MP3-/WMA-Dateien von einem USB-Speichermedium*

#### **Wiedergabe starten/anhalten**

- 1. Berühren Sie die **[ ]**-Taste, um die Wiedergabe anzuhalten.
- 2. Berühren Sie die **[ ]**-Taste erneut, um die Wiedergabe wieder aufzunehmen.

#### **Zur vorherigen/nächsten Datei wechseln**

Drücken Sie während der Wiedergabe die **[ ]**- oder die **[ ]**-Taste, um die vorherige/nächste Datei wiederzugeben.

- • Durch Drücken der **[ ]**-Taste startet die Wiedergabe am Anfang der nächsten Spur.
- • Drücken Sie die **[ ]**-Taste, um die Wiedergabe ab dem Anfang der aktuellen Spur zu starten. Wenn die Taste innerhalb von 5 Sekunden erneut gedrückt wird, beginnt die Wiedergabe am Anfang der vorherigen Spur.

#### **Schneller Vorlauf/schneller Rücklauf**

- 1. Drücken Sie die **[ ]** oder die **[ ]**-Taste und halten Sie sie mindestens 2 Sekunden lang gedrückt, um während der Wiedergabe den schnellen Rücklauf bzw. den schnellen Vorlauf zu starten. Die Wiedergabegeschwindigkeit wird zunächst auf 2x festgelegt und dann auf 4x, 8x und 16x erhöht. Wenn Sie die Taste loslassen, wird die Wiedergabe mit normaler Geschwindigkeit fortgesetzt.
- 2. Der schnelle Rück- bzw. Vorlauf kann während der Wiedergabe auch mit der  $\left[\begin{array}{c} 4 \\ 1 \end{array}\right]$ - oder  $\left[\begin{array}{c} 4 \\ 1 \end{array}\right]$ -Taste auf der Fernbedienung gestartet werden.

#### *Hinweis:*

- • *Während des schnellen Vor- bzw. Rücklaufs werden keine Audiodaten wiedergegeben.*
- *• Die Geschwindigkeit für den schnellen Vor- bzw. Rücklauf kann je nach Audio-Disc unterschiedlich sein.*

#### **Wiedergabe anhalten**

- 1. Drücken Sie über eine Sekunde lang die **[ ]**-Taste auf der Fernbedienung. Die Wiedergabe wird angehalten.
- 2. Berühren Sie die [▶/|| ]-Taste, um die Wiedergabe wieder aufzunehmen.

Die Wiedergabe wird am Anfang des Ordners aufgenommen, in dem sich die wiedergegebene Spur befindet.

#### **Wiedergabe wiederholen**

Die Standardeinstellung ab Werk für die Wiederholungsfunktion ist "Repeat Folder" ("Ordner wiederholen").

Berühren Sie die **[ ]**-Taste einmal, um die Spur zu wiederholen, und erneut, um den gesamten Ordner zu wiederholen.

*Hinweis: Eine Funktion zum Wiederholen aller USB‑Dateien steht nicht zur Verfügung.*

#### **Zufallswiedergabe**

- 1. Berühren Sie die **[ ]**-Taste, um die Titel im Wiedergabeordner in zufälliger Reihenfolge wiederzugeben.
- 2. Die Taste erneut berühren, um die Funktion auszuschalten.

#### **Albumgrafik**

Wenn in den ID3-Informationen der aktuellen Audiodatei ein Album Art-Bild enthalten ist, wird das Bild in diesem Bereich angezeigt.

#### **ID3-Infobereich**

In diesem Bereich werden die ID3-Informationen der wiedergegebenen Datei angezeigt: Songtitel, Interpret, Album, Nummer der aktuellen Datei/Gesamtanzahl im aktuellen Ordner, verstrichene Wiedergabezeit/ Gesamtdauer der aktuellen Datei

#### **Überspringen mittels der Suchleiste**

Drücken Sie in der Suchleiste auf **und ziehen** Sie das Symbol an eine beliebige Stelle, an der die Wiedergabe beginnen soll.

#### **Auswahl eines Ordners in der Display-Liste**

Berühren Sie in der Liste auf dem Display den Ordnertitel. In der Liste werden die Dateien und Ordner angezeigt, die im ausgewählten Ordner enthalten sind.

#### **Auswahl einer Spur in der Display-Liste**

Mit dieser Funktion können Sie eine Spur aus einer Liste auswählen.

- 1. Berühren Sie den Titel der Spur in der angezeigten Liste. Die ausgewählte Spur wird wiedergegeben.
- 2. Wenn die gewünschte Spur nicht angezeigt wird, drücken Sie auf die Spurliste und schieben Sie sie nach oben oder unten.
- 3. Berühren Sie die Taste für die gewünschte Spur. Die entsprechende Spur wird wiedergegeben.

#### **Steuerung zum Durchsuchen der Ordner**

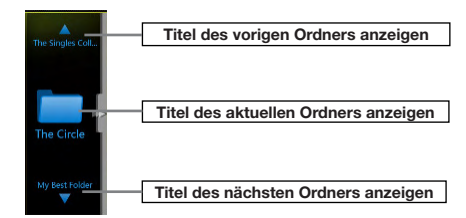

Dieser Bereich ähnelt dem Trackpad eines Notebook-Computers. Wenn Sie in diesem Bereich nach oben oder unten streichen, wird zum vorherigen bzw. nächsten Ordner innerhalb des aktuellen Ordners geblättert. Durch Streichen nach links oder rechts können Sie auf den gewählten Ordner zugreifen bzw. zum übergeordneten Ordner zurückkehren.

#### **Spursuchlauf**

- 1. Berühren Sie die **[ ]**-Taste, um die **[Scan ]** (Suchlauf starten)-Taste einzublenden.
- 2. Berühren Sie während der Wiedergabe die **[Scan start ]** (Suchlauf starten)-Taste.
- • Die Wiedergabe beginnt beim nächsten Titel. Für jeden Titel werden jeweils die ersten 10 Sekunden wiedergegeben.
- Die [Scan **Start** ] (Suchlauf starten)-Taste wechselt in die **[Scan ]** (Suchlauf beenden)-Taste.
- 3. Berühren Sie die **[Scan ]** (Suchlauf beenden)-Taste.
- • Die Wiedergabe wird mit der aktuellen Spur fortaesetzt.
- Die **[Scan | Stop | (Suchlauf beenden)-Taste wechselt** in die **[Scan ]** (Suchlauf starten)-Taste.
- Mit dieser Funktion werden alle Spuren im aktuellen Ordner der Reihe nach einmal angespielt. Nach dem Beenden des Suchlaufs wird die Wiedergabe fortgesetzt.

#### **Mit Hilfe der Spurnummer suchen**

Mit dieser Funktion können Sie eine Spur mithilfe der Spurnummer im Wiedergabeordner suchen.

- 1. Berühren Sie die **[ ]**-Taste, um die **[ ]**-Taste anzuzeigen.
- 2. Berühren Sie die **[ ]**-Taste. Der Ziffernblock wird auf dem Bildschirm angezeigt.
- 3. Geben Sie mit Hilfe der Tasten **[0]** bis **[9]** die Spur ein, die Sie wiedergeben möchten.

Die Wiedergabe beginnt mit der Spur, deren Nummer eingegeben wurde.

- • Wenn die eingegebene Spurnummer nicht vorhanden oder die Suche über eine Spurnummer nicht zugelassen ist, ändert sich die Bildschirmanzeige nicht.
- • Berühren Sie die **[ ]** (Zurück)-Taste, um den Ziffernblock zu schließen.
- • Berühren Sie die **[ ]**-Taste, um das Optionsfenster zu schließen und den Wiedergabebildschirm anzuzeigen.

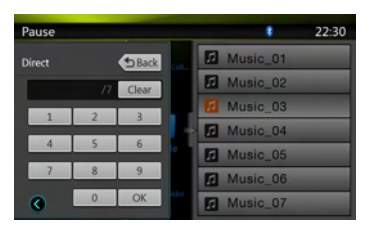

Deutsch

# **11. BEDIENUNG IM USB-VIDEOMODUS**

Dieses System kann USB-Videodateien (z. B. MP4) wiedergeben, die auf einem als "USB-Massenspeicherklassegerät" (USB MSC) erkannten USB-Speichergerät gespeichert sind. Sie können ein USB-Speichermedium als Audiogerät verwenden, indem Sie einfach die gewünschten Audiodateien auf das Gerät kopieren.

#### *Hinweis:*

- *• Mit einigen USB-Speichergeräten arbeitet das System nicht bzw. arbeitet möglicherweise nicht ordnungsgemäß.*
- *• Mit DRM (Digitaler Rechteverwaltung) geschützte Dateien können nicht wiedergegeben werden.*

# *Hinweise zur Verwendung von USB-Speichergeräten*

#### Allgemeine Hinweise

Wenn keine unterstützten Dateien vorhanden sind, wird eine leere Dateiliste angezeigt.

#### Hinweise zur Ordnerstruktur

Für die Ordnerstruktur gelten die gleichen Beschränkungen wie im USB-Audioplayer-Modus.

#### Hinweise zu Tag-Titeln

Für Tag-Titel gelten die gleichen Beschränkungen wie im DVD-Audioplayer-Modus.

#### *USB-Videomodus auswählen*

Schließen Sie das USB-Speichermedium mit den Videodateien an den USB-Anschluss an. Das System erkennt automatisch das angeschlossene Gerät und die **[USB Video]**-Taste im Hauptmenü wird aktiviert.

• Bei bereits angeschlossenem USB-Speichermedium:

Berühren Sie die **[USB Video]**-Taste, um den USB-Videomodus auszuwählen.

Das System wechselt in den USB-Videomodus und beginnt ab der zuletzt wiedergegebenen Position bzw. an der ersten Position im Ordner mit der Wiedergabe.

*Hinweis: Wenn Sie das zuletzt getrennte Gerät erneut anschließen, beginnt das System an der Stelle mit der Wiedergabe, an der die Wiedergabe zuletzt beendet wurde.*

# *Wiedergabe von Videodateien auf einem USB-Speichermedium*

Berühren Sie während der Videowiedergabe den Bildschirm, um die Bedientasten anzuzeigen.

Wenn Sie den Bildschirm 10 Sekunden lang nicht berühren, wechselt die Anzeige wieder zum Wiedergabebildschirm.

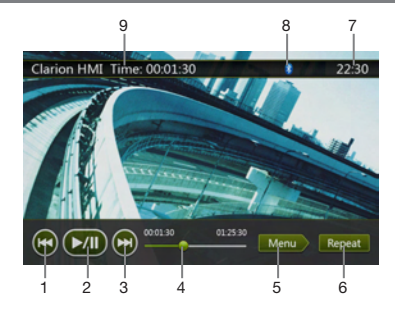

- 1 Taste für vorherige Spur
- 2 Wiedergabe-/Pause-Taste
- 3 Taste für nächste Spur
- 4 Anzeige der verstrichenen Wiedergabezeit/Suchleiste
- 5 Menu (Menü)-Taste (öffnet den Menü-Listenmodus)
- 6 Repeat (Wiederholen)-Taste
- 7 Systemzeit
- 8 Bluetooth-Status
- 9 Wiedergabe-Info

#### **Wiedergabe starten/anhalten**

- 1. Berühren Sie die **[ ]**-Taste, um die Wiedergabe anzuhalten.
- 2. Berühren Sie die **[ ]**-Taste, um die Wiedergabe wieder aufzunehmen.

#### **Zur vorherigen/nächsten Datei wechseln**

Drücken Sie während der Wiedergabe die **[ ]**- oder die **[ ]**-Taste, um die vorherige/nächste Datei wiederzugeben.

- • Durch Drücken der **[ ]**-Taste startet die Wiedergabe am Anfang der nächsten Spur.
- • Drücken Sie die **[ ]**-Taste, um die Wiedergabe ab dem Anfang der aktuellen Spur zu starten. Wenn die Taste innerhalb von 5 Sekunden erneut gedrückt wird, beginnt die Wiedergabe am Anfang der vorherigen Spur.

#### **Wiedergabe wiederholen**

Die Standardeinstellung ab Werk für die Wiederholungsfunktion ist "Repeat Folder" ("Ordner wiederholen").

Berühren Sie die **[ ]** (Wiederholen)-Taste einmal, um die Spur zu wiederholen, und erneut, um den gesamten Ordner zu wiederholen.

*Hinweis: Eine Funktion zum Wiederholen aller USB-Dateien steht nicht zur Verfügung.*

#### **Überspringen mittels der Suchleiste**

Drücken Sie in der Suchleiste auf **und ziehen** Sie das Symbol an eine beliebige Stelle, an der die Wiedergabe beginnen soll.

#### **Zum USB-Videomenü wechseln**

Durch Drücken der **[ ]** (Menü)-Taste wird die Wiedergabe angehalten und der Bildschirm wechselt in das USB-Videomenü.

# *Bedienung des USB-Videomenüs*

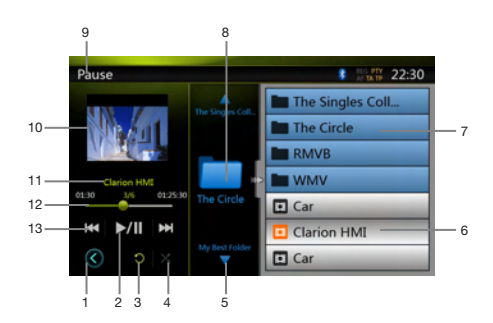

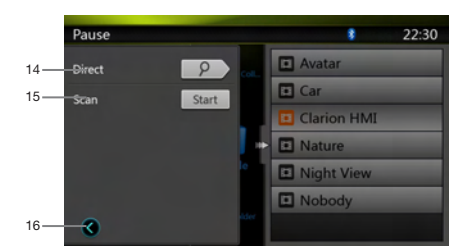

- 1 Taste zum Öffnen des Optionsmenüs
- 2 Wiedergabe-/Pause-Taste
- 3 Repeat (Wiederholen)-Taste
- 4 Shuffle-Taste (zufällige Wiedergabe)
- 5 Taste für nächste Spur/schnellen Vorlauf
- 6 Liste der Videodateien
- 7 Liste der Ordner
- 8 Ordnerbereich
- 9 Wiedergabestatus-Info
- 10 Albumgrafik
- 11 Infobereich für aktuelle Datei
- 12 Anzeige der verstrichenen Wiedergabezeit/Suchleiste
- 13 Taste für vorherige Spur/schnellen Rücklauf
- 14 Direct (Direkt)-Taste
- 15 Scan (Suchlauf)-Taste
- 16 Taste zum Schließen des Optionsmenüs

#### **Wiedergabe starten/anhalten**

Wenn der Bildschirm mit dem USB-Videomenü angezeigt wird, ist die Wiedergabe angehalten.

Berühren Sie die **[ ]**-Taste, um die Wiedergabe wieder aufzunehmen. Der Bildschirm wechselt dabei automatisch zum Videowiedergabebildschirm.

#### **Zur vorherigen/nächsten Datei wechseln**

Drücken Sie während der Wiedergabe die **[ ]**- oder die **[ ]**-Taste, um die vorherige/nächste Datei wiederzugeben.

- • Durch Drücken der **[ ]**-Taste startet die Wiedergabe am Anfang der nächsten Spur.
- • Drücken Sie die **[ ]**-Taste, um die Wiedergabe ab dem Anfang der aktuellen Spur zu starten. Wenn die Taste innerhalb von 5 Sekunden erneut gedrückt wird, beginnt die Wiedergabe am Anfang der vorherigen Spur.

#### **Wiedergabe anhalten**

- 1. Drücken Sie über eine Sekunde lang die **[ ]**-Taste auf der Fernbedienung. Die Wiedergabe wird angehalten.
- 2. Berühren Sie die **[ ]**-Taste, um die Wiedergabe wieder aufzunehmen.

Die Wiedergabe wird bei der ersten gültigen Mediendatei im Ordner aufgenommen.

#### **Wiedergabe wiederholen**

Die Standardeinstellung ab Werk für die Wiederholungsfunktion ist "Repeat Folder" ("Ordner wiederholen").

Berühren Sie die **[ ]** (Wiederholen)-Taste einmal, um die Spur zu wiederholen, und erneut, um den gesamten Ordner zu wiederholen.

#### **Zufallswiedergabe**

- 1. Berühren Sie die **[ ]**-Taste, um die Titel im Wiedergabeordner in zufälliger Reihenfolge wiederzugeben.
- 2. Die Taste erneut berühren, um die Funktion auszuschalten.

#### **Infobereich für aktuelle Datei**

Dieser Bereich zeigt Informationen zur aktuellen Videodatei an: Dateiname, Nummer der aktuellen Datei/Gesamtanzahl an Dateien im aktuellen Ordner, verstrichene Wiedergabezeit/ Gesamtdauer der aktuellen Datei

#### **Überspringen mittels der Suchleiste**

Drücken Sie in der Suchleiste auf **und ziehen** Sie das Symbol an eine beliebige Stelle, an der die Wiedergabe beginnen soll.

#### **Auswahl eines Ordners in der Display-Liste**

Dieser Vorgang entspricht der Bedienung im USB-Audiomodus.

#### **Auswahl einer Spur in der Display-Liste**

Dieser Vorgang entspricht der Bedienung im USB-Audiomodus.

#### **Ordnerbereich**

Dieser Vorgang entspricht der Bedienung im USB-Audiomodus.

#### **Spursuchlauf**

Dieser Vorgang entspricht der Bedienung im USB-Audiomodus.

#### **Mit Hilfe der Spurnummer suchen**

Dieser Vorgang entspricht der Bedienung im USB-Audiomodus.

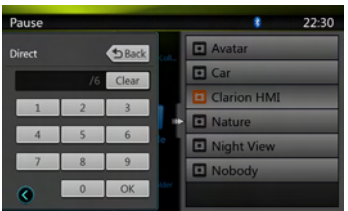

# **12. iPod-/iPhone-BEDIENUNG**

Ein iPod/iPhone kann mit dem separat erhältlichen Anschlusskabel (CCA-748) angeschlossen werden.

#### *Hinweis:*

- *• Mit nicht unterstützten Versionen arbeitet das System nicht bzw. arbeitet möglicherweise nicht ordnungsgemäß.*
- *• Ausführliche Informationen zu den abspielbaren iPod-/ iPhone-Modellen finden Sie auf unserer Homepage:* **www.clarion.com**

# *Hinweise zur Verwendung eines Apple iPod/iPhone*

- • Schließen Sie kein iPod/iPhone mit angeschlossenem Kopfhörer an dieses Gerät an.
- • Nach dem Anschließen des iPod/iPhone an dieses Gerät sind die Tasten des iPod für den Betrieb im Musikmodus deaktiviert. Verwenden Sie im Videomodus nicht die Tasten des iPod.
- Im iPod-Modus wird ein besonderer iPod-/iPhone-Steuerungsbildschirm angezeigt, der sich von den Hauptbildschirmen der anderen Modi unterscheidet.
- Im iPod-Modus wird die Bildschirmeingabe des AUX-Anschlusses an den hinteren Monitor ausgegeben.
- • Wenn keine Daten vorhanden sind, bleibt die Titelanzeige leer.
- Der iPod/das iPhone werden mit ausgeschalteter Equalizerfunktion betrieben.
- Setzen Sie die Spracheinstellung des iPod/iPhone auf Englisch, bevor Sie den iPod/das iPhone anschließen. Einige Zeichen anderer Sprachen werden möglicherweise nicht richtig auf dem Gerät angezeigt.

#### **Vorsichtsmaßnahme zum Akkuverbrauch:**

Wenn der iPod/das iPhone mit leerem Akku an dieses Gerät angeschlossen wird, arbeitet diese Funktion möglicherweise nicht richtig. Wenn der Akku des iPod/iPhone leer ist, müssen Sie diesen vor dem Anschließen an das Gerät zuerst aufladen.

#### **iPod-Audiomodus auswählen**

Schließen Sie den iPod/das iPhone mit dem Kabel CCA-748 an den USB-Anschluss an. Das System erkennt automatisch das angeschlossene Gerät. Die iPod-Audio-Taste wird zur Bedienung auf dem Hauptmenü-Bildschirm aktiviert.

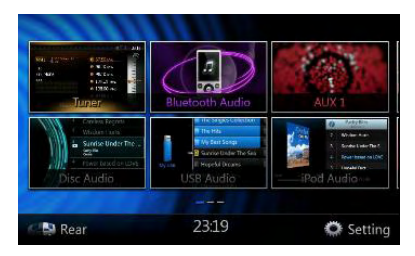

Die Wiedergabe beginnt mit einer kurzen Verzögerung an der Stelle, an der sie zuvor auf dem iPod/iPhone angehalten wurde.

• Wenn bereits ein iPod/iPhone angeschlossen ist:

Berühren Sie die **[iPod Audio]**-Taste auf dem Hauptmenübildschirm. Das System wechselt in den iPod-Modus und beginnt ab der zuletzt wiedergegebenen Position mit der Wiedergabe.

Drücken Sie die **[MENU]**-Taste auf der Bedientafel, um zum Hauptmenü zurückzukehren.

# *Steuerung des iPod/iPhone*

#### **iPod-Audiomodus-Bildschirm**

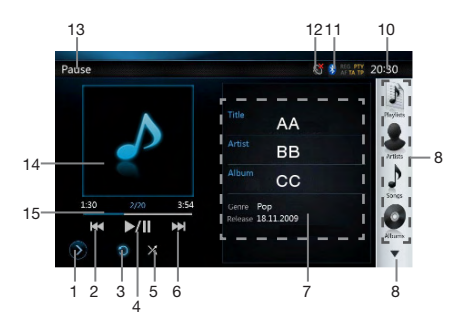

Benutzer-<br>handbuch

### 1. **[ ]** Einstellungen-Taste

Zeigt den Optionsbildschirm an. Auf diesem Bildschirm können Sie Wiedergabemodi und andere Einstellungen festlegen.

2. **[ ]** Taste für vorherige Spur

3. **[ ]** Taste für die Wiederholungsfunktion

Mit dieser Taste kann die ausgewählte Spur wiederholt werden.

Drücken Sie die Taste einmal, um die wiederholte Wiedergabe für eine Spur zu starten. Drücken Sie die Taste erneut, um alle Spuren zu wiederholen. Drücken Sie dieselbe Taste erneut, um die wiederholte Wiedergabe auszuschalten. Die Symbole für die Wiederholungsfunktion werden im Info-Fenster oben links auf dem Bildschirm angezeigt.

- **[ ]**: Alles wiederholen
- **[ ]**: 1 Spur wiederholen
- **[ ]**: Wiederholung deaktiviert
- 4. **[ ]** Wiedergabe-/Pause-Taste

Mit dieser Taste können Sie die Wiedergabe starten und anhalten.

- (1). Berühren Sie die Taste während der Wiedergabe. Die Wiedergabe wird angehalten.
- (2). Um die Wiedergabe wieder aufzunehmen, berühren Sie die Taste erneut.

#### 5. **[ ]** Taste für die Zufallswiedergabe

Mit dieser Taste können Sie die Zufallswiedergabe aktivieren und deaktivieren. Wenn die Funktion aktiviert ist, werden die Spuren in zufälliger Reihenfolge wiedergegeben, d. h. unabhängig von der Reihenfolge, in der die Spuren aufgezeichnet sind.

**[ ]**: Zufallswiedergabe deaktiviert

**[ ]**: Zufallswiedergabe

6. **[ ]** Taste für nächste Spur

7. ID3-Informationen

Berühren Sie den Bereich der ID3-Informationen, um die aktuelle Wiedergabeliste anzuzeigen.

Berühren Sie das [  $\bullet$  ]-Symbol, um zur Anzeige der ID3-Informationen zurückzukehren.

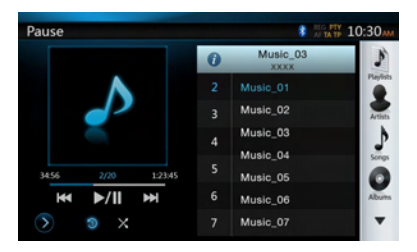

8. Tasten für nächste Seite  $[ \cdot \cdot \cdot ]$ /vorige Seite  $[ \cdot \cdot \cdot ]$ 9. Kategorieliste

Wählen Sie hier verschiedene Song-Kategorien zur Wiedergabe aus. Die Kategorien entsprechen den Kategorien des iPod/iPhone.

- 10. **[ ]** Systemzeit
- 11. Bluetooth-Status
- 12. Status der Stummschaltung
- 13. Wiedergabestatus
- 14. Albumgrafik
- 15. Fortschrittsbalken

#### **Bildschirm für den iPod-Audio-Einstellungsmodus**

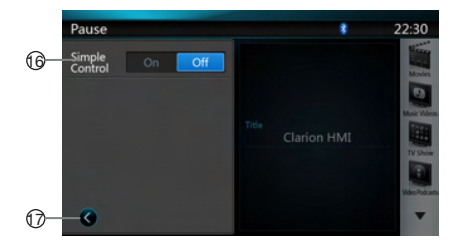

16. Simple Control (einfache Steuerung):

Wenn Simple Control (einfache Steuerung) auf **[ ]** (Ein) gesetzt ist, wird der Bildschirm im Simple Control-Modus (einfacher Steuerungsmodus) angezeigt. Ein iPod-/iPhone-Video kann ebenfalls angezeigt werden, unabhängig davon, ob der iPod-Audio- oder der iPod-Videomodus aktiviert ist. Es stehen jedoch nur die Funktionen "vorherige Spur", "Wiedergabe/Pause" und "nächste Spur" zur Verfügung. (Siehe 17.)

17. **[ ]** Einstellungsseite schließen

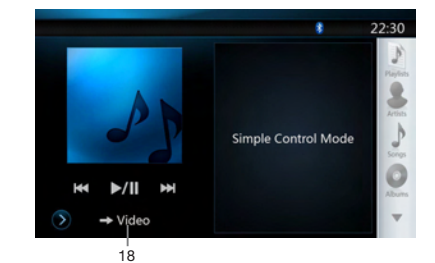

#### 18. iPod-/iPhone-Video anzeigen

Gehen Sie folgendermaßen vor, um im Simple Control-Modus ein iPod-/iPhone-Video anzuzeigen:

- Schließen Sie den iPod mit dem Kabel CCA-748 an den USB-Anschluss an.
- • Wählen Sie den iPod-Audiomodus aus.
- • Drücken Sie auf dem iPod-Audiomodus-Bildschirm die **[ ]**-Taste, um die Settings (Einstellungen)-Seite anzuzeigen.
- Wählen Sie für "Simple Control" (einfache Steuerung) die Option "On" (Ein).
- • Drücken Sie die **[ ]**-Taste.
- • Wählen Sie auf dem iPod für die iPod-Videoeinstellung "TV Out" (TV-Ausgabe) die Option "ON" (Ein).
- • Geben Sie nun ein Video vom iPod wieder.
- • Das iPod-Video wird auf dem Bildschirm angezeigt.
- • Die Videoausgabe eines iPhone bzw. iPod touch wird im Simple Control-Modus nicht unterstützt.

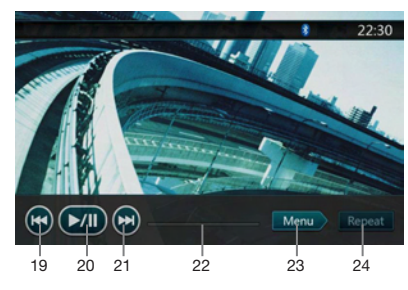

- 19. **[ ]** Vorherige Dateien
- 20. **[ ]** Video wiedergeben oder anhalten
- 21. **[ ]** Nächste Dateien
- 22. Fortschrittsbalken

Der Fortschrittsbalken ist auf diesem Bildschirm nicht verfügbar.

23. **[ ]** Menu (Menü):

Drücken Sie die Menu (Menü)-Taste, um den Simple Control-Modus anzuzeigen.

24. **[ ]** Repeat (Wiederholen)

Die "Repeat" (Wiederholen)-Taste kann auf diesem Bildschirm nicht bedient werden.

# English Deutsch

#### **Spur überspringen (Simple Control-Modus)**

Drücken Sie während der Wiedergabe die **[ ]**- oder die **[ ]**-Taste. Bei jedem Drücken der Taste wird die jeweils nächste Spur übersprungen und die Wiedergabe beginnt.

- • Durch Drücken der **[ ]**-Taste startet die Wiedergabe am Anfang der nächsten Spur.
- • Durch Drücken der **[ ]**-Taste startet die Wiedergabe am Anfang der aktuellen Spur.

Wenn diese Taste innerhalb von etwa 2 Sekunden erneut gedrückt wird, beginnt die Wiedergabe am Anfang der vorigen Spur.

*Hinweis: Im Simple Control-Modus empfiehlt es sich, den iPod nur über die Bedienelemente am iPod zu bedienen.*

Listeneintrag in einem Listenbildschirm auswählen

- (1). Berühren Sie den Listenbildschirm und streichen Sie nach oben oder unten, um die Liste zu verschieben.
- (2). Berühren Sie den gewünschten Listeneintrag auf dem Bildschirm, um die entsprechende Spurliste anzuzeigen.
- (3). Berühren Sie den gewünschten Spurnamen in der Liste, um die Spur wiederzugeben.

#### **Bildschirm für iPod-Audiolistenmodus**

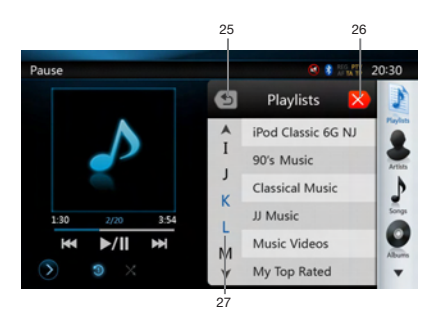

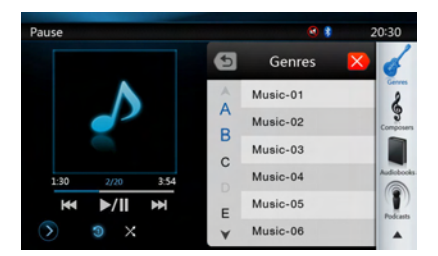

#### 25. Zurück zum übergeordneten Ordner

**[ ]** Wenn sich die angezeigte Liste im Stammordner befindet, wird die Liste beim Drücken dieser Taste geschlossen.

- 26. **[ ]** Liste schließen
- 27. Suche mittels Anfangsbuchstaben in der aktuellen Liste

# *iPod-Videomodus auswählen*

Schließen Sie den iPod/das iPhone mit dem Kabel CCA-748 an den USB-Anschluss an. Das System erkennt automatisch das angeschlossene Gerät. Die iPod-Video-Taste wird zur Bedienung auf dem Hauptmenü-Bildschirm aktiviert.

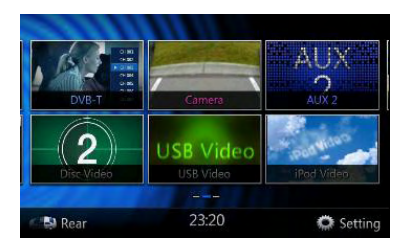

• Wenn bereits ein iPod/iPhone angeschlossen ist: Berühren Sie die **[iPod Video]**-Taste auf dem Hauptmenü-Bildschirm. Das System wechselt in den iPod-Videomodus und beginnt ab der zuletzt wiedergegebenen Position mit der Wiedergabe. Drücken Sie die **[MENU]**-Taste auf der Bedientafel, um zum Hauptmenü zurückzukehren.

• iPod-/iPhone-Videodaten ansehen (nur für iPod/iPhone mit Videofunktion)

Wenn Sie ein iPod/iPhone mit Videofunktionen mit Hilfe des optionalen Kabels CCA-748 anschließen, können Sie die auf dem iPod/iPhone gespeicherten Video- und Diashow-Daten auf dem Monitor dieses Geräts (und, sofern angeschlossen, auf dem Rückfahrmonitor) anzeigen.

• Bildschirm für den iPod-Video-ID3-Modus

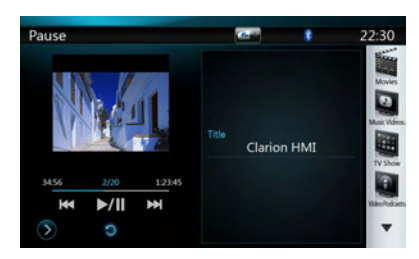

Drücken Sie die **[ ]**-Taste, um den Bildschirm für den iPod-Video-Wiedergabemodus anzuzeigen.

#### **Bildschirm für iPod-Videolistenmodus**

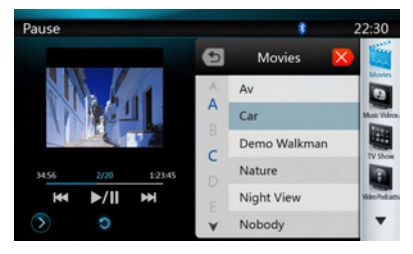

• Bildschirm für iPod-Video-Einstellungsmodus

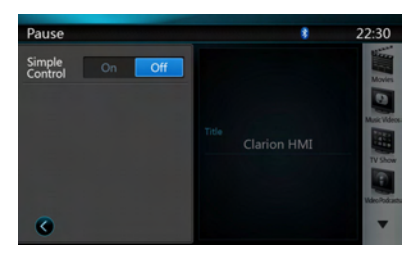

• Simple Control-Modus-Bildschirm für iPod-Video

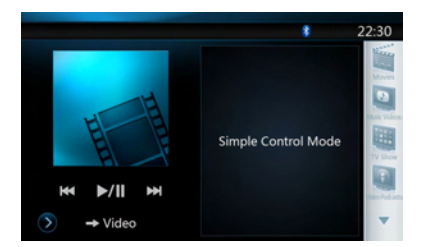

• Bildschirm für den iPod-Video-Wiedergabemodus

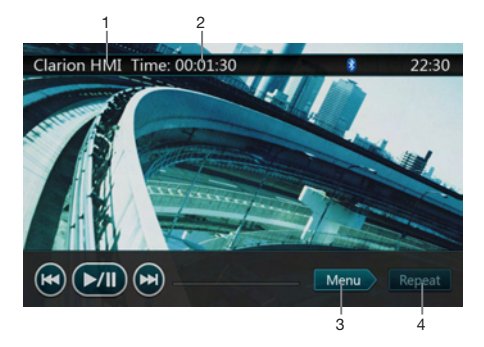

- 1. iPod-Videotitel
- 2. Verstrichene Wiedergabezeit
- 3. **[ ]** Menu (Menü):

Drücken Sie die Menu (Menü)-Taste, um den Bildschirm für den iPod-Videomodus anzuzeigen.

4. **[ ]** Repeat (Wiederholen)-Taste:

Mit dieser Taste kann die ausgewählte Spur wiederholt werden.

Drücken Sie die Taste einmal, um die wiederholte Wiedergabe für eine Spur zu starten. Drücken Sie die Taste erneut, um alle Spuren zu wiederholen. Drücken Sie dieselbe Taste erneut, um die wiederholte Wiedergabe auszuschalten. Die Symbole für die Wiederholungsfunktion werden im Info-Fenster oben links auf dem Bildschirm angezeigt.

Im iPod-Videomodus gibt es drei Symbole für die Wiederholungsfunktion:

**[ ]**: Alles wiederholen

**[ ]**: 1 Spur wiederholen

**[ ]**: Wiederholung deaktiviert

#### *Hinweis:*

*Die Bedientasten im iPod-Videomodus entsprechen den Tasten im iPod-Audiomodus. Weitere Informationen finden Sie im Abschnitt zur Bedienung im iPod-Audiomodus.*

#### *Hinweis:*

*Die Videowiedergabe ist nicht auf allen iPod-/iPhone-Geräten verfügbar. Weitere Informationen erhalten Sie von Ihrem Clarion-Händler. Für diese Option kann ein optionales Anschlusskabel oder Zubehör erforderlich sein.*

#### *Hinweis:*

- *• Wenn das Fahrzeug bewegt wird, wird "AUDIO ONLY" ("Nur Audio") angezeigt.*
- *• Je nach Status des iPod/iPhone werden Bilddaten möglicherweise nicht wiedergegeben.*
- *• Die Lautstärkeneinstellung für Videodaten ist niedriger als für Audiodaten. Achten Sie darauf, die Lautstärkeneinstellung zu verringern, bevor Sie in die andere Betriebsart wechseln.*
- *• Wählen Sie nicht die Kategorien ohne Spur aus, die vom iPod-Menübildschirm registriert werden. Der iPod/ das iPhone reagiert möglicherweise nicht mehr. Wenn der iPod/das iPhone nicht mehr reagiert, setzen Sie den iPod/das iPhone zurück, indem Sie den in der Bedienungsanleitung des iPod/iPhone beschriebenen Vorgang durchführen.*
- *• Audiodaten werden möglicherweise mit leichter Verzögerung zu den Videodaten wiedergegeben.*

# **13. BEDIENUNG DES Bluetooth-AUDIOPLAYERS**

Bluetooth-Mobiltelefone mit Audiofunktionen und tragbare Audioplayer mit Bluetooth-Unterstützung werden in diesem Handbuch als "Bluetooth-Audioplayer" bezeichnet. Dieses System kann die auf einem Bluetooth-Audioplayer gespeicherten Audiodaten wiedergeben.

#### *Hinweis:*

- *• Mit einigen Bluetooth-Audioplayern arbeitet dieses System nicht bzw. arbeitet möglicherweise nicht ordnungsgemäß.*
- *• Ausführliche Informationen zu den abspielbaren Bluetooth-Audiomodellen finden Sie auf unserer Homepage:* www.clarion.com

# *Bluetooth-Audiomodus auswählen*

- 1. Drücken Sie die **[MENU]**-Taste auf der Bedientafel, um zum Hauptmenü zurückzukehren.
- 2. Berühren Sie die **[Bluetooth Audio]**-Taste, um den Bluetooth-Audiomodus auszuwählen.

Das System wechselt in den Bluetooth-Modus. Wenn die Verbindung mit einem Bluetooth-Audioplayer bereits erstellt wurde, können Sie die Musikfunktion auswählen.

• Wenn eine Verbindung mit einem Bluetooth-Audioplayer erstellt wurde, wird oben im Bildschirm das **[ ]**-Symbol angezeigt.

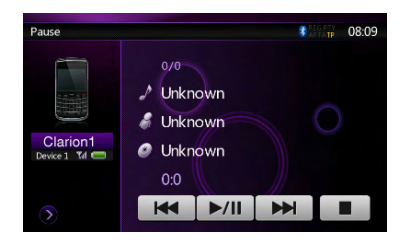

# *Bluetooth-Audioplayer-Einstellungen*

#### Bluetooth-Informationen bestätigen und Geräte-PIN festlegen

Sie können verschiedene Informationen in Bezug auf die Bluetooth-Schnittstellenfunktionen bestätigen.

- 1. Berühren Sie die **[ ]**-Taste, um die Informationen auf dem Bildschirm anzuzeigen.
- 2. Nachdem Sie die Bluetooth-Informationen bestätigt haben, berühren Sie die **[ ]**-Taste, um zum vorherigen Bildschirm zurückzukehren.

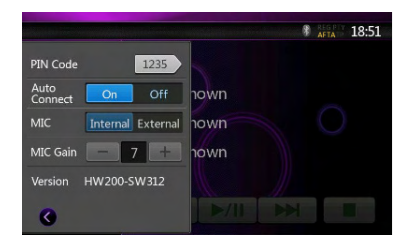

Gehen Sie folgendermaßen vor, um die PIN-Code-Einstellung des Geräts zu ändern:

- Die Standardeinstellung ab Werk ist "1234".
- 3. Berühren Sie das PIN-Code-Textfeld, um die Zehnertastatur einzublenden.
- 4. Geben Sie die gewünschte vierstellige PIN-Nummer ein und berühren Sie dann die **[ ]**-Taste.

#### *Hinweis:*

*In den Bluetooth-Audiomodus-Einstellungen ist die Funktion "MIC Gain" (Mikrofonpegel) deaktiviert.*

# *Bluetooth-Audioplayer registrieren (Pairing)*

Sie können bis zu 5 Bluetooth-Audioplayer registrieren.

- 1. Schalten Sie den zu registrierenden Bluetooth-Audioplayer ein.
- 2. Berühren Sie die **[ ]**-Gerätetaste, um den Bildschirm zur Geräteauswahl anzuzeigen.

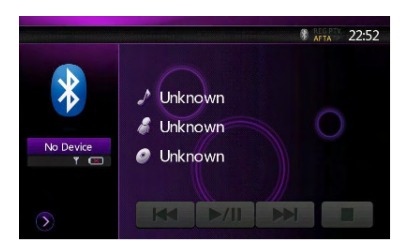

3. Berühren Sie die **[ ]**-Taste, um den Bildschirm zur Geräteanfrage anzuzeigen.

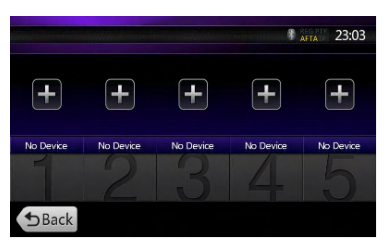
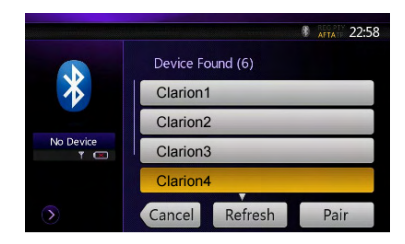

- 4. Berühren Sie den Eintrag für das gewünschte Gerät und drücken Sie die **[ ]** (Paaren)-Taste, um den Bluetooth-Audioplayer zu registrieren.
- 5. Wenn Sie auf dem Bluetooth-Audioplayer zur Eingabe der Geräte-PIN aufgefordert werden, geben Sie den für dieses Gerät festgelegten PIN-Code ein.
- • Sie können den PIN-Code für dieses Gerät im BT-Info-Bildschirm ändern.
- Sie können außerdem Ihr bevorzugtes Symbol zum angeschlossenen Gerät hinzufügen. Es stehen 10 Symbole zur Auswahl.

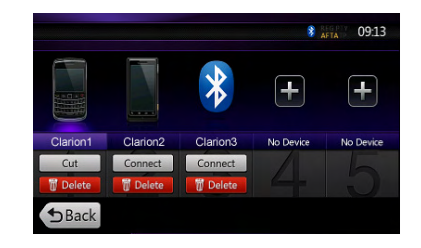

Nach dem Abschluss des Pairing-Vorgangs wird der registrierte Bluetooth-Audioplayer als aktuelles Gerät festgelegt. Nach der Auswahl des bevorzugten Symbols wird auf dem Bildschirm wieder die Geräteliste angezeigt. Drücken Sie die **[ ]**-Taste, um zum Bildschirm für den Bluetooth-Audiomodus zurückzukehren.

#### *Hinweis:*

- *• Ein bereits registrierter Bluetooth-Audioplayer kann nicht erneut registriert werden. Wenn Sie die Taste für das registrierte Gerät ändern möchten, löschen Sie zunächst den entsprechenden Bluetooth-Audioplayer von der alten Gerätetaste und registrieren Sie den Player dann erneut mit der gewünschten Gerätetaste.*
- Registrierten Bluetooth-Audioplayer löschen
- 1. Berühren Sie die [ **I Delete | (Löschen)-Taste, um das** Gerät zu löschen.
- Ein Bestätigungsbildschirm wird angezeigt.
- 2. Berühren Sie die [ <sup>ok ]</sup>-Taste, um den Löschvorgang zu bestätigen.

#### *Bluetooth-Audioplayer auswählen*

Gehen Sie folgendermaßen vor, um vom aktuellen Bluetooth-Audioplayer zu einem anderen bereits registrierten Gerät zu wechseln:

- 1. Berühren Sie die **[ ]**-Gerätetaste, um den Bildschirm zur Geräteauswahl anzuzeigen.
- 2. Berühren Sie das aktuell angeschlossene Gerät und drücken Sie die **[ ]** (Trennen)-Taste, um das aktive Gerät zu trennen.
- 3. Berühren Sie die Taste für das Gerät, das Sie verwenden möchten. Drücken Sie die **[ ]** (Verbinden)-Taste, um das Gerät als aktives Gerät auszuwählen. Das entsprechende Mobiltelefon wird als aktuelles Telefon festgelegt.
- Wenn das Mobiltelefon ausgeschaltet ist, schalten Sie es ein.
- Das Mobiltelefon fordert Sie möglicherweise auf, die Bluetooth-Verbindung zu bestätigen oder den PIN-Code dieses Geräts einzugeben.

Führen Sie diese Vorgänge je nach angezeigter Meldung aus.

4. Berühren Sie die **[ ]** (Zurück)-Taste, um zum vorherigen Bildschirm zurückzukehren.

#### *Steuerung des Bluetooth-Audioplayers*

#### *Hinweis:*

*• Je nach Umgebung können bei der Wiedergabe Tonaussetzer oder Schaltgeräusche auftreten.*

#### **Musik wiedergeben**

Nach dem Erstellen einer Verbindung mit einem Bluetooth-Audioplayer wird der Wiedergabemodus automatisch aktiviert.

• Falls die Wiedergabe bei bestimmten Geräten nicht beginnt, berühren Sie die **[ ]**-Taste.

#### **Wiedergabe anhalten**

1. Berühren Sie während der Wiedergabe die **[ ]**-Taste.

Die Wiedergabe wird angehalten.

2. Um die Wiedergabe wieder aufzunehmen, berühren Sie die **[ ]**-Taste Die Wiedergabe wird wieder aufgenommen.

#### **Spur überspringen (suchen)**

3. Drücken Sie während der Wiedergabe die **[ ]**- oder die **[ ]**-Taste.

Bei jedem Drücken der Taste wird die jeweils nächste Spur übersprungen und die Wiedergabe beginnt.

#### **Wiedergabe beenden**

4. Berühren Sie während der Wiedergabe die **[ ]**-Taste.

Die Wiedergabe wird beendet. Drücken Sie die **[ ]**-Taste, um die Wiedergabe ab der ersten Spur zu starten.

### **14. BEDIENUNG DES Bluetooth-TELEFONS**

Wenn eine Verbindung zu Ihrem Bluetooth-Mobiltelefon erstellt wurde, sind folgende Funktionen auf diesem Gerät verfügbar:

- • Wiedergabe von Telefonanrufen über die Fahrzeuglautsprecher
- • Beantworten eingehender Anrufe
- • Ausführen eines Anrufs über die Zehnertastatur
- • Ausführen eines Anrufs über die Telefonbuchdaten des ausgewählten Mobiltelefons
- • Ausführen eines Anrufs über die Verlaufslisten gewählter/empfangener Anrufe

#### *Hinweis:*

- *• Bestimmte Mobiltelefone unterstützen die Möglichkeit der Telefonbuchdatenübertragung an das Steuergerät möglicherweise nicht.*
- *• Die Übertragung der Telefonbuchdaten kann einige Zeit in Anspruch nehmen. Während der Datenübertragung ist das Ausführen ausgehender Anrufe nicht möglich.*
- *• Sie können sich mit dem internen Mikrofon mit Ihrem Gesprächspartner unterhalten. Wenn Ihr Gesprächspartner Sie aufgrund der Kommunikationsbedingungen oder des verwendeten Telefons schlecht hört, verwenden Sie das optionale Mikrofon (RCB-199) und legen Sie die Einstellung zur Mikrofonauswahl auf "External" fest. Der Klang wird dadurch verbessert; je nach Kommunikationsbedingungen können jedoch weiterhin Störgeräusche auftreten.*

#### *BT-Telefonmodus auswählen*

- 1. Drücken Sie die **[MENU]**-Taste auf der Bedientafel, um zum Hauptmenü zurückzukehren.
- 2. Berühren Sie die [**Bluetooth Telephone]** (Bluetooth-Telefon)-Taste, um den Bluetooth-Telefonmodus auszuwählen.
- Der Telefonbildschirm wird angezeigt.
- • Wenn kein Bluetooth-Telefon verbunden ist, wird oben im Bildschirm das Symbol **[ ]** angezeigt.

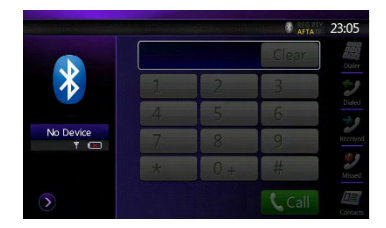

• Wenn eine Verbindung mit einem Bluetooth-Telefon erstellt wurde, werden das [<sup>8</sup>]-Symbol und die Signalstärkeanzeige oben im Bildschirm angezeigt.

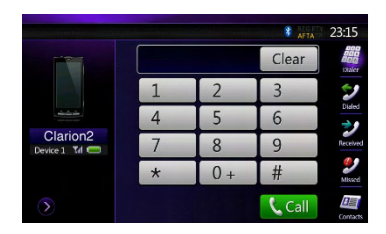

#### *Bluetooth-Telefoneinstellungen*

#### Bluetooth-Informationen bestätigen und Geräte-PIN festlegen

Sie können verschiedene Informationen in Bezug auf die Bluetooth-Schnittstellenfunktionen bestätigen.

- 1. Berühren Sie die **[ ]**-Taste, um die Informationen auf dem Bildschirm anzuzeigen.
- 2. Nehmen Sie die Einstellungen für das gewünschte Element vor. Detaillierte Informationen finden Sie in den folgenden Abschnitten.
- 3. Nachdem Sie die Bluetooth-Informationen bestätigt haben, berühren Sie die **[ ]**-Taste, um zum vorherigen Bildschirm zurückzukehren.

Gehen Sie folgendermaßen vor, um den PIN-Code des Geräts zu ändern:

- 1. Berühren Sie das PIN-Code-Textfeld, um die Zehnertastatur einzublenden.
- Die Standardeinstellung ab Werk ist "1234".
- 2. Geben Sie die gewünschte vierstellige PIN-Nummer ein und berühren Sie dann die **[ ]**-Taste.

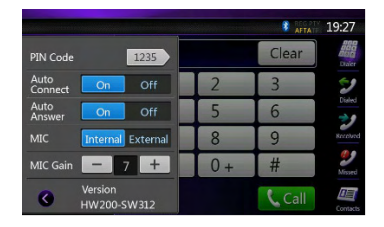

#### Automatische Verbindung aktivieren

Das System erstellt automatisch eine neue Verbindung mit dem Mobiltelefon, wenn die Verbindung getrennt oder das System neu gestartet wurde.

• Die Standardeinstellung ab Werk ist "OFF" (AUS). Berühren Sie die **[ ]** (Ein)- oder **[ ]** (Aus)-Taste neben dem Eintrag "Auto Connection" (automatische Verbindung), um die Funktion einbzw. auszuschalten.

#### Automatische Anrufannahme aktivieren

Mit dieser Funktion wird ein eingehender Anruf nach 5 Sekunden automatisch angenommen.

• Die Standardeinstellung ab Werk ist "OFF" (AUS). Berühren Sie die **[ ]** (Ein)- oder **[ ]** (Aus)-Taste neben dem Eintrag "Auto Answer" (automatische Anrufannahme), um die Funktion ein- bzw. auszuschalten.

#### Mikrofon auswählen

Sie können auswählen, welches Mikrofon verwendet werden soll.

• Die Standardeinstellung ab Werk ist "Internal" (integriertes Mikrofon). Berühren Sie die **[ ]** (Intern)- oder **[ ]** (Extern)-Taste für das Mikrofon, um die Funktion einzustellen.

#### Mikrofonverstärkung einstellen

Sie können den Eingangspegel des Mikrofons mit 16 Abstufungen anpassen.

- Die Standardeinstellung ab Werk ist "7".
- • Berühren Sie die Pegelanzeige neben dem "MIC Gain" (Mikrofonpegel)-Element, um den Eingangspegel anzupassen.

#### *Hinweis:*

*• Der Eingangspegel des Mikrofons kann durch die Umgebung beeinflusst werden. Passen Sie den Pegel an, wenn Ihr Telefongesprächspartner Probleme mit dem Empfang hat.*

#### *Mobiltelefon registrieren (Pairing)*

Sie können bis zu 5 Mobiltelefone registrieren. Der Registrierungsvorgang entspricht dem unter "Bluetooth-Audioplayer registrieren" beschriebenen Vorgang.

- 1. Schalten Sie das zu registrierende Mobiltelefon ein.
- 2. Berühren Sie die **[ ]**-Gerätetaste, um den Bildschirm zur Geräteauswahl anzuzeigen.

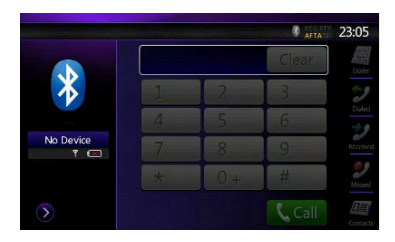

3. Berühren Sie die **[ ]**-Taste, um den Bildschirm zur Geräteanfrage anzuzeigen.

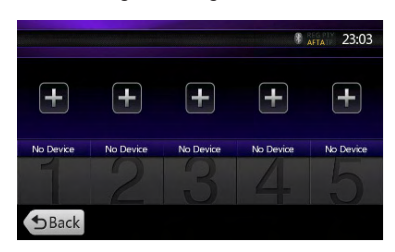

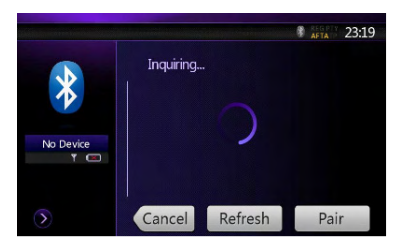

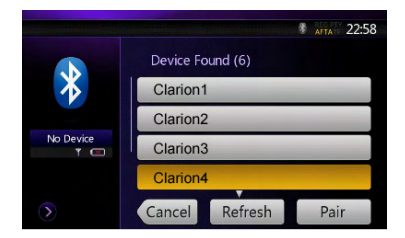

- 4. Berühren Sie die Taste für das Mobiltelefon, das registriert werden soll. Drücken Sie die **[ ]** (Paaren)-Taste, um den Bluetooth-Audioplayer zu registrieren.
	- • Sie können keine Taste auswählen, die bereits einem anderen registrierten Gerät zugeordnet ist. Wählen Sie eine leere (nicht zugeordnete) Mobiltelefon-Taste aus.
- 5. Wenn Sie auf dem Mobiltelefon zur Eingabe des PIN-Codes aufgefordert werden, geben Sie den für dieses Gerät festgelegten PIN-Code ein.
	- • Sie können den PIN-Code für dieses Gerät im Bildschirm für die Telefoneinstellungen ändern.
	- Sie können außerdem Ihr bevorzugtes Symbol zum angeschlossenen Gerät hinzufügen. Es stehen 10 Symbole zur Auswahl.

Nachdem der Pairing-Vorgang abgeschlossen ist, wird das registrierte Mobiltelefon als aktuelles Telefon festgelegt. Die Anzeige kehrt zum Telefonbildschirm zurück.

#### *Hinweis:*

- *• Ein bereits registriertes Mobiltelefon kann nicht erneut registriert werden. Wenn Sie die Taste für das registrierte Gerät ändern möchten, löschen Sie zunächst das entsprechende Mobiltelefon von der aktuellen Mobiltelefontaste und registrieren Sie es dann erneut mit der gewünschten Mobiltelefontaste.*
- *• Registriertes Mobiltelefon löschen*
	- *1. Berühren Sie die* **[ ]** *(Löschen)-Taste, um das Gerät zu löschen. Ein Bestätigungsbildschirm wird angezeigt.*
	- *2. Berühren Sie die* **[ ]***-Taste, um den Löschvorgang zu bestätigen.*

#### *Mobiltelefon auswählen*

Gehen Sie folgendermaßen vor, um vom aktuellen Mobiltelefon zu einem anderen bereits registrierten Gerät zu wechseln:

- 1. Berühren Sie die **[ ]**-Taste, um den Bildschirm zur Geräteauswahl anzuzeigen.
- 2. Berühren Sie das aktuell angeschlossene Gerät und drücken Sie die **[ ]** (Trennen)-Taste, um das aktive Gerät zu trennen.
- 3. Berühren Sie die Taste für das Gerät, das Sie verwenden möchten. Drücken Sie die **[ ]** (Verbinden)-Taste, um das Gerät als aktives Gerät auszuwählen. Das entsprechende Mobiltelefon wird als aktuelles Telefon festgelegt.
- Wenn das Mobiltelefon ausgeschaltet ist, schalten Sie es ein.
- Das Mobiltelefon fordert Sie möglicherweise auf, die Bluetooth-Verbindung zu bestätigen oder den PIN-Code dieses Geräts einzugeben. Führen Sie diese Vorgänge je nach angezeigter Meldung aus.
- 4. Berühren Sie die **[ ]** (Zurück)-Taste, um zum vorherigen Bildschirm zurückzukehren.

#### *Telefonbuchdaten übertragen*

Durch Übertragen der Telefonbuchdaten vom Mobiltelefon können Sie die Telefonbuchfunktion auf diesem Gerät nutzen, um einen Anruf auszuführen.

1. Führen Sie den Object Push-Übertragungsvorgang für die Telefonbuchdaten auf dem aktuellen Mobiltelefon aus.

Detaillierte Informationen zu diesem Vorgang finden Sie in der Bedienungsanleitung des Mobiltelefons.

#### *Hinweis:*

- *• Bestimmte Mobiltelefone unterstützen die Möglichkeit der Telefonbuchdatenübertragung möglicherweise nicht.*
- *• Bei einigen Mobiltelefonen können die Telefonbuchdaten nicht übertragen werden, wenn die Freisprecheinrichtung aktiviert oder im Bluetooth-Modus registriert ist. Deaktivieren Sie diese Funktionen in diesem Fall auf dem Mobiltelefon, bevor Sie die Object Push-Übertragung durchführen.*
- *• Einige Mobiltelefone übertragen die Telefonbuchdaten automatisch.*

#### *Telefonbedienung*

#### **Anruf über die Zehnertastatur ausführen**

- 1. Berühren Sie die **[ ]**-Taste, um die Zehnertastatur anzuzeigen.
- 2. Geben Sie die Telefonnummer mit Hilfe der Zehnertastatur auf dem Bildschirm ein.

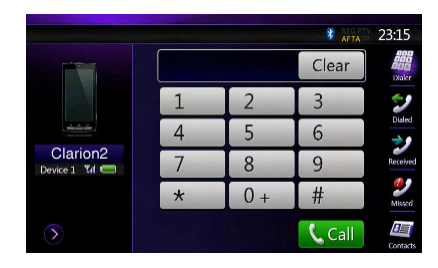

- 3. Berühren Sie die **[ ]** (Send) (Anrufen/Senden)- Taste, um die eingegebene Nummer anzurufen.
- Der folgende Telefonstummschaltungsbildschirm wird während des Telefonanrufs angezeigt.

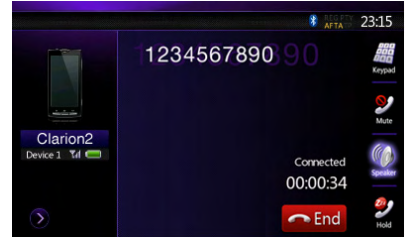

- • Berühren Sie die **[ ]**-Taste, um das Gespräch über das Mobiltelefon zu führen und die Freisprechfunktion zu deaktivieren (Privatmodus). Um wieder auf die Freisprecheinrichtung umzuschalten, berühren Sie die **[ ]**-Taste erneut.
- • Berühren Sie die **[ ]**-Taste, um das Mikrofon stummzuschalten. Sie können nun Ihren Gesprächspartner hören, Ihr Gesprächspartner hört Sie jedoch nicht.
- • Berühren Sie die **[ ]**-Taste, um den aktuellen Anruf zu halten. Sie können nun einen anderen eingehenden Anruf annehmen. Berühren Sie die Taste erneut, um den vorherigen Anruf weiterzuführen.
- 4. Berühren Sie nach dem Gespräch zum Auflegen die **[**  $\bullet$  **End ]** (Beenden)-Taste.

#### *Hinweis:*

*• Je nach Mobiltelefon wird der Telefonstummschaltungsbildschirm geschlossen und die Verbindung mit dem System möglicherweise getrennt, wenn der Privatmodus gewählt wird.*

#### **Anruf über das Telefonbuch ausführen**

Sie können die vom Mobiltelefon übertragenen Telefonbuchdaten verwenden, um einen Anruf von diesem Gerät zu führen.

#### *Hinweis:*

- *• Bevor Sie diese Funktion verwenden, müssen die Telefonbuchdaten vom Mobiltelefon übertragen werden.*
- *• Auf dem Telefonbuchbildschirm werden nur die Telefonbucheinträge angezeigt, für die in den erfassten Telefonbuchdaten mindestens eine Telefonnummer registriert wurde.*
- 1. Berühren Sie die **[ ]**-Taste, um den Telefonbuch-Bildschirm anzuzeigen.
- 2. Berühren Sie den gewünschten Eintrag, der gewählt werden soll.
- • Streichen Sie auf der Liste nach oben oder unten, um sie zu verschieben.
- 3. Berühren Sie die **[ ]** (Anruf)-Taste, um die ausgewählte Nummer anzurufen. Der Telefonunterbrechungs-Bildschirm wird angezeigt und der Anruf wird ausgeführt.
- • Berühren Sie nach dem Gespräch zum Auflegen die **[**  $\bullet$  **End** ] (Beenden)-Taste.

#### **Anruf über die Ruflisten ausführen**

Das System ruft die im Mobiltelefon aufgezeichneten Daten zu gewählten/empfangenen Anrufen auf. Sie können diese Einträge bestätigen, um einen Anruf von diesem Gerät auszuführen.

- 1. Berühren Sie die **[ ]**-Taste. Der Ruflistenbildschirm wird angezeigt.
- • Die Einträge sind in gewählte, verpasste und angenommene Anrufe sortiert.
- • Streichen Sie auf der Liste nach oben oder unten, um sie zu verschieben.
- 2. Berühren Sie die Taste des gewünschten Ruflisteneintrags, der gewählt werden soll.
- 3. Berühren Sie die **[ ]** (Anruf)-Taste, um die ausgewählte Nummer anzurufen. Der Telefonunterbrechungs-Bildschirm wird angezeigt und der Anruf wird ausgeführt.
- Berühren Sie nach dem Gespräch zum Auflegen die **[**  $\bullet$  **End ]** (Beenden)-Taste.

#### **Eingehende Anrufe beantworten**

Bei einem eingehenden Anruf wird der folgende Telefonunterbrechungs-Bildschirm angezeigt.

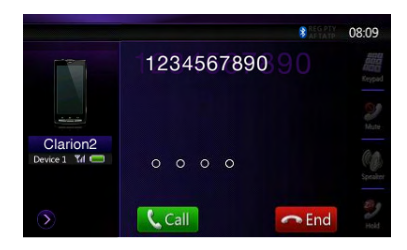

So beantworten Sie eingehende Anrufe mit diesem System:

- 1. Berühren Sie die **[ ]** (Anruf)-Taste, um den Anruf anzunehmen.
- 2. Berühren Sie nach dem Gespräch zum Auflegen die **[**  $\bullet$  **End ]** (Beenden)-Taste.

### **15. BEDIENUNG DES RADIOS**

#### **Radio anhören**

- 1. Berühren Sie die **[Tuner]**-Taste in der Hauptmenüanzeige. Der Tuner-Modus-Bildschirm wird angezeigt.
- 2. Berühren Sie die **[FM1/2/3/AM]**-Taste auf dem Bildschirm oder drücken Sie die **[BAND]**-Taste auf der Fernbedienung, um das Radioband auszuwählen. Bei jedem Drücken der Taste wechselt das Radioempfangsband in der folgenden Reihenfolge: FM1->FM2->FM3->AM ->FM1...

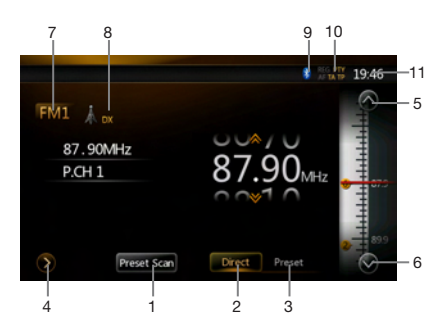

- 1. Preset Scan (Preset-Suchlauf)-Taste
- 2. Direct (Direkt)-Taste
- 3. Preset-Listentaste
- 4. Frequenzanzeige
- 5. Frequenz aufwärts
- 6. Frequenz abwärts
- 7. Band-Anzeige
- 8. LOC-/DX-Anzeige
- 9. Bluetooth-Anzeige
- 10. RDS-Senderanzeige
- 11. Systemzeit

#### **Suchlauf**

- 1. Berühren Sie die **[FM1/2/3/AM]**-Taste, um das Radioband (FM oder AM) auszuwählen.
- 2. Berühren Sie die **[ ]** (Direkt)-Taste und streichen Sie dann die GROSS dargestellte Frequenz nach oben bzw. unten, um den nächsten verfügbaren Sender zu suchen.
- Wenn Sie die Frequenz nach oben streichen, erfolgt die Sendersuche in Richtung höhere Frequenz.
- Wenn Sie die Frequenz nach unten streichen, erfolgt die Sendersuche in Richtung niedrigerer Frequenz.

#### **Schrittweise Sendereinstellung**

- 1. Berühren Sie die **[FM1/2/3/AM]**-Taste, um das Radioband (FM oder AM) auszuwählen.
- 2. Berühren Sie die **[ ]** oder die **[ ]**-Taste in der Frequenzanzeige, um schrittweise eine höhere bzw. niedrigere Frequenz einzustellen.

#### **Voreingestellten Sender aufrufen**

- 1. Berühren Sie die **[FM1/2/3/AM]**-Taste, um das gewünschte Band (FM oder AM) auszuwählen.
- 2. Berühren Sie die **[ ]**-Taste. Drücken Sie die Preset-Sendernummer (1 bis 6) in der Preset-Liste.
- 3. Drücken Sie die **[ ]**-Taste und anschließend die **[ ]**-Taste, um eine automatische Sendersuche zu starten und die Sender zu speichern.

#### **Manuelles Speichern**

- 1. Berühren Sie die gewünschte Band-Taste, um das Band auszuwählen, in dem gespeichert werden soll.
- 2. Stellen Sie den zu speichernden Sender mit dem Suchlauf, schrittweisem Einstellen oder mit Hilfe eines voreingestellten Senders ein.
- 3. Drücken Sie die Preset-Taste, die gespeichert werden soll, und halten Sie sie etwa 3 Sekunden lang gedrückt.

#### **Automatisches Speichern**

Mit der Funktion Auto Store" (automatisches Speichern) können bis zu 6 Sender gespeichert werden, die automatisch der Reihe nach gesucht werden. Wenn weniger als 6 Sender empfangen werden, bleiben zuvor gespeicherte Sender erhalten.

- 1. Berühren Sie die **[FM1/2/3/AM]**-Taste, um das gewünschte Band auszuwählen. (FM oder AM)
- 2. Drücken Sie die **[ ]**-Taste und anschließend die **[ ]**-Taste, um die automatische Speicherung zu starten.

Es ertönt ein Piepton und die Sender mit gutem Empfang werden automatisch in der Preset-Liste gespeichert.

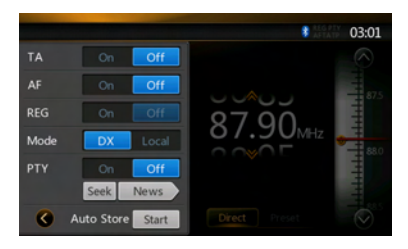

#### **Preset-Suchlauf**

Der Preset-Suchlauf gibt die im Preset-Speicher gespeicherten Sender in der Speicherreihenfolge wieder. Diese Funktion ist hilfreich, wenn Sie im Speicher nach einem gewünschten Sender suchen.

- 1. Berühren Sie die **[FM1/2/3/AM]**-Taste, um das gewünschte Band auszuwählen. (FM oder AM)
- 2. Berühren Sie die **[ ]** (Preset-Suchlauf)-Taste, um den Preset-Suchlauf zu starten.

Das Gerät beginnt mit dem Suchlauf und gibt jeden Sender jeweils 10 Sekunden lang wieder. Wenn der gespeicherte Sender nicht gültig ist, wird er nur 2 Sekunden lang wiedergegeben.

3. Wenn der gewünschte Sender eingestellt ist, berühren Sie erneut die **[ ]** (Preset-Suchlauf)- Taste, um den Sender beizubehalten.

#### **LOC-/DX-Einstellung**

Mit der DX-/LOC-Einstellung wird die Tuner-Empfindlichkeit geregelt, um nah beieinanderliegende Sender zu trennen. Diese Funktion ist in Bereichen mit vielen nah beieinanderliegenden Radiosendern hilfreich.

- 1. Berühren Sie die **[ ]** (Lokal)-Taste, um zur Tuner-Empfindlichkeit "LOCAL" zu wechseln.
- 2. Berühren Sie die **[ ]**-Taste, um zur Tuner-Empfindlichkeit "DX" zu wechseln.

### **16. RDS-FUNKTIONEN**

Dieses Gerät verfügt über ein integriertes RDS-Dekodiersystem, das Rundfunksender unterstützt, die RDS-Daten ausstrahlen. Dieses System kann den Namen eines empfangenen Rundfunksenders anzeigen (PS) und während der Fahrt automatisch zum Rundfunksender mit dem besten Empfang wechseln (AF-Umschalten). Wenn eine Verkehrsansage oder Programminformation von einem RDS-Sender ausgestrahlt wird, wird diese Information außerdem unabhängig von der eingestellten Betriebsart empfangen. Eon Information bekommen wird,diese Information erlauben automatisch Erneurung von anderen voraus Programme an dasselbe Netzwerk und Unterbrechung der Verkehr Ankündigung aus andere Programms.

Diese Funktion ist nicht verfügbar an einige Zone. **"AF":** Alternative Frequency (Alternativfrequenz)

**"PS":** Program Service Name (Programmdienstname)

- **"PTY":** Program Type (Programmtyp)
- **"TP":** Traffic Program (Verkehrsprogramm)
- • Die RDS(Radio Data Systestem) unterbreche kann nicht funktioniere während AM Radio Empfang.

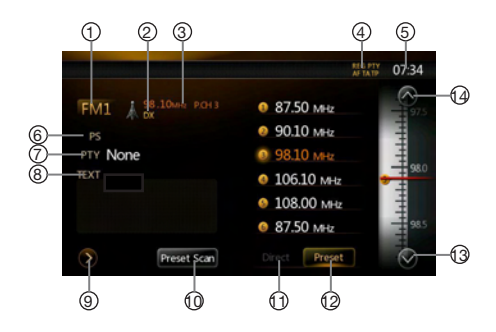

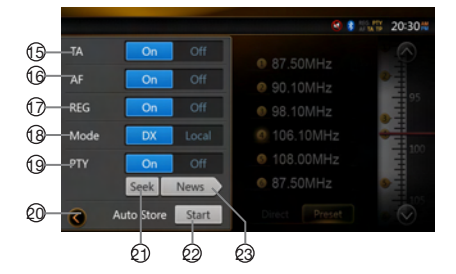

- 1. Band-Anzeige
- 2. LOC-/DX-Anzeige
- 3. Frequenzanzeige
- 4. RDS-Senderanzeige
- 5. Zeitanzeige
- 6. PS-Anzeige
- 7. Programmtypanzeige
- 8. Radiotextanzeige
- 9. Taste für Einstellungen
- 10. Preset Scan (Preset-Suchlauf)-Taste
- 11. Direct (Direkt)-Taste
- 12. Preset-Listentaste
- 13. Frequenz abwärts
- 14. Frequenz aufwärts
- 15. TA-Einstellung
- 16. AF-Einstellung
- 17. REG-Einstellung
- 18. LOC-/DX-Moduseinstellung
- 19. PTY-Einstellung
- 20. "Zurück"-Taste
- 21. PTY Seek (PTY-Suchlauf)
- 22. Auto Store (Automatisches Speichern)
- 23. Programm Frm Fixierung und Anzeige

# Benutzer<sup>-</sup><br>handbuch

#### **AF-Funktion (Alternativfrequenz)**

Die AF-Funktion wechselt zu einer anderen Frequenz im gleichen Netzwerk, um einen optimalen Empfang zu gewährleisten.

#### Die AF-Funktion ein-/ausschalten

- 1. Berühren Sie die **[ ]**-Taste.
- 2. Berühren Sie die **[** On **]** (Ein)- oder die [ Off **]** (Aus)-Taste der AF-Option, um die Funktion einbzw. auszuschalten.
- Wenn die AF-Funktion eingeschaltet ist, wird "AF" oben im Bildschirm eingeblendet.
- • Wenn der Empfang des aktuellen Radiosenders dauerhaft nachlässt, beginnt die "AF"-Anzeige zu blinken und das Gerät sucht den Sender unter einer anderen Frequenz.

#### **REG-Funktion (Regionalprogramm)**

Wenn die REG-Funktion eingeschaltet ist, wird der beste regionale Sender empfangen. Wenn die Funktion ausgeschaltet ist und sich das regionale Sendegebiet während der Fahrt ändert, wird ein regionaler Sender für dieses Gebiet empfangen.

#### *Hinweis:*

- *• Diese Funktion ist deaktiviert, wenn ein überregionaler Sender wie BBC R2 empfangen wird.*
- *• Die ON/OFF (EIN/AUS)-Einstellung für die REG-Funktion ist nur bei eingeschalteter AF-Funktion aktiviert.*

#### REG-Funktion ein-/ausschalten

- 1. Berühren Sie die **[ ]**-Taste.
- 2. Berühren Sie die **[ ]** (Ein)- oder die **[ ]** (Aus)-Taste der REG-Option, um die Funktion einbzw. auszuschalten.

Regionalsender des gleichen Netzwerks manuell einstellen

#### **TA-Funktion (Verkehrsdurchsage)**

Wenn im TA-Bereitschaftsmodus eine Verkehrsdurchsage beginnt, wird die Verkehrsdurchsage mit höchster Priorität empfangen, sodass Sie sie unabhängig vom eingestellten Funktionsmodus hören können. Die automatische Sendersuche nach einem Sender mit TP-Signal (Traffic Program) ist ebenfalls verfügbar.

#### TA-Bereitschaftsmodus einstellen

- 1. Berühren Sie die **[ ]**-Taste.
- 2. Berühren Sie die **[** On **]** (Ein)-Taste der TA-Option, um den TA-Bereitschaftsmodus einzustellen.
- **"TA"** wird oben im Bildschirm angezeigt. Das System führt automatische die Suche nach einem TP-Sender aus ("TP SEEK"). Wenn ein RDS-Rundfunksender mit Verkehrsfunk empfangen wird, wird "TP" oben auf dem Bildschirm angezeigt.

#### *Hinweis:*

*• Wenn kein TP-Sender empfangen werden kann, setzt das System den Suchvorgang fort. Wenn Sie den oben beschriebenen Vorgang erneut durchführen, wird die "TA"-Anzeige ausgeschaltet und die TP-Sendersuche wird beendet.*

#### Verkehrsansage abbrechen

Berühren Sie während des Empfangs einer Verkehrsansage die **[Cancel]** (Abbrechen)-Taste. Der Empfang der Verkehrsansage wird abgebrochen und das System wechselt in den TA-Bereitschaftsmodus.

#### TA-Bereitschaftsmodus abbrechen

- 1. Wenn **"TA"** auf dem Bildschirm angezeigt wird, berühren Sie die **[ ]**-Taste.
- 2. Berühren Sie die [Off ] (Aus)-Taste der TA-Option.

**"TA"** wird auf dem Bildschirm ausgeschaltet und der TA-Bereitschaftsmodus wird abgebrochen.

#### **PTY-Funktion (Programmtyp)**

Mit dieser Funktion wird zum Programm des festgelegten Programmtyps gewechselt, sobald das Programm beginnt – auch wenn das System zu diesem Zeitpunkt nicht im Tuner-Modus betrieben wird.

- • In einigen Ländern ist die PTY-Funktion noch nicht verfügbar.
- • An die TA Bereitschaft Modalität,ein Verkehr Ankündigung Sendung Programm hat Priorität Über ein PTY .

#### PTY auswählen

- 1. Berühren Sie die **[ ]**-Taste.
- 2. Berühren Sie die **[ ]** (Ein)-Taste der PTY-Option, um den PTY-Bereitschaftsmodus einzustellen.
- 3. Berühren Sie die **[ ]** (Keine Angabe)-Taste, um den PTY-Auswahlbildschirm anzuzeigen.
- 4. Berühren Sie die gewünschte voreingestellte PTY-Taste, um den Programmtyp auszuwählen.
- 5. Berühren Sie die **[ ]** (Zurück)-Taste, um zum vorherigen Bildschirm zurückzukehren.

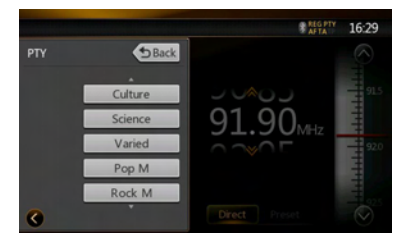

#### PTY-Bereitschaftsmodus abbrechen

- 1. Berühren Sie die **[ ]**-Taste.
- 2. Berühren Sie die **[** Off **]** (Aus)-Taste der PTY-Option.

**"PTY"** erlischt und der PTY-Bereitschaftsmodus wird abgebrochen.

#### PTY Seek (PTY-Suchlauf)

- 1. Berühren Sie die **[ ]**-Taste.
- 2. Berühren Sie die **[ ]** (Keine Angabe)-Taste, um den PTY-Auswahlbildschirm anzuzeigen.
- 3. Berühren Sie die gewünschte voreingestellte PTY-Taste, um den Programmtyp auszuwählen.
- 4. Berühren Sie eine Suchtaste. Das System beginnt in Richtung aufsteigender Frequenz mit der Suche nach einem PTY-Sender.

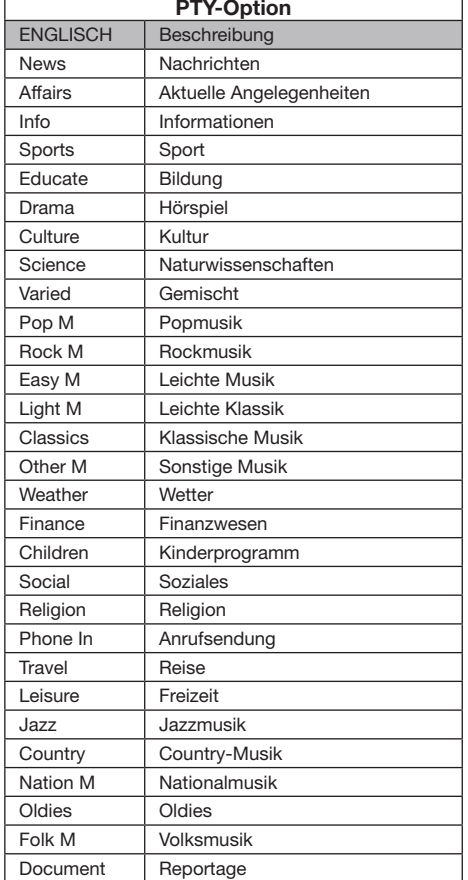

• Die 29 unten genannten Programmtypen stehen zur Auswahl.

**Lautstärkeregelung für TA** Die Lautstärke für TA Unterbrechungen kann im TA

- Die Standardeinstellung ab Werk ist "15".
- 1. Regeln Sie die Lautstärke während einer TA-Ansage bzw. einer Notfallsendung mit den Tasten **[VOL +]** und **[VOL –]** auf den gewünschten Pegel (00 bis 40).
- • Nach der TA- bzw. Notfallsendung wird die Lautstärke auf den vor der Unterbrechung verwendeten Pegel zurückgesetzt.

#### Notfallsendung

Beim Empfang einer Notfallsendung werden alle Funktionsmodi beendet. Auf dem Bildschirm wird "Alarm" angezeigt und die Notfallsendung wird wiedergegeben.

### **17. DVB-T-BEDIENUNG**

Wenn das separat erhältliche DTX501E an das Gerät angeschlossen ist, können Sie TV-Sender betrachten und das DTX501E steuern.

Weitere Informationen zur Bedienung im DVB-T-Modus finden Sie im Benutzerhandbuch des DTX501E. Diese Funktion ist verfügbar, wenn das Gerät DTX501E angeschlossen ist.

#### *Hinweis:*

Zu Ihrer Sicherheit verfügt das Gerät über eine Sicherheitsfunktion, die bei fahrendem Fahrzeug das Bild ausschaltet, *sodass nur der Klang angehört werden kann. Das Bild kann nur bei angehaltenem Fahrzeug und aktivierter Feststellbremse betrachtet werden.*

#### **In den DVB-T-Modus wechseln**

- • Drücken Sie im Hauptmenü (während das Gerät liest) die **[DVB-T]**-Taste, um den gewünschten Modus auszuwählen. Auf dem LCD-Monitor wird das externe Video angezeigt. Wenn kein DVB-T-Signal vorhanden ist, wird ein leerer Bildschirm angezeigt.
- • Drücken Sie die **[Menu]**-Taste auf der Bedientafel, um zum Hauptmenü zurückzukehren.

### **18. AUX 1-/AUX 2-BEDIENUNG**

Externe Peripheriegeräte, wie Spielekonsolen, Videokameras, iPod/iPhone usw., können mit A/V-Medienkabeln an den AUX 1 oder AUX 2-Anschluss an der Vorder- oder Rückseite dieses Geräts angeschlossen werden.

#### **In den AUX IN-/AV IN-Modus wechseln**

- • Drücken Sie (bei bereits angeschlossenem Gerät) im Hauptmenü die **[AUX 1]** oder **[AUX 2]**-Taste, um den gewünschten Modus auszuwählen. Wenn das an den AUX 1- oder AUX 2-Eingang angeschlossene Gerät ein Audiosignal ausgibt, gibt das System die Audiodaten des externen Geräts wieder.
- • Drücken Sie die **[Menu]**-Taste auf der Bedientafel, um zum Hauptmenü zurückzukehren.

Sie können an den AUX 1- oder AUX 2-Eingang angeschlossene Geräte nicht direkt steuern.

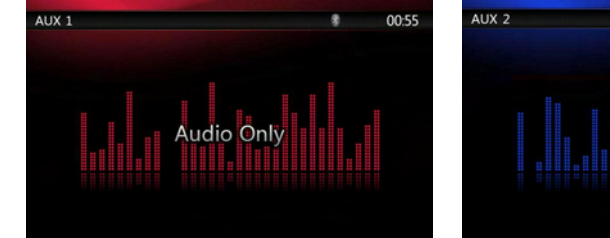

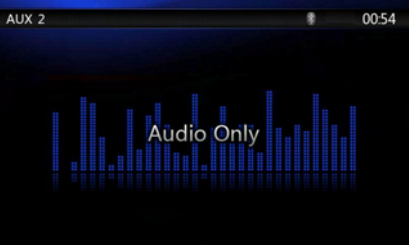

### **19. KAMERABEDIENUNG**

#### **In den Kameramodus wechseln**

Drücken Sie im Hauptmenü die **[Camera]** (Kamera)-Taste, um den gewünschten Modus auszuwählen. Auf dem LCD-Monitor wird die Videoausgabe der externen Kamera angezeigt. Wenn keine gültige Kamera an das Steuergerät angeschlossen ist, erscheint das Menü "No Video Signal" (Kein Videosignal) auf dem Bildschirm. Drücken Sie die [Menu]-Taste auf der Bedientafel, um zum Hauptmenü zurückzukehren.

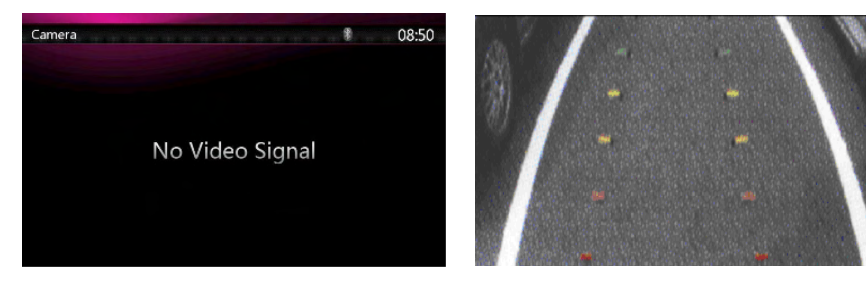

#### *Hinweis:*

*Wenn das Kabel für das Rückwärtsgangsignal richtig am Fahrzeug angeschlossen ist, schaltet das Steuergerät automatisch in den Kameramodus, sobald der Rückwärtsgang eingelegt wird.*

### **20. BEDIENUNG DER QUELLEN FÜR DEN HINTEREN BEREICH**

Wenn Fond-Monitore für die Rücksitze eingebaut und an den AV-Ausgang für den hinteren Bereich angeschlossen sind, können die Passagiere auf den Rücksitzen unabhängig von der vorderen Quelle DVD-/ iPod-/AUX 1-/AUX 2-Videos betrachten.

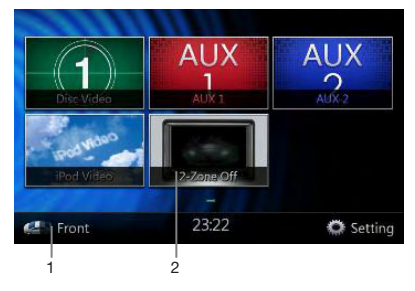

- 1. Drücken Sie diese Taste, um auf das Menü für den hinteren Bereich zuzugreifen.
- 2. Drücken Sie die Taste erneut, um wieder zum Menü für den vorderen Bereich zurückzukehren.

#### **Mehrfachbereich-Steuerung**

Das Gerät kann unabhängige Quellen gleichzeitig wiedergeben. Beispielsweise kann auf dem vorderen Bildschirm die FM/AM-Konsole angezeigt werden, während die Fond-Passagiere ein DVD-Video betrachten. Der DVD-Videomodus ist in diesem Fall jedoch nicht für den vorderen Bereich verfügbar.

#### *DVD-Video als Quelle für den hinteren Bereich*

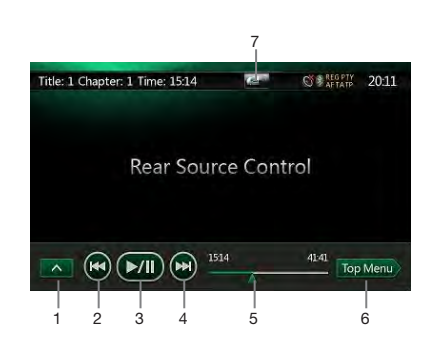

1. **[ ]**: Taste für nächste Reihe

Drücken Sie auf diese Taste, um ausgeblendete Tasten anzuzeigen.

- 2. **[ ]**: Voriges Kapitel
- 3. **[ ]**: Video wiedergeben oder anhalten
- 4. **[ ]**: Nächstes Kapitel
- 5. Anzeige der verstrichenen Wiedergabezeit
- 6. **[ ]** Top Menu (oberstes Menü)-Taste

7. **[ ]**/**[ ]**: Taste zum Umschalten zwischen dem vorderen und hinteren Bereich

Wenn auf dem Bildschirm "Rear Source" angezeigt wird, drücken Sie die **[ ]**-Taste, um zur Quelle für den vorderen Bereich zu wechseln.

Wenn auf dem Bildschirm "Front Source" angezeigt wird, drücken Sie die **[ ]**-Taste, um zur Quelle für den hinteren Bereich zu wechseln.

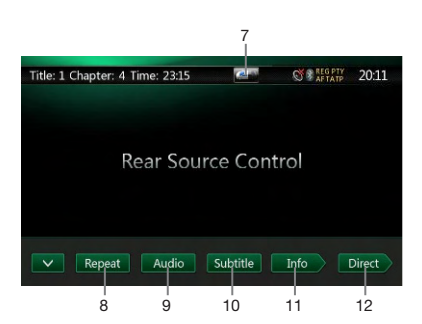

#### 8. **[** Repeat |: Repeat (Wiederholen)-Taste

Mit dieser Taste können Sie ein Titel bzw. Kapitel wiederholen.

Drücken Sie einmal auf die Taste, um die Kapitelwiederholung zu aktivieren. Drücken Sie die Taste erneut, um die Titelwiederholung zu aktivieren. Drücken Sie dieselbe Taste erneut, um die wiederholte Wiedergabe auszuschalten. Die Symbole für die Wiederholungsfunktion werden im Info-Fenster oben links auf dem Bildschirm angezeigt.

- 9. **[** Audio ||: Taste zum Umschalten des Audiokanals
- 10. **[ ]** Subtitle (Untertitel)-Taste
- 11. **[ ]**: INFO-Taste
- 12. **[ ]**: Direct (Direkt)-Taste zur Kapitel-/ Titeldirektsuche

Infomodus für DVD-Video als Quelle für den hinteren Bereich

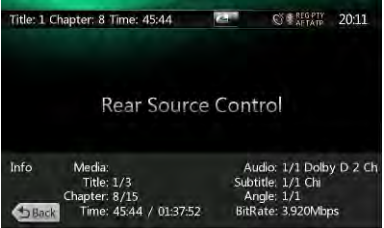

Drücken Sie die [ **DIER**]-Taste, um zum vorherigen Bildschirm zurückzukehren.

#### **Direktmodus für DVD-Video als Quelle für den hinteren Bereich**

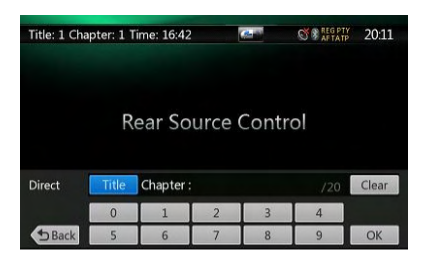

*Hinweis: Weitere Details finden Sie im Abschnitt zum DVD-Videomodus als Quelle für den vorderen Bereich.*

#### *AUX 1 als Quelle für den hinteren Bereich*

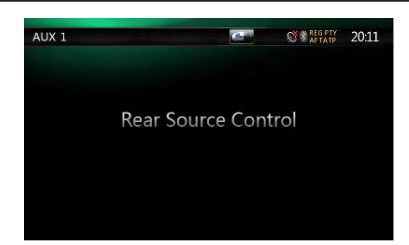

#### *AUX 2 als Quelle für den hinteren Bereich*

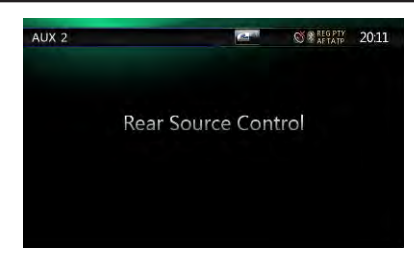

#### *iPod-Video als Quelle für den hinteren Bereich*

**Wiedergabemodus für iPod-Video als Quelle für den hinteren Bereich**

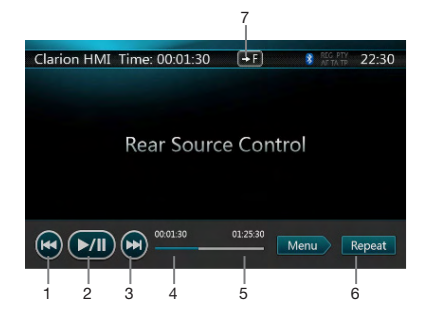

- 1. **[ ]**: Vorige Datei
- 2. **[ ]**: Video wiedergeben oder anhalten
- 3. **[ ]**: Nächste Datei
- 4. Anzeige der verstrichenen Wiedergabezeit
- 5. **[ ]** Menu (Menü):

Drücken Sie die Menu (Menü)-Taste, um den Bildschirm für den iPod-Videomodus als hintere Quelle anzuzeigen.

- 6. **[ ]** Repeat (Wiederholen)-Taste (entspricht der iPod-Funktion für die vordere Quelle)
- 7. **[ ]**/**[ ]**-Taste zum Umschalten zwischen dem vorderen und hinteren Bereich

Wenn auf dem Bildschirm "Rear Source" (Quelle für den hinteren Bereich) angezeigt wird, drücken Sie die **[ ]**-Taste, um zur Quelle für den vorderen Bereich zu wechseln.

Wenn auf dem Bildschirm "Front Source" (Quelle für den vorderen Bereich) angezeigt wird, drücken Sie die **[ ]**-Taste, um zur Quelle für den hinteren Bereich zu wechseln.

#### **ID3-Modus für iPod-Video als Quelle für den hinteren Bereich**

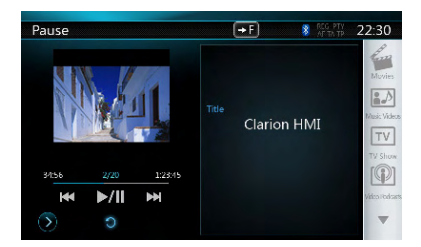

#### *Hinweis:*

*Wenn die Quelle für den vorderen Bereich ausgewählt wurde, kann sie nicht für den hinteren Bereich gewählt werden.*

*Wenn die Quelle für den hinteren Bereich ausgewählt wurde, kann sie nicht für den vorderen Bereich gewählt werden.*

*Drücken Sie die -Taste, um auf das Hauptmenü für die vordere Quelle zuzugreifen. Die hintere Quelle wird weiterhin wiedergegeben.*

#### **Fernbedienung für den hinteren Bereich**

Die Fernbedienung ist immer für die vordere Quelle verfügbar. Wenn auf dem Bildschirm jedoch die Steuerung des DVD-Video- oder iPod-Videomodus für den hinteren Bereich angezeigt wird, ist die Fernbedienung für die hintere Quelle verfügbar.

### **21. EINSTELLUNGEN**

Drücken Sie die **[ ]** (Einstellung)-Taste auf dem Hauptmenü-Bildschirm.

Das Menü für die Einstellungen wird angezeigt.

#### *Menü für allgemeine Einstellungen*

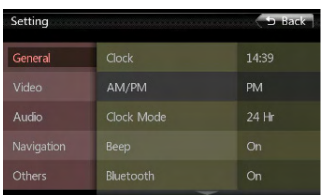

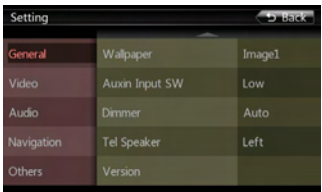

**Clock (Uhr):** Mit dieser Funktion können Sie die Systemzeit einstellen.

**AM/PM:** Mit dieser Funktion können Sie "AM" oder "PM" auswählen, wenn für den aktuellen Uhrzeitmodus das 12-Stunden-Format gewählt ist.

**Clock Mode (Uhrzeitmodus):** Mit dieser Funktion können Sie das Zeitanzeigeformat einstellen.

**Beep (Piepton):** Mit dieser Funktion können Sie den Piepton als Bestätigungston ein- bzw. ausschalten. **Bluetooth:** Dient dem Ein- bzw. Ausschalten der

Bluetooth-Funktion.

**Wallpaper (Hintergrund):** Mit dieser Funktion können Sie den gewünschten Hintergrund auswählen.

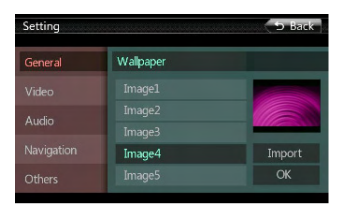

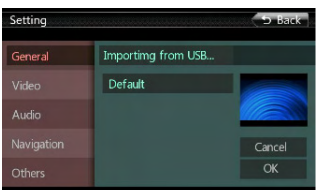

**Auxin Input SW (AUX-Eingang-Schalter):** AUX-Eingang-Schalter mit den Optionen Low (Gering), Mid (Mittel), High (Hoch).

**Dimmer:** Es stehen drei Optionen zur Verfügung: Day (Tag), Night (Nacht) und Auto (automatisch)

**Tel Speaker (Telefonlautsprecher):** Es stehen zwei Optionen zur Verfügung: Left (links) und Right (rechts) Wenn beispielsweise "Left" (links) eingestellt ist und ein BT-Telefonanruf angenommen wird, wird der Anruf nur über den linken Lautsprecher wiedergegeben.

**Anti-theft (Diebstahlwarnanlage):** Code für die Diebstahlwarnanlage festlegen (siehe nächste Seite). **Version:** Software-Versionsinformationen anzeigen.

#### *Menü für Videoeinstellungen*

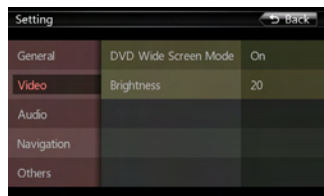

Dieses Menü enthält folgende Einstellungen: DVD-Breitbildmodus, Helligkeit

**DVD Wide Screen Mode (DVD-Breitbildmodus):** DVD-Breitbildmodus ein- bzw. ausschalten.

**Brightness (Helligkeit):** Helligkeit auf einen Wert zwischen 0 und 20 einstellen.

#### *Menü für Audioeinstellungen*

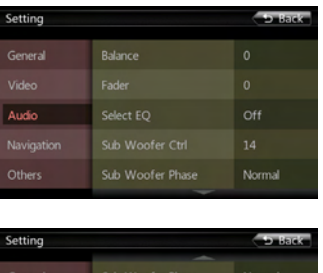

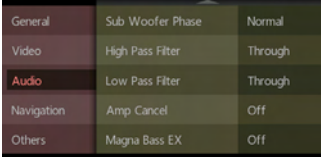

Dieses Menü enthält folgende Einstellungen: Balance, Überblendregler, EQ-Auswahl, Subwoofer-Steuerung, Subwoofer-Phase, Hochpassfilter, Tiefpassfilter, Verstärker-Deaktivierung und Magna Bass EX.

**Balance:** Gewünschte Lautstärke für linke und rechte Lautsprecher auswählen.

**Fader (Überblendregler):** Gewünschte Lautstärke für vordere und hintere Lautsprecher auswählen.

**Select EQ (EQ-Auswahl):** Gewünschten Modus auswählen: Bass Boost, Impact, Excite, Custom (individuell) oder OFF (Aus)

**Sub Woofer Ctrl (Subwoofer-Steuerung):** Gewünschten Wert zwischen 0 und 14 für die Subwoofer-Spannung auswählen.

**Sub Woofer Phase (Subwoofer-Phase):** Subwoofer-Phase "Normal" oder "Reverse" auswählen.

**High Pass Filter (Hochpassfilter):** Einen der folgenden Werte für den Hochpassfilter wählen: 55 Hz/85 Hz/120 Hz.

**Low Pass Filter (Tiefpassfilter):** Einen der folgenden Werte für den Tiefpassfilter wählen: 62 Hz/95 Hz/135 Hz.

**Amp Cancel (Verstärker Deaktivierung):** Verstärker-Audioausgabe ein- bzw. ausschalten.

**Magna Bass EX:** Loudness ein- bzw. ausschalten.

#### *Menü für Navigationseinstellungen*

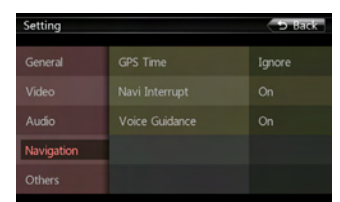

Dieses Menü enthält folgende Einstellungen: GPS-Zeit, Navi-Unterbrechung und Sprachführung

**GPS Time (GPS-Zeit):** Festlegen, ob die Systemzeit mit der örtlichen GPS-Zeit synchronisiert werden soll.

**Navi Interrupt (Navi-Unterbrechung):** Es stehen drei Optionen zur Auswahl: On (Ein)/Popup/Off (Aus) "On" (Ein): Der Navigationsbildschirm überdeckt den AV-Bildschirm, wenn ein Navigationsbefehl wiedergegeben wird. "Popup": Navigationsbefehle werden in einem Popup-Fenster im AV-Bildschirm angezeigt. "Off" (Aus): Die Funktion wird ausgeschaltet.

**Voice Guidance (Sprachführung):** Aktiviert bzw. deaktiviert die Navigations-Sprachführung.

#### *Menü für sonstige Einstellungen*

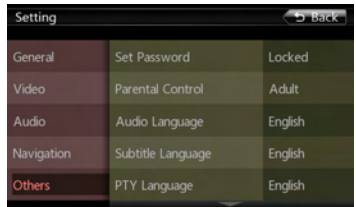

Dieses Menü enthält folgende Einstellungen: Kennwort festlegen, Altersfreigabe, Audiosprache, Untertitelsprache, Blinklicht, TS-Kalibrierung und Werkseinstellung

**Set password (Kennwort festlegen):** Kennwort für die DVD-Altersfreigabe festlegen.

**Parental control (Altersfreigabe):** Altersfreigabestufe festlegen. Mögliche Stufen sind "Kid Safe"/"G"/"PG"/ ..PG-13"/..PG-R"/..R"/..NC-17"/..Adult".

**Audio Language (Audiosprache):** DVD-Audiosprache festlegen.

#### **Subtitle Language (Untertitelsprache):**  DVD-Untertitelsprache festlegen.

**PTY Sprache:**Die Sprache stellen für Name des PTY. **Blinking (Blinklicht):** Blinklicht ein- bzw. ausschalten.

**TS Calibrate (TS-Kalibrierung):** YES (Ja) oder NO (Nein) für die Touchscreen-Kalibrierung auswählen.

**Load Factory (Werkseinstellung):** Werkseinstellungen wiederherstellen.

#### *Code für Diebstahlwarnanlage festlegen*

#### 1. Halten Sie bei nicht gesperrtem Gerät

mindestens 2 Sekunden lang die **[ ]** (Allgemein)-Taste. Der Einstellungsmodus für die Diebstahlwarnanlage wird angezeigt. Der Code für die Diebstahlwarnanlage kann vom Benutzer geändert werden. Drücken Sie die Taste **[Yes]** (Ja), um den Ziffernblock anzuzeigen. Geben Sie das neue Kennwort zweimal ein. Der Code für die Alarmanlage ist dann gesetzt und das Gerät gesichert.

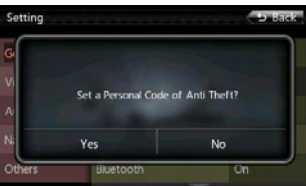

Benutzer<sup>-</sup><br>handbuch

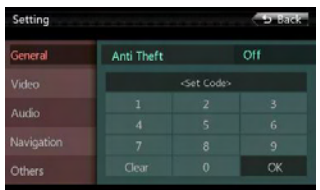

Wenn die Alarmanlage aktiviert ist, müssen Sie zum Einschalten des Geräts den richtigen Code eingeben. Wenn Sie dreimal einen falschen Code eingeben, wird das Gerät gesperrt und muss von einer sachkundigen Person entsperrt werden.

2. Wenn das Gerät gesperrt ist, halten Sie mindestens 2 Sekunden lang die **[ ]** (Allgemein)-Taste. Der Einstellungsmodus für die Diebstahlwarnanlage wird angezeigt. Der Ziffernblock wird eingeblendet. Geben Sie den richtigen Code ein, um das Gerät zu entsperren.

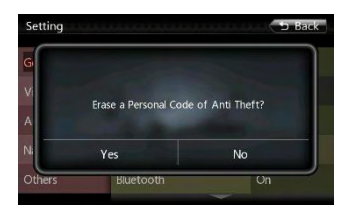

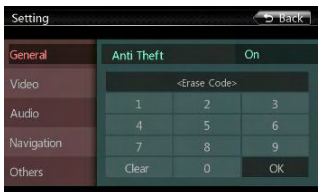

### **22. MONITOR AUSSCHALTEN**

Halten Sie die Menu-Taste auf der Bedientafel 3 Sekunden lang gedrückt. Auf dem Bildschirm wird "Monitor off……Touch the screen to return" (Monitor aus……Zum Abbrechen Bildschirm berühren) angezeigt und das Steuergerät schaltet dann das TFT-Display aus. Berühren Sie den Bildschirm an einer beliebigen Stelle, um das TFT-Display wieder einzuschalten.

### **23. FEHLERBEHEBUNG**

#### *ALLGEMEINES*

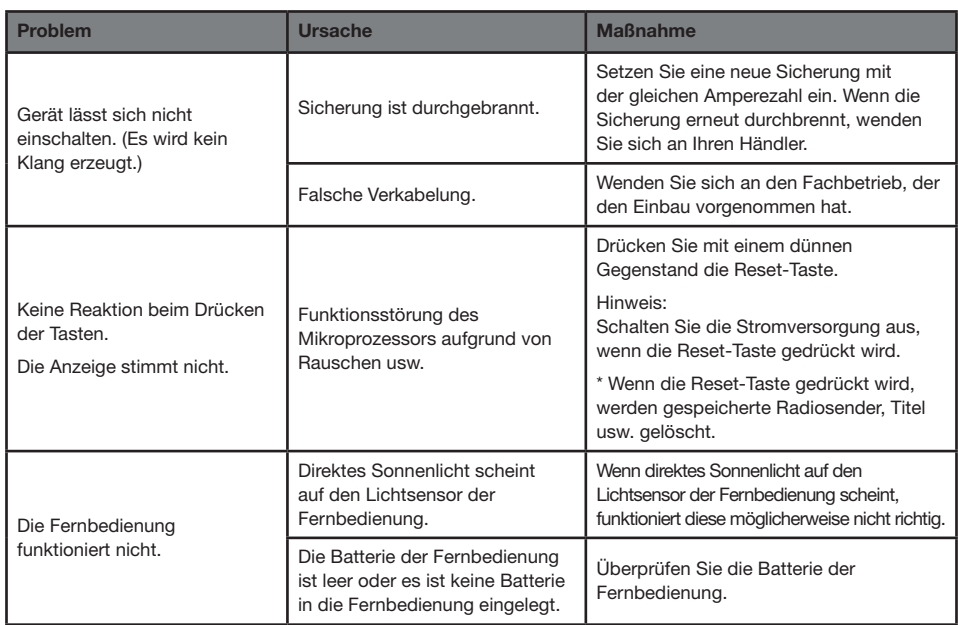

#### *DVD-PLAYER*

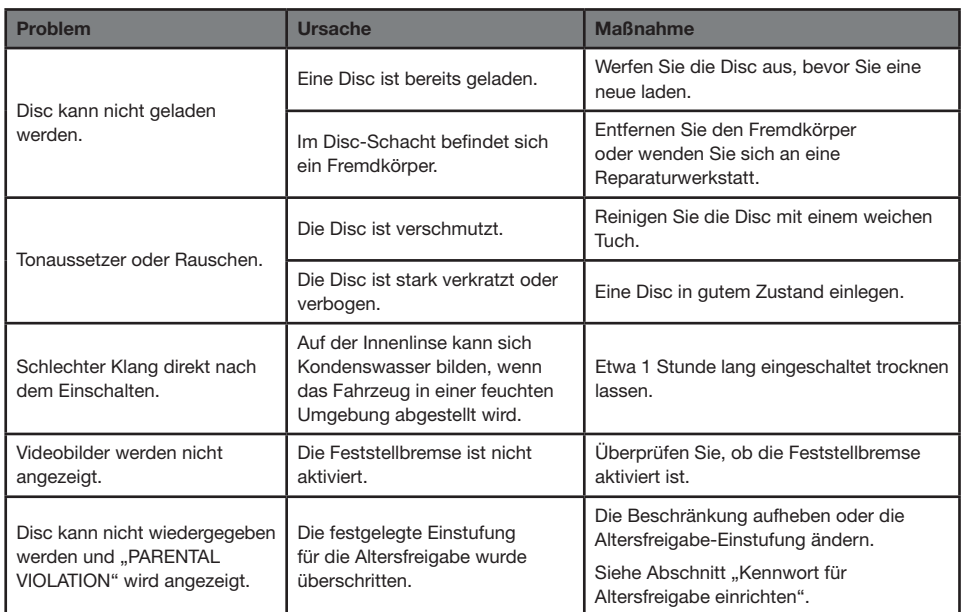

handbuch Benutzer-

#### *USB-GERÄT*

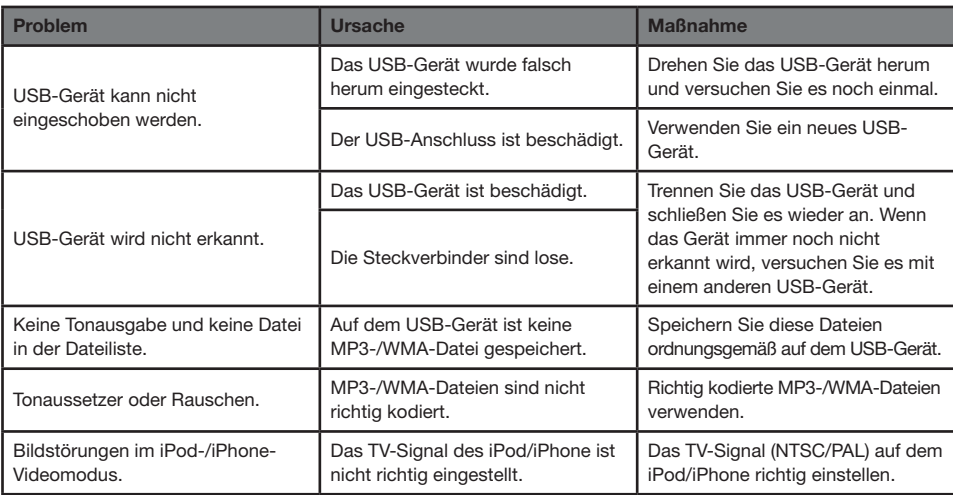

#### *Bluetooth*

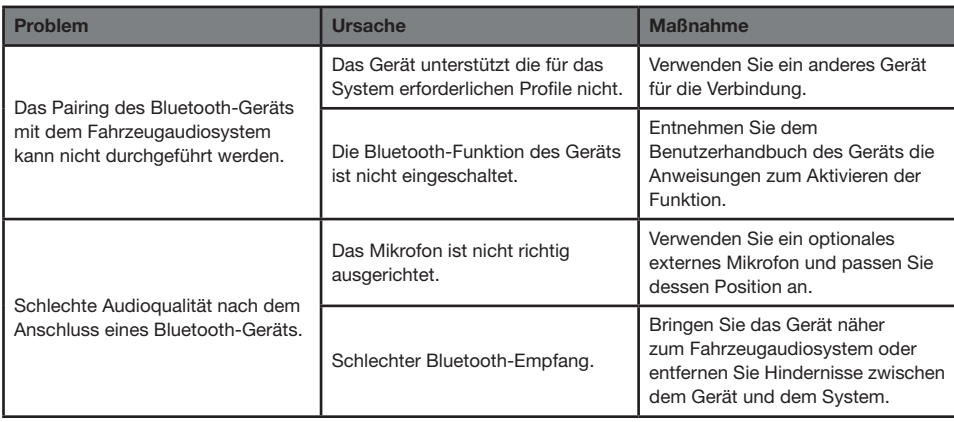

#### *TV/VIDEOKAMERA (Beim Anschluss eines optionalen TV-Tuners usw.)*

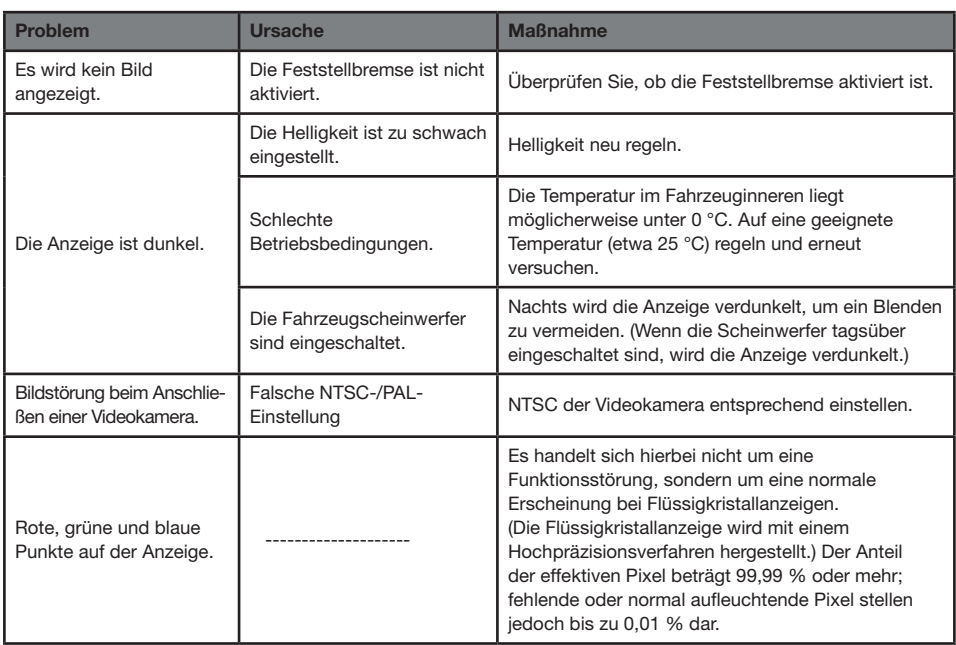

### **24. FEHLERANZEIGE**

Im Fall einer Störung werden folgende Fehleranzeigen angezeigt. Führen Sie die beschriebenen Maßnahmen durch, um das Problem zu beheben.

#### **DVD-PLAYER**

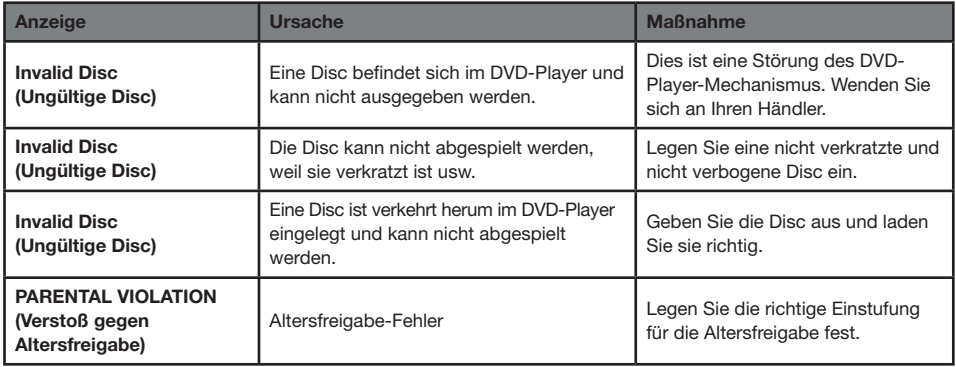

Wenn ein anderer als einer der oben beschriebenen Fehler angezeigt wird, drücken Sie die Reset-Taste. Wenn das Problem weiterhin besteht, schalten Sie das Gerät aus und wenden Sie sich an Ihren Händler.

\* Wenn die Reset-Taste gedrückt wird, werden gespeicherte Radiosender, Titel usw. gelöscht.

### **25. TECHNISCHE DATEN**

#### **UKW-Tuner**

Frequenzbereich: 87,5 MHz bis 108,0 MHz Eingangsempfindlichkeit: 8 dBµV 50-dB-Empfindlichkeitsschwelle: 14 dBµV Trennschärfe: 70 dB Stereotrennung: 25 dB (1 kHz) Frequenzgang: 30 Hz bis 14 kHz

**AM-Tuner** Frequenzbereich: 531 kHz bis 1.602 kHz Eingangsempfindlichkeit: 30 dBµV

#### **DVD-Player**

DVD-System mit CDDA-Unterstützung Abspielbare Discs: DVD-Videodisc, Compact Disc Frequenzgang: 20 Hz bis 20 kHz Signal-Rausch-Verhältnis: 95 dbA (1 W Ref) Dynamikbereich: 95 dB (1 kHz) Klirrfaktor: 0,05 % Videosystem: NTSC/PAL

#### **Audio-/Video-Eingang**

Audio-Eingangsspannung:  $\leq 2$  V<sub>ms</sub> Video-Eingangsspannung: 1,0 V<sub>P-P</sub> @ 75  $\Omega$ Audio-Eingangsempfindlichkeit (bei 2-V-Ausgang) Hoch:  $325 \text{ mV}_{\text{rms}}$ Mittel:  $650 \text{ mV}_{\text{rms}}$ Niedrig:  $1,3$  V<sub>rms</sub>

#### **Audio-/Videoausgang**

Video-Ausgangsspannung: 1,0 V<sub>P-P</sub> @ 75  $\Omega$ NX501E-Bildschirmgröße: 6,2", Breitbildformat Pixel: 1.152.000 Auflösung:  $800 \times 480 \times 3$  (RGB) NZ501E-Bildschirmgröße: 7", Breitbildformat Pixel: 1.152.000 Auflösung: 800 × 480 × 3 (RGB)

#### **Bluetooth**

Spezifikation: Bluetooth Version 2.1+EDR Profile: HFP1.5 (Hands Free Profile, Freisprechen) HSP1.0 (Headset Profile, Sprachausgabe per Headset) A2DP (Advanced Audio Distribution Profile, Übermittlung von Audiodaten) AVRCP1.2, 1.3, 1.4 (AV Remote Control Profile, Fernbedienung für Audio/Video) Leistungsklasse: 2 **MP3-Modus** Bitrate: 32 kbit/s bis 320 kbit/s Abtastrate: 32 kHz, 44,1 kHz, 48 kHz **WMA-Modus** Bitrate: 64 kbit/s bis 192 kbit/s Abtastrate: 32 kHz, 44,1 kHz, 48 kHz **USB** Spezifikation: USB 1.1/2.0 (FS) Abspielbare Audioformate: MP3 (.mp3): MPEG-2/Audio Layer 3 WMA (.wma): Version 7/8/9.1/9.2 **Allgemein**

Stromversorgung: 14,4 V Gleichstrom (10,8 bis 15,6 V zulässig) Masse: negativ Stromverbrauch: 4.0 A @ 1 W Nennstrom Autoantenne: max. 500 mA

#### *Hinweis:*

- *• Die technischen Daten entsprechen den JEITA-Standards.*
- *• Änderungen der technischen Daten und Gestaltung vorbehalten.*

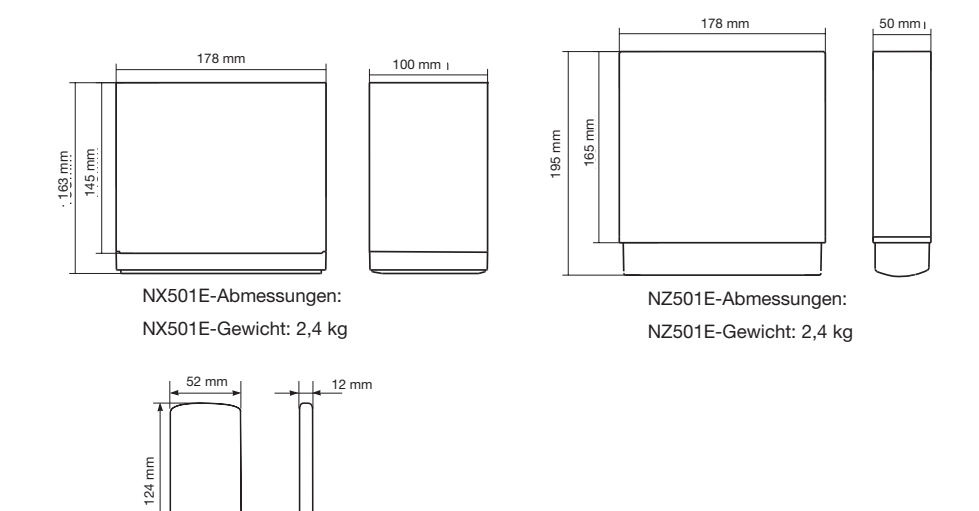

Abmessungen Fernbedienung: Gewicht Fernbedienung: 50 g (einschließlich Batterie)

56 NX501E/NZ501E

### **MONTAGE-/VERKABELUNGSANLEITUNG**

#### **INHALT**

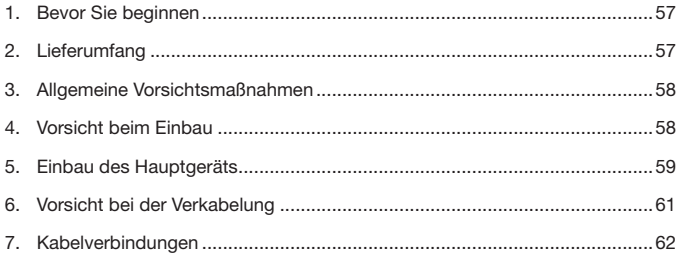

#### *1. Bevor Sie beginnen*

- 1. Dieses Gerät ist ausschließlich für die Verwendung in Fahrzeugen mit negativ geerdeter 12-V-Stromversorgung ausgelegt.
- 2. Lesen Sie diese Anleitung sorgfältig durch.
- 3. Trennen Sie den Minuspol der Batterie ab, bevor Sie mit dem Einbau beginnen. Dadurch werden Kurzschlüsse während des Einbaus vermieden. (Abbildung 1)

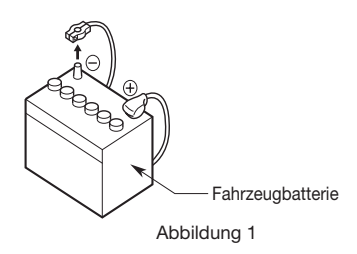

#### *2. Lieferumfang*

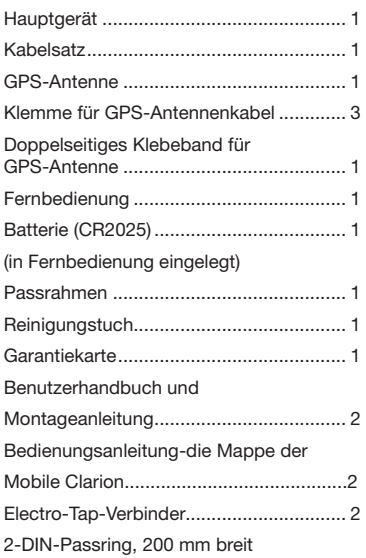

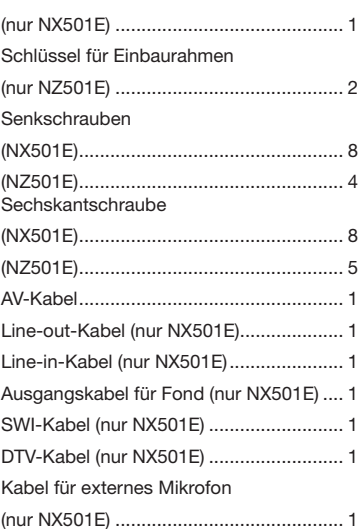

#### *3. Allgemeine Vorsichtsmaßnahmen*

1. Öffnen Sie nicht das Gehäuse. Es enthält keine Teile, die durch den Benutzer gewartet werden können. Wenn beim Einbau etwas in das Gerät hineinfallen sollte, wenden Sie sich an Ihren Händler oder ein zugelassenes Clarion-Kundendienstzentrum.

#### *4. Vorsicht beim Einbau*

- 1. Legen Sie alle für den Einbau des Steuergeräts benötigten Gegenstände zurecht, bevor Sie beginnen.
- 2. Dieses Modell verfügt über ein ausziehbares Bedienfeld.

In einigen Fahrzeugen kann das Bedienfeld das Armaturenbrett oder den Schalthebel berühren. In diesem Fall kann das Gerät nicht eingebaut werden. Vergewissern Sie sich vor dem Einbau und der Auswahl des Einbauorts, dass das Gerät den Betrieb des Schalthebels nicht einschränkt und Ihnen nicht die Sicht versperrt. (Abbildung 2)

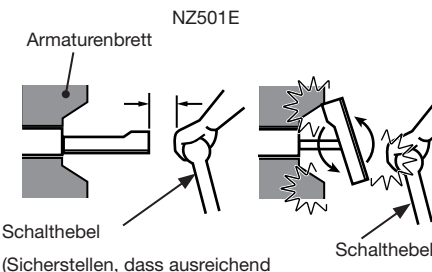

Abbildung 2 Freiraum zum LCD-Bildschirm vorhanden ist!)

- 
- 3. Der Einbauwinkel des Geräts darf höchstens 30° betragen. (Abbildung 3)

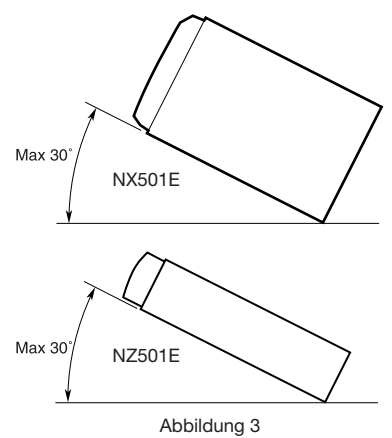

- 2. Reinigen Sie das Gehäuse mit einem weichen, trockenen Tuch. Verwenden Sie niemals grobe Tücher, Verdünner, Benzin, Alkohol usw. Bei hartnäckigen Verschmutzungen geben Sie etwas kaltes oder warmes Wasser auf ein weiches Tuch
- 4. Wenn Arbeiten an der Fahrzeugkarosserie erforderlich sind, beispielsweise das Bohren von Löchern, wenden Sie sich zunächst an Ihren Fahrzeughändler.
- 5. Verwenden Sie zum Einbau die mitgelieferten Schrauben. Die Verwendung anderer Schrauben kann Beschädigungen verursachen. (Abbildung 4)

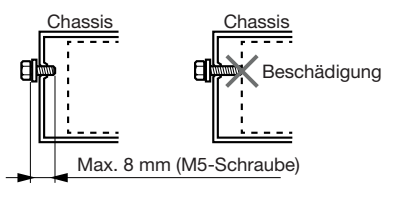

Abbildung 4

#### *5. Einbau des Hauptgeräts*

Dieses Gerät ist für den festen Einbau in das Armaturenbrett ausgelegt.

1. Beim Einbau des Steuergeräts in Fahrzeuge der Marke NISSAN verwenden Sie die am Gerät befestigten Teile und befolgen Sie die Anweisungen in Abbildung 6.

Beim Einbau des Steuergeräts in Fahrzeuge der Marke TOYOTA verwenden Sie die am Gerät befestigten Teile und befolgen Sie die Anweisungen in Abbildung 7.

- 2. Schließen Sie die Kabel wie in Abschnitt 7 dargestellt an.
- 3. Bauen Sie das Gerät zusammen und sichern Sie es im Armaturenbrett. Bringen Sie die Front- und Mittelblenden an.

## Für NISSAN-Fahrzeuge **Löcher für Befestigungsschrauben (Seitenansicht des Hauptgeräts)** Für TOYOTA-Fahrzeuge

Abbildung 5

#### **Einbau des Hauptgeräts in ein NISSAN-Fahrzeug**

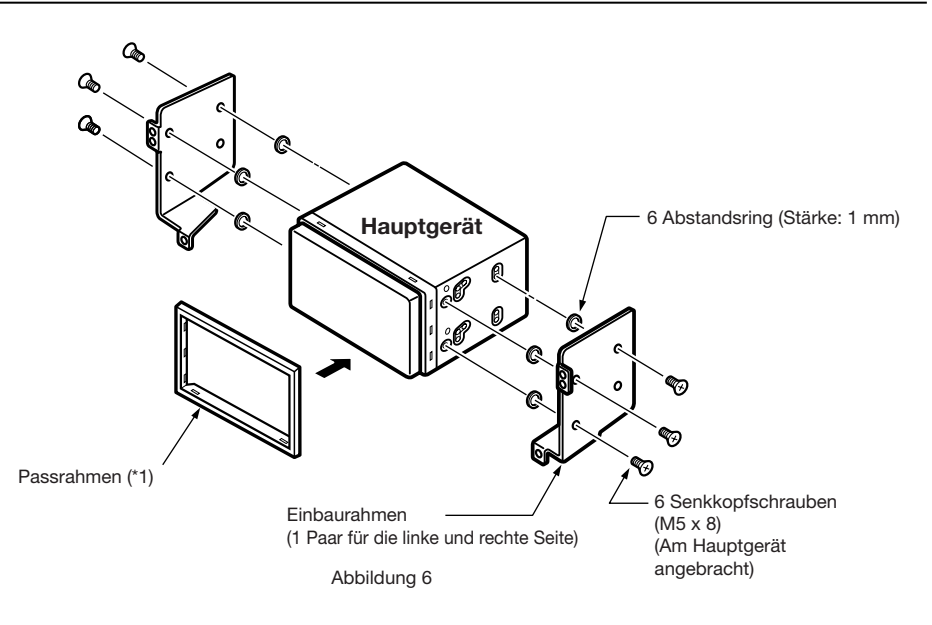

#### *Hinweis:*

*\* 1: Richten Sie die Frontblende mit der breiten Kante nach unten aus. Fügen Sie die Kante in die Rille am Hauptgerät ein.*

Verwenden Sie zum Einbau die am Fahrzeug angebrachten Teile. (Mit ★ gekennzeichnete Schrauben sind am Fahrzeug befestigt.)

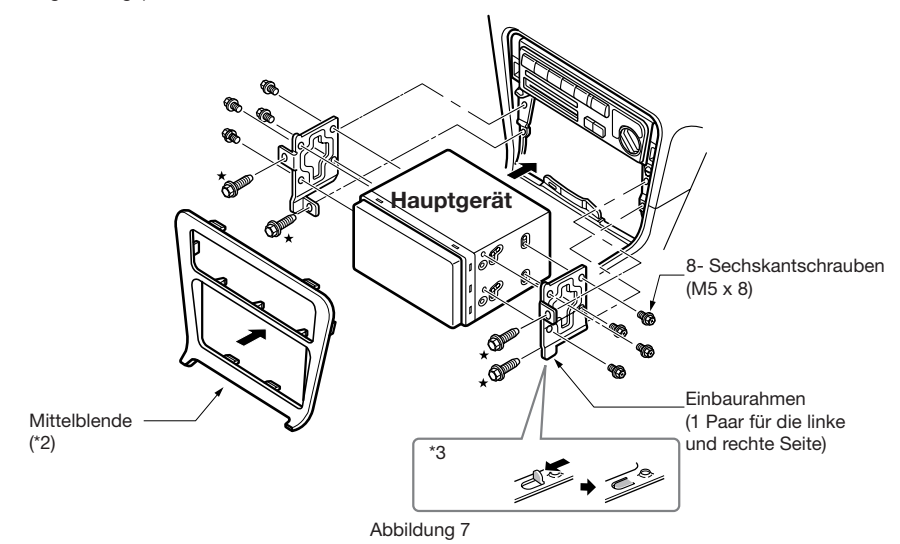

- \*2. Einige Blendenöffnungen sind je nach Fahrzeugtyp und -modell zu klein für das Gerät. Entfernen Sie in diesem Fall etwa 0,5 bis 1,5 mm am oberen und unteren Rand des Blendenrahmens, sodass das Gerät reibungslos eingefügt werden kann.
- \*3. Wenn ein Haken an der Einbauhalterung das Gerät behindert, biegen Sie diesen mit einer Zange oder einem ähnlichen Werkzeug flach.

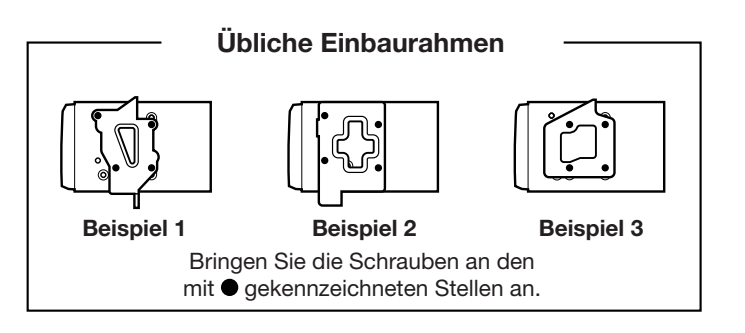

#### **Andere Fahrzeuge als NISSAN oder TOYOTA**

In einigen Fällen müssen Änderungen an der Mittelblende vorgenommen werden. (Abschneiden, Entgraten usw.)

#### **• Ausbau des Hauptgeräts**

Wenn das Hauptgerät ausgebaut werden soll, befolgen Sie die unter "EINBAU DES HAUPTGERÄTS" beschriebenen Schritte in umgekehrter Reihenfolge.

#### *6. Vorsicht bei der Verkabelung*

- 1. Stellen Sie die Stromversorgung ab, bevor Sie die Kabel anschließen.
- 2. Gehen Sie beim Verlegen der Kabel besonders sorgfältig vor.

Halten Sie die Kabel fern vom Motor, vom Abgasrohr usw. Hitze kann die Kabel beschädigen.

3. Falls eine Sicherung durchbrennt, überprüfen Sie, ob die Kabel richtig angeschlossen sind.

Wenn eine Sicherung durchgebrannt ist, ersetzen Sie sie mit einer neuen Sicherung mit der gleichen Amperezahl wie das Original (15-A-Sicherung).

4. Um eine Sicherung zu ersetzen, entnehmen Sie die alte Sicherung hinten aus dem Gerät und fügen Sie eine neue Sicherung ein. (Abbildung 8)

#### *HINWEIS:*

*Es gibt verschiedene Sicherungsträger. Achten Sie darauf, dass die Batterieseite nicht mit anderen Metallteilen in Berührung kommt.*

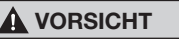

**Fixieren Sie das Kabel zum Schutz nach dem Anschließen mit einer Klammer oder mit Isolierband.**

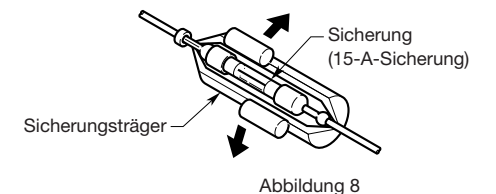

#### *7. Kabelverbindungen*

#### *Hinweis:*

- *• Trennen Sie den Minuspol der Fahrzeugbatterie, bevor Sie mit dem Einbau beginnen,*
- *• Die Cinch- und Anschlusskabel für optionale Geräte sind separat erhältlich.*

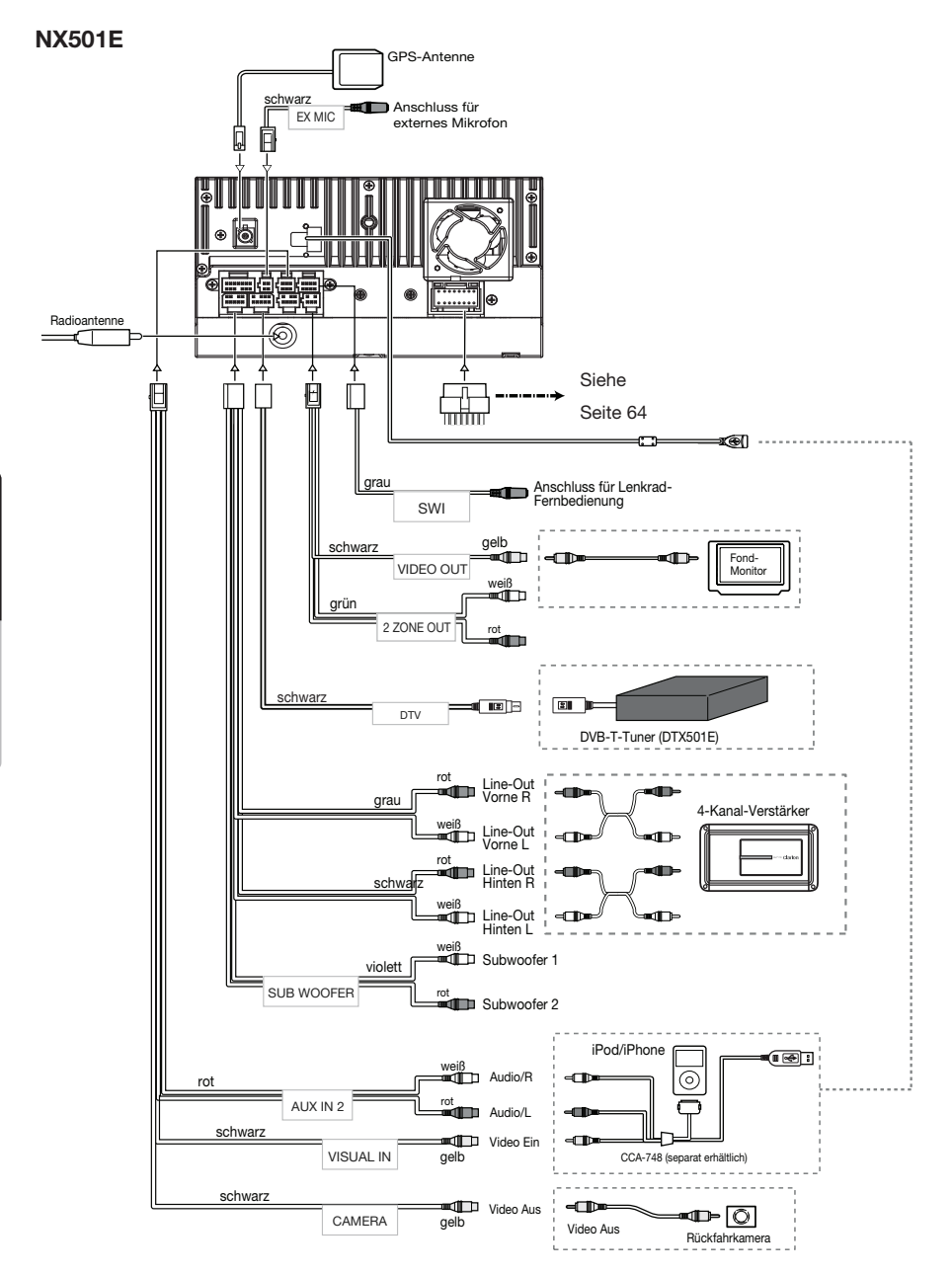

#### **NZ501E**

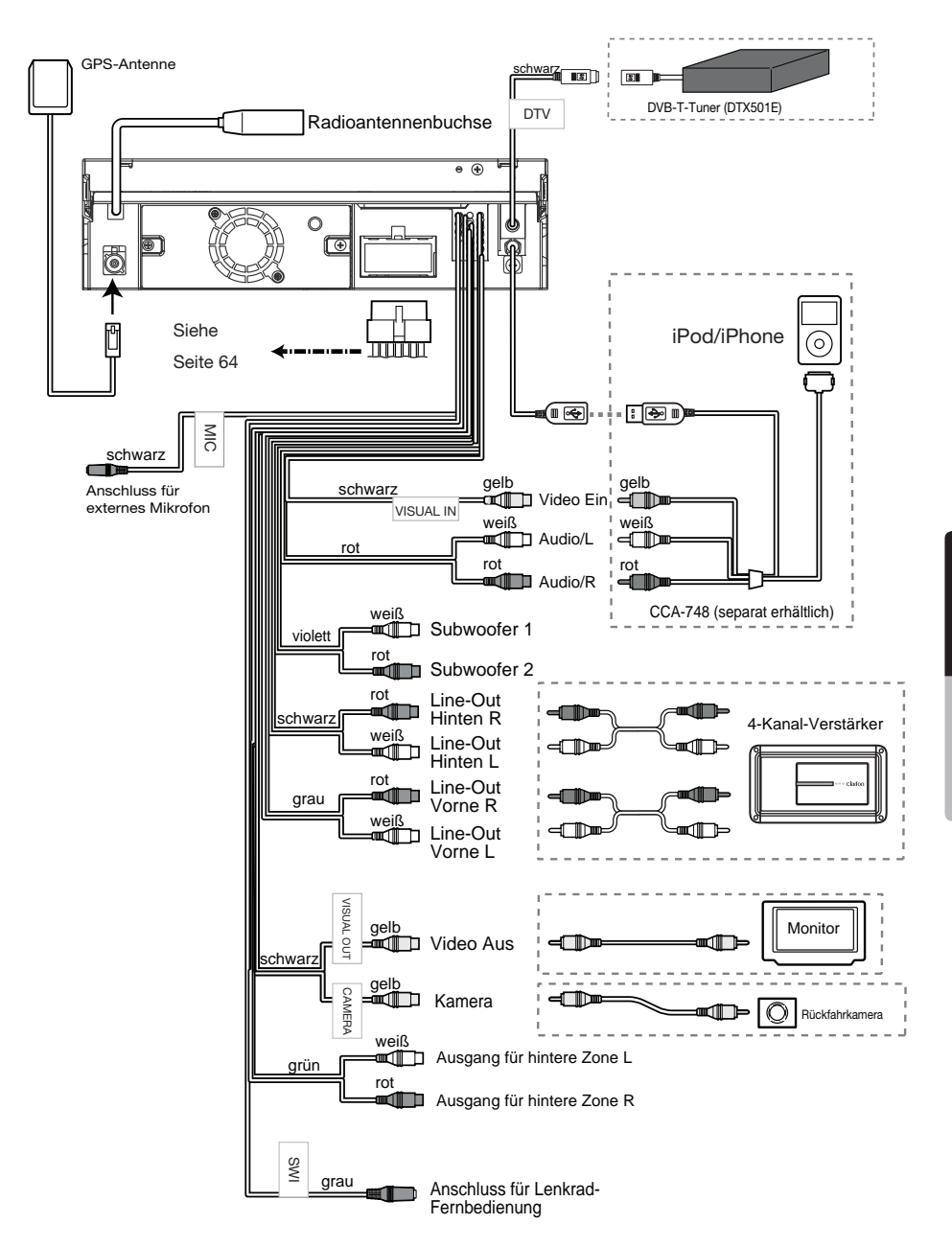

Deutsch

Benutzer-<br>handbuch

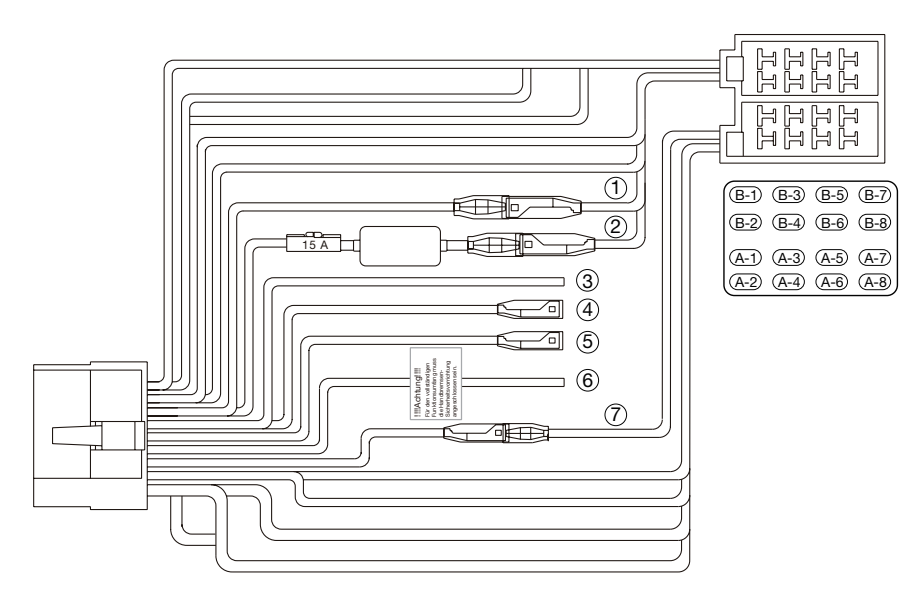

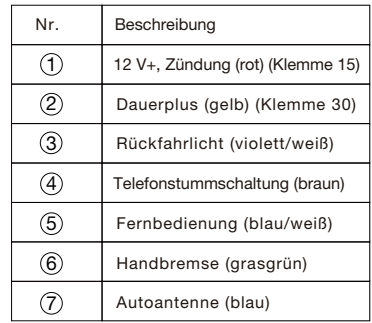

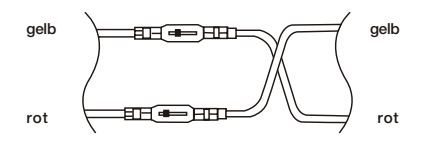

Bei VW und Audi: Verkabelung wie oben dargestellt vertauschen!

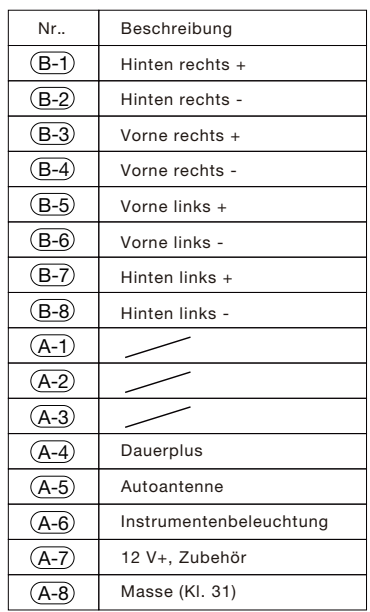

#### Hinweis:

\*1: Anschluss der Klemme "Telefonstummschaltung": Die Telefonstummschaltung schaltet die Audioausgabe stumm, falls der Anschluss ein negatives oder ein Massesignal empfängt.

Informationen zum Anschließen des Handbremsenkabels finden Sie auf der folgenden Seite.

#### **Anschließen des Handbremsenkabels**

Schließen Sie das Kabel zur Erdung der Handbremsleuchte an der Schalttafel an.

#### *Hinweis:*

- *• Durch Anschließen des Handbremsenkabels können Sie iPod-/iPhone-Videos/DVD-Videos/Daten über den AV-Eingang betrachten, wenn die Handbremse gezogen ist.*
- *• Wenn das Handbremskabel nicht angeschlossen ist, zeigt der Monitor keine Videoquellen.*
- Wenn nach dem Einschalten der Zündung "AUDIO ONLY" ("nur Audio") auf dem Bildschirm angezeigt wird. Jösen Sie *die Handbremse, sofern dies sicher bewerkstelligt werden kann, und aktivieren Sie die Handbremse dann erneut.*

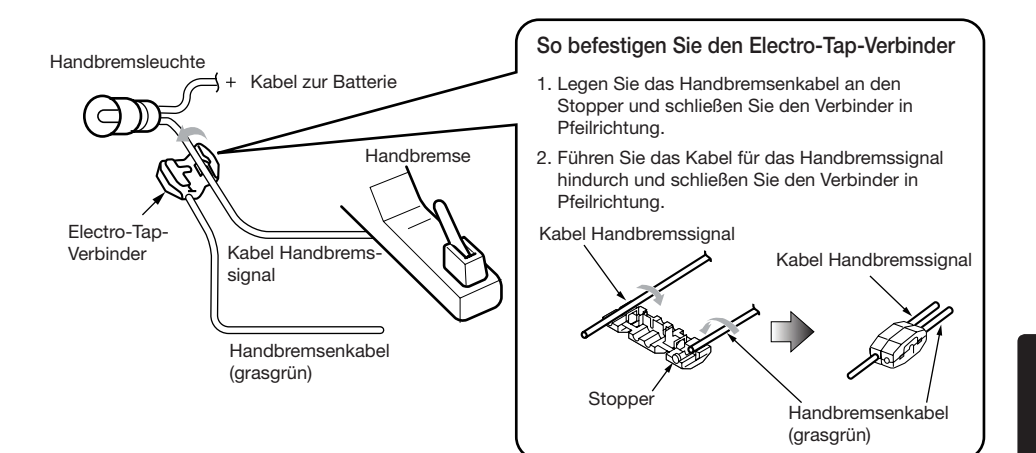

#### **Anschließen von Zubehör**

#### • Anschließen externer Verstärker

Externe Verstärker können an den 6-Kanal-Cinch-Ausgang angeschlossen werden. Vergewissern Sie sich, dass die Steckverbinder nicht geerdet oder kurzgeschlossen sind, um eine Beschädigung des Geräts zu vermeiden.

• Anschließen eines iPod-/iPhone-Geräts

iPod-/iPhone-Geräte können an den speziellen iPod-/iPhone-Anschluss am Hauptgerät angeschlossen werden. Detaillierte Informationen finden Sie im Anleitungsblatt bzw -handbuch des iPod-/iPhone-Kabels.

#### *Hinweis:*

- *• Dieses Gerät unterstützt möglicherweise nicht alle Funktionen aller iPod-/iPhone-Geräte.*
- *• Der iPod/das iPhone wird durch das Anschließen an das Gerät aufgeladen, sofern der iPod-/iPhone-Akku nicht vollständig entladen ist. Wenn das angegebene Kabel des Mobiltelefons an das Telefonstummschaltungskabel des Hauptgeräts angeschlossen ist, wird die Audioausgabe beim Verwenden des Mobiltelefons stummgeschaltet.*
- Anschließen eines SIRIUS-Satellitenradio-Receivers

Verwenden Sie zum Anschließen eines SIRIUS-Satellitenradio-Receivers den eigens hierfür vorgesehenen Steckverbinder. Detaillierte Informationen finden Sie im Benutzerhandbuch des SIRIUS-Satellitenradio-Receivers.

# $\epsilon$

English:

#### Declaration of conformity

We Clarion declares that this model NX501E/ NZ501E is following the provision of Directive 1999/5/EC with the essential requirements and the other relevant regulations.

#### Français:

#### Déclaration de conformité

Nous, Clarion, déclarons que ce modèle NX501E/NZ501E est conforme aux exigences essentielles et aux autres dispositions pertinentes de la directive 1999/5/CE.

#### Deutsch:

#### Konformitätserklärung

Wir, Clarion, erklären, dass dieses Modell NX501E/NZ501E den Bestimmungen der Richtlinie 1999/5/EG im Hinblick auf die grundlegenden Anforderungen und andere relevante Bestimmungen entspricht.

#### Italiano:

#### Dichiarazione di conformità

Clarion dichiara che il presente modello NX501E/ NZ501E è conforme ai requisiti essenziali e alle altre disposizioni pertinenti stabiliti dalla direttiva 1999/5/CE.

#### Nederlands:

#### Conformiteitsverklaring

Clarion verklaart dat het model NX501E/NZ501E in overeenstemming is met de essentiële eisen en andere relevante voorschriften van de bepalingen van Richtlijn 1999/5/EC.

#### Español:

Declaración de conformidad

Clarion declara que este modelo NX501E/ NZ501E cumple con los requisitos esenciales y otras disposiciones aplicables descritos en la Directiva 1999/5/CE.

#### Svenska:

Intyg om överensstämmelse

Härmed intygar Clarion att denna modell NX501E/NZ501E uppfyller kraven i direktiv 1999/5/EG gällande väsentliga egenskaper och övriga relevanta bestämmelser.

#### Polski:

#### Deklaracia zgodności

Firma Clarion niniejszym oświadcza, że model NX501E/NZ501E jest zgodny z istotnymi wymogami oraz innymi odpowiednimi postanowieniami Dyrektywy 1999/5/WE.

#### Ελληνικά:

Δήλωση συμμόρφωσης

Εμείς στην Clarion δηλώνουμε ότι αυτό το μοντέλο NX501E/NZ501E τηρεί τις διατάξεις της Οδηγίας 1999/5/ΕΚ σχετικά με τις ουσιώδεις απαιτήσεις και τους άλλους σχετικούς κανονισμούς.

#### Italy

Dichiarazione di conformità:

Io mandatario nell' UE: Clarion Europe S.A.S. Z.I. du Pré à Varois, Route de Pompey, 54670 Custines, Francia Dichiaro che il prodotto NX501E/NZ501E è conforme al DM 28-08-1995 ottemperando alle prescrizioni dei DM 25-06- 1985 e DM 27-08-1987.

Ministerial authorization FI DM 27-08-1987 nº of protocol: 0018816 date 25/02/2011(NX501E)

0026005 date 21/03/2011(NZ501E)

**Clarion Europe S.A.S. Z.I. du Pré à Varois, Route de Pompey, 54670 Custines, FRANCE**

#### **Clarion Co., Ltd.**

All Rights Reserved. Copyright © 2011: Clarion Co., Ltd. Printed in China / Imprime au Chiné / Impreso en China

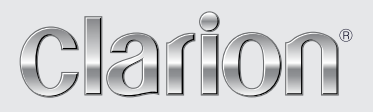

User Manual Manuel de l'utilisateur Bedienungsanleitung Manuale utente Handleiding Manual de usuario Användarhandbok Podr cznik u ytkownika Εγχειρίδιο χρήσης

### NX501E NZ501E

Clarion Mobile Map

Benutzer<br>handbuch

Vielen Dank, dass Sie sich bei der Wahl Ihres Navigationssystems für das Clarion NX501E/NZ501E entschieden haben. Sie können das NX501E/NZ501E sofort in Betrieb nehmen. Dieses Dokument enthält eine ausführliche Beschreibung der Navigationssoftware. Obwohl Sie sich mit Clarion Mobile Map leicht während des Gebrauchs vertraut machen können, empfehlen wir Ihnen, diese Bedienungsanleitung aufmerksam zu lesen, um die einzelnen Programmseiten und Funktionen genau kennen zu lernen.

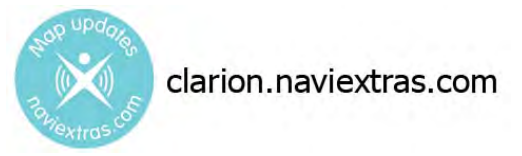

#### **Einfache Aktualisierung der Navigationskarten**

Das Navigationssystem kann ganz leicht auf dem aktuellen Stand gehalten werden. Laden Sie einfach die neuesten Kartendaten von Clarions Webportal herunter, speichern Sie sie auf einer MicroSD-Karte und stecken Sie diese in den vorderen Speicherkartenslot Ihres Clarion NX501E/NZ501E ein. Die Navigationskarten entsprechen somit immer der Realität und Sie können unliebsame Überraschungen vermeiden.

#### **Garantie: Immer die neuesten Karten**

Nach Ingebrauchnahme des Produkts haben Sie 30 Tage lang die Möglichkeit, die neuesten verfügbaren Karten kostenlos herunterzuladen.

#### **CONTENTS**

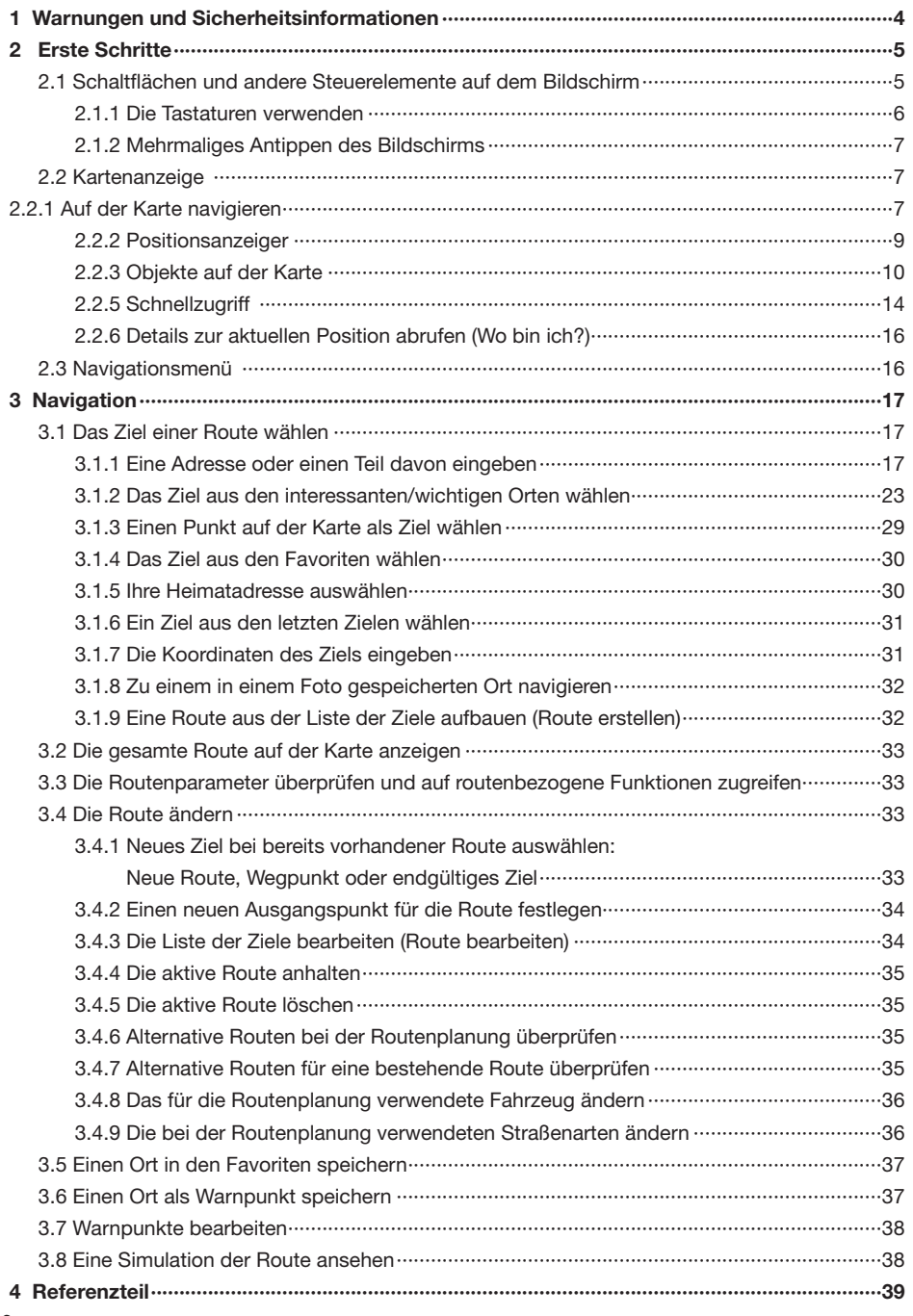

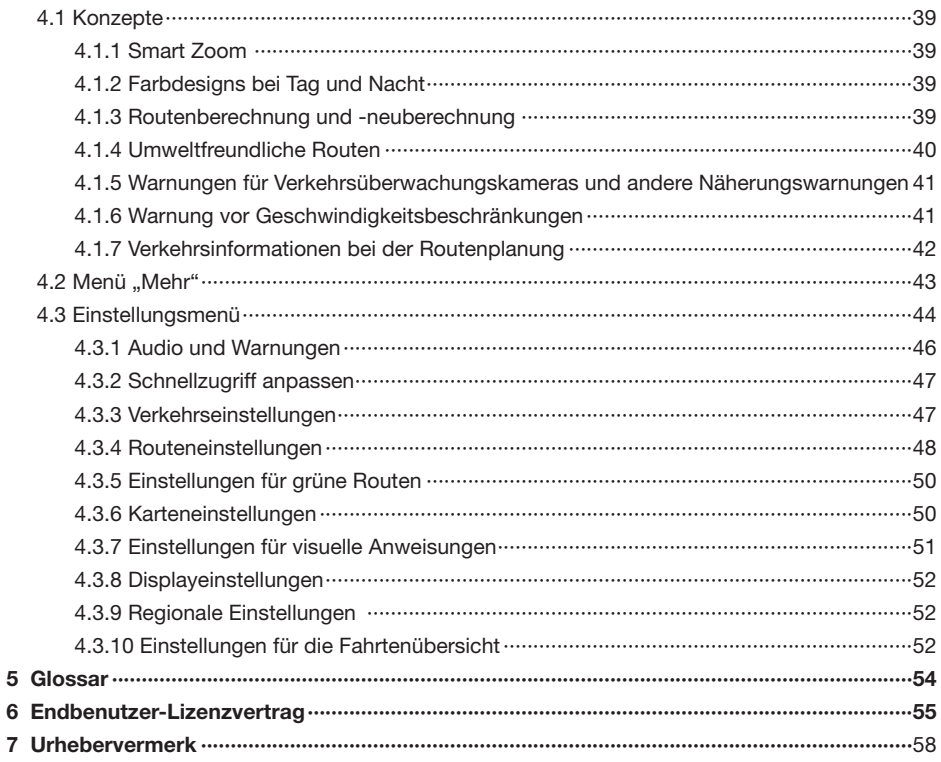

### <span id="page-71-0"></span>**1 Warnungen und Sicherheitsinformationen**

Das Navigationssystem hilft Ihnen mit einem angeschlossenen GPS-Empfänger, den Weg zu Ihrem Ziel zu finden. Die Software übermittelt Ihre GPS-Position nicht an Dritte; Sie können daher auch nicht aufgefunden bzw. verfolgt werden.

Bitte schauen Sie nur dann auf das Display, wenn es die Verkehrssituation gefahrlos erlaubt. Falls Sie selbst am Steuer sitzen, empfehlen wir Ihnen, die Navigationssoftware vor Fahrtantritt zu verwenden. Planen Sie Ihre Route vor der Abfahrt und bleiben Sie stehen, wenn Sie die Route ändern möchten.

Sie müssen auf die Verkehrsschilder achten und dem Straßenverlauf folgen. Falls Sie von der empfohlenen Route abkommen, ändert Ihre Navigationssoftware die Navigationsanweisungen dementsprechend.

Platzieren Sie Ihr Gerät niemals so, dass es die Sicht des Fahrers beeinträchtigt, sich in der Auslösezone von Airbags befindet oder bei Unfällen Verletzungen verursachen könnte.

Weitere Informationen finden Sie im Endbenutzer-Lizenzvertrag (Seite 55).
# **2 Erste Schritte**

Clarion Mobile Map wurde für den Gebrauch im Fahrzeug optimiert. Sie können die Software ganz leicht mit Ihren Fingern steuern, indem Sie die Schaltflächen und die Karte auf dem Display antippen.

Wenn Sie die Navigationssoftware zum ersten Mal in Gebrauch nehmen, wird der anfängliche Einrichtungsprozess automatisch gestartet. Gehen Sie wie folgt vor:

1. Wählen Sie die gewünschte Sprache für die Benutzeroberfläche. Diese Auswahl können Sie später in den regionalen Einstellungen (Seite 52) ändern.

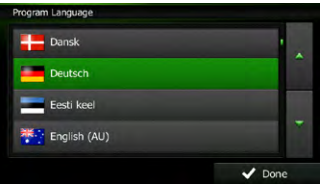

2. Lesen Sie den Endbenutzer-Lizenzvertrag. Tippen Sie auf v ox ... um fortzufahren.

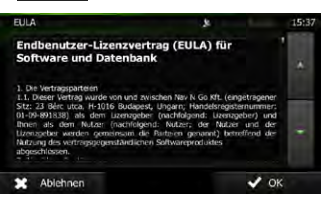

- 3. Der Konfigurationsassistent wird gestartet. Tippen Sie auf vwerter, um fortzufahren.
- 4. Wählen Sie die Sprache und die Stimme für die ausgegebenen Sprachanweisungen. Diese Auswahl können Sie später unter Audio und Warnungen (Seite 52) ändern.

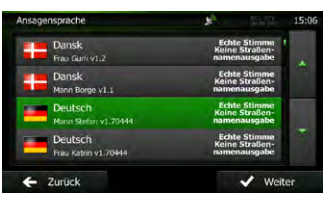

5. Ändern Sie gegebenenfalls das Zeitformat und die verwendeten Einheiten. Diese Auswahl können Sie später in den regionalen Einstellungen (Seite 52) ändern.

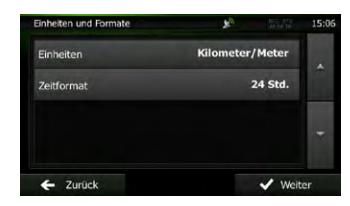

6. Ändern Sie gegebenenfalls die Standardeinstellungen für die Routenplanung. Diese Auswahl können Sie später in den Routeneinstellungen (Seite 48) ändern.

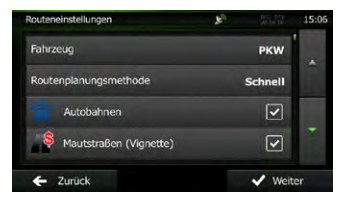

- 7. Die anfängliche Einrichtung ist nun abgeschlossen. Sie können den Konfigurationsassistenten später über das Einstellungsmenü (Seite 44) erneut aufrufen.
- 8. Clarion Mobile Map fragt Sie, ob Sie sich die Anleitung ansehen möchten, die Sie mit den wichtigsten Navigationsfunktionen vertraut macht. Tippen Sie auf **Abbengangen**, um die Funktionen Ihrer Software gleich kennenzulernen. Wenn Sie wählen, können Sie sie zu einem späteren Zeitpunkt ansehen.

Nach der anfänglichen Einrichtung erscheint die Kartenanzeige und Sie können Clarion Mobile Map sofort verwenden.

#### 2.1 Schaltflächen und andere *Steuerelemente auf dem Bildschirm*

Wenn Sie die Navigationssoftware verwenden, tippen Sie normalerweise auf Schaltflächen auf dem Touchscreen.

Sie müssen Ihre Auswahl bzw. Änderungen nur bestätigen, wenn die Anwendung neu gestartet oder eine umfangreiche Neukonfiguration durchgeführt werden muss. Eine Bestätigung ist auch erforderlich, bevor Daten oder Einstellungen von Ihnen gelöscht werden. In allen anderen Fällen speichert die Software Ihre Auswahl und übernimmt die neuen Einstellungen, sobald Sie das jeweilige Steuerelement betätigt haben, ohne eine Bestätigung von Ihnen zu verlangen.

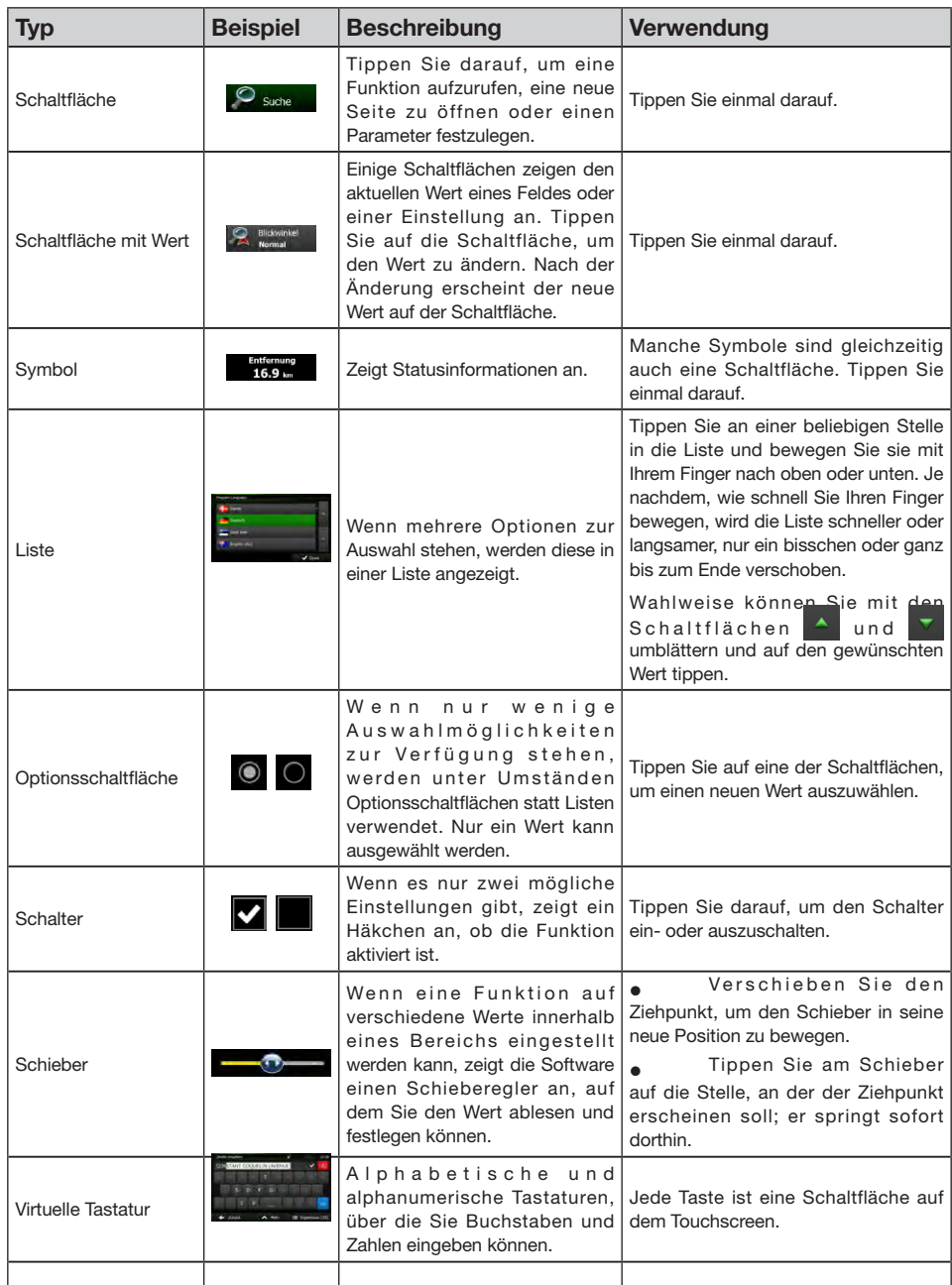

### **2.1.1 Die Tastaturen verwenden**

Sie müssen Buchstaben und Zahlen nur eingeben, wenn es unbedingt erforderlich ist. Sie können mit Ihren Fingern auf den Vollbildtastaturen tippen und zwischen verschiedenen Tastaturlayouts umschalten; zum Beispiel zwischen Englisch, Griechisch und numerisch.

Benutzer<br>handbuch

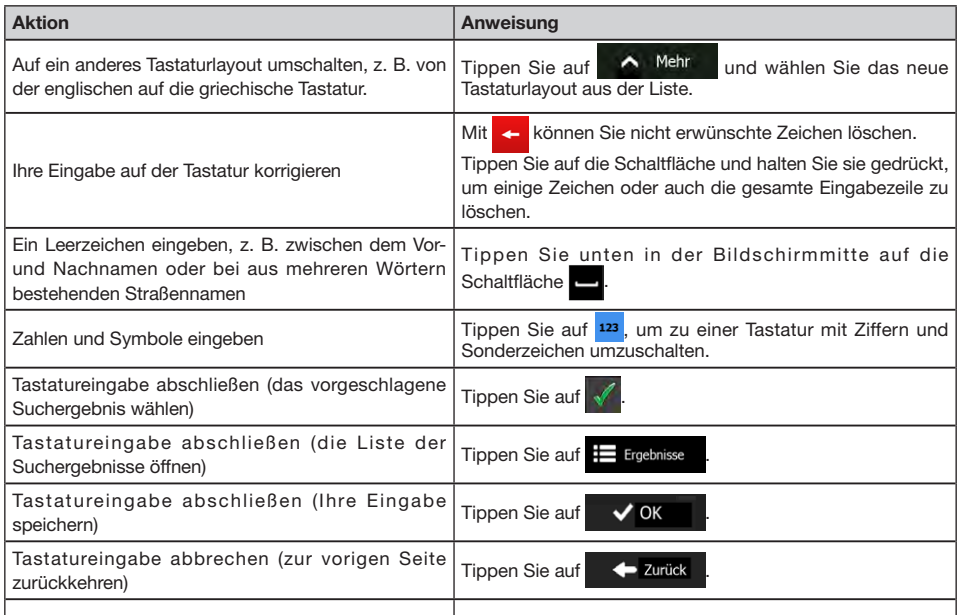

### **2.1.2 Mehrmaliges Antippen des Bildschirms**

Normalerweise müssen Sie den Touchscreen immer nur einmal berühren. Einige nützliche Funktionen können allerdings nur mit einer Kombination von Fingerbewegungen aufgerufen werden. Diese Aktionen gibt es:

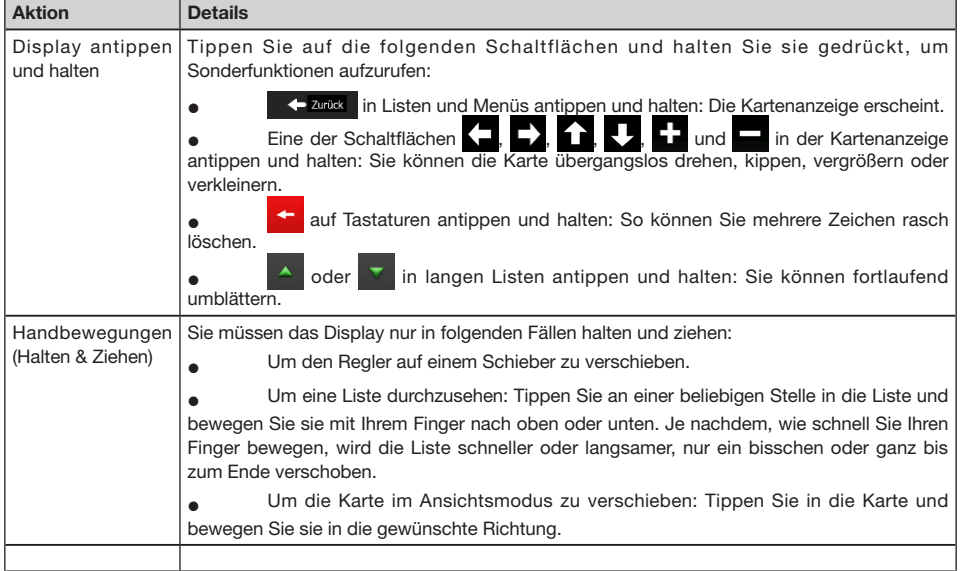

## *2.2 Kartenanzeige*

**2.2.1 Auf der Karte navigieren**

Die Kartenanzeige ist die am häufigsten verwendete Programmseite von Clarion Mobile Map.

Auf dem Startbildschirm – dem Navigationsmenü – wird eine kleine, in Echtzeit aktualisierte Karte als Teil der Schaltfläche Karte zeigen angezeigt.

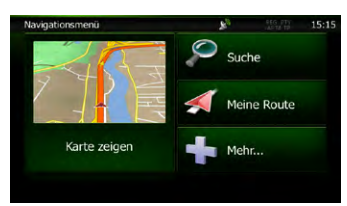

Tippen Sie auf Karte zeigen , um diese Miniaturkarte zu vergrößern und die Kartenanzeige zu öffnen.

Auf dieser Karte sind die aktuelle Position (der Pkw-Zeiger, standardmäßig ein roter Pfeil), die empfohlene Route (eine orangefarbene Linie) und der umliegende Kartenbereich zu sehen.

Wenn es keine GPS-Position gibt, ist der Pkw-Zeiger durchsichtig. Er zeigt Ihre letzte bekannte Position an.

Oben links sehen Sie farbige Punkte, die ein Satellitensymbol umkreisen. Je mehr grüne Punkte zu sehen sind, desto früher wird eine gültige GPS-Position ermittelt.

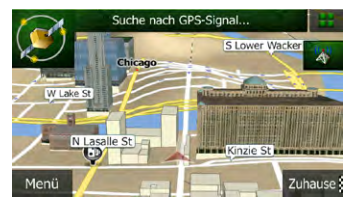

Wenn eine GPS-Position verfügbar ist, erscheint der Pkw-Zeiger in Farbe und zeigt nun Ihre aktuelle Position an.

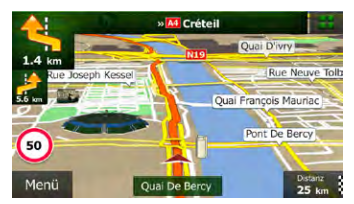

Es gibt Schaltflächen und Datenfelder auf dem Bildschirm, die Ihnen beim Navigieren helfen. Während der Navigation werden Routeninformationen auf dem Display angezeigt.

Standardmäßig wird unten rechts nur ein Datenfeld angezeigt. Tippen Sie auf dieses Feld, um alle Routendatenfelder zu sehen.

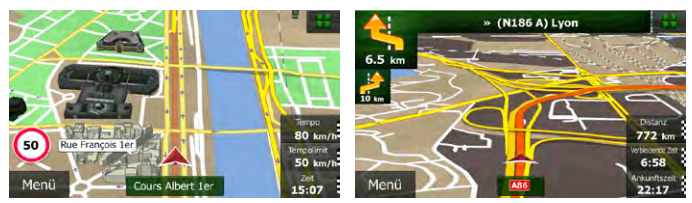

Tippen Sie auf ein Datenfeld, um die anderen auszublenden und nur das gewählte Feld anzuzeigen. Diese Datenfelder ändern sich je nachdem, ob Sie auf einer aktiven Route navigieren oder es kein festgelegtes Ziel gibt (es ist keine orangefarbene Linie zu sehen).

Folgende Felder sind standardmäßig während einer Fahrt ohne Navigationsanweisungen zu sehen (durch Antippen und Halten können Sie den Wert des betreffenden Feldes ändern):

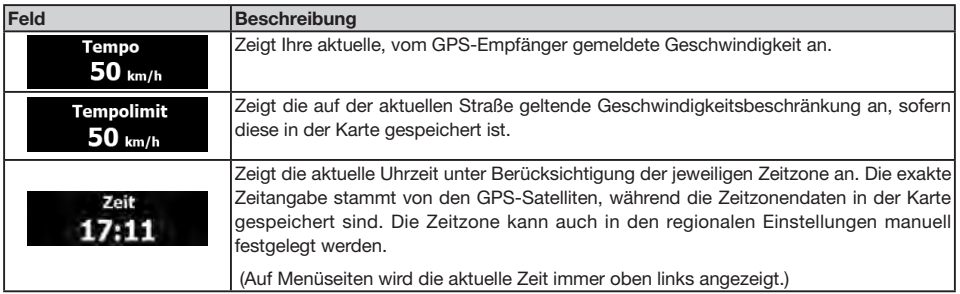

Folgende Datenfelder sind standardmäßig beim Navigieren einer Route zu sehen (durch Antippen und Halten können Sie den Wert des betreffenden Feldes ändern):

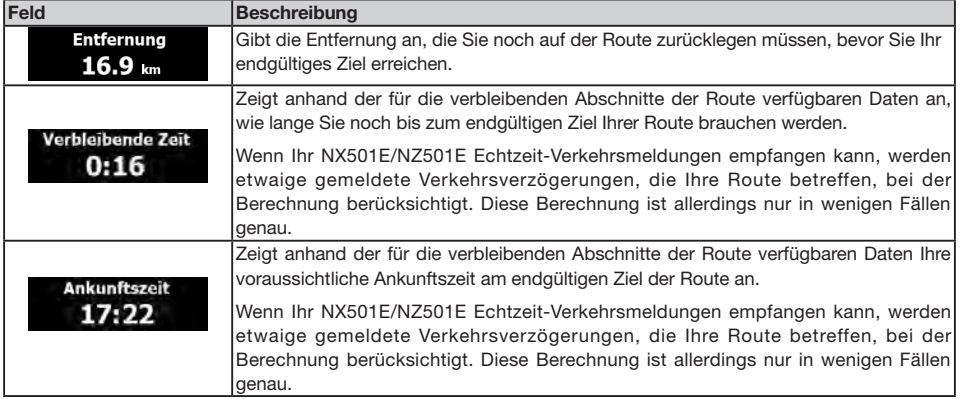

#### **2.2.2 Positionsanzeiger**

#### **2.2.2.1 Pkw-Zeiger und "Lock-on-Road" (auf der Straße fixieren)**

Wenn Ihre GPS-Position bekannt ist, markiert Clarion Mobile Map Ihren aktuellen Standort mit dem Pkw-Zeiger. Dieser Zeiger ist standardmäßig ein roter Pfeil, aber Sie können das Symbol in den Einstellungen ändern.

Der Pkw-Zeiger zeigt unter Umständen nicht Ihre genaue GPS-Position und Bewegungsrichtung an. Wenn es in der Nähe Straßen gibt, wird er auf der nächstgelegenen Straße fixiert, um GPS-Positionierungsfehler zu unterdrücken, und die Symbolrichtung wird an der Straße ausgerichtet.

#### **2.2.2.2 Ausgewählter Punkt (Cursor) und ausgewähltes Objekt auf der Karte**

Sie können einen Punkt auf der Karte wie folgt markieren:

- Tippen Sie während der Navigation in die Karte.
- Tippen Sie in die Karte, wenn Sie nach einer Suche dazu aufgefordert werden, Ihr Ziel zu bestätigen.
- Tippen Sie im Menü "Auf Karte suchen" in die Karte (Seite 29).

Wenn ein Kartenpunkt ausgewählt ist, erscheint der Cursor am markierten Punkt in der Karte. Der Cursor wird als leuchtender roter Punkt ( $\sqrt{\phantom{a}}$ ) angezeigt, der bei jedem Maßstab gut sichtbar ist.

Sie können die Cursorposition als Routenziel oder neuen Warnpunkt verwenden, nach POIs in der Nähe suchen oder sie in den Favoriten speichern.

Auch einige Objekte auf der Karte können ausgewählt werden. Wenn Sie das Symbol eines POIs oder Warnpunktes in der Karte antippen, wird dieses Objekt ausgewählt (mit einem roten Kreis umrandet) und Sie können Informationen dazu abrufen oder es als Routenpunkt verwenden.

#### **2.2.3 Objekte auf der Karte**

#### **2.2.3.1 Straßen**

Die von Ihrer Software angezeigten Straßen sehen ähnlich wie gedruckte Straßenkarten aus. Aus ihrer Farbe und Breite können Sie schließen, wie wichtig die Straße ist: Dadurch können Sie ganz leicht eine Autobahn von einer kleineren Straße unterscheiden.

#### **2.2.3.2 Abzweigungsvorschau und nächste Straße**

Beim Navigieren einer Route werden im oberen Bereich der Kartenanzeige Informationen über das nächste Ereignis auf Ihrer Route (Fahrmanöver) und die nächste Straße bzw. die nächste Stadt/den nächsten Ort angezeigt.

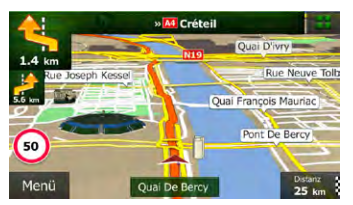

Oben links gibt es ein Feld, das das nächste Fahrmanöver ankündigt. Sie sehen sowohl die Art des Ereignisses (Wenden, Kreisverkehr, Abfahren von der Autobahn usw.) als auch seine Entfernung von der aktuellen GPS-Position.

Wenn auf das erste Fahrmanöver bald ein zweites folgt, wird die Art des übernächsten Manövers als kleineres Symbol angezeigt. Wenn nicht, ist nur das nächste Fahrmanöver zu sehen.

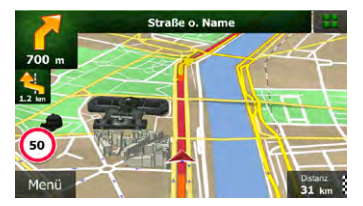

Die meisten dieser Symbole sind sehr leicht verständlich. In der folgende Tabelle finden Sie einige der häufig angezeigten Ereignisse auf der Route. In beiden Feldern werden die gleichen Symbole verwendet:

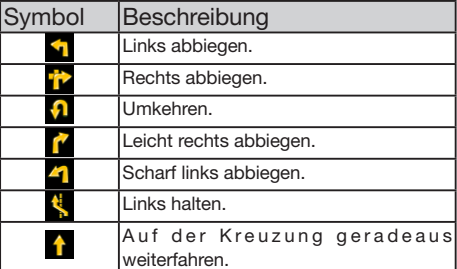

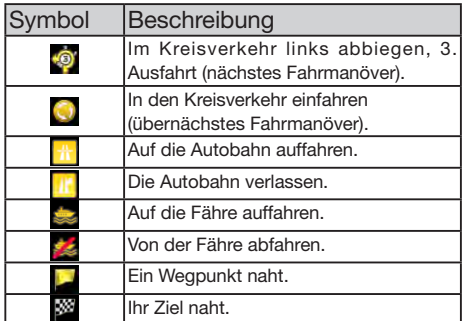

#### **2.2.3.3 Spurdaten und Verkehrsschilder**

Bei der Navigation auf mehrspurigen Straßen ist es wichtig, auf der richtigen Spur zu fahren, um der empfohlenen Route folgen zu können. Wenn in der Karte Spurdaten gespeichert sind, zeigt Clarion Mobile Map die Spuren und die jeweilige Fahrtrichtung mit kleinen Pfeilen unten in der Karte an. Die hervorgehobenen Pfeile zeigen die Spuren an, auf denen Sie sich einordnen müssen.

Wenn zusätzliche Informationen verfügbar sind, werden die Pfeile durch Verkehrsschilder ersetzt. Die Schilder werden oben in der Karte angezeigt. Die Farbe und das Aussehen der Schilder ähnelt echten Straßenschildern, die über oder neben der Straße angebracht sind. Sie zeigen die möglichen Ziele und die Nummer der Straße, zu der die betreffende Spur führt, an.

Im Fahrmodus (ohne empfohlene Route) sehen alle Schilder ähnlich aus. Während der Navigation wird nur jenes Schild in kräftigen Farben dargestellt, das Sie zur empfohlenen Spur bzw. den empfohlenen Spuren führt; alle anderen sind dunkler.

Um die derzeit angezeigten Verkehrsschilder auszublenden, tippen Sie einfach auf eines der Schilder. Die normale Kartenanzeige wird so lange wieder angezeigt, bis neue Verkehrsschilddaten empfangen werden.

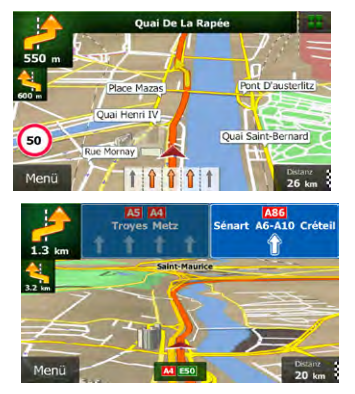

**2.2.3.4 Kreuzungsübersicht**

Wenn Sie sich einer Autobahnabfahrt oder einer komplizierten Kreuzung nähern und entsprechende Informationen verfügbar sind, wird die Karte durch eine 3D-Ansicht der Kreuzung ersetzt. Die Spuren, auf denen Sie sich einordnen müssen, werden mit Pfeilen gekennzeichnet. Sofern vorhanden, werden unter Umständen auch Verkehrsschilder angezeigt.

Um die derzeit angezeigte Kreuzung auszublenden und zur Kartenanzeige zurückzukehren, tippen Sie einfach auf das Bild.

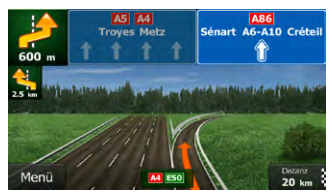

#### **2.2.3.5 Arten von 3D-Objekten**

Ihre Navigationssoftware unterstützt folgende Arten von 3D-Objekten:

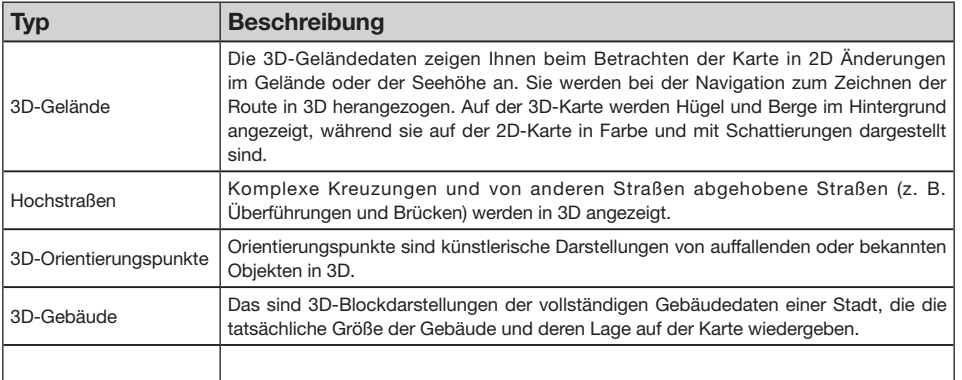

#### **2.2.3.6 Bestandteile der aktiven Route**

Ihre Navigationssoftware stellt die Route auf folgende Art und Weise dar:

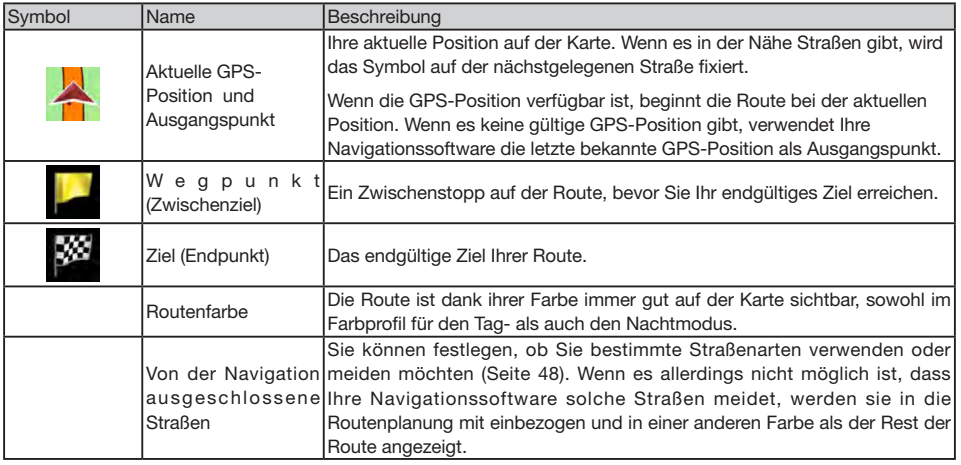

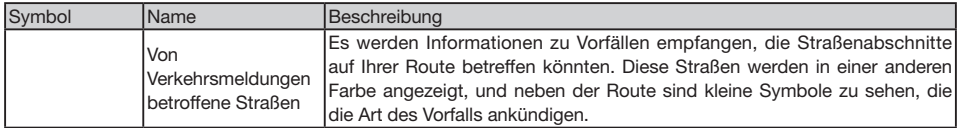

#### **2.2.3.7 Verkehrsmeldungen**

Von Verkehrsmeldungen betroffene Straßenabschnitte werden auf der Karte in einer anderen Farbe dargestellt. Kleine Symbole über der Straße verdeutlichen die Art des Vorfalls:

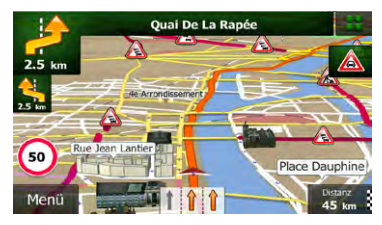

ĩ. Nächstes Ereignis in 950 m Dichter Verkehr. +0:00 Wichtige Meldungen:

Suche:

15:10

3

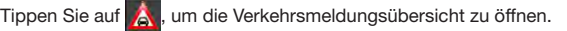

Benutzer<br>handbuch

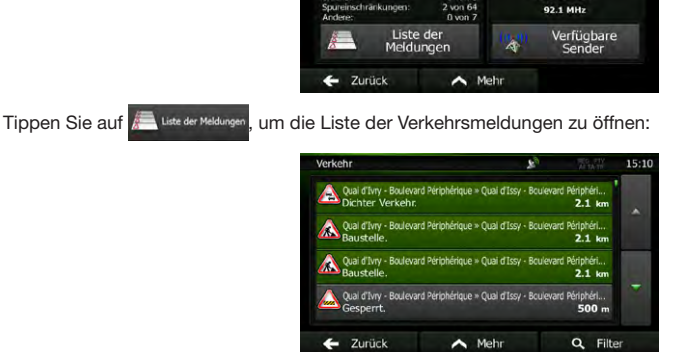

eldungsübersicht

Tippen Sie nun auf einen beliebigen Listeneintrag, um nähere Informationen dazu zu sehen und den betroffenen Straßenabschnitt in voller Länge auf der Karte anzuzeigen:

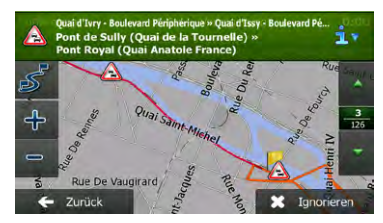

# **Hinweis!**

Wenn es auf der empfohlenen Boute Vorfälle gibt, die die Anwendung nicht umfahren hat, können Sie über das Symbol  $\boxed{\triangle}$  die Liste mit wichtigen Verkehrsmeldungen öffnen und diese kurz durchsehen.

## **2.2.4 Die Karte verändern**

Tippen Sie während der Navigation an einer beliebigen Stelle in die Karte, um sie genauer zu betrachten. Die Karte folgt dann nicht mehr Ihrer aktuellen Position (d. h. der Pkw-Zeiger – standardmäßig ein blauer Pfeil – ist nicht mehr auf dem Bildschirm fixiert) und es erscheinen Steuerelemente, mit denen Sie die Kartenansicht leichter ändern können.

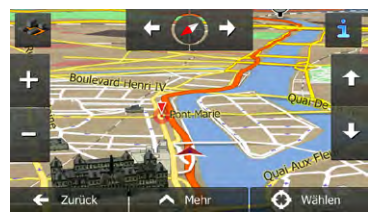

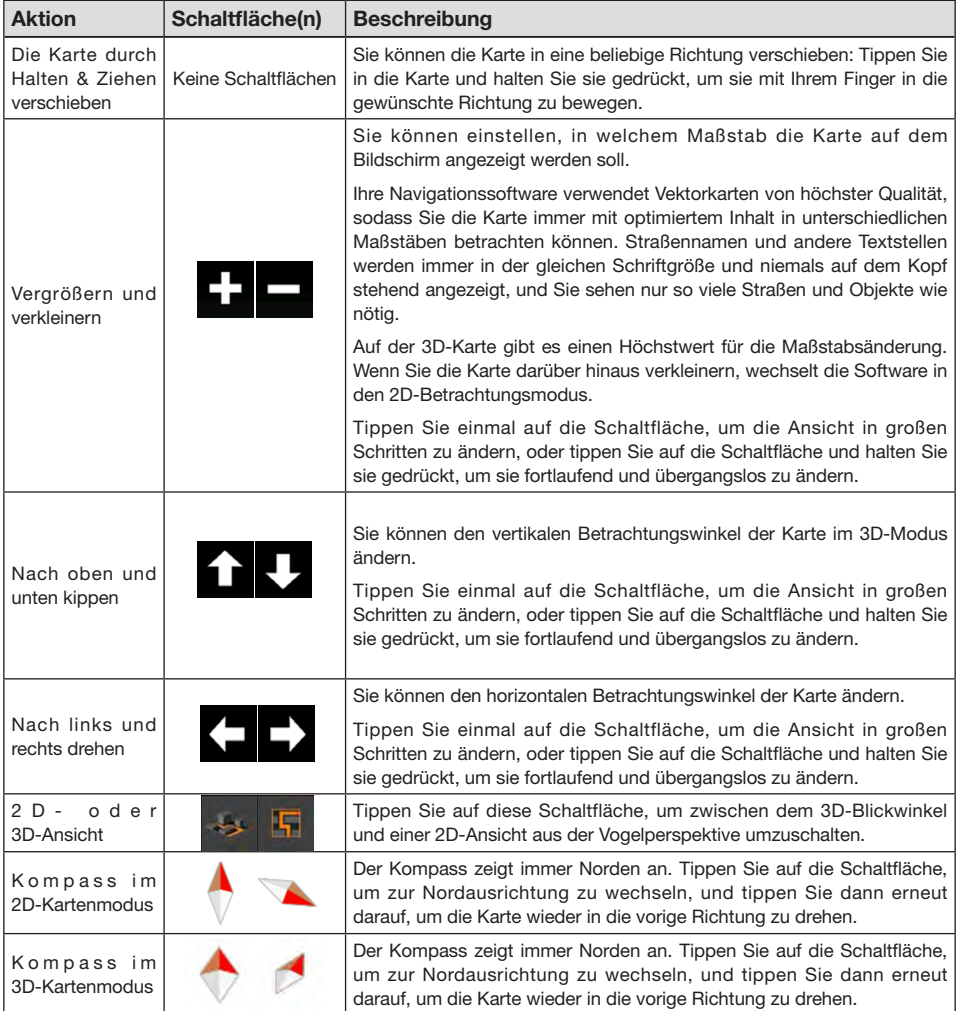

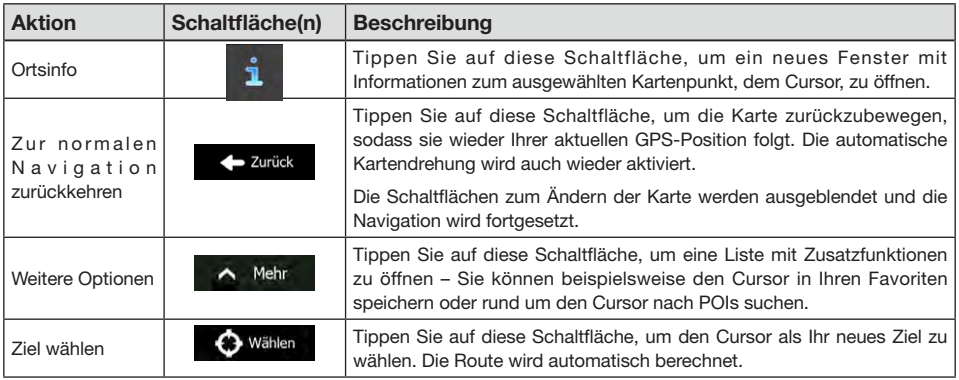

#### **2.2.5 Schnellzugriff**

Im Menü "Schnellzugriff" finden Sie eine Reihe von Steuerelementen und Funktionen, die während der Navigation oft benötigt werden. Es kann über die Schaltfläche direkt von der Kartenanzeige aus geöffnet werden.

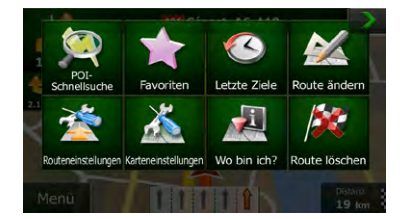

Das Menü wird nach einigen Sekunden Inaktivität bzw. durch Antippen von > geschlossen.

Die meisten dieser Funktionen sind Shortcuts; d. h. sie ersetzen eine längere Bedienungsabfolge. Sie sind über das Menüsystem zugänglich.

Es stehen mehr Funktionen zur Auswahl, als es Schaltflächen im Menü gibt. In den Einstellungen können Sie jede Schaltfläche mit einer Funktion belegen (Seite 47). Folgende Optionen sind verfügbar:

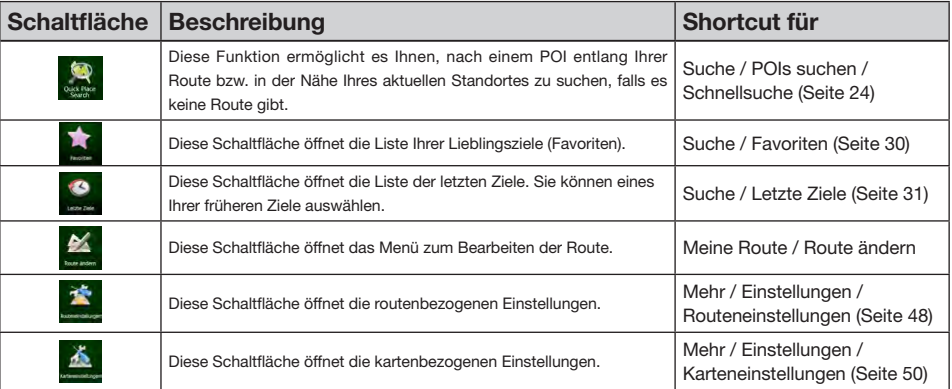

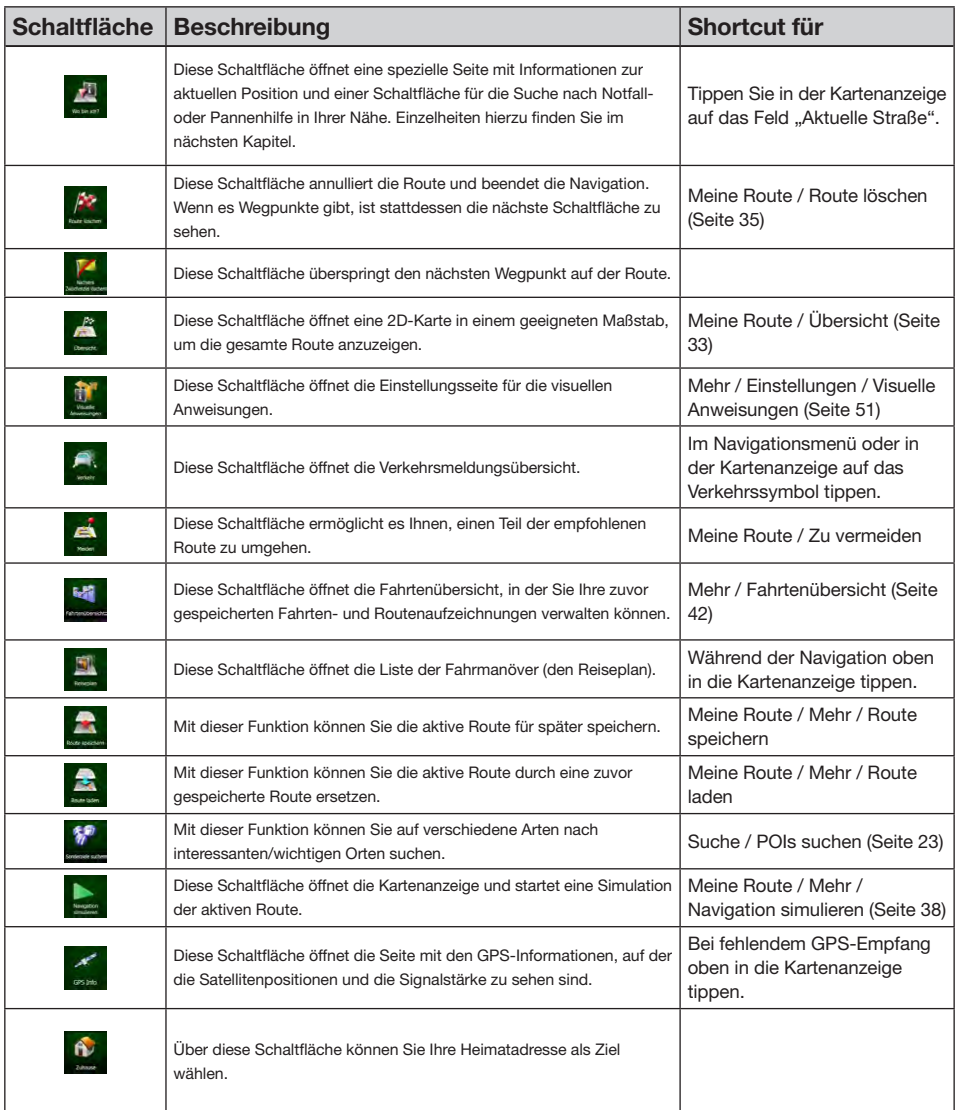

#### **2.2.6 Details zur aktuellen Position abrufen (Wo bin ich?)**

Diese Seite enthält Informationen zu Ihrer aktuellen Position (bzw. zur letzten bekannten Position, wenn es keinen GPS-Empfang gibt) sowie eine Schaltfläche, um nach hilfreichen Orten in Ihrer Nähe zu suchen.

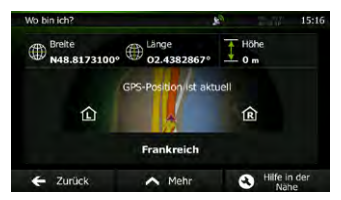

Sie können wie folgt von der Karte aus auf diese Seite zugreifen:

- • Wenn die aktuelle Straße unterhalb des Pkw-Zeigers (der aktuellen Position auf der Karte) zu sehen ist, tippen Sie darauf, um die Seite "Wo bin ich?" zu öffnen.
- Öffnen Sie das Menü "Schnellzugriff" und tippen Sie auf die Schaltfläche .

Informationen auf dieser Seite:

- **(4)**: Breite und Länge (Koordinaten Ihrer aktuellen Position im WGS84-Format).
- Höhe (vom GPS-Empfänger stammende Informationen zur aktuellen Seehöhe – oft ungenau).
- Hausnummer links von Ihnen.
- **R**: Hausnummer rechts von Ihnen.
- • In der Bildschirmmitte sehen Sie, ob es sich um Ihre aktuelle Position handelt bzw. wann die Position das letzte Mal aktualisiert wurde.
- • Die Adresse (sofern verfügbar) der aktuellen Position wird ebenfalls unten auf dem Bildschirm angezeigt.
- Auf dieser Seite können Sie außerdem einige Aktionen ausführen:

Tippen Sie auf  $\sim$  Mehr , um die aktuelle Position in Ihren Favoriten zu speichern.

Sie können rund um Ihren aktuellen Standort auch nach Hilfe suchen. Tippen Sie auf **Hilfe in der Nähe**, um eine neue Seite für die Schnellsuche zu öffnen:

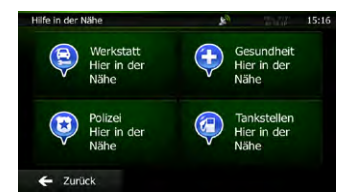

16 NX501E/NZ501E Sie können rund um Ihre aktuelle Position bzw. die letzte bekannte Position nach den folgenden Diensten suchen:

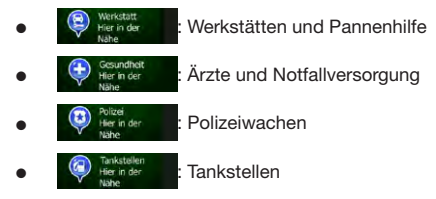

Tippen Sie auf eine der Schaltflächen, wählen Sie einen Ort aus der Liste und navigieren Sie dorthin.

#### *2.3 Navigationsmenü*

Über das Navigationsmenü können Sie auf alle Programmbereiche von Clarion Mobile Map zugreifen.

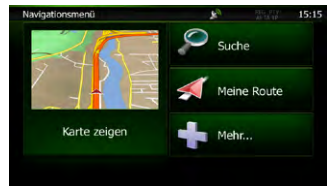

Sie haben folgende Optionen:

- Tippen Sie auf  $\bigcirc$  suche , um Ihr Ziel durch Eingabe einer Adresse oder Auswahl eines interessanten/wichtigen Ortes, einer Stelle auf der Karte oder eines Ihrer Favoriten festzulegen. Darüber hinaus können Sie eines Ihrer letzten Ziele aus dem intelligenten Verlauf wählen oder ein Koordinatenpaar eingeben.
- Tippen Sie auf < Meine Route , um die Routenparameter und die gesamte Route auf der Karte anzuzeigen. Darüber hinaus können Sie routenbezogene Aktionen durchführen, z. B. Ihre Route bearbeiten oder löschen, einen Ausgangspunkt festlegen, eine alternative Route wählen, bestimmte Routenabschnitte ausschließen, die Navigation simulieren oder das Ziel in Ihren Favoriten speichern.
- Tippen Sie auf **Charlement die Funktionsweise** Ihrer Navigationssoftware an Ihre individuellen Bedürfnisse anzupassen, die Anleitung zu sehen, Routendemos zu simulieren oder weitere Anwendungen auszuführen.
- Tippen Sie auf Karte zeigen Lum die Navigation auf der Karte zu starten. Die Schaltfläche selbst ist eine Karte im Miniaturformat, die Ihren aktuellen Standort, die empfohlene Route und den umliegenden Kartenbereich in Echtzeit anzeigt. Tippen Sie auf die Schaltfläche, um die Karte im Vollbildmodus zu sehen.
- $\bullet$  Tippen Sie auf  $\triangle$ , um die Verkehrsmeldungsübersicht zu öffnen.

# **3 Navigation**

Sie können Ihre Route auf verschiedene Arten erstellen:

- • Wenn Sie eine Route sofort navigieren wollen, können Sie das Ziel festlegen und gleich mit der Navigation beginnen (normale Navigation).
- Sie haben auch die Möglichkeit, eine Route unabhängig von Ihrer aktuellen GPS-Position oder sogar ohne GPS-Empfang zu planen. (Dazu müssen Sie den GPS-Empfänger ausschalten und unter "Meine Route" > "Route ändern" durch Antippen des Fahnensymbols an der aktuellen Position einen neuen Ausgangspunkt festlegen.)

Sie können Routen mit mehreren Zielen planen. Legen Sie das erste Ziel fest. Wählen Sie dann ein zweites Ziel und fügen Sie es in Ihre Route ein, um eine Route mit mehreren Zielen zu erstellen. Sie können beliebig viele Ziele zu Ihrer Route hinzufügen.

#### *3.1 Das Ziel einer Route wählen*

Die Software bietet Ihnen verschiedene Möglichkeiten, wie Sie Ihr Ziel wählen können:

- • Eine Adresse oder einen Teil davon eingeben, zum Beispiel einen Straßennamen ohne Hausnummer oder die Namen zweier sich kreuzender Straßen (Seite 17[\).](#page-84-0)
- • Eine Adresse über eine Postleitzahl eingeben (Seite 22). Auf diese Art und Weise müssen Sie nicht den Namen der Stadt/des Ortes wählen, und auch die Suche nach den Straßennamen könnte schneller gehen.
- • Einen gespeicherten interessanten/wichtigen Ort (POI) als Ziel wählen (Seite 23).
- Mit der Funktion "Auf Karte suchen" einen Punkt auf der Karte wählen (Seite 29).
- Einen zuvor gespeicherten Favoriten verwenden (Seite 30).
- Einen Ort aus der Liste der letzten Ziele wählen (Seite 31).
- Die Koordinaten eines Ziels eingeben (Seite 32).
- Den Aufnahmeort eines Fotos verwenden (Seite 33).

#### **3.1.1 Eine Adresse oder einen Teil davon eingeben**

<span id="page-84-0"></span>Wenn Ihnen zumindest ein Teil der Adresse bekannt ist, so ist dies der schnellste Weg, das Ziel Ihrer Route festzulegen.

Auf dieser Seite können Sie eine Adresse finden, indem Sie Folgendes eingeben:

- • genaue Adresse einschließlich Hausnummer
- Stadtzentrum oder Ortsmitte
- Kreuzung
- • Mittelpunkt einer Straße
- • eine der obigen Angaben (egal welche), wenn Sie zuerst nach der Postleitzahl suchen (Seite 24)

#### **3.1.1.1 Eine Adresse eingeben**

Gehen Sie wie folgt vor, um eine Adresse als Ihr Ziel einzugeben:

- 1. Tippen Sie in der Kartenanzeige auf Menu , um zum Navigationsmenü zurückzukehren.
- 2. Tippen Sie im Navigationsmenü auf folgende Schaltflächen: O suche

3. Clarion Mobile Map schlägt standardmäßig das Land und die Stadt/den Ort vor, in der/dem Sie sich

gerade befinden. Tippen Sie bei Bedarf auf **Langender Sie die ersten Buchstaben des Ländernamens über** die Tastatur ein und wählen Sie ein Land aus der Liste.

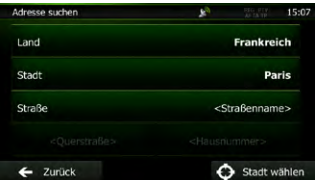

- 4. Wählen Sie gegebenenfalls eine neue Stadt bzw. einen neuen Ort:
- a. Tippen Sie auf .

Ort aus der Liste.

- b. Beginnen Sie, den Namen der Stadt/des Ortes über die Tastatur einzutippen.
- c. So finden Sie die gesuchte Stadt bzw. den gesuchten Ort:
	- • Der wahrscheinlichste Treffer wird immer im Eingabefeld angezeigt. Tippen Sie zum Auswählen auf
	- Wenn es sich dabei nicht um den gewünschten Namen handelt, werden die auf die Zeichenfolge zutreffenden Namen in einer Liste angezeigt, nachdem Sie einige Buchstaben eingegeben

haben (tippen Sie auf **E**rgebnisse , um die Ergebnisliste aufzurufen, bevor sie automatisch angezeigt wird). Wählen Sie die Stadt bzw. den

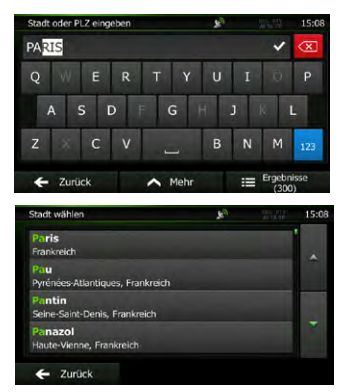

5. Geben Sie den Straßennamen ein:<br>a Tinnen Sie auf **Straße** 

a.Tippen Sie auf

- b.Beginnen Sie, den Straßennamen über die Tastatur einzutippen.
- c. So können Sie die gesuchte Straße finden:
	- • Der am ehesten zutreffende Straßenname wird immer im Eingabefeld angezeigt. Tippen Sie zum Auswählen auf .
	- • Wenn es sich dabei nicht um den gewünschten Namen handelt, werden die auf die Zeichenfolge zutreffenden Namen in einer Liste angezeigt, nachdem Sie einige Buchstaben eingegeben

haben (tippen Sie auf Frgebnisse , um die

Ergebnisliste aufzurufen, bevor sie automatisch angezeigt wird). Wählen Sie die Straße aus der Liste.

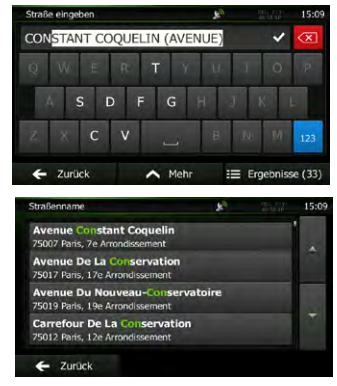

- 6.Geben Sie die Hausnummer ein:
- a. Tippen Sie auf <Hausnummer>
- b. Geben Sie die Hausnummer über die Tastatur ein. (Zur Eingabe von Buchstaben tippen Sie bitte auf QWE
- c. Tippen Sie auf  $\bigvee$  OK , um die Eingabe der Adresse abzuschließen. (Wenn die eingegebene Hausnummer nicht gefunden werden kann, wird der Mittelpunkt der Straße als Ziel gewählt.)

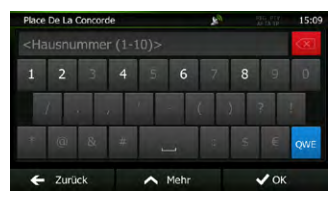

7.Eine Vollbildkarte mit dem ausgewählten Punkt in der Mitte wird aufgerufen. Tippen Sie ggf. an einer anderen Stelle in die Karte, um Ihr Ziel zu ändern. Der Cursor ( \, ) wird an der neuen Stelle

angezeigt. Tippen Sie auf  $\leftrightarrow$  Welter , um das Ziel zu bestätigen, bzw. auf  $\leq$  **zurück**, um ein anderes Ziel zu wählen.

8.Nach einer Kurzübersicht über die Routenparameter erscheint eine Karte mit der gesamten Route. Die Route wird automatisch berechnet. Tippen Sie auf

▲ Mehr , um Routenparameter zu ändern, oder starten Sie die Navigation mit . Dies!

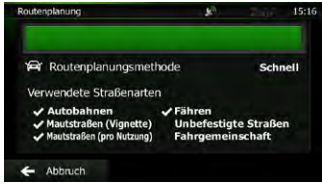

Wenn Sie wissen, dass Sie dieses Ziel häufiger verwenden werden, können Sie es vor dem Bestätigen mit <a>Weiter in die Liste Ihrer Favoriten aufnehmen: Tippen Sie auf 次. und dann auf **Aufwertungsiden** Tipp! , geben Sie einen Namen für den neuen Favoriten ein und speichern Sie den Ort mit  $\sqrt{0K}$ . Sie kehren automatisch zur Karte mit dem Ziel im Mittelpunkt zurück. Nun können Sie mit der Navigation beginnen.

#### **3.1.1.2 Den Mittelpunkt einer Straße als Ziel wählen**

Wenn keine Hausnummer verfügbar ist, können Sie zum Mittelpunkt einer Straße navigieren:

- 1. Tippen Sie in der Kartenanzeige auf **Menü** um zum Navigationsmenü zurückzukehren.
- 2.Tippen Sie im Navigationsmenü auf folgende
	- Schaltflächen:  $\bigcirc$  suche

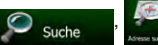

- 3.Ändern Sie ggf. das Land und die Stadt/den Ort wie zuvor (Seite 18) beschrieben.
- 4.Geben Sie den Straßennamen ein:
- a. Tippen Sie auf **Straße**

Liste.

- b. Beginnen Sie, den Straßennamen über die Tastatur einzutippen.
- c. So können Sie die gesuchte Straße finden:
	- • Der am ehesten zutreffende Straßenname wird immer im Eingabefeld angezeigt. Tippen Sie zum Auswählen auf .
	- • Wenn es sich dabei nicht um den gewünschten Namen handelt, werden die auf die Zeichenfolge zutreffenden Namen in einer Liste angezeigt, nachdem Sie einige Buchstaben eingegeben

haben (tippen Sie auf Frgebnisse , um die Ergebnisliste aufzurufen, bevor sie automatisch angezeigt wird). Wählen Sie die Straße aus der

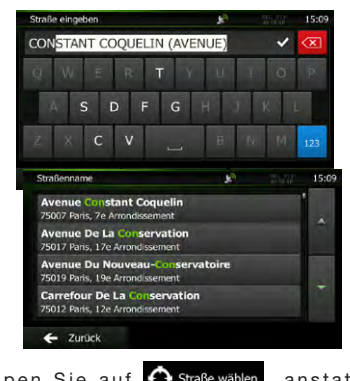

 $5$  Tippen Sie auf  $\bigodot$  Straße wählen, anstatt die

Hausnummer einzugeben. Der Mittelpunkt der Straße wird als Ziel ausgewählt.

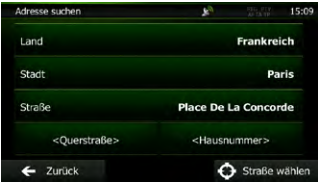

6.Eine Vollbildkarte mit dem ausgewählten Punkt in der Mitte wird aufgerufen. Tippen Sie ggf. an einer anderen Stelle in die Karte, um Ihr Ziel zu ändern. Der Cursor (<sup>1</sup>) wird an der neuen Stelle

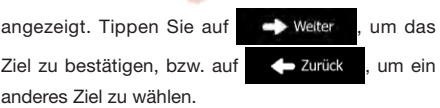

7.Nach einer Kurzübersicht über die Routenparameter erscheint eine Karte mit der gesamten Route. Die Route wird automatisch berechnet. Tippen Sie auf

, um Routenparameter zu ändern,  $\wedge$  Mehr

oder starten Sie die Navigation mit .

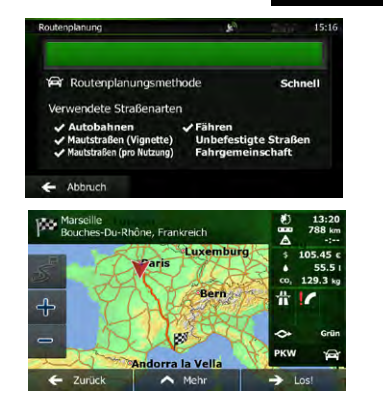

#### **3.1.1.3 Eine Kreuzung als Ziel wählen**

Gehen Sie wie folgt vor, um eine Adresse als Ihr Ziel einzugeben:

- 1. Tippen Sie in der Kartenanzeige auf Menü , um zum Navigationsmenü zurückzukehren.
- 2.Tippen Sie im Navigationsmenü auf folgende Schaltflächen: O suche
- 3.Ändern Sie ggf. das Land und die Stadt/den Ort wie zuvor (Seite 18) beschrieben.
- 4.Geben Sie den Straßennamen ein:
- a. Tippen Sie auf **Straße**
- b. Beginnen Sie, den Straßennamen über die Tastatur einzutippen.
- c. So können Sie die gesuchte Straße finden:
- • Der am ehesten zutreffende Straßenname wird immer im Eingabefeld angezeigt. Tippen Sie zum Auswählen auf
- Wenn es sich dabei nicht um den gewünschten Namen handelt, werden die auf die Zeichenfolge zutreffenden Namen in einer Liste angezeigt, nachdem Sie einige Buchstaben eingegeben haben (tippen Sie auf Freebnisse, um die

Ergebnisliste aufzurufen, bevor sie automatisch angezeigt wird). Wählen Sie die Straße aus der Liste.

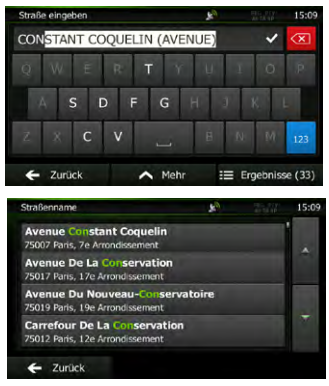

5.Geben Sie den Namen der Querstraße ein:

- 1. Tippen Sie auf <Querstraße>
	- • Wenn es nur wenige Querstraßen gibt, werden diese sofort aufgelistet.
	- • Wenn die Straße länger ist, erscheint eine Tastatur
		- auf dem Display. Beginnen Sie, den Namen der Querstraße über die Tastatur einzutippen. Sobald alle auf Ihre Eingabe zutreffenden Straßennamen auf eine Seite passen, wird die Liste automatisch angezeigt. Treffen Sie Ihre Auswahl aus der Liste.

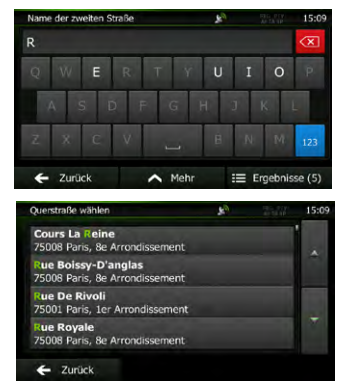

6.Eine Vollbildkarte mit dem ausgewählten Punkt in der Mitte wird aufgerufen. Tippen Sie ggf. an einer anderen Stelle in die Karte, um Ihr Ziel zu ändern. Der Cursor ( $\frac{1}{2}$ ) wird an der neuen Stelle

angezeigt. Tippen Sie auf **De** Welter , um das Ziel zu bestätigen, bzw. auf  $\Box$  Zurück , um ein anderes Ziel zu wählen.

7.Nach einer Kurzübersicht über die Routenparameter erscheint eine Karte mit der gesamten Route. Die Route wird automatisch berechnet. Tippen Sie auf

> Mehr , um Routenparameter zu ändern,

oder starten Sie die Navigation mit .

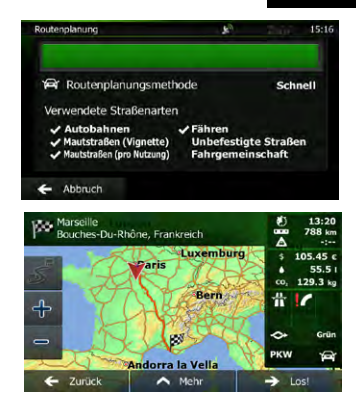

#### **3.1.1.4 Das Zentrum einer Stadt/eines Ortes als Ziel wählen**

Das Stadt-/Ortszentrum ist nicht der geographische Mittelpunkt einer Stadt/eines Ortes, sondern ein von den Entwicklern der Karte ausgewählter Punkt. In einer kleinen Stadt oder einem Dorf ist das normalerweise die wichtigste Kreuzung; in größeren Städten eine der wichtigsten Kreuzungen.

- 1. Tippen Sie in der Kartenanzeige auf **Menü** um zum Navigationsmenü zurückzukehren.
- 2.Tippen Sie im Navigationsmenü auf folgende

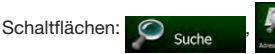

- 3.Ändern Sie ggf. das Land wie zuvor (Seite 18) beschrieben.
- 4.Wählen Sie die Zielstadt bzw. den Zielort:

a. Tippen Sie auf **. Stadt** 

- b. Beginnen Sie, den Namen der Stadt/des Ortes über die Tastatur einzutippen.
- c. So finden Sie die gesuchte Stadt bzw. den gesuchten Ort:
	- • Der wahrscheinlichste Treffer wird immer im Eingabefeld angezeigt. Tippen Sie zum Auswählen auf l
	- Wenn es sich dabei nicht um den gewünschten Namen handelt, werden die auf die Zeichenfolge

zutreffenden Namen in einer Liste angezeigt, nachdem Sie einige Buchstaben eingegeben

haben (tippen Sie auf **Figebnisse**, um die

Ergebnisliste aufzurufen, bevor sie automatisch angezeigt wird). Wählen Sie die Stadt bzw. den Ort aus der Liste.

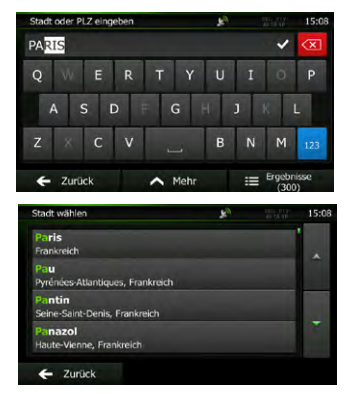

5. Tippen Sie auf (Stadt wählen, anstatt den Namen

der Straße einzugeben. Daraufhin wird das Zentrum der angezeigten Stadt bzw. die Ortsmitte als Ihr Routenziel ausgewählt.

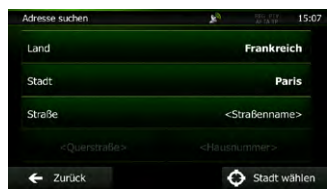

6.Eine Vollbildkarte mit dem ausgewählten Punkt in der Mitte wird aufgerufen. Tippen Sie ggf. an einer anderen Stelle in die Karte, um Ihr Ziel zu

ändern. Der Cursor (<sup>1</sup>. ) wird an der neuen Stelle

angezeigt. Tippen Sie auf **CO** Welter , um das

Ziel zu bestätigen, bzw. auf **... Zurück** , um ein anderes Ziel zu wählen.

7.Nach einer Kurzübersicht über die Routenparameter erscheint eine Karte mit der gesamten Route. Die Route wird automatisch berechnet. Tippen Sie auf

Mehr

, um Routenparameter zu ändern,

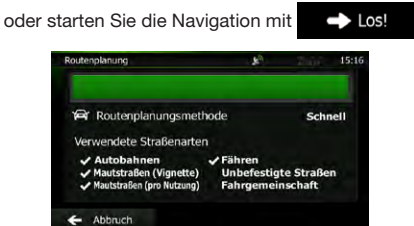

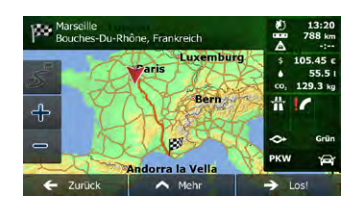

#### **3.1.1.5 Eine Adresse über eine Postleitzahl eingeben**

Alle oben angeführten Adresssuchen können auch durch Eingabe der Postleitzahl anstelle des Städte-/ Ortsnamens durchgeführt werden. Hier ein Beispiel mit einer kompletten Adresse:

- 1. Tippen Sie in der Kartenanzeige auf Ment "um zum Navigationsmenü zurückzukehren.
- 2.Tippen Sie im Navigationsmenü auf folgende Schaltflächen:  $\bigcirc$  such
- 3.Ändern Sie ggf. das Land wie zuvor (Seite 18) beschrieben.
- 4.Wählen Sie eine neue Stadt/einen neuen Ort anhand der Postleitzahl:
- a. Tippen Sie auf **... Stadt**
- b. Tippen Sie auf 123, um das Ziffernfeld zu öffnen.

Beginnen Sie mit der Eingabe der Postleitzahl.

- c. So finden Sie die gesuchte Stadt bzw. den gesuchten Ort:
- Die am ehesten zutreffende Postleitzahl wird immer im Eingabefeld angezeigt. Tippen Sie zum Auswählen auf
- • Wenn die gewünschte Postleitzahl nicht angezeigt wird, können Sie durch Antippen von  $\equiv$  Ergebnisse die Liste der Suchergebnisse öffnen. Wählen Sie die Postleitzahl aus der Liste.

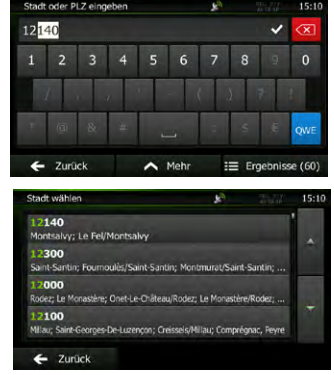

5.Geben Sie den Straßennamen ein:

**a.** Tippen Sie auf **Straße** 

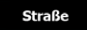

- b. Beginnen Sie, den Straßennamen über die Tastatur einzutippen.
- c.So können Sie die gesuchte Straße finden:
	- • Der am ehesten zutreffende Straßenname wird immer im Eingabefeld angezeigt. Tippen Sie zum Auswählen auf
	- • Wenn es sich dabei nicht um den gewünschten Namen handelt, werden die auf die Zeichenfolge zutreffenden Namen in einer Liste angezeigt, nachdem Sie einige Buchstaben eingegeben

haben (tippen Sie auf **F** Ergebnisse, um die

Ergebnisliste aufzurufen, bevor sie automatisch angezeigt wird). Wählen Sie die Straße aus der Liste.

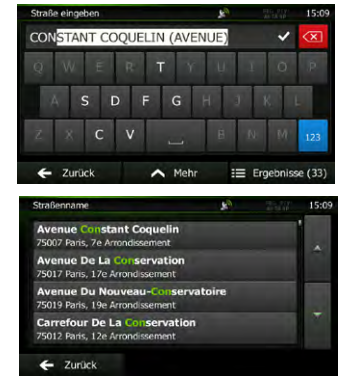

6.Geben Sie die Hausnummer ein:

- a. Tippen Sie auf <Hausnummer>
- b. Geben Sie die Hausnummer über die Tastatur ein. (Zur Eingabe von Buchstaben tippen Sie bitte auf QWE)
- c. Tippen Sie auf  $\bigvee$  OK , um die Eingabe der Adresse abzuschließen. (Wenn die eingegebene Hausnummer nicht gefunden werden kann, wird der Mittelpunkt der Straße als Ziel gewählt.)

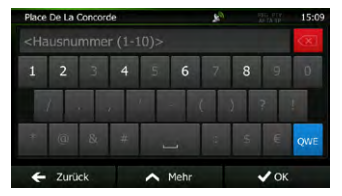

7.Eine Vollbildkarte mit dem ausgewählten Punkt in der Mitte wird aufgerufen. Tippen Sie ggf. an einer anderen Stelle in die Karte, um Ihr Ziel zu ändern. Der Cursor ( ) wird an der neuen Stelle

angezeigt. Tippen Sie auf **De** Welter , um das

Ziel zu bestätigen, bzw. auf **D** Zurück , um ein anderes Ziel zu wählen.

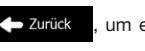

8.Nach einer Kurzübersicht über die Routenparameter erscheint eine Karte mit der gesamten Route. Die Route wird automatisch berechnet. Tippen Sie auf

oder starten Sie die Navigation mit .

#### Mehr  $\overline{\phantom{a}}$ , um Routenparameter zu ändern,

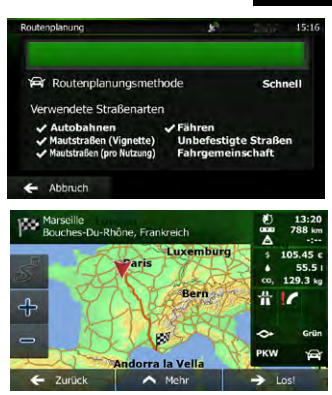

#### **3.1.1.6 Tipps für die schnelle Eingabe von Adressen**

- • Wenn Sie den Namen einer Stadt/eines Ortes oder einer Straße eingeben:
- • Es werden nur jene Buchstaben auf der Tastatur angezeigt, die in den möglichen Suchergebnissen enthalten sind. Alle anderen Buchstaben sind inaktiv.
- • Während der Eingabe wird immer das am ehesten zutreffende Suchergebnis im Eingabefeld angezeigt. Wenn das vorgeschlagene Ergebnis

stimmt, können Sie es mit **auswählen**.

enthalten.

- Tippen Sie auf  $\blacksquare$  Ergebnisse, nachdem Sie einige Buchstaben eingegeben haben, um jene Einträge aufzulisten, die die angegebenen Zeichen
- So können Sie eine Kreuzung schneller finden:
- Suchen Sie zuerst nach der Straße mit dem selteneren oder ungewöhnlicheren Namen; Sie müssen weniger Buchstaben eingeben, um sie zu finden.
- • Wenn eine der Straßen kürzer ist, suchen Sie zuerst nach dieser Straße. Dann können Sie die zweite Straße schneller finden.
- • Sie können sowohl nach Straßennamen als auch nach der Art der Straße suchen. Wenn ein und dasselbe Wort in mehreren Namen enthalten ist, zum Beispiel gefolgt von "Straße", "Gasse" und "Platz", kommen Sie schneller zu Ihren Suchergebnissen, wenn Sie den ersten Buchstaben der Straßenart eingeben. So ergibt

zum Beispiel die Suche nach "Wi P" Wiener Platz und ignoriert alle Wiener Gassen und Wiener Straßen.

• Darüber hinaus können Sie auch innerhalb von Postleitzahlen suchen. Da Postleitzahlen nur aus wenigen Zeichen bestehen, ist diese Methode üblicherweise schneller als die Eingabe des Städte- oder Ortsnamens.

#### **3.1.2 Das Ziel aus den interessanten/ wichtigen Orten wählen**

- Sie können Ihr Ziel aus den in Ihrer Software gespeicherten interessanten/wichtigen Orten (POIs) wählen.
- Auf dieser Seite können Sie auf verschiedene Arten nach einem POI suchen:
- • mit der Schnellsuche finden Sie nahe gelegene Orte rasch durch Eingabe eines POI-Namens
- • über die voreingestellte Suche können Sie mit nur wenigen Bildschirmberührungen häufig gesuchte Arten von POIs finden
- Sie können einen POI anhand seiner Kategorie finden
- • Sie können einen POI anhand seines Namens finden

Darüber hinaus können Sie auf der Seite "Wo bin ich?" nach speziellen Diensten suchen.

#### **3.1.2.1 Schnellsuche für einen POI**

- Mit der Schnellsuche können Sie einen POI rasch durch Eingabe seines Namens finden. Gesucht wird immer ...
- • entlang der empfohlenen Route, sofern es eine gibt, oder
- rund um Ihren aktuellen Standort, wenn kein Ziel festgelegt wurde.

1 So rufen Sie die Schnellsuche auf:

• Wenn die Kartenanzeige geöffnet ist, tippen Sie

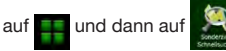

• Wenn das Navigationsmenü geöffnet ist, tippen

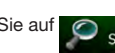

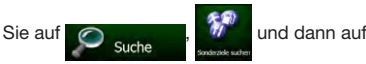

2.Beginnen Sie, den Namen des interessanten/ wichtigen Ortes über die Tastatur einzugeben.

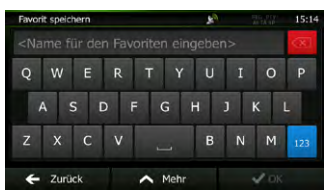

3.Tippen Sie nach der Eingabe einiger Buchstaben

auf **E**rgebnisse, um die Liste der POIs zu öffnen,

deren Name die eingegebene Zeichenfolge enthält.

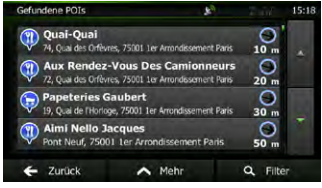

4.[optional] Die POIs in der Liste sind nach der Länge der erforderlichen Abweichung (beim Navigieren einer Route) bzw. ihrer Entfernung von Ihrem aktuellen Standort (wenn kein Ziel festgelegt wurde) geordnet. Tippen Sie auf **A** Mehr , um die

Liste neu zu ordnen.

- 5.Sehen Sie die Liste ggf. durch und tippen Sie auf einen der Einträge. Eine Vollbildkarte mit dem ausgewählten Punkt in der Mitte wird aufgerufen. Der Name und die Adresse des POIs sind oben auf dem Bildschirm zu sehen.
- $6$  [optional] Tippen Sie auf  $\dot{6}$  , um Einzelheiten zum gewählten POI anzuzeigen. Tippen Sie auf , um zur Karte zurückzukehren. Lurück

7.Tippen Sie ggf. an einer anderen Stelle in die Karte, um Ihr Ziel zu ändern. Der Cursor  $(\nabla)$ 

wird an der neuen Stelle angezeigt. Tippen Sie auf

**Neiter** , um das Ziel zu bestätigen, bzw. auf

**E** Zurück , um ein anderes Ziel zu wählNach

einer Kurzübersicht über die Routenparameter erscheint eine Karte mit der gesamten Route. Die Route wird automatisch berechnet. Tippen Sie auf

Mehr

um Routenparameter zu ändern.

oder starten Sie die Navigation mit **...** Los!

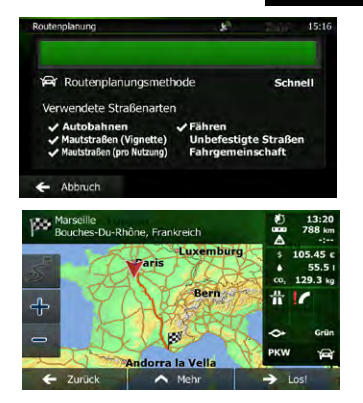

#### **3.1.2.2 Nach einem POI in den voreingestellten Kategorien suchen**

 Mit Hilfe der voreingestellten Suche können Sie die am häufigsten gesuchten Arten von POIs rasch finden.

- 1. Tippen Sie in der Kartenanzeige auf **Menü** um zum Navigationsmenü zurückzukehren.
- 2.Tippen Sie im Navigationsmenü auf folgende

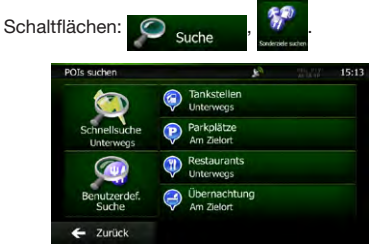

- 3.Die voreingestellten Suchkategorien werden angezeigt:
	- Tankstelle
	- • Wenn es eine aktive Route gibt, wird entlang der Route nach Tankstellen gesucht.
	- • Gibt es keine aktive Route (es wurde kein Ziel ausgewählt), so wird in der Nähe Ihrer aktuellen Position gesucht.
	- • Wenn Ihre aktuelle Position ebenfalls nicht verfügbar ist (kein GPS-Signal), wird rund um die letzte bekannte Position gesucht.
	- Parkplätze
	- • Wenn es eine aktive Route gibt, wird rund um das Ziel Ihrer Route nach Parkplätzen gesucht.
	- • Gibt es keine aktive Route (es wurde kein Ziel ausgewählt), so wird in der Nähe Ihrer aktuellen Position gesucht.
	- • Wenn Ihre aktuelle Position ebenfalls nicht verfügbar ist (kein GPS-Signal), wird rund um die letzte bekannte Position gesucht.
	- Restaurants<br>Unterwegs
	- Wenn es eine aktive Route gibt, wird entlang der Route nach Restaurants gesucht.
	- • Gibt es keine aktive Route (es wurde kein Ziel ausgewählt), so wird in der Nähe Ihrer aktuellen Position gesucht.
	- • Wenn Ihre aktuelle Position ebenfalls nicht verfügbar ist (kein GPS-Signal), wird rund um die letzte bekannte Position gesucht.
	- Obernachtung
	- Wenn es eine aktive Route gibt, wird rund um das Ziel Ihrer Route nach Übernachtungsmöglichkeiten gesucht.
- 24 NX501E/NZ501E Gibt es keine aktive Route (es wurde kein Ziel

ausgewählt), so wird in der Nähe Ihrer aktuellen Position gesucht.

- • Wenn Ihre aktuelle Position ebenfalls nicht verfügbar ist (kein GPS-Signal), wird rund um die letzte bekannte Position gesucht.
- 4.Tippen Sie auf eine der Schaltflächen in der Schnellsuche, um sofort eine Liste mit den POIs zu erhalten.

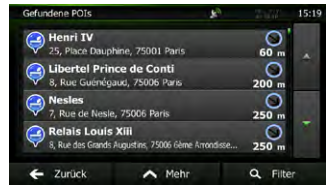

- 5.[optional] Die POIs in der Liste sind nach ihrer Entfernung von Ihrer aktuellen bzw. der letzten bekannten Position, vom Ziel oder je nach notwendiger Abweichung von der Route geordnet. Tippen Sie auf **A** Mehr, um die Liste neu zu ordnen.
- 6. Sehen Sie die Liste ggf. durch und tippen Sie auf einen der Einträge. Eine Vollbildkarte mit dem ausgewählten Punkt in der Mitte wird aufgerufen. Der Name und die Adresse des POIs sind oben auf dem Bildschirm zu sehen.
- 7. [optional] Tippen Sie auf **f**, um Einzelheiten zum gewählten POI anzuzeigen. Tippen Sie auf  $\leftarrow$  Zurück , um zur Karte zurückzukehren.
- 8.Tippen Sie ggf. an einer anderen Stelle in die Karte, um Ihr Ziel zu ändern. Der Cursor  $(\nabla)$ wird an der neuen Stelle angezeigt. Tippen Sie auf

**Neiter** um das Ziel zu bestätigen, bzw. auf

Zurück , um ein anderes Ziel zu wählen.

9.Nach einer Kurzübersicht über die Routenparameter erscheint eine Karte mit der gesamten Route. Die Route wird automatisch berechnet. Tippen Sie auf

> $\wedge$  Mehr , um Routenparameter zu ändern,

oder starten Sie die Navigation mit . bos!

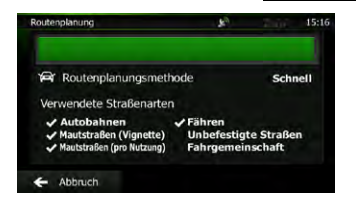

Benutzer<br><sub>h</sub>andbuch

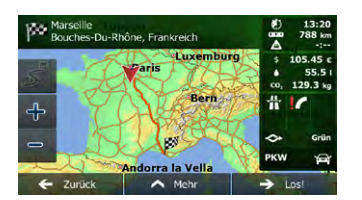

#### **3.1.2.3 Nach einem POI anhand seiner Kategorie suchen**

Sie können die Kategorien und Unterkategorien nach interessanten/wichtigen Orten durchsuchen.

- 1. Tippen Sie in der Kartenanzeige auf **Menü** um zum Navigationsmenü zurückzukehren.
- 2.Tippen Sie im Navigationsmenü auf folgende

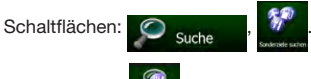

- 3. Tippen Sie auf
- 4.Wählen Sie das Gebiet, in dem nach dem POI gesucht werden soll:
	- Mit Hier in der Nähe führen Sie eine Suche rund um Ihre aktuelle Position durch. Wenn diese nicht verfügbar ist, wird in der Nähe Ihrer letzten bekannten Position gesucht. (Die Ergebnisliste wird nach der Entfernung der Orte von diesem Standort geordnet.)
	- Tippen Sie auf In einer Stadt, um nach einem POI

in Ihrer gewählten Stadt bzw. Ihrem gewählten Ort zu suchen. (Die Ergebnisliste wird je nach Entfernung vom Zentrum der gewählten Stadt/des Ortes geordnet.)

- $\bullet$  Mit  $\left[\begin{array}{cc} \text{In Ziel} \\ \text{Können} \end{array}\right]$  können Sie rund um das Ziel der aktiven Route nach einem interessanten/ wichtigen Ort suchen. (Die Ergebnisliste wird nach
	- der Entfernung der Orte von Ihrem Ziel geordnet.)
- Tippen Sie auf **Unterwegs** , um entlang der aktiven Route und nicht rund um einen bestimmten Punkt zu suchen. Diese Funktion ist nützlich, wenn Sie einen Zwischenstopp für später finden möchten – beispielsweise Tankstellen oder Restaurants, die nur eine geringe Abweichung von Ihrer Route erfordern. (Die Ergebnisliste wird nach dem erforderlichen Umweg geordnet.)

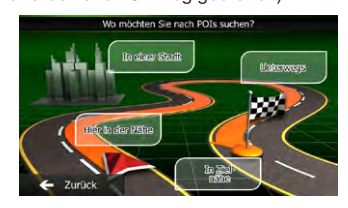

5. [optional] Wenn Sie In einer Stadt gewählt haben, müssen Sie die Stadt/den Ort festlegen, in der/dem gesucht werden soll.

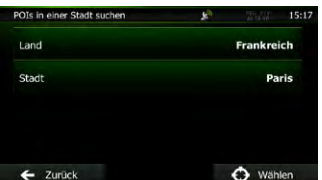

6.Wählen Sie eine der Hauptkategorien mit interessanten/wichtigen Orten (z. B. Übernachtung) oder tippen Sie auf Alle POIs auflisten, um alle POIs rund um den gewählten Punkt oder entlang der Route anzuzeigen.

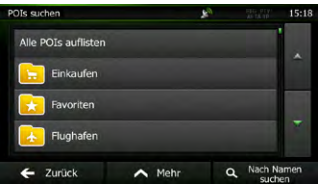

7.Wählen Sie eine der Unterkategorien mit interessanten/wichtigen Orten (z. B. Hotel/ Motel) oder tippen Sie auf Alle POIs auflisten um alle POIs in der gewählten Hauptkategorie rund um den markierten Punkt oder entlang der Route anzuzeigen.

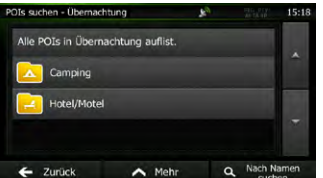

Benutzer<br>handbuch

Deutsch

8.Manchmal wird eine Liste der Marken in der gewählten POI-Unterkategorie angezeigt. Wählen Sie eine Marke oder tippen Sie auf Alle POIs auflisten

um alle POIs in der gewählten Unterkategorie rund um den markierten Punkt oder entlang der Route anzuzeigen.

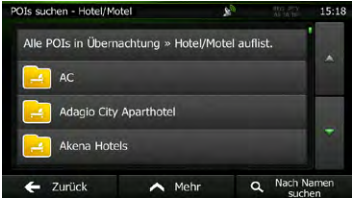

9.Schlussendlich werden die Ergebnisse in einer Liste angezeigt.

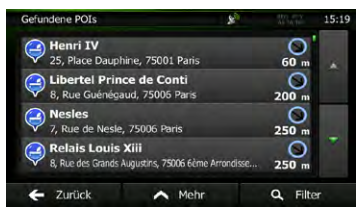

10. [optional] Die POIs in der Liste sind nach ihrer Entfernung von Ihrer aktuellen bzw. der letzten bekannten Position, von der gewählten Stadt bzw. dem gewählten Ort, vom Ziel oder je nach notwendiger Abweichung von der Route geordnet. Tippen Sie auf A Mehr , um die Liste neu zu ordnen.

11. Sehen Sie die Liste ggf. durch und tippen Sie auf einen der Einträge. Eine Vollbildkarte mit dem ausgewählten Punkt in der Mitte wird aufgerufen. Der Name und die Adresse des POIs sind oben auf dem Bildschirm zu sehen.

12. [optional] Tippen Sie auf  $\frac{1}{2}$ , um Einzelheiten zum gewählten POI anzuzeigen. Tippen Sie auf Fzurück, um zur Karte zurückzukehren.

13. Tippen Sie ggf. an einer anderen Stelle in die Karte, um Ihr Ziel zu ändern. Der Cursor ( ) wird an der neuen Stelle angezeigt. Tippen Sie auf **+** Weiter um das Ziel zu bestätigen, bzw. auf **D** Zurück, um ein anderes Ziel zu wählen.

14. Nach einer Kurzübersicht über die Routenparameter erscheint eine Karte mit der gesamten Route. Die Route wird automatisch berechnet. Tippen Sie auf **A. Mehr um Routenparameter zu ändern**, oder starten Sie die Navigation mit .

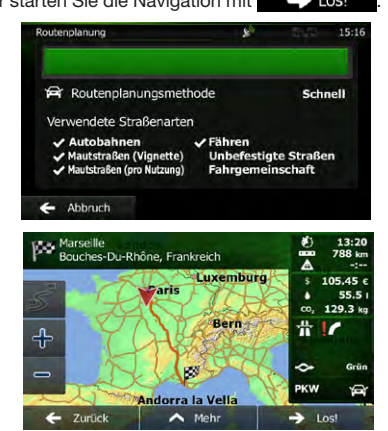

**3.1.2.4 Nach einem POI anhand seines Namens suchen**

Sie können nach dem Namen eines interessanten/ wichtigen Ortes suchen. Sie können in der Nähe verschiedener Orte, entlang Ihrer Route, in der gesamten POI-Datenbank oder nur in einer POI-Kategorie bzw. POI-Unterkategorie suchen.

- 1. Tippen Sie in der Kartenanzeige auf **Menü** um zum Navigationsmenü zurückzukehren.
- 2.Tippen Sie im Navigationsmenü auf folgende

Schaltflächen: C suche

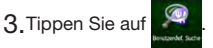

- 4.Wählen Sie das Gebiet, in dem nach dem POI gesucht werden soll:
	- Mit Hier in der Nähe führen Sie eine Suche rund um Ihre aktuelle Position durch. Wenn diese nicht verfügbar ist, wird in der Nähe Ihrer letzten bekannten Position gesucht. (Die Ergebnisliste wird nach der Entfernung der Orte von diesem Standort geordnet.)
	- Tippen Sie auf In einer Stadt , um nach einem POI in Ihrer gewählten Stadt bzw. Ihrem gewählten Ort zu suchen. (Die Ergebnisliste wird je nach Entfernung vom Zentrum der gewählten Stadt/des Ortes geordnet.)
	- Mit **In Ziel** können Sie rund um das Ziel der aktiven Route nach einem interessanten/ wichtigen Ort suchen. (Die Ergebnisliste wird nach der Entfernung der Orte von Ihrem Ziel geordnet.)
	- Tippen Sie auf **Unterwegs** , um entlang

der aktiven Route und nicht rund um einen bestimmten Punkt zu suchen. Diese Funktion ist nützlich, wenn Sie einen Zwischenstopp für später finden möchten – beispielsweise Tankstellen oder Restaurants, die nur eine geringe Abweichung von Ihrer Route erfordern. (Die Ergebnisliste wird nach dem erforderlichen Umweg geordnet.)

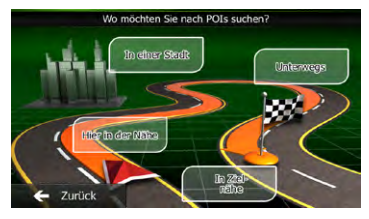

5. [optional] Wenn Sie In einer Stadt gewählt haben, müssen Sie die Stadt/den Ort festlegen, in der/ dem gesucht werden soll.

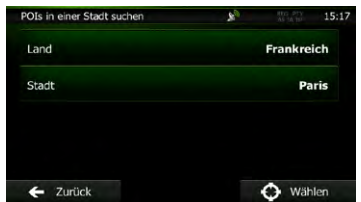

6.Wählen Sie eine der POI-Hauptkategorien (z. B. Übernachtung), die durchsucht werden soll, oder tippen Sie auf Q Nach Namen suchen, um alle POIs zu durchsuchen.

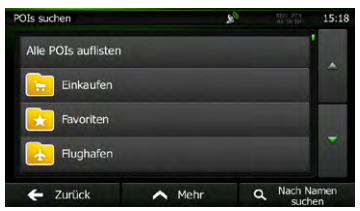

7.Wählen Sie eine der POI-Unterkategorien (z. B. Hotel/Motel), die durchsucht werden soll, oder tippen Sie auf **Q** Nach Namen suchen, um die gewählte POI-Kategorie zu durchsuchen.

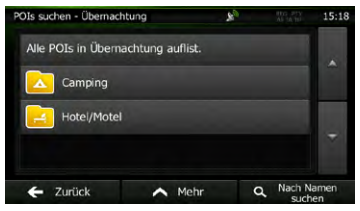

8. Tippen Sie auf **Q Nach Namen suchen**, sofern Sie das noch nicht gemacht haben.

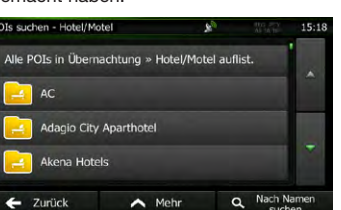

9.Beginnen Sie, den Namen des interessanten/ wichtigen Ortes über die Tastatur einzugeben.

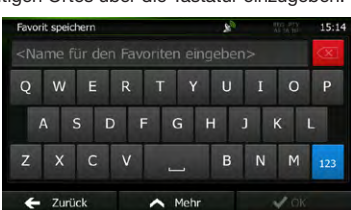

10. Tippen Sie nach der Eingabe einiger Buchstaben auf  $\equiv$  Ergebnisse, um die Liste der POIs zu öffnen, deren Name die eingegebene Zeichenfolge enthält.

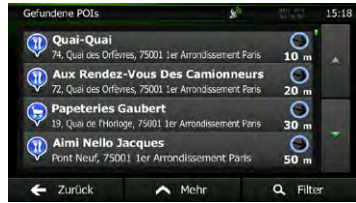

11. [optional] Die POIs in der Liste sind nach ihrer Entfernung von Ihrer aktuellen bzw. der letzten bekannten Position, von der gewählten Stadt bzw. dem gewählten Ort, vom Ziel oder je nach notwendiger Abweichung von der Route geordnet.

Tippen Sie auf **A** Mehr , um die Liste neu zu ordnen.

- 12. Sehen Sie die Liste ggf. durch und tippen Sie auf einen der Einträge. Eine Vollbildkarte mit dem ausgewählten Punkt in der Mitte wird aufgerufen. Der Name und die Adresse des POIs sind oben auf dem Bildschirm zu sehen.
- 13. [ optional] Tippen Sie auf i, um Einzelheiten zum gewählten POI anzuzeigen. Tippen Sie auf **Indeer Zurück** um zur Karte zurückzukehren.
- 14. Tippen Sie ggf. an einer anderen Stelle in die Karte, um Ihr Ziel zu ändern. Der Cursor ( ! wird an der neuen Stelle angezeigt. Tippen Sie auf

**Neiter** um das Ziel zu bestätigen, bzw. auf Zurück

um ein anderes Ziel zu wählen.

15. Nach einer Kurzübersicht über die Routenparameter erscheint eine Karte mit der gesamten Route. Die Route wird automatisch berechnet. Tippen Sie auf **A** Mehr I, um

Routenparameter zu ändern, oder starten Sie die Navigation mit  $\blacktriangle$  Los!

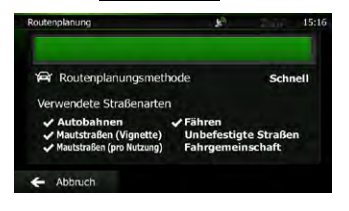

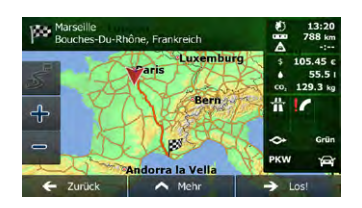

#### 3.1.2.5 Nach einem POI anhand seiner **Telefonnummer suchen**

Sie können nach der Telefonnummer eines interessanten/wichtigen Ortes suchen.

- 1. Tippen Sie in der Kartenanzeige auf **Menü** um zum Navigationsmenü zurückzukehren.
- 2.Tippen Sie im Navigationsmenü auf folgende

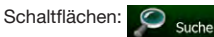

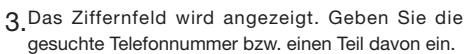

- 4. Tippen Sie auf  $\sqrt{8}$
- 5.Die Liste der POIs, deren Telefonnummer die eingegebene Ziffernfolge enthält, wird angezeigt.

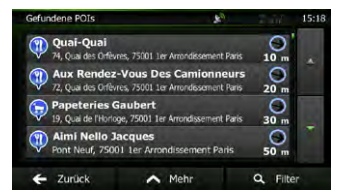

- 6.[optional] Die POIs in der Liste sind nach ihrer Entfernung von Ihrer aktuellen bzw. der letzten bekannten Position, von der gewählten Stadt bzw. dem gewählten Ort, vom Ziel oder je nach notwendiger Abweichung von der Route geordnet.
	- ordnen.

Tippen Sie auf **A** Mehr . um die Liste neu zu

7.Sehen Sie die Liste ggf. durch und tippen Sie auf einen der Einträge. Eine Vollbildkarte mit dem ausgewählten Punkt in der Mitte wird aufgerufen. Der Name und die Adresse des POIs sind oben auf dem Bildschirm zu sehen.

8. [optional] Tippen Sie auf **i**, um Einzelheiten zum gewählten POI anzuzeigen. Tippen Sie auf

, um zur Karte zurückzukehren.

- 9.Tippen Sie ggf. an einer anderen Stelle in die Karte, um Ihr Ziel zu ändern. Der Cursor ( wird an der neuen Stelle angezeigt. Tippen Sie auf
	- Weiter um das Ziel zu bestätigen, bzw. auf

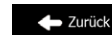

um ein anderes Ziel zu wählen.

10. Nach einer Kurzübersicht über die Routenparameter erscheint eine Karte mit der gesamten Route. Die Route wird automatisch berechnet. Tippen Sie auf **AMehr**, um Routenparameter zu ändern, oder starten Sie die Navigation mit **...** Los!

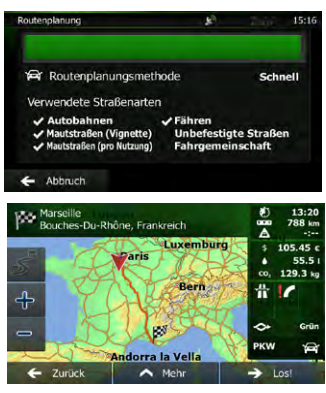

#### **3.1.2.6 Auf der Seite "Wo bin ich?" nach Hilfe in Ihrer Nähe suchen**

Über die Seite "Wo bin ich?" können Sie schnell Hilfe in Ihrer Nähe finden.

1. Tippen Sie in der Kartenanzeige auf **Franklig im das** 

Menü "Schnellzugriff" zu öffnen.

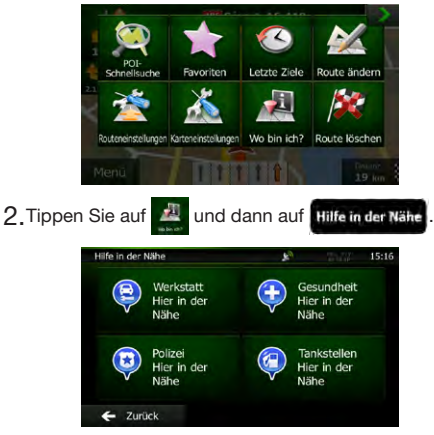

3.Die voreingestellten Suchkategorien werden angezeigt. Hierbei wird immer rund um Ihren aktuellen Standort gesucht (bzw. rund um die letzte bekannte Position, wenn Ihre aktuelle Position nicht verfügbar ist):

Benutze<br><sub>h</sub>andbucl

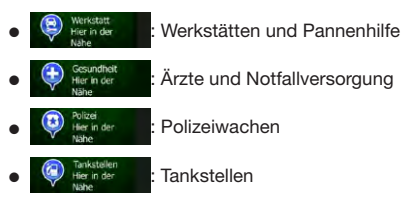

4.Tippen Sie auf eine der Schaltflächen in der Schnellsuche, um sofort eine Liste mit dieser Art von POIs zu erhalten.

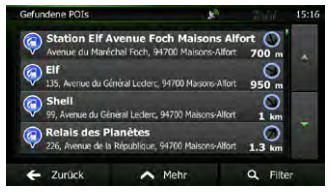

5.[optional] Die POIs in der Liste sind nach ihrer Entfernung von Ihrer aktuellen bzw. der letzten bekannten Position, von der gewählten Stadt bzw. dem gewählten Ort, vom Ziel oder je nach notwendiger Abweichung von der Route geordnet.

Tippen Sie auf **A** Mehr, um die Liste neu zu ordnen.

- 6.Sehen Sie die Liste ggf. durch und tippen Sie auf einen der Einträge. Eine Vollbildkarte mit dem ausgewählten Punkt in der Mitte wird aufgerufen. Der Name und die Adresse des POIs sind oben auf dem Bildschirm zu sehen.
- 7. [optional] Tippen Sie auf n, um Einzelheiten zum gewählten POI anzuzeigen. Tippen Sie auf , um zur Karte zurückzukehren.
- 8.Tippen Sie ggf. an einer anderen Stelle in die Karte, um Ihr Ziel zu ändern. Der Cursor  $(\nabla)$ wird an der neuen Stelle angezeigt. Tippen Sie auf

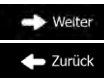

 $\sim$  Mehr

, um ein anderes Ziel zu wählen.

um das Ziel zu bestätigen, bzw. auf

9.Nach einer Kurzübersicht über die Routenparameter erscheint eine Karte mit der gesamten Route. Die Route wird automatisch berechnet. Tippen Sie auf

, um Routenparameter zu ändern,

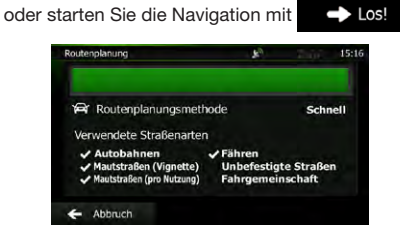

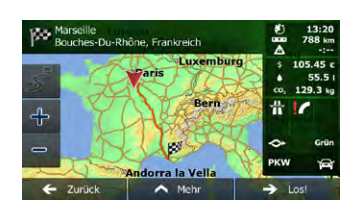

#### **3.1.3 Einen Punkt auf der Karte als Ziel wählen**

- 1. Tippen Sie in der Kartenanzeige auf **Menü** um zum Navigationsmenü zurückzukehren.
- 2.Tippen Sie im Navigationsmenü auf folgende

Schaltflächen: O suche

3.Machen Sie Ihr Ziel auf der Karte ausfindig: Verschieben, vergrößern und verkleinern Sie die Karte je nach Bedarf.

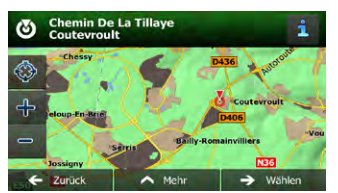

- 4.Tippen Sie auf den Ort, den Sie als Ihr Ziel auswählen möchten. Der Cursor ( \, ) erscheint.
- 5. Tippen Sie auf  $\Rightarrow$  Wählen Jum den Cursor als Ihr Ziel zu wählen.
- 6.Nach einer Kurzübersicht über die Routenparameter erscheint eine Karte mit der gesamten Route. Die Route wird automatisch berechnet. Tippen Sie auf

, um Routenparameter zu ändern, Mehr

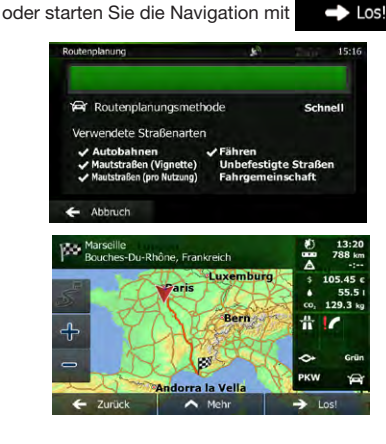

#### **3.1.4 Das Ziel aus den Favoriten wählen**

<span id="page-97-0"></span>Sie können einen Ort als Ziel wählen, den Sie bereits in Ihren Favoriten gespeichert haben. Unter Seite 37 wird beschrieben, wie Sie einen Ort in die Liste Ihrer Favoriten aufnehmen können.

- 1. Öffnen Sie die Liste der Favoriten:
- • Wenn die Kartenanzeige geöffnet ist, tippen Sie auf

und dann auf .

Wenn das Navigationsmenü geöffnet ist, tippen Sie

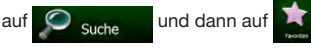

2. Die Liste Ihrer Favoriten wird angezeigt.

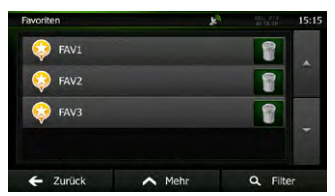

3.Tippen Sie auf den Favoriten, den Sie als Ihr Ziel auswählen möchten. Bewegen Sie die Liste ggf. nach unten, um weitere Einträge zu sehen, oder

tippen Sie auf  $\bigcirc$  Filter und geben Sie einige Buchstaben des Namens Ihres Favoriten ein.

4.Eine Vollbildkarte mit dem ausgewählten Punkt in der Mitte wird aufgerufen. Tippen Sie ggf. an einer anderen Stelle in die Karte, um Ihr Ziel zu

ändern. Der Cursor ( $\frac{1}{2}$ ) wird an der neuen Stelle

angezeigt. Tippen Sie auf **CO** Welter , um das

 $\wedge$  Mehr

Ziel zu bestätigen, bzw. auf **... Zurück**, um ein anderes Ziel zu wählen.

5.Nach einer Kurzübersicht über die Routenparameter erscheint eine Karte mit der gesamten Route. Die Route wird automatisch berechnet. Tippen Sie auf

, um Routenparameter zu ändern,

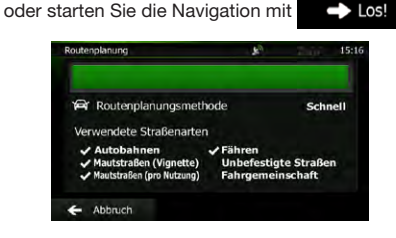

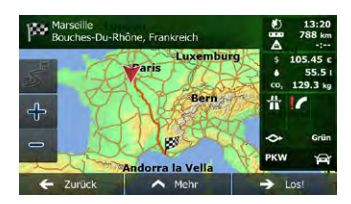

**3.1.5 Ihre Heimatadresse auswählen**

Um nach Hause navigieren zu können, müssen Sie zunächst Ihre Heimatadresse speichern. Suchen Sie Ihre Adresse oder machen Sie Ihr Zuhause auf der Karte ausfindig. Sobald sich der Cursor an der gewünschten Stelle befindet, tippen Sie auf

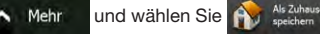

Nachdem die Heimatadresse gespeichert wurde, können Sie schnell nach Hause navigieren:

- 1.Wählen Sie eine der folgenden Optionen, um Ihre Heimatadresse als Ziel festzulegen:
- • Wenn die Kartenanzeige geöffnet ist, tippen Sie auf

und dann auf **(Null)** (diese Schaltfläche kann in den Einstellungen in das Menü "Schnellzugriff" aufgenommen werden – Seite 82).

- Wenn das Navigationsmenü geöffnet ist, tippen Sie
- auf  $\overline{\bigcirc}$  suche und dann auf
- 2.Eine Vollbildkarte mit dem ausgewählten Punkt in der Mitte wird aufgerufen. Tippen Sie ggf. an einer anderen Stelle in die Karte, um Ihr Ziel zu ändern. Der Cursor ( $\frac{1}{2}$ ) wird an der neuen Stelle

angezeigt. Tippen Sie auf **De** Welter , um das

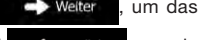

Ziel zu bestätigen, bzw. auf **D** Zurück, um ein anderes Ziel zu wählen.

3.Nach einer Kurzübersicht über die Routenparameter erscheint eine Karte mit der gesamten Route. Die Route wird automatisch berechnet. Tippen Sie auf

> Mehr , um Routenparameter zu ändern,

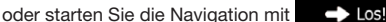

Abbruch

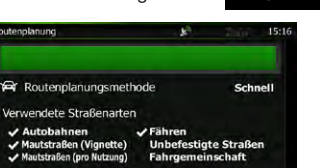

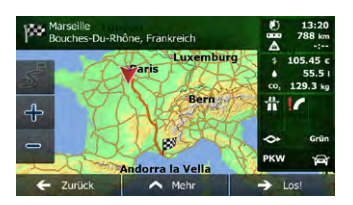

#### **3.1.6 Ein Ziel aus den letzten Zielen wählen**

Die Orte, die Sie früher einmal als Ziel eingegeben haben, werden in den letzten Zielen gespeichert.

- 1.So rufen Sie Ihre letzten Ziele auf:
- Wenn die Kartenanzeige geöffnet ist, tippen Sie auf

und dann auf .

Wenn das Navigationsmenü geöffnet ist, tippen Sie

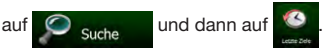

2.Die Liste der letzten Ziele wird aufgerufen. Anhand Ihrer früheren Routen schlägt Ihnen der intelligente Verlauf auf der ersten Seite drei Ziele vor (die wahrscheinlichsten Ziele). Die restlichen Ziele sind nach dem Zeitpunkt, zu dem sie das letzte Mal ausgewählt wurden, gereiht. Bewegen Sie die Liste gegebenenfalls nach unten, um ältere Ziele zu sehen.

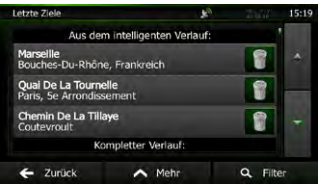

3. Wählen Sie ein Ziel aus der Liste.

4.Eine Vollbildkarte mit dem ausgewählten Punkt in der Mitte wird aufgerufen. Tippen Sie ggf. an einer anderen Stelle in die Karte, um Ihr Ziel zu ändern. Der Cursor (<sup>1</sup>) wird an der neuen Stelle

angezeigt. Tippen Sie auf

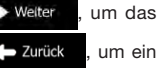

Ziel zu bestätigen, bzw. auf anderes Ziel zu wählen.

5.Nach einer Kurzübersicht über die Routenparameter erscheint eine Karte mit der gesamten Route. Die Route wird automatisch berechnet. Tippen Sie auf

 $\land$  Mehr

, um Routenparameter zu ändern,

oder starten Sie die Navigation mit .

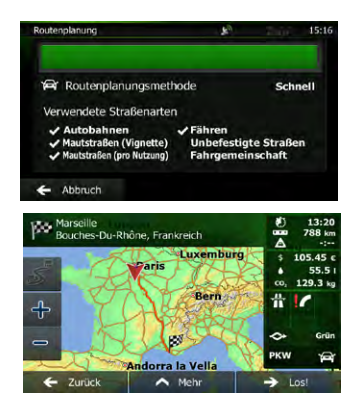

#### **3.1.7 Die Koordinaten des Ziels eingeben**

Sie können Ihr Ziel auch durch Eingabe seiner Koordinaten wählen. Gehen Sie wie folgt vor:

- 1. Tippen Sie in der Kartenanzeige auf Menü um zum Navigationsmenü zurückzukehren.
- 2. Tippen Sie im Navigationsmenü auf  $\circ$  suche
- 3.Tippen Sie auf .
- 4.Sie können die Werte für Länge und Breite in folgenden Formaten eingeben: Dezimalgrad; Grad und Dezimalminuten; oder Grad, Minuten und Dezimalsekunden.

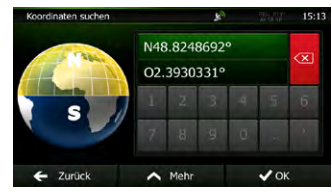

5. [optional] Tippen Sie ggf. auf A. Mehr und dann

auf with und geben Sie die Koordinaten im UTM-Format ein.

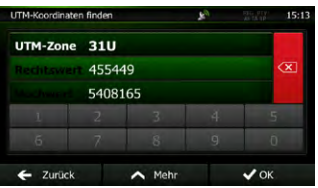

- 6. Sobald Sie damit fertig sind, tippen Sie auf  $\vee$  OK .
- 7.Eine Vollbildkarte mit dem ausgewählten Punkt in der Mitte wird aufgerufen. Tippen Sie ggf. an einer anderen Stelle in die Karte, um Ihr Ziel zu ändern. Der Cursor ( $\frac{V}{I}$ ) wird an der neuen Stelle

angezeigt. Tippen Sie auf **De** Welter , um das

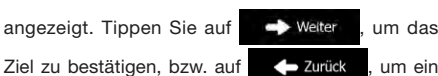

anderes Ziel zu wählen.

 $\sim$  Mehr

8.Nach einer Kurzübersicht über die Routenparameter erscheint eine Karte mit der gesamten Route. Die Route wird automatisch berechnet. Tippen Sie auf

um Routenparameter zu ändern.

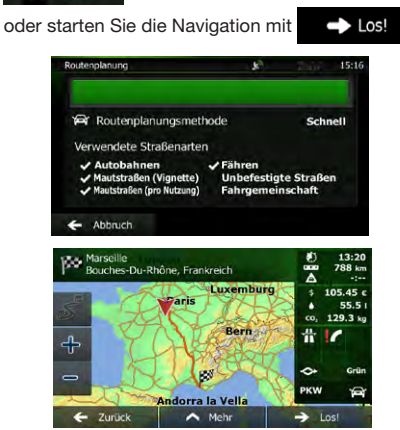

#### **3.1.8 Zu einem in einem Foto gespeicherten Ort navigieren**

Sie können auch einen in einem Foto gespeicherten Ort als Ihr Ziel wählen. Gehen Sie wie folgt vor:

- 1. Tippen Sie in der Kartenanzeige auf **Menü** um zum Navigationsmenü zurückzukehren. 2. Tippen Sie im Navigationsmenü auf **O** suche
- 3. Öffnen Sie das Menü <>
Mehr und tippen Sie
	- $air<sup>2</sup>$  Bild
- 4.Die Liste der auf dem Gerät gespeicherten Fotos wird aufgerufen. Wählen Sie ein Foto aus der Liste.
- 5.Eine Vollbildkarte mit dem ausgewählten Punkt in der Mitte wird aufgerufen. Tippen Sie ggf. an einer anderen Stelle in die Karte, um Ihr Ziel zu ändern. Der Cursor ( ) wird an der neuen Stelle

angezeigt. Tippen Sie auf **De** Welter , um das

Ziel zu bestätigen, bzw. auf **+ Zurück**, um ein

anderes Ziel zu wählen.

6.Nach einer Kurzübersicht über die Routenparameter erscheint eine Karte mit der gesamten Route. Die Route wird automatisch berechnet. Tippen Sie auf

um Routenparameter zu ändern.

Nur mit einem Geo-Tag versehene JPG-Dateien enthalten Ortsdaten. Daher können nur diese Arten von Dateien zur Navigation verwendet werden. Andere Bilddateien werden nicht in der Liste angezeigt.

**M** Hinweis!

Die Dateien müssen auf einer eingesteckten SD-Karte oder einem USB-Stick gespeichert sein, und zwar entweder im Stammverzeichnis oder im Ordner ..pictures".

#### **3.1.9 Eine Route aus der Liste der Ziele aufbauen (Route erstellen)**

Im Menü "Meine Route" können Sie eine Route auch erstellen, indem Sie die Ziele nacheinander hinzufügen.

1. Tippen Sie in der Kartenanzeige auf **Kantingen** 

um zum Navigationsmenü zurückzukehren.

- 2. Tippen Sie im Navigationsmenü auf
- 3. Tippen Sie auf **Aufgabe** Route erstelle

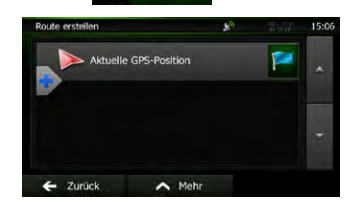

- 4.In der Liste der Routenpunkte gibt es nur einen Eintrag: den Ausgangspunkt der Route, normalerweise die aktuelle GPS-Position.
- $5.$  Tippen Sie auf  $\Box$ , um Ihr Ziel auszuwählen.
- 6.Das Zielmenü wird geöffnet und Sie können das Routenziel genauso wie in den vorigen Abschnitten beschrieben auswählen.

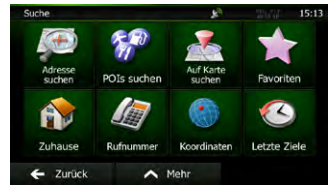

7.Nach der Auswahl des neuen Ziels wird wieder die Liste angezeigt.

 $\sim$  Mehr

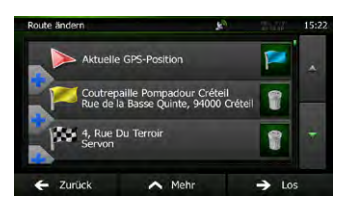

8.Tippen Sie an der Stelle, an der Sie den neuen Routenpunkt in die Liste einfügen möchten, auf und wiederholen Sie die vorigen Schritte, um

weitere Ziele hinzuzufügen.

#### *3.2 Die gesamte Route auf der Karte anzeigen*

- Sie können sich ganz leicht auf der Karte einen Überblick über die aktive Route verschaffen. Gehen Sie wie folgt vor:
- 1. Tippen Sie in der Kartenanzeige auf **Menü** um zum Navigationsmenü zurückzukehren.
- 2. Tippen Sie im Navigationsmenü auf

3. Tippen Sie auf **19. Übersicht** . Die aktive Route wird in voller Länge gemeinsam mit zusätzlichen Informationen und Steuerelementen auf der Karte angezeigt.

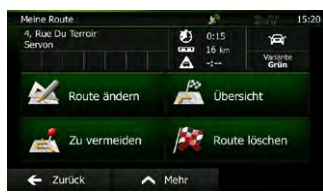

#### *3.3 Die Routenparameter überprüfen und auf routenbezogene Funktionen zugreifen*

Sie können sich die einzelnen Parameter der von Clarion Mobile Map empfohlenen Route ansehen.

- 1. Tippen Sie in der Kartenanzeige auf **Menü** um zum Navigationsmenü zurückzukehren.
- 2. Tippen Sie im Navigationsmenü auf
- 3.Folgende Informationen sind zu sehen:
	- • Name und/oder Adresse des Ziels.
	- • Warnsymbole (sofern zutreffend). Sie geben Ihnen zusätzliche Informationen über Ihre Route (z. B. falls Sie auf unbefestigten Straßen oder Mautstraßen fahren müssen).
	- • Gesamtzeit der Route.
	- • Gesamtlänge der Route.
	- • Geschätzte, anhand der Verkehrsmeldungen für

Ihre Route berechnete Verzögerung.

- Symbol des für die Routenberechnung verwendeten Fahrzeugtyps.
- • Routenplanungsmethode (z. B. "Schnell").

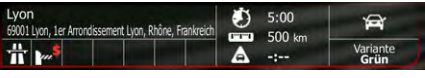

- 4.Auf dieser Seite haben Sie folgende Optionen (eine ausführliche Beschreibung finden Sie im nächsten Kapitel):
	- Tippen Sie auf A Route ändern um die Route zu bearbeiten: Sie können Ziele hinzufügen oder löschen sowie deren Reihenfolge ändern. Außerdem können Sie einen anderen Ausgangspunkt für Ihre Route als Ihren aktuellen Standort festlegen. Diese Funktion ist nützlich, um eine Route für später zu planen und zu speichern.
	- Tippen Sie auf **die Gestehn die die gesamte** Route auf der Karte anzuzeigen.
	- Tippen Sie auf **A** zuvermeiden, um einen Teil der Route zu umgehen.
	- Tippen Sie auf **Aufgebischen**, um die aktive Route zu löschen.
	- Tippen Sie auf **A** Mehr , um eine Liste mit weiteren Optionen zu öffnen. Hier können Sie unter anderem eine alternative Route wählen, die Routenparameter ändern, die Route simulieren, die aktive Route speichern oder eine zuvor gespeicherte Route laden.
	- $\bullet$  Tippen Sie auf  $\bullet$  Zurück, um zum Navigationsmenü zurückzukehren.

# *3.4 Die Route ändern*

Wenn Sie die Navigation bereits gestartet haben. gibt es verschiedene Möglichkeiten, wie Sie die aktive Route ändern können. In den folgenden Abschnitten werden einige dieser Optionen beschrieben.

#### **3.4.1 Neues Ziel bei bereits vorhandener Route auswählen: Neue Route, Wegpunkt oder endgültiges Ziel**

Wenn es bereits eine empfohlene Route gibt und Sie wie zuvor beschrieben ein neues Ziel wählen, fragt Sie die Anwendung, ob Sie eine neue Route erstellen, einen neuen Wegpunkt (Zwischenziel) in die Route einfügen oder das soeben gewählte Ziel an das Ende der aktuellen Route anhängen möchten.

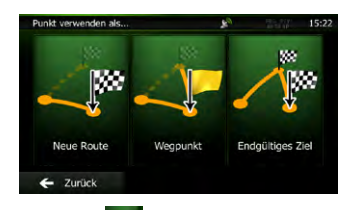

• Tippen Sie auf **Allemanne** ine neue Route zum soeben gewählten Ort zu planen. Das vorige Ziel und der/die Wegpunkt(e) werden gelöscht.

• Tippen Sie auf **Stellen**, um den soeben gewählten

Ort als Zwischenziel in Ihre Route einzufügen. Die anderen Ziele auf Ihrer Route werden beibehalten. Anmerkung: Der neue Wegpunkt wird an jener Stelle in die Liste der Ziele eingefügt, die die bestmögliche Route ergibt. Über die Funktion "Route ändern" können Sie festlegen, an welcher Stelle ein Wegpunkt eingefügt werden soll.

• Tippen Sie auf  $\overline{A^*}$ , um das soeben gewählte Ziel an das Ende der Route anzuhängen. Die anderen Ziele auf Ihrer Route werden beibehalten. Das vorige endgültige Ziel ist nun der letzte Wegpunkt.

#### **3.4.2 Einen neuen Ausgangspunkt für die Route festlegen**

Bei der normalen Navigation werden alle Routen von Ihrer aktuellen Position aus geplant. Um zukünftige Routen zu überprüfen, zu simulieren oder ihre Länge oder die Fahrtdauer herauszufinden, können Sie den GPS-Empfänger ausschalten. Daraufhin können Sie einen anderen Ausgangspunkt für die Route als Ihre aktuelle GPS-Position wählen.

- 1. Tippen Sie in der Kartenanzeige auf Menu , um zum Navigationsmenü zurückzukehren.
- 2. Tippen Sie im Navigationsmenü auf
- 3. Tippen Sie auf A Reute ändern, falls es bereits eine

Route gibt. Tippen Sie auf **Aussicherstellen**, um eine neue Route zu planen.

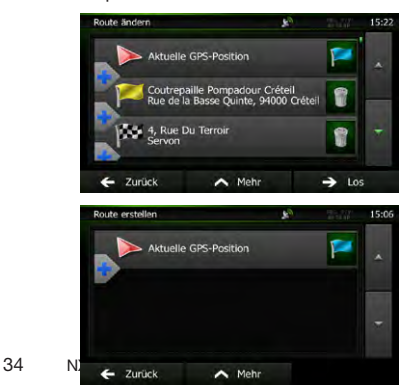

der Route, normalerweise Ihre aktuelle GPS-Position. Tippen Sie auf **und bestätigen Sie die gewünschte** Aktion, wenn die Warnmeldung angezeigt wird.

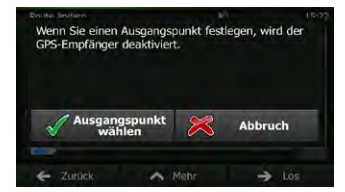

5.Das Zielmenü wird geöffnet und Sie können den Ausgangspunkt der Route genauso wie Ihr Ziel wählen.

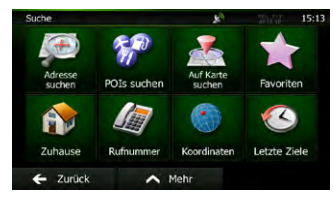

- $6.$ Tippen Sie auf  $\longrightarrow$  Los , nachdem Sie Ihren neuen Ausgangspunkt festgelegt haben.
- 7.Die Karte wird mit einem durchsichtigen Pkw-Zeiger wieder geöffnet (dies zeigt an, dass es keinen GPS-Empfang gibt). Wenn es zuvor bereits eine aktive Route gab, wird nun eine Neuberechnung ausgehend vom gewählten Ort durchgeführt.

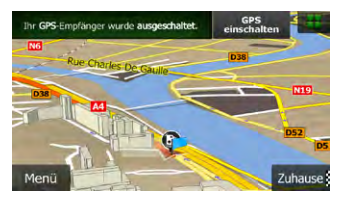

8. Tippen Sie auf GPS einschalten, um zur normalen Navigation zurückzukehren.

#### **3.4.3 Die Liste der Ziele bearbeiten (Route bearbeiten)**

Sie können die Route bearbeiten, indem Sie die Liste der Ziele ändern. Sie können Ziele hinzufügen oder löschen, den Ausgangspunkt ändern oder die Liste neu ordnen.

1. Tippen Sie in der Kartenanzeige auf **Menü** 

um zum Navigationsmenü zurückzukehren.

- 2. Tippen Sie im Navigationsmenü auf
- 3. Tippen Sie auf **A** Route andern

4. In der ersten Zeile steht der Ausgangspunkt

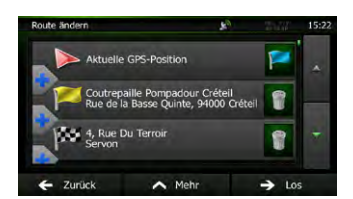

- 4.Sie haben folgende Optionen:
	- $\bullet$  Tippen Sie auf  $\Box$ , um ein neues Ziel hinzuzufügen.
	- Tippen Sie auf **D**, um ein Ziel zu löschen.
	- Tippen Sie auf **Durchter Ausgangspunkt** der Route zu ändern.
	- Tippen Sie auf **A** Mehr, um die Liste neu zu ordnen. Sie können dies manuell tun oder die

Anwendung die Route für Sie optimieren lassen.

#### **3.4.4 Die aktive Route anhalten**

Sie müssen Ihre aktive Route nicht anhalten: Sobald Sie wieder losfahren, gibt die Software die Sprachanweisungen für Ihren aktuellen Standort wieder aus.

#### **3.4.5 Die aktive Route löschen**

Wählen Sie eine der folgenden Optionen, um die navigierte Route zu löschen:

• Wenn die Kartenanzeige geöffnet ist, tippen Sie

auf  $\Box$  und dann auf  $\Box$  . (Wenn es auf Ihrer Route Wegpunkte gibt, müssen Sie so lange auf

tippen, bis alle Wegpunkte gelöscht sind.)

- • Wenn das Navigationsmenü geöffnet ist, tippen
	- Sie auf **Meine Route** und dann auf **Alle Route löschen**

. Die aktive Route wird mit allen Wegpunkten gelöscht.

#### **3 . 4 . 6 A l t e r n a t i v e R o u t e n b e i d e r Routenplanung überprüfen**

Nach Auswahl eines neuen Ziels können Sie aus verschiedenen Routenalternativen wählen bzw. die Routenplanungsmethode ändern. Gehen Sie wie folgt vor:

1.Wählen Sie wie zuvor beschrieben ein Ziel und fahren Sie fort, bis die Seite zum Bestätigen der Route geöffnet wird.

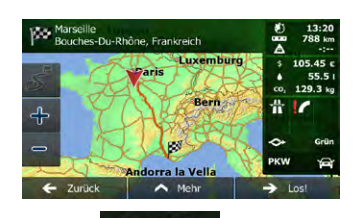

#### 2. Tippen Sie auf **A** Mehr

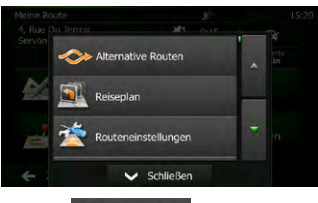

- 3. Tippen Sie auf **Alternative Routen**
- 4.Sie sehen die grundlegenden Informationen zu drei alternativen Routen, die mit der gewählten Routenplanungsmethode berechnet wurden. Tippen Sie auf eine beliebige Route, um sie auf der Karte anzuzeigen.

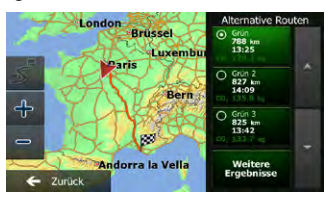

5.Wenn Sie keine geeignete Alternative finden, können Sie wahlweise auch auf Weitere Ergebnisse

tippen und weiter unten nach Routen mit anderen Berechnungsmethoden suchen.

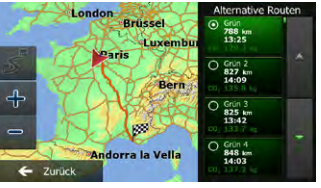

6.Wählen Sie einen der Routenvorschläge und

tippen Sie auf **D** Zurück, um zur vorigen Seite zurückzukehren. Die Software berechnet Ihre Route neu. Die orangefarbene Linie zeigt nun die empfohlene neue Route an.

#### **3.4.7 Alternative Routen für eine bestehende Route überprüfen**

NX501E/NZ501E 35 Sie können die Routeneinstellungen (Seite 45) ändern, um die aktive Route mit einer anderen Routenplanungsmethode neu zu berechnen. Außerdem haben Sie die Möglichkeit, alternative

Benutzer<br>handbuch

Routen zu vergleichen, die mit derselben Routenplanungsmethode berechnet wurden. Gehen Sie wie folgt vor:

- 1. Tippen Sie in der Kartenanzeige auf **Menü** um zum Navigationsmenü zurückzukehren.
- 2. Tippen Sie im Navigationsmenü auf

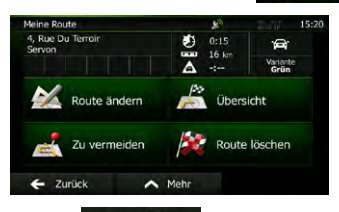

3. Tippen Sie auf **A** Mehr

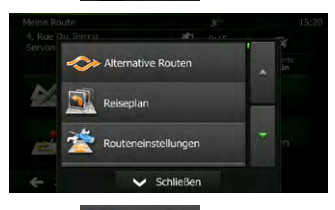

- 4. Tippen Sie auf **. Alternative Rout**
- 5.Sie sehen die grundlegenden Informationen zu drei alternativen Routen, die mit der gewählten Routenplanungsmethode berechnet wurden. Tippen Sie auf eine beliebige Route, um sie auf der Karte anzuzeigen.

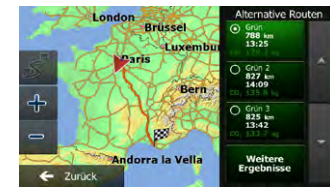

6.Wenn Sie keine geeignete Alternative finden,

können Sie wahlweise auch auf Weitere Ergebnisse tippen und weiter unten nach Routen mit anderen Berechnungsmethoden suchen.

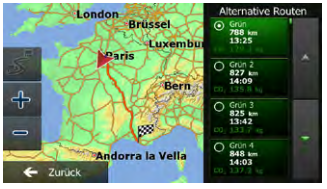

7.Wählen Sie einen der Routenvorschläge und tippen

Sie dann einige Sekunden lang auf **, Zurück** um zur Kartenanzeige zurückzukehren. Die Software berechnet Ihre Route neu. Die orangefarbene Linie zeigt nun die empfohlene neue Route an.

#### **3.4.8 Das für die Routenplanung verwendete Fahrzeug ändern**

Gehen Sie wie folgt vor, um die aktive Route für ein anderes Fahrzeug neu zu berechnen. Diese Änderungen können auch in den Einstellungen (Seite 45) vorgenommen werden.

1. Tippen Sie in der Kartenanzeige auf **und dann** 

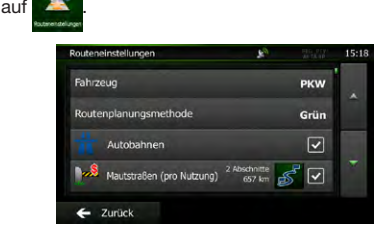

2. Tippen Sie auf Fahrzeug und dann auf eine der folgenden Optionen:

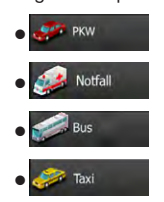

3.Die Software berechnet Ihre Route für den neuen Fahrzeugtyp optimiert neu. Die orangefarbene Linie zeigt nun die empfohlene neue Route an.

#### **3.4.9 Die bei der Routenplanung verwendeten Straßenarten ändern**

Gehen Sie wie folgt vor, um die aktive Route mit anderen Einstellungen für die verwendeten Straßenarten neu zu berechnen. Diese Änderungen können auch in den Einstellungen (Seite 45) vorgenommen werden.

- 1. Tippen Sie in der Kartenanzeige auf **und dann**  $21.1$ **Fabrzeug PKW itennianungsmethod** Grün  $\overline{v}$ Autobahner Mautstraßen (pro Nutzung)  $\overline{v}$  $\leftarrow$  Zurück
- 2.Tippen Sie auf eine der aufgelisteten Straßenarten, um die Route zu ändern. Verschieben Sie gegebenenfalls die Liste nach oben bzw. unten, um alle Straßenarten zu sehen. Sie haben folgende Optionen (die Reihenfolge ist dabei vom gewählten

Fahrzeugtyp abhängig):

Autobahn - Vielleicht müssen Sie Autobahnen

meiden, wenn Sie ein langsames Auto fahren oder ein anderes Fahrzeug abschleppen.

Gebührenpflichtige Straßen sind

Straßen, für deren dauerhafte Benutzung man eine Gebühr bezahlen muss, zum Beispiel in Form einer Vignette. Sie können unabhängig von den Mautstraßen aktiviert bzw. deaktiviert werden.

• - Mautstraßen (gebührenpflichtige

Straßen, wo bei jeder Benutzung eine Gebühr zu entrichten ist) werden von Ihrer Software standardmäßig in die Routenplanung mit einbezogen. Wenn Sie Mautstraßen deaktivieren, plant Ihre Navigationssoftware die beste gebührenfreie Route für Sie.

Fähren - Ihre Software schließt Fähren

bei der Routenplanung standardmäßig mit ein. Eine Landkarte enthält allerdings nicht unbedingt Informationen über die Verfügbarkeit von saisonalen Fähren. Darüber hinaus sind Fähren eventuell gebührenpflichtig.

- **Die Software schließt unbefestigte** Straßen standardmäßig aus: Unbefestigte Straßen können in schlechtem Zustand sein, und Sie können üblicherweise nicht die erlaubte Höchstgeschwindigkeit fahren.
- 3.Bestätigen Sie Ihre Änderungen mit

← Zurück

. Clarion Mobile Map berechnet die Route neu. Die orangefarbene Linie zeigt nun die empfohlene neue Route an.

# *3.5 Einen Ort in den Favoriten speichern*

Sie können jeden belieben Ort in den Favoriten – der Liste Ihrer häufig verwendeten Ziele – speichern. Auf Seite 30 wird beschr[ie](#page-97-0)ben, wie Sie eine Route zu einem Ihrer Favoriten planen können.

1.Wählen Sie wie zuvor beschreiben ein Ziel. Das Ziel kann eine Adresse, ein POI (interessanter/ wichtiger Ort), eine beliebige Stelle auf der Karte, ein zuvor verwendetes Ziel aus dem Verlauf, ein Koordinatenpaar oder der Aufnahmeort eines Fotos sein.

Tippen Sie auf **A** Mehr , wenn die Vollbildkarte

mit dem ausgewählten Punkt in der Mitte angezeigt wir

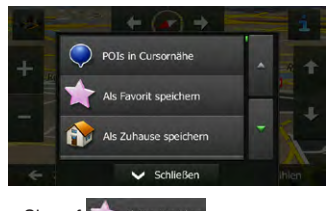

- 2. Tippen Sie auf **Als Favorit speichen**
- 3.[optional] Über die Tastatur können Sie den für den Favoriten vorgeschlagenen Namen ändern. Tippen Sie auf 123, um Zahlen oder Sonderzeichen einzugeben.

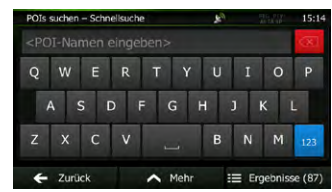

4. Tippen Sie auf  $\blacktriangleright$  OK , um den Ort in Ihren Favoriten zu speichern.

# *3.6 Einen Ort als Warnpunkt speichern*

Sie können einen beliebigen Punkt auf der Karte (z. B. ein Radargerät oder einen Bahnübergang) als Warnpunkt speichern.

1.Sehen Sie sich die Karte an und wählen Sie einen Punkt aus. Der rote Cursor erscheint an dieser Stelle.

2. Tippen Sie auf **A** Mehr

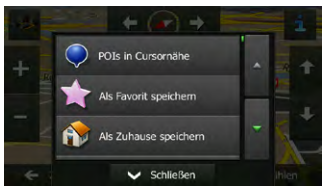

- 3.Bewegen Sie die Liste nach unten und tippen Sie auf **Gut** Wernpunkt hinzufügen
- 4.Wählen Sie auf der nun geöffneten Seite die Art des Warnpunktes, die Richtung, für die die Warnung gelten soll, sowie (sofern zutreffend) die Geschwindigkeitsbeschränkung für diesen Warnpunkt.

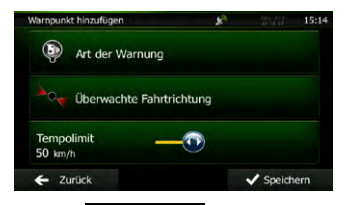

 $5.$  Tippen Sie auf  $\blacktriangledown$  Speichern, um den Ort als neuen Warnpunkt zu speichern.

#### *3.7 Warnpunkte bearbeiten*

Sie können einen zuvor gespeicherten oder hochgeladenen Warnpunkt (z. B. ein Radargerät oder einen Bahnübergang) bearbeiten.

- 1. Sehen Sie sich die Karte an und wählen Sie den zu bearbeitenden Warnpunkt aus. Der Warnpunkt wird mit einem roten Kreis markiert.
- 2. Tippen Sie auf **...** Mehr

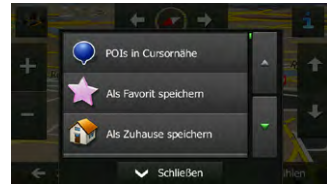

- 3.Bewegen Sie die Liste nach unten und tippen Sie auf . Warnpunkt bearbeiter
	-
- 4.Ändern Sie auf der nun geöffneten Seite die Art des Warnpunktes, die Richtung, für die die Warnung gelten soll, oder (sofern zutreffend) die Geschwindigkeitsbeschränkung für diesen Warnpunkt.

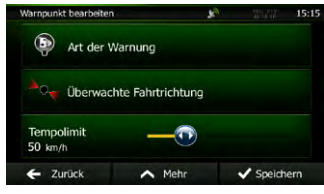

5. Tippen Sie auf  $\sqrt{\ }$ Speichern, um die Änderungen

an diesem Warnpunkt zu speichern.

### *3.8 Eine Simulation der Route ansehen*

Sie können eine simulierte Navigation der aktiven Route abspielen. Gehen Sie wie folgt vor:

- 1. Tippen Sie in der Kartenanzeige auf **Menü** um zum Navigationsmenü zurückzukehren.
- 2. Tippen Sie im Navigationsmenü auf

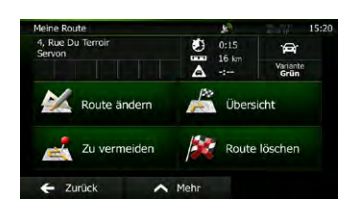

3. Tippen Sie auf **A** Mehr

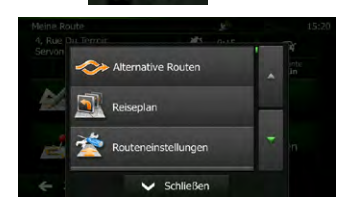

- 4.Bewegen Sie die Liste nach unten und tippen Sie
	- auf **ANavigation simulieren**. Die Simulation beginnt beim Ausgangspunkt der Route und führt Sie mit einer wirklichkeitsnahen Geschwindigkeit durch die gesamte empfohlene Route.

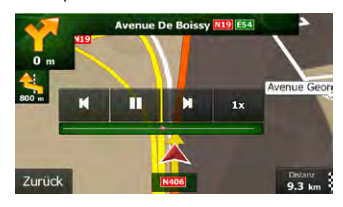

- 1 [optional] Während der Simulation stehen Ihnen folgende Steuerelemente zur Verfügung (diese Steuerelemente werden nach einigen Sekunden ausgeblendet, aber Sie können sie durch Antippen der Karte erneut aufrufen):
	- **1** : Zum nächsten Ereignis auf der Route (Fahrmanöver) springen.
	- $\Pi$ : Die Simulation anhalten.
	- **K**: Zum vorigen Ereignis auf der Route (Fahrmanöver) springen.
	- **1X** : Tippen Sie darauf, um die Simulationsgeschwindigkeit um das 4-, 8- oder 16-fache zu erhöhen. Durch erneutes Antippen kehren Sie wieder zur normalen Geschwindigkeit zurück.
- 2. Tippen Sie auf **Zurück** , um die Simulation zu stoppen.

**Deutsch** 

Benutzer<br><sub>h</sub>andbuch

Benutzer<br>handbuch

# **4 Referenzteil**

Auf den nächsten Seiten finden Sie eine Beschreibung der verschiedenen Konzepte und Menüseiten Ihrer Software.

#### *4.1 Konzepte*

#### **4.1.1 Smart Zoom**

Smart Zoom bietet viel mehr als eine herkömmliche automatische Zoomfunktion:

- • Während Sie einer Route folgen: Wenn Sie sich einer Abzweigung nähern, vergrößert die Anwendung die Karte und den Betrachtungswinkel, damit Sie bei der nächsten Kreuzung das notwendige Fahrmanöver leicht erkennen können. Ist die nächste Abzweigung etwas weiter entfernt, so werden die Karte und der Betrachtungswinkel verkleinert, sodass Sie den vor Ihnen liegenden Straßenabschnitt gut sehen können.
- • Während Sie fahren, ohne dass es eine aktive Route gibt: Smart Zoom vergrößert die Karte, wenn Sie langsam fahren, und verkleinert sie, wenn Sie schnell fahren.

#### **4.1.2 Farbdesigns bei Tag und Nacht**

Die Navigationssoftware verwendet sowohl für die Karte als auch die Menüseiten verschiedene Farbdesigns für Tag und Nacht.

- • Die Farben im Tagmodus ähneln gedruckten Straßenkarten und die Menüs werden hell angezeigt.
- • In den Farbdesigns für die Nacht sind große Objekte dunkel gefärbt sind, um die relative Bildschirmhelligkeit einzuschränken.

Ihre Software bietet Ihnen verschiedene Farbprofile für Tag und Nacht. Anhand der aktuellen Uhrzeit und Ihrer GPS-Position kann die Anwendung auch automatisch zwischen Tag- und Nachtmodus umschalten, und zwar einige Minuten vor Sonnenaufgang, wenn der Himmel bereits hell ist, und einige Minuten nach Sonnenuntergang, bevor es finster wird.

#### **4.1.3 Routenberechnung und -neuberechnung**

Clarion Mobile Map berechnet die Route anhand der von Ihnen gewählten Einstellungen:

- • Routenplanungsmethoden:
- **Schnell** : Ergibt eine schnelle Route, wenn Sie auf allen Straßen (fast) die erlaubte Höchstgeschwindigkeit fahren können. Normalerweise für schnelle und normale Fahrzeuge die beste Option.
- • : Ergibt eine Route, die von allen möglichen Fahrstrecken die geringste Länge aufweist. Dies kann für langsame Fahrzeuge von Nutzen sein.
- Grün : Ergibt eine schnelle, aber kraftstoffsparende Route auf Basis der in den Einstellungen für grüne Routen (Seite 47) festgelegten Kraftstoffverbrauchsdaten. Die berechneten Fahrtkosten und der CO2- Ausstoß sind nur Schätzwerte. Faktoren wie Steigungen, Kurven oder Verkehrsbedingungen können bei der Berechnung nicht berücksichtigt werden.
- Leicht | Ergibt eine Route mit weniger Abzweigungen und keinen schwierigen Fahrmanövern. Mit dieser Option bringen Sie Ihre Navigationssoftware beispielsweise dazu, eine Autobahn statt einer Reihe kleinerer Straßen zu wählen.
- • Fahrzeugarten:
- **E** PKW
- • Bei der Routenplanung werden verbotene Fahrmanöver sowie Fahrtrichtungen berücksichtigt.
- • Es werden nur Straßen verwendet, auf denen Sie mit Ihrem Auto fahren dürfen.
- • Privat- und Anrainerstraßen werden nur in die Route aufgenommen, wenn Ihr Ziel auf anderem Weg nicht erreichbar ist.

• Fußwege sind von den Routen ausgeschlossen.

```
Notfall
```
- • Auf Kreuzungen sind alle Fahrmanöver möglich.
- • ahrtrichtungsbeschränkungen werden dermaßen in der Route berücksichtigt, dass ein Fahren in die eigentlich verbotene Richtung mit niedriger Geschwindigkeit erlaubt ist.
- • Privatstraßen werden nur verwendet, wenn Ihr Ziel in dieser Straße liegt.
- • Fußwege sind von den Routen ausgeschlossen.
- **Bus**
- • Bei der Routenplanung werden verbotene Fahrmanöver sowie Fahrtrichtungen berücksichtigt.
- • Es werden nur Straßen verwendet, auf denen Busse fahren dürfen.
- • Privat- und Anrainerstraßen sowie Fußwege sind von den Routen ausgeschlossen.
- **Faxi**
- • Bei der Routenplanung werden verbotene Fahrmanöver sowie Fahrtrichtungen berücksichtigt.
- • Es werden nur Straßen verwendet, auf denen Taxis fahren dürfen.
- • Privat- und Anrainerstraßen sowie Fußwege sind von den Routen ausgeschlossen.
- • Bei der Routenberechnung verwendete oder ausgeschlossene Straßenarten:

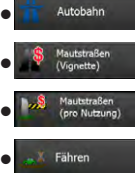

Unbefestiate Straß

• 

Benutze<br>handbuc Echtzeit-Verkehrsmeldungen werden ebenfalls berücksichtigt und können Ihre Route erheblich beeinflussen.

Clarion Mobile Map berechnet die Route automatisch neu, falls Sie vom vorgeschlagenen Reiseplan abkommen oder eine soeben empfangene Verkehrsmeldung einen Teil der empfohlenen Route betrifft.

Nähere Informationen zu den Routeneinstellungen finden Sie auf Seite 45.

#### **4.1.4 Umweltfreundliche Routen**

Bei der Routenberechnung geht es nicht nur darum, die schnellste oder kürzeste Route zu finden. Für manche Fahrzeugtypen können Sie bei der Routenplanung auch den Kraftstoffverbrauch und den CO<sub>2</sub>-Ausstoß ermitteln und so kostengünstige und gleichzeitig umweltschonende Routen erstellen.

Wählen Sie in den Einstellungen **Gereichter um die erforderlichen Parameter Ihres Fahrzeugs und** den durchschnittlichen Kraftstoffpreis einzugeben. Sie haben außerdem die Möglichkeit, den Unterschied zwischen Ihrer Route und der umweltfreundlichen Variante auch dann zu sehen, wenn "Grün" nicht als Routenberechnungsmethode gewählt wurde.

Wählen Sie nach dem Festlegen der oben genannten Parameter **Grüngen als Routenplanungsmethode**,

um eine schnelle, aber gleichzeitig kraftstoffsparende Route zu erhalten. Bitte beachten Sie, dass die berechneten Fahrtkosten und der CO<sub>2</sub>-Ausstoß nur Schätzwerte sind. Faktoren wie Steigungen, Kurven oder Verkehrsbedingungen können bei der Berechnung nicht berücksichtigt werden. Diese Routenberechnungsmethode dient außerdem nicht dazu, Ihnen die umweltfreundlichste Route überhaupt anzubieten. Es ist nach wie vor wichtig, schnell ans Ziel zu gelangen, daher ist das Ergebnis eine schnelle Route mit niedrigem Kraftstoffverbrauch und CO<sub>2</sub>-Ausstoß.

Wenn für einen Fahrzeugtyp umweltfreundliche Routen verfügbar sind, werden die Details zur grünen Route beim Bestätigen der Route auch dann angezeigt, wenn eine andere Routenplanungsmethode gewählt wurde:
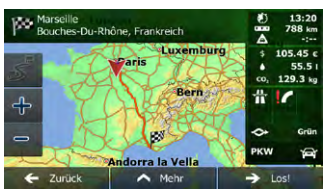

Wenn eine andere Routenplanungsmethode als "Grün" gewählt wurde und die Anzeige der umweltfreundlichen Alternative aktiviert ist, wird die Differenz hinsichtlich Kosten, Kraftstoffverbrauch und CO<sub>2</sub>-Ausstoß zwischen Ihrer Route und der grünen Variante außerdem auf diesem Bildschirm angezeigt:

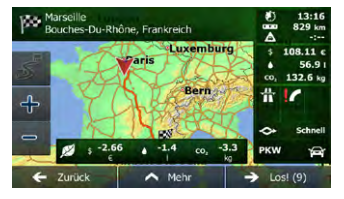

Tippen Sie auf das Feld mit diesen Daten, um sofort zur grünen Route zu wechseln.

#### **4.1.5 Warnungen für Verkehrsüberwachungskameras und andere Näherungswarnungen**

Es gibt eine spezielle Näherungswarnung für Verkehrsüberwachungskameras (wie etwa Radargeräte oder Ampelüberwachungskameras) sowie andere Gefahrenzonen (wie etwa Schulen und Bahnübergänge). Diese Warnpunkte sind bereits in Clarion Mobile Map integriert. Sie können bei Bedarf zusätzliche Punkte von clarion. naviextras.com herunterladen oder Warnpunkte in einer eigenen Textdatei hochladen.

Sie können auch eigene Warnpunkte hinzufügen oder die bereits gespeicherten bzw. hochgeladenen Punkte bearbeiten. Nähere Informationen finden Sie auf Seite 37.

Die Anwendung [k](#page-104-0)ann Sie warnen, wenn Sie sich einer Verkehrsüberwachungskamera wie etwa einem Radargerät oder gefährlichen Zonen wie etwa einer Schule oder einem Bahnübergang nähern. Im Menü "Audio und Warnungen" können Sie die verschiedenen Warnmeldungen individuell konfigurieren (Seite 46).

Folgende Arten von Warnmeldungen sind verfügbar:

- • Akustische Warnung: Während Sie auf einen dieser Punkte zufahren, können Pieptöne oder der Name der Warnung ausgegeben werden. Es gibt auch zusätzliche Warntöne, falls Sie vor dem Warnpunkt die geltende Geschwindigkeitsbeschränkung überschreiten.
- • Displaywarnung: Sie sehen in der Kartenanzeige die Art des Warnpunktes und die dazugehörigeGeschwindigkeitsbeschränkung, während Sie auf eine dieser Kameras zufahren. Ihre Entfernung von der Kamera wird ebenfalls angezeigt.
- Für manche Warnpunkte ist die überwachte bzw. erwartete Geschwindigkeitsbeschränkung verfügbar. Bei diesen Punkten können je nachdem, ob Sie das Tempolimit überschreiten oder nicht, unterschiedliche akustische Warnungen ausgegeben werden.
- • Nur bei Geschwindigkeitsüberschreitung: Die akustische Warnung wird nur ausgegeben, wenn Sie das geltende Tempolimit überschreiten.
- • Bei Annäherung: Die akustische Warnung wird immer ausgegeben. Um Sie auf eine Geschwindigkeitsüberschreitung aufmerksam zu machen, kann in diesem Fall ein anderer Warnton ausgegeben werden

Hinweis! Die Warnung vor Verkehrsüberwachungskameras ist deaktiviert, wenn noch keine GPS-Position verfügbar ist oder Sie sich in einem Land aufhalten, in dem die Warnung vor Verkehrsüberwachungskameras verboten ist.

#### **4.1.6 Warnung vor Geschwindigkeitsbeschränkungen**

Die Karten können Informationen über die auf den jeweiligen Straßenabschnitten erlaubte Höchstgeschwindigkeit enthalten. Clarion Mobile Map kann Sie warnen, falls Sie die aktuelle Geschwindigkeitsbegrenzung überschreiten. Diese Informationen könnten für Ihre Region nicht verfügbar sein (bitte fragen Sie Ihren Händler) oder nicht

immer für alle Straßen auf der Karte stimmen. Im Einstellungsmenü "Audio und Warnungen" kann die Geschwindigkeitswarnung individuell konfiguriert werden (Seite 46).

Sie können die relative Geschwindigkeitsüberschreitung einstellen, ab der die Anwendung eine Warnung auslöst.

Folgende Arten von Warnmeldungen sind verfügbar:

- • Akustische Warnung: Wenn Sie das Tempolimit um den angegebenen Prozentsatz überschreiten, wird eine gesprochene Warnung ausgegeben.
- • Displaywarnung: Bei Geschwindigkeitsüberschreitung wird das aktuelle Tempolimit auf der Karte angezeigt (zum Beispiel (50)

Sie können die Software auch so einstellen, dass das Schild für das Tempolimit immer auf der Karte angezeigt wird.

#### **4.1.7 Verkehrsinformationen bei der Routenplanung**

Die empfohlene Route zwischen zwei Orten kann variieren. Echtzeit-Verkehrsmeldungen können Ihnen dabei helfen, aktuelle Vorfälle wie etwa vorübergehende Straßensperren oder Staus aufgrund eines Unfalls zu vermeiden. Die Funktion kann nur genutzt werden, wenn entsprechende Daten verfügbar sind.

#### **4.1.7.1 Echtzeit-Verkehrsmeldungen (TMC)**

 Der TMC-Dienst (Traffic Message Channel) liefert Ihnen Informationen zur aktuellen Verkehrslage. Straßensperren oder unerwartete Staus aufgrund eines Unfalls können von der Routenberechnung ausgeschlossen werden.

TMC ist ein spezieller Dienst, bei dem über das FM Radio Data System (RDS) Verkehrs- und Wetterdaten in Echtzeit ausgestrahlt werden.

Die Verkehrsmeldungen sind in Clarion Mobile Map standardmäßig aktiviert.

TMC ist kein weltweiter Dienst. Er könnte in Ihrem Land oder in Ihrer Region nicht verfügbar sein. Fragen Sie bitte Ihren Händler nach Informationen zu den Empfangsgebieten.

**Deutsch** 

Der für den Empfang von Verkehrsmeldungen benötigte TMC-Empfänger ist in Ihr NX501E/NZ501E bereits integriert.

Wenn an Ihrem Standort öffentliche Verkehrsinformationen ausgestrahlt werden, berücksichtigt Clarion Mobile Map die empfangenen Verkehrsmeldungen automatisch. Sie müssen keinerlei Einstellungen in der Software vornehmen. Der Empfänger sucht unter den FM-Radiosendern automatisch nach TMC-Daten und bezieht die decodierten Daten unverzüglich in die Routenplanung mit ein. Sobald Clarion Mobile Map Verkehrsnachrichten empfängt, die Ihre Route betreffen könnten, gibt die Anwendung eine Warnmeldung aus und führt eine Routenneuberechnung durch. Die Navigation wird unter Berücksichtigung der aktuellen Verkehrslage auf einer neuen Route fortgesetzt.

Um diese Neuberechnung an Ihre Bedürfnisse anzupassen, können Sie einstellen, ab welcher Verzögerung eine Routenneuberechnung ausgelöst werden soll. Clarion Mobile Map kann Sie auf Wunsch auch dazu auffordern, die empfohlene neue Route zu bestätigen, bevor diese übernommen wird. Sie können diese Einstellungen in den Verkehrseinstellungen vornehmen (Seite 47).

In der Kartenanzeige ist ein spezielles Symbol (A) zu sehen, das Ihnen anzeigt, ob Verkehrsmeldungen empfangen werden. Wenn es keine Verkehrsmeldungen für Ihre Route gibt, zeigt das Symbol den Status des TMC-Empfängers an. Andernfalls ist die Art der nächsten Verkehrsmeldung für Ihre Route zu sehen.

Von Verkehrsmeldungen betroffene Straßenabschnitte werden auf der Karte in einer anderen Farbe dargestellt. Kleine Symbole über der Straße verdeutlichen die Art des Vorfalls:

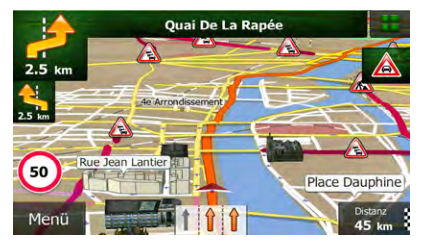

Tippen Sie auf **A**, um die Verkehrsmeldungsübersicht zu öffnen:

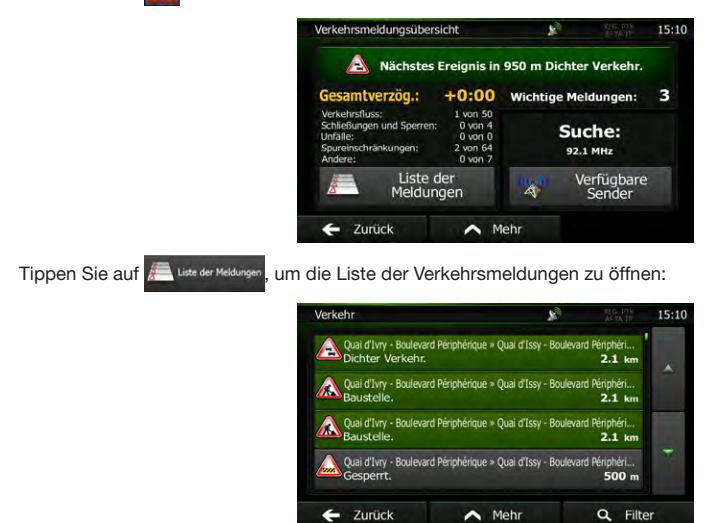

Tippen Sie nun auf einen beliebigen Listeneintrag, um nähere Informationen dazu zu sehen und den betroffenen Straßenabschnitt in voller Länge auf der Karte anzuzeigen:

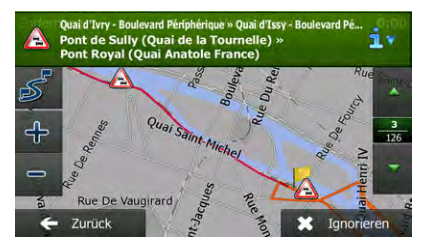

**Hinweis!** 

Wenn es auf der empfohlenen Route Vorfälle gibt, die die Anwendung nicht umfahren hat, können Sie über das Symbol  $\overrightarrow{A}$  die Liste mit wichtigen Verkehrsmeldungen öffnen und diese kurz durchsehen.

### *4.2 Menü "Mehr"*

Im Menü "Mehr" finden Sie verschiedene Optionen und zusätzliche Anwendungen. Tippen Sie auf die folgenden

Schaltflächen: Menü , Hann Mehr.

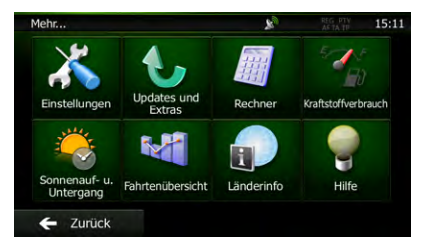

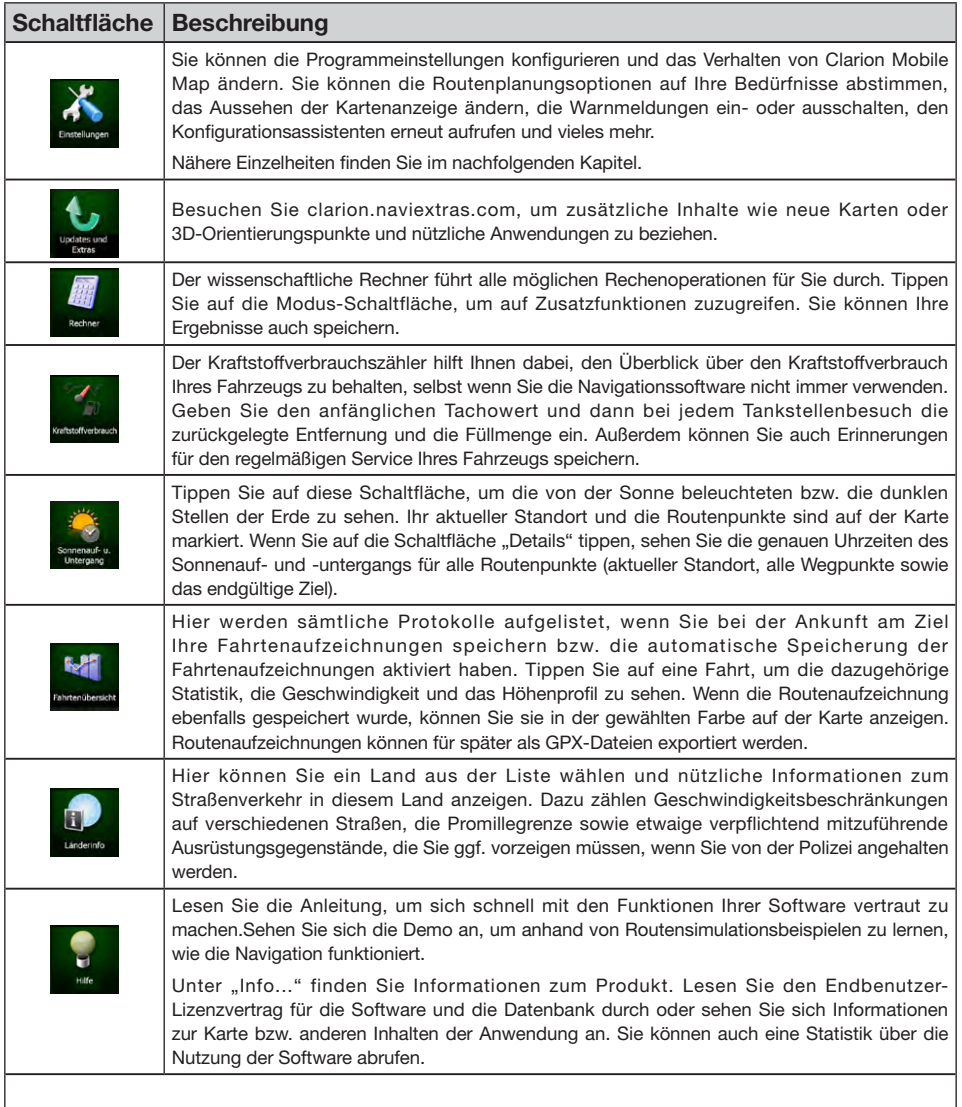

## *4.3 Einstellungsmenü*

Sie können die Programmeinstellungen konfigurieren und das Verhalten von Clarion Mobile Map ändern. Tippen Sie auf die folgenden Schaltflächen: Menu , Henken , K

Im Einstellungsmenü haben Sie verschiedene Optionen. Tippen Sie auf voder verschieben Sie die Liste mit Ihrem Finger, um sie ganz zu sehen.

Deutsch

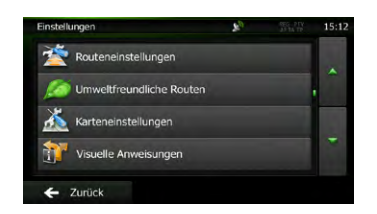

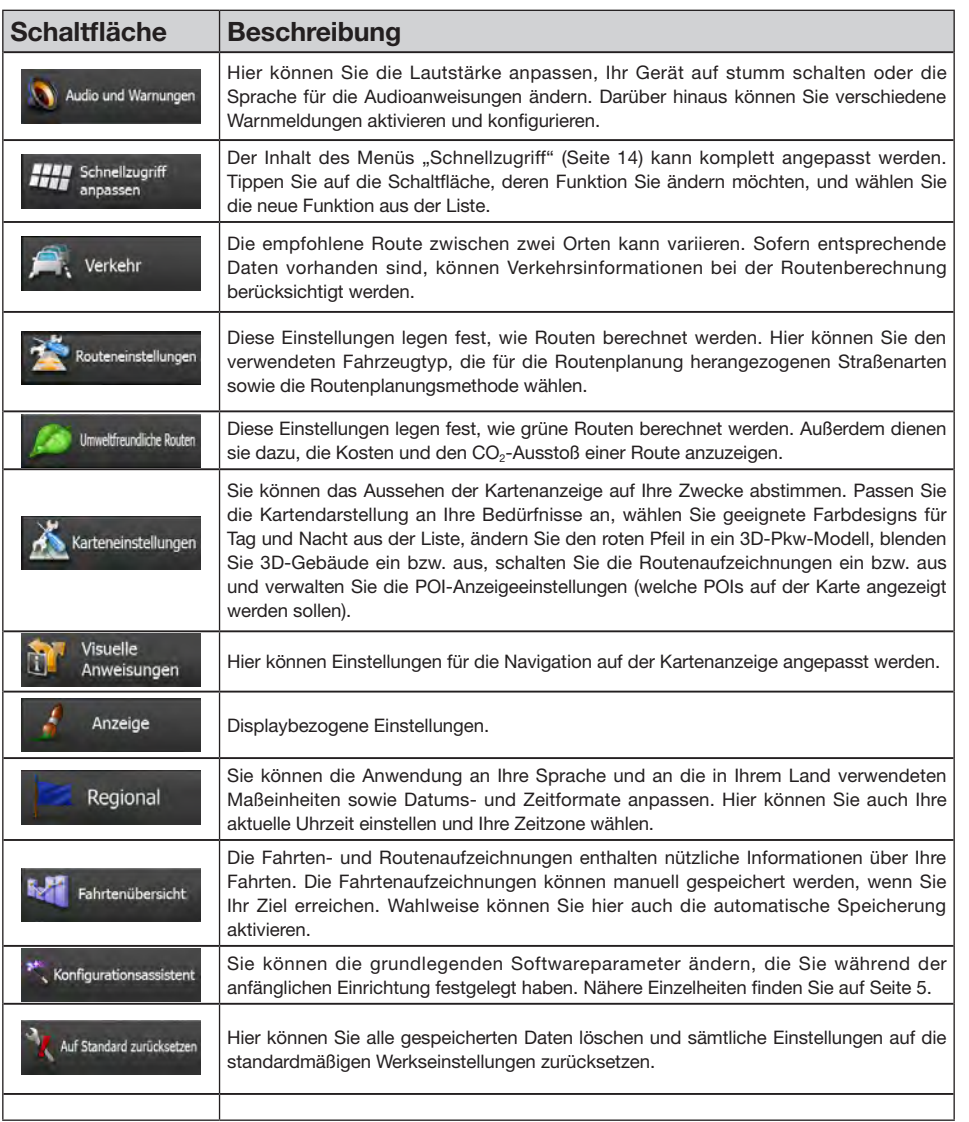

### **4.3.1 Audio und Warnungen**

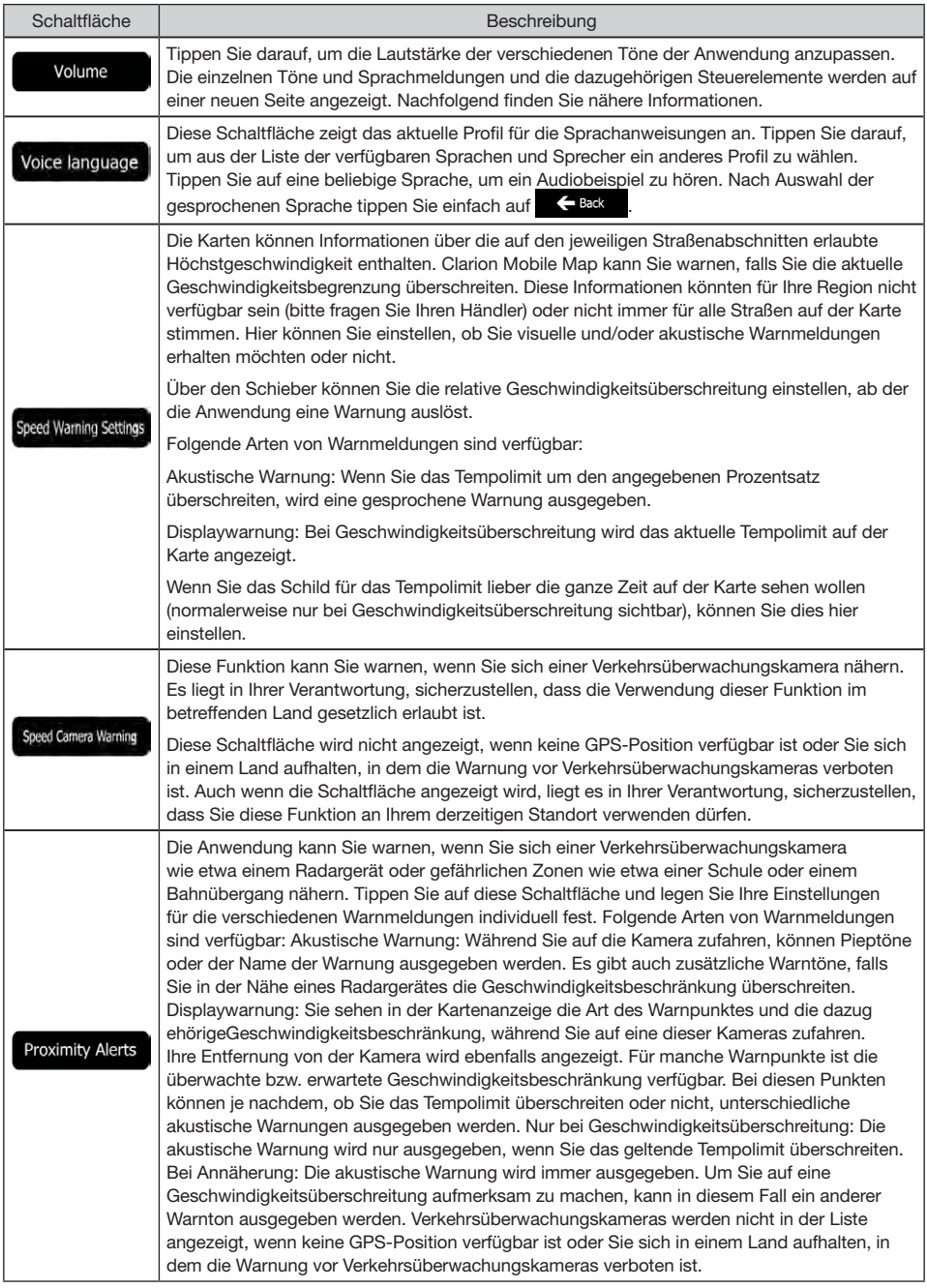

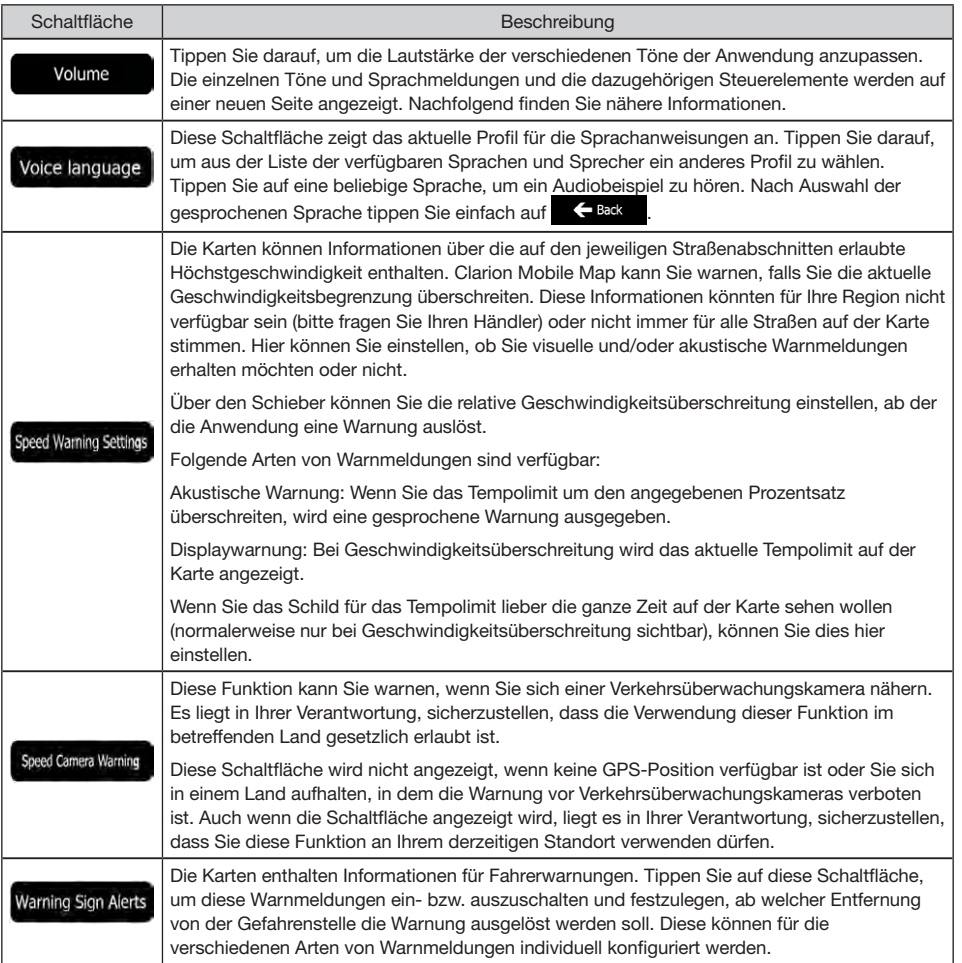

#### **4.3.2 Schnellzugriff anpassen**

Der Inhalt des Menüs "Schnellzugriff" (Seite 14) kann komplett ang[epa](#page-81-0)sst werden. Tippen Sie auf die Schaltfläche, deren Funktion Sie ändern möchten, und wählen Sie die neue Funktion aus der Liste.

Eine Liste der verfügbaren Funktionen sowie deren Beschreibung finden Sie auf Seite 14.

#### **4.3.3 Verkehrseins[te](#page-81-0)llungen**

Die empfohlene Route zwischen zwei Orten kann variieren. Sofern entsprechende Daten vorhanden sind, können Verkehrsinformationen bei der Routenberechnung berücksichtigt werden

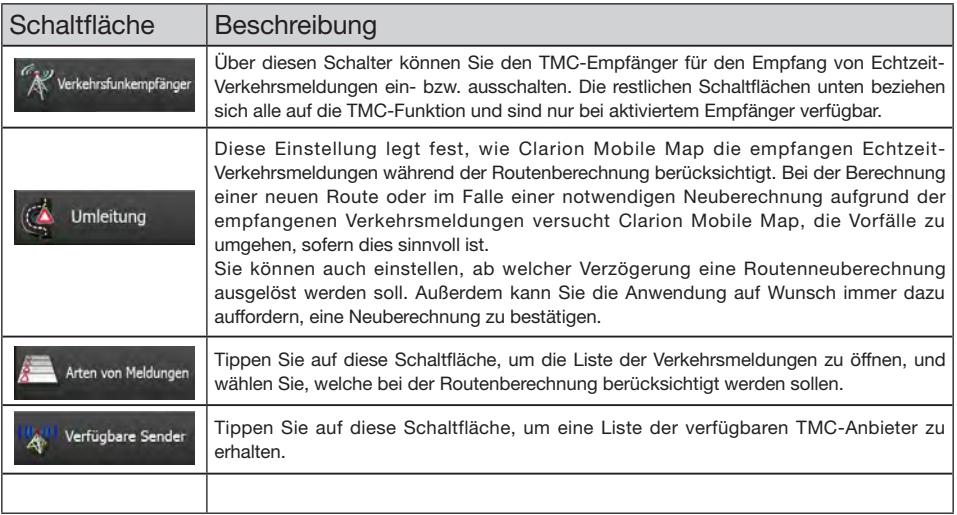

#### **4.3.4 Routeneinstellungen**

Diese Einstellungen legen fest, wie Routen berechnet werden.

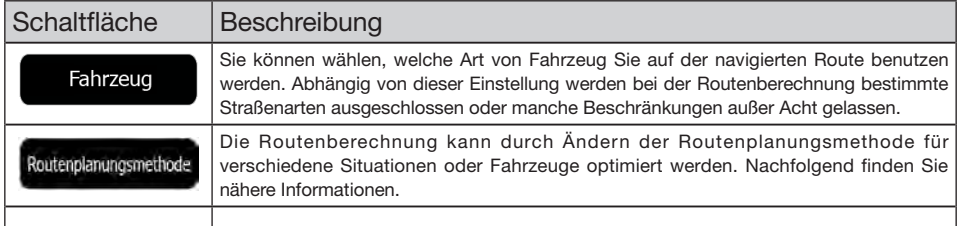

Um die Route auf Ihre persönlichen Bedürfnisse abzustimmen, können Sie auch einstellen, welche Straßenarten bei der Routenplanung wenn möglich berücksichtigt oder ignoriert werden sollen.

Wenn Sie eine Straßenart ausschließen, ist das die von Ihnen bevorzugte Option. Es bedeutet aber nicht, dass sie auf jeden Fall eingehalten wird. Wenn Ihr Ziel nur auf einer ausgeschlossenen Straße erreicht werden kann, wird diese in die Routenberechnung mit einbezogen, aber nur so weit wie unbedingt nötig. Ist dies der Fall, so erscheint auf der Seite "Meine Route" eine Warnmeldung und der Teil der Route, der Ihren Einstellungen nicht entspricht, wird auf der Karte in einer anderen Farbe dargestellt.

In der Liste der Straßenarten sehen Sie, auf wie vielen Segmenten und für welche Entfernung diese Straßenart in der aktuellen Route vorkommt.

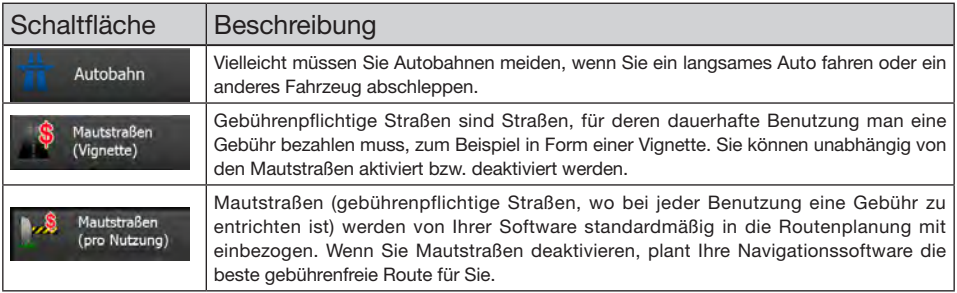

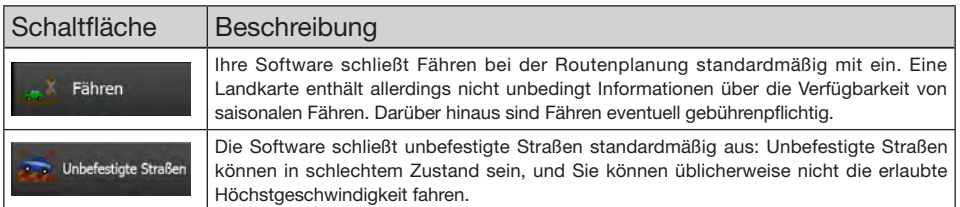

Fahrzeugarten:

- *•* PKW
- • Bei der Routenplanung werden verbotene Fahrmanöver sowie Fahrtrichtungen berücksichtigt.
- **Es werden nur Straßen verwendet, auf denen Sie mit Ihrem Auto fahren dürfen.**
- • Privat- und Anrainerstraßen werden nur in die Route aufgenommen, wenn Ihr Ziel auf anderem Weg nicht erreichbar ist.
- • Fußwege sind von den Routen ausgeschlossen.
- **ALL** Notfall
- • Auf Kreuzungen sind alle Fahrmanöver möglich.
- • Fahrtrichtungsbeschränkungen werden dermaßen in der Route berücksichtigt, dass ein Fahren in die eigentlich verbotene Richtung mit niedriger Geschwindigkeit erlaubt ist.
- • Privatstraßen werden nur verwendet, wenn Ihr Ziel in dieser Straße liegt.
- • Fußwege sind von den Routen ausgeschlossen.
- $\mathsf{B}$  Bus
- • Bei der Routenplanung werden verbotene Fahrmanöver sowie Fahrtrichtungen berücksichtigt.
- • Es werden nur Straßen verwendet, auf denen Busse fahren dürfen.
- • Privat- und Anrainerstraßen sowie Fußwege sind von den Routen ausgeschlossen.
- $\approx$  Taxi
- • Bei der Routenplanung werden verbotene Fahrmanöver sowie Fahrtrichtungen berücksichtigt.
- **Es werden nur Straßen verwendet, auf denen Taxis fahren dürfen.**
- • Privat- und Anrainerstraßen sowie Fußwege sind von den Routen ausgeschlossen.

Verfügbare Routenplanungsmethoden:

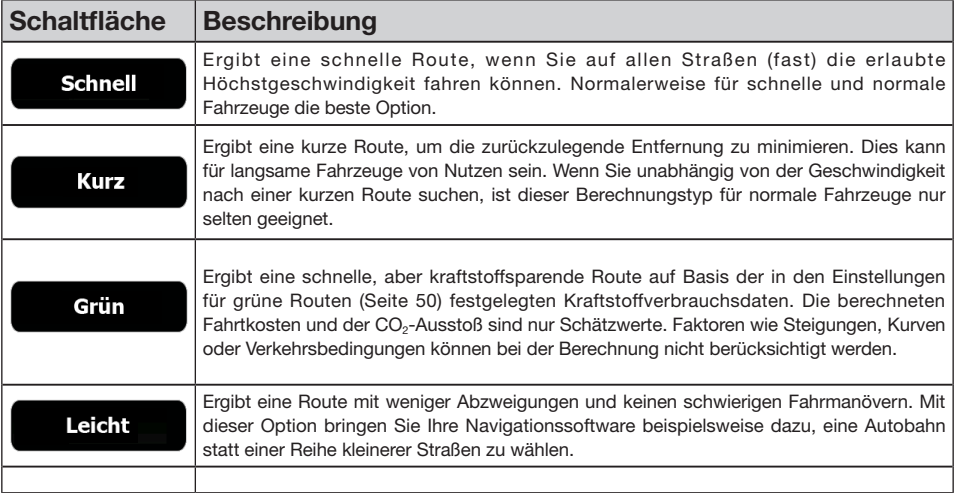

#### **4.3.5 Einstellungen für grüne Routen**

Diese Einstellungen legen fest, wie grüne Routen berechnet werden. Außerdem dienen sie dazu, die Kosten und den CO2-Ausstoß einer Route anzuzeigen.

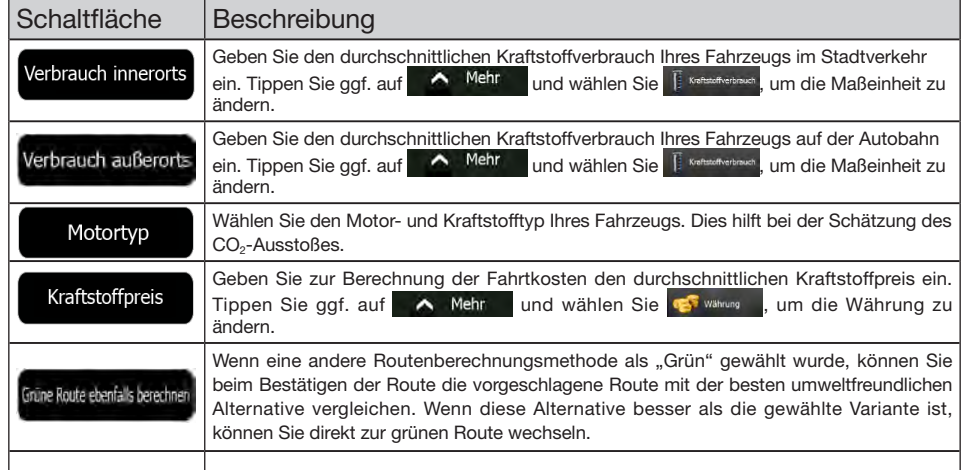

#### **4.3.6 Karteneinstellungen**

Sie können das Aussehen der Kartenanzeige auf Ihre Zwecke abstimmen. Passen Sie die Kartendarstellung an Ihre Bedürfnisse an, wählen Sie geeignete Farbdesigns für Tag und Nacht aus der Liste, ändern Sie den roten Pfeil in ein 3D-Pkw-Modell, blenden Sie 3D-Gebäude ein bzw. aus, schalten Sie die Routenaufzeichnungen ein bzw. aus und verwalten Sie die POI-Anzeigeeinstellungen (welche POIs auf der Karte angezeigt werden sollen).

Auf dieser Seite wird immer die Karte angezeigt, sodass Sie sofort sehen können, wie sich eine geänderte Einstellung auswirkt.

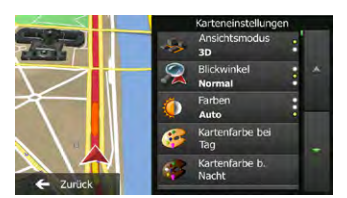

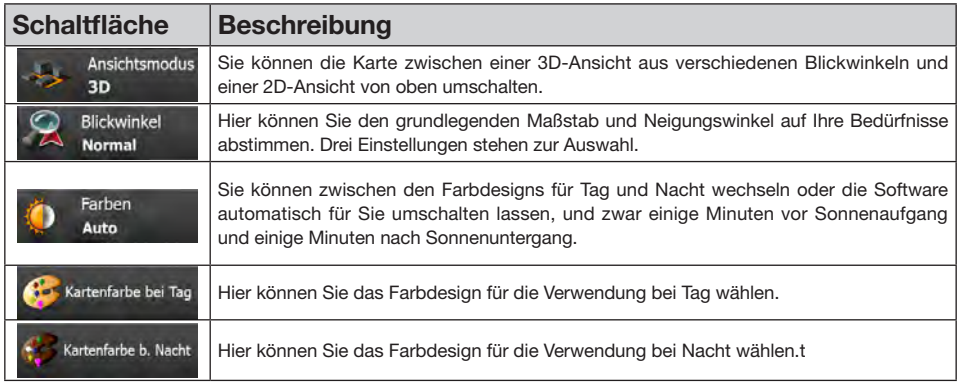

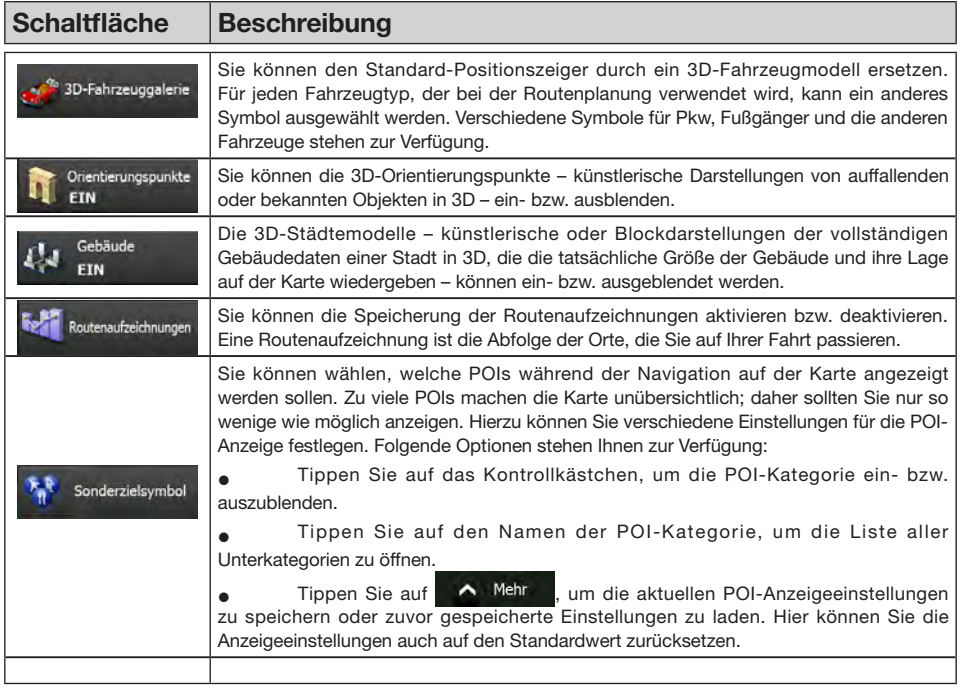

## **4.3.7 Einstellungen für visuelle Anweisungen**

Hier können Einstellungen für die Navigation auf der Kartenanzeige angepasst werden.

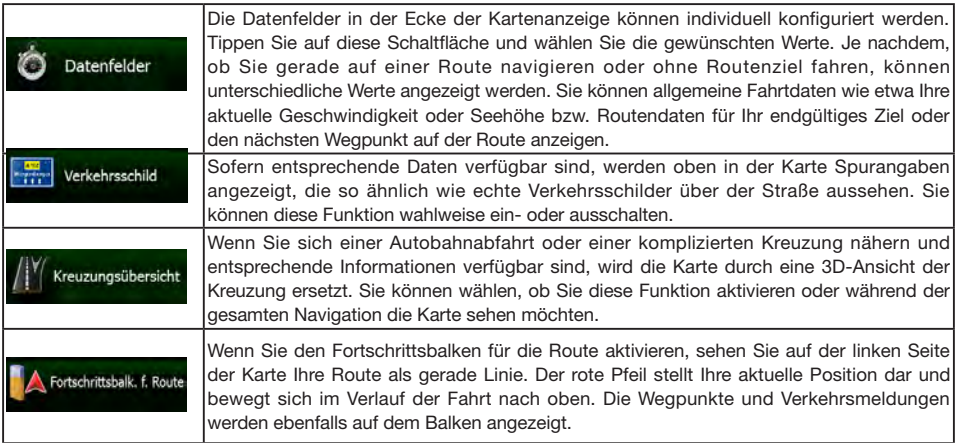

### **4.3.8 Displayeinstellungen**

Zu den displaybezogenen Einstellungen zählen unter anderem Menüanimationen, eigene Skins für Tag und Nacht sowie die Bildschirmhelligkeit.

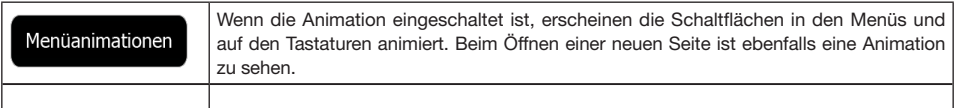

#### **4.3.9 Regionale Einstellungen**

Sie können die Anwendung an Ihre Sprache und an die in Ihrem Land verwendeten Maßeinheiten sowie Datumsund Zeitformate anpassen. Hier können Sie auch Ihre aktuelle Uhrzeit einstellen und Ihre Zeitzone wählen.

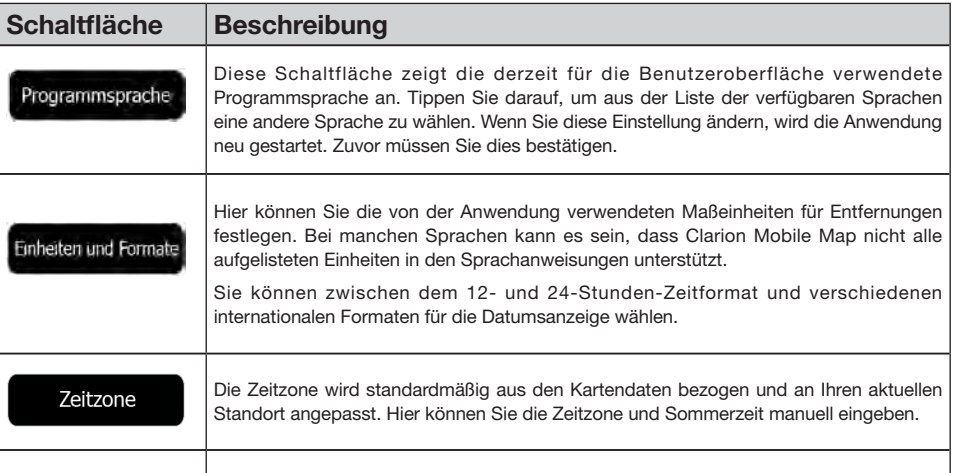

#### **4.3.10 Einstellungen für die Fahrtenübersicht**

Fahrtenaufzeichnungen enthalten nützliche Informationen zu Ihren Fahrten. Die Fahrtenaufzeichnungen können manuell gespeichert werden, wenn Sie Ihr Ziel erreichen. Wahlweise können Sie hier auch die automatische Speicherung aktivieren. In der Fahrtenübersicht können Sie auf diese Protokolle zugreifen. Die Fahrtenübersicht wird über das Menü "Mehr" geöffnet.

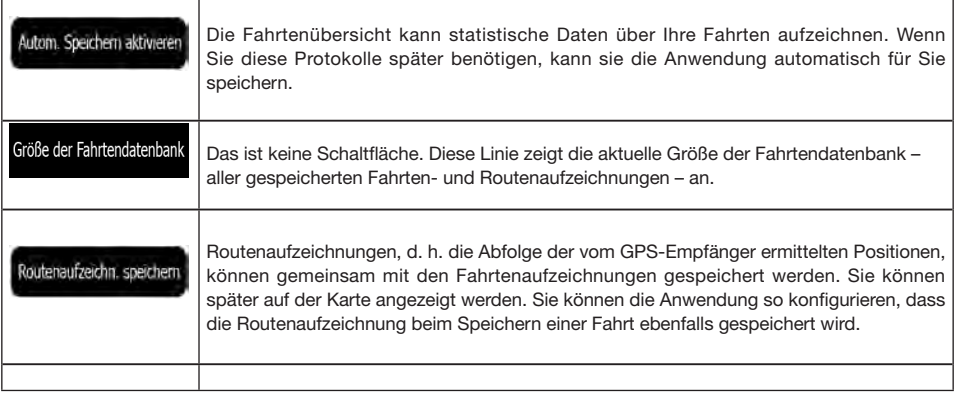

## 5 Glossar

#### 2D-/3D-GPS-Empfang

Der GPS-Empfänger nutzt Satellitensignale, um seinen (Ihren) Standort zu bestimmen. Um eine dreidimensionale Position zu ermitteln (inklusive Höhenangabe), sind mindestens vier Signale erforderlich. Da die Satelliten ständig in Bewegung sind und die Signale von anderen Objekten behindert werden können, empfängt Ihr GPS-Gerät eventuell nicht vier Signale. Wenn drei Satelliten zur Verfügung stehen, kann der Empfänger die horizontale Ortsbestimmung trotzdem durchführen, allerdings weniger genau und ohne Höhenangabe: Es ist nur 2D-Empfang möglich.

#### Aktive Route

Die Route, die gerade navigiert wird. Wenn ein Ziel festgelegt wurde, bleibt die Route so lange aktiv, bis Sie sie löschen, Ihr Ziel erreichen oder Clarion Mobile Map beenden. Siehe auch: Route.

#### **Stadtmitte**

Das Stadt-/Ortszentrum ist nicht der geographische Mittelpunkt einer Stadt/eines Ortes, sondern ein von den Entwicklern der Karte ausgewählter Punkt. In einer kleinen Stadt oder einem Dorf ist das normalerweise die wichtigste Kreuzung; in größeren Städten eine der wichtigsten Kreuzungen.

#### Farbdesign

Ihre Navigationssoftware verfügt über verschiedene Farbdesigns für die Verwendung der Karte und der Menüs bei Tag bzw. bei Nacht. Diese Designs sind individuell definierte Graphikeinstellungen und können verschiedene Farben für Straßen, Häuserblöcke oder Gewässer im 2D- und 3D-Modus aufweisen. Außerdem werden Schattierungen und Schatten im 3D-Modus auf unterschiedliche Art dargestellt.

Für die Karte und die Menüs sind jeweils ein Design für den Tag- und eines für den Nachtmodus aktiv. Ihre Software verwendet diese Profile, wenn sie zwischen Tag- und Nachtmodus umschaltet.

#### GPS-Genauigkeit

Die Abweichung zwischen Ihrem tatsächlichen Standort und dem vom GPS-Gerät ermittelten wird von einigen Faktoren beeinflusst. Zum Beispiel können die Laufzeitverzögerung in der Ionosphäre oder reflektierende Gegenstände in der Nähe des GPS-Gerätes die Genauigkeit, mit der das GPS-Gerät Ihre Position berechnen kann, auf unterschiedliche Art und Weise beeinflussen.

#### Karte

54 NX501E/NZ501E Clarion Mobile Map arbeitet mit digitalen Karten, die nicht einfach nur computerbasierte Versionen von herkömmlichen gedruckten Landkarten sind. Ähnlich wie auf den gedruckten Straßenkarten sind im 2D-Modus der digitalen Karten alle Arten von Straßen zu sehen und Erhöhungen werden farbig angezeigt.

Im 3D-Modus können Sie Höhenunterschiede sehen – zum Beispiel Täler, Berge oder Hochstraßen. In ausgewählten Städten werden darüber hinaus auch 3D-Orientierungspunkte und 3D-Gebäude angezeigt.

Sie können digitale Karten interaktiv verwenden: Sie können die Karten vergrößern und verkleinern (den Zoom bzw. Maßstab ändern), nach oben und unten kippen oder nach links und rechts drehen. Bei der GPSunterstützten Navigation erleichtern digitale Karten die Routenplanung.

#### Verkehrsüberwachungskamera

Spezielle Warnpunkte für Radargeräte, A m p e l ü b e r w a c h u n q s k a m e r a s o d e r Überwachungskameras für Busspuren. Verschiedene Datenquellen stehen zur Auswahl. Sie können Ihre Software so konfigurieren, dass Sie gewarnt werden, sobald Sie sich einer dieser Kameras nähern.

Die Erfassung von Standorten von Verkehrsüberwachungskameras ist in manchen Ländern verboten. Es liegt in der alleinigen Verantwortung des Fahrers, sicherzustellen, ob diese Funktion während einer Fahrt genutzt werden darf.

Die Software kann auch Meldungen und Warnungen für andere Warnpunkte – nicht nur Kameras – ausgeben. Verschiedene Arten von Annäherungswarnungen, z. B. vor Schulgebieten oder Bahnübergängen, sind verfügbar.

#### Route

Eine Abfolge von Ereignissen auf einer Fahrstrecke, d. h. Fahrmanöver (z. B. Abzweigungen und Kreisverkehre), über die Sie Ihr Ziel erreichen. Die Route besteht aus einem Ausgangspunkt und einem oder mehreren Zielen. Der Ausgangspunkt ist standardmäßig die aktuelle (oder letzte bekannte) Position. Wenn Sie eine zukünftige Route ansehen möchten, können Sie den Ausgangspunkt durch einen beliebigen anderen Punkt ersetzen.

#### Karte in Fahrtrichtung

Im Modus "In Fahrtrichtung" wird Ihre Karte immer so gedreht, dass Ihre aktuelle Fahrtrichtung nach oben zeigt. Das ist die Standardausrichtung in der 3D-Kartenansicht.

#### Pkw-Zeiger

Standardmäßig wird Ihre aktuelle Position auf der Karte als roter Pfeil angezeigt. Die Ausrichtung des roten Pfeils zeigt die Richtung an, in die Sie sich gerade bewegen. Dieser Positionszeiger kann durch andere Fahrzeug- und Fußgängersymbole ersetzt werden. Sie

## **6 Endbenutzer-Lizenzvertrag**

#### **1. Die Vertragsparteien**

1.1. Dieser Vertrag wurde von und zwischen NNG Kft. (eingetragener Sitz: 23 Bérc utca, H-1016 Budapest, Ungarn; Handelsregisternummer: 01-09-891838) als dem Lizenzgeber (nachfolgend: Lizenzgeber) und Ihnen als dem Nutzer (nachfolgend: Nutzer; der Nutzer und der Lizenzgeber werden gemeinsam die Parteien genannt) betreffend der Nutzung des vertragsgegenständlichen Softwareproduktes abgeschlossen.

#### **2. Abschluss des Vertrages**

2.1. Die Parteien nehmen hiermit zur Kenntnis, dass dieser Vertrag stillschweigend durch konkludentes Verhalten ohne Unterschreiben des Vertrages abgeschlossen wird.

2.2. Der Nutzer nimmt hiermit zur Kenntnis, dass nach dem rechtmäßigen Erwerb des Softwareproduktes, das den Gegenstand dieses Vertrages darstellt (Punkt 4), folgende Handlungen eine rechtsverbindliche Einwilligung in die Vertragsbedingungen durch den Nutzer darstellen: jede Art der Verwendung, Installation auf einem Computer oder anderem Gerät, Einbau eines solchen Gerätes in ein Fahrzeug sowie die Zustimmung über die während der Installation oder Verwendung der Software (nachfolgend: Nutzung) angezeigte Schaltfläche "OK" ("Zustimmen").

2.3. Personen, die das Softwareprodukt unrechtmäßig erwerben, verwenden, auf einem Computer oder in einem Fahrzeug installieren oder auf jegliche andere Art nutzen, sind von diesem Vertrag ausdrücklich ausgeschlossen.

#### **3. Geltendes Recht**

3.1. Für alle Handlungen in Zusammenhang mit diesem Vertrag gilt das Recht der Republik Ungarn, insbesondere Gesetz IV aus dem Jahre 1959 über das Bürgerliche Gesetzbuch der Republik Ungarn und Gesetz LXXVI aus dem Jahre 1999 über das Urheberrecht.

3.2. Dieser Vertrag wurde ursprünglich in der ungarischen Sprache aufgesetzt. Es gibt auch andere Sprachversionen dieses Vertrages. In etwaigen Streitfällen ist der ungarische Wortlaut maßgeblich.

#### **4. Vertragsgegenstand und Kündigung**

4.1. Der Gegenstand dieses Vertrages ist das als Navigationshilfe dienende Softwareprodukt des Lizenzgebers (nachfolgend: Softwareprodukt).

4.2. Das Softwareprodukt beinhaltet das zu verwendende Computerprogramm, alle dazugehörigen Unterlagen sowie die dazugehörige Kartendatenbank und etwaige über das Softwareprodukt zugängliche Inhalte und Dienste Dritter (nachfolgend: Datenbank).

4.3. Jegliche Art der Darstellung, Speicherung, Programmierung, einschließlich gedruckter, elektronischer oder graphischer Darstellung, Speicherung, Quell- und Objektcode des Softwareprodukts sowie alle anderen, noch nicht definierbaren Arten der Darstellung, Speicherung und Programmierung bzw. dazu dienende Medien gelten als Teil des Softwareproduktes.

4.4. Fehlerkorrekturen, Ergänzungen und Updates durch den Nutzer nach Abschluss dieses Vertrages stellen ebenfalls Teil des Softwareproduktes dar.

4.5. Ihre Rechte aus diesem Vertrag erlöschen mit sofortiger Wirkung und ohne Ankündigung durch den Lizenzgeber, wenn Sie grundlegend gegen die Vertragsbestimmungen verstoßen oder auf eine Art und Weise handeln, die die Rechte des Lizenzgebers und/oder seiner Lizenzgeber am Softwareprodukt beeinträchtigt. Der Lizenzgeber ist zur Kündigung dieses Vertrages berechtigt, falls ein Softwareprodukt Gegenstand eines Anspruchs wegen Verletzung geistigen Eigentums oder widerrechtlicher Aneignung von Geschäftsgeheimnissen wird oder ein solcher Anspruch nach Ermessen des Lizenzgebers zu erwarten ist. Bei Kündigung dürfen Sie das Softwareprodukt nicht weiter verwenden und müssen es vernichten. Sie sind verpflichtet, dies gegenüber dem Lizenzgeber schriftlich zu bestätigen.

#### **5. Inhaber der Urheberrechte**

5.1. Der Lizenzgeber – vorbehaltlich anderer vertraglicher oder gesetzlicher Bestimmungen – ist ausschließlicher Inhaber aller materiellen Urheberrechte am Softwareprodukt.

5.2. Das Urheberrecht erstreckt sich darüber hinaus auf das gesamte Softwareprodukt sowie auf seine Einzelteile.

5.3. Der/die Inhaber der Urheberrechte an der Datenbank, die Teil des Softwareproduktes ist, ist/ sind die im Anhang dieses Vertrages oder unter dem Menüpunkt "Info..." des Computerprogramms ersichtliche(n) natürliche(n) oder juristische(n) Person(en) (nachfolgend: Datenbankeigentümer). In der Bedienungsanleitung für das Softwareprodukt ist die Menüoption, unter der alle Eigentümer der Datenbankelemente aufgelistet sind, namentlich angeführt. Der Lizenzgeber erklärt hiermit, dass ihm von den Datenbankeigentümern ausreichend Nutzungs- und Vertretungsrechte erteilt wurden, um die Datenbank wie in diesem Vertrag festgelegt zu nutzen,

zur Nutzung anzubieten und zu Nutzungszwecken zu übertragen.

5.4. Durch Abschluss dieses Vertrages behält der Lizenzgeber sämtliche Rechte am Softwareprodukt, mit Ausnahme jener Rechte, die dem Nutzer durch ausdrückliche gesetzliche Regelungen oder durch Bestimmungen dieses Vertrages zugestanden werden.

#### **6. Nutzerrechte**

6.1. Der Nutzer ist berechtigt, das Softwareprodukt auf einem Gerät (Desktop-Computer, Handheld-Computer, tragbarer Computer, Navigationsgerät) zu installieren, es auszuführen und ein Exemplar des Softwareproduktes bzw. ein vorinstalliertes Exemplar des Softwareproduktes darauf zu verwenden.

6.2. Es ist dem Nutzer gestattet, eine Sicherheitskopie des Softwareproduktes zu erstellen. Sofern jedoch das Softwareprodukt nach der Installation ohne den ursprünglichen Datenträger funktionsfähig ist, gilt das Exemplar auf dem ursprünglichen Datenträger als Sicherheitskopie. Andernfalls ist der Nutzer nur dann zur Verwendung der Sicherheitskopie berechtigt, wenn das Originalexemplar zur bestimmungs- und ordnungsgemäßen Nutzung unbestreitbar und nachweislich untauglich geworden ist.

#### **7 Nutzungsbeschränkungen**

7.1. Der Nutzer ist nicht berechtigt,

7.1.1. das Softwareprodukt zu vervielfältigen (eine Kopie davon zu machen);

7.1.2. es entgeltlich oder unentgeltlich zu verleihen, zu vermieten, zu vertreiben oder an Dritte weiterzugeben;

7.1.3. das Softwareprodukt zu übersetzen (einschließlich der Übersetzung (Kompilierung) in andere Programmiersprachen);

7.1.4. das Softwareprodukt zu dekompilieren;

7.1.5. den Schutz des Softwareproduktes zu umgehen bzw. einen derartigen Schutz mit technologischen oder anderen Methoden zu modifizieren, zu überwinden oder nichtig zu machen;

7.1.6. das Softwareprodukt ganz oder teilweise zu modifizieren, auszuweiten, umzuwandeln, in seine Bestandteile zu zerlegen, mit anderen Produkten zu kombinieren, auf anderen Produkten zu installieren oder zu verwenden, auch nicht mit der Absicht, es mit anderen Produkten zusammenarbeiten zu lassen;

7.1.7. abgesehen von der Nutzung des Computerprogramms Daten aus der im Softwareprodukt enthaltenen Datenbank abzurufen, die Datenbank zu dekompilieren, die gesamte Datenbank, Teile davon oder den darin gespeicherten Datensatz zu verwenden, zu kopieren, zu modifizieren, auszuweiten, umzuwandeln oder die Datenbank auf anderen Produkten zu installieren, anderweitig auf anderen Produkten zu nutzen oder zu übertragen, auch nicht mit der Absicht, sie mit anderen Produkten zusammenarbeiten zu lassen.

7.2. Der Nutzer darf die über das Softwareprodukt verfügbaren und von Dritten zur Verfügung gestellten Inhalte sowie die über von Dritten bereitgestellte Dienste empfangenen Daten (unter anderem die vom RDS-TMC-Verkehrsinfodienst erhaltenen Verkehrsdaten) ausschließlich für seinen eigenen persönlichen Nutzen und auf eigenes Risiko verwenden. Es ist strengstens verboten, diese Daten oder Inhalte zu speichern, zu übertragen oder zu vertreiben bzw. diese ganz oder teilweise in einem beliebigen Format öffentlich zugänglich zu machen oder sie aus dem Produkt herunterzuladen.

#### **8 G e w ä h r l e i s t u n g s a u s s c h l u s s u n d Haftungsbeschränkung**

8.1. Der Lizenzgeber teilt dem Nutzer hiermit mit, dass der Lizenzgeber angesichts des Wesens des Softwareproduktes und der Grenzen der Technik keine Gewähr für die absolute Fehlerfreiheit des Softwareproduktes übernimmt, obwohl bei der Herstellung besagten Produktes mit größter Sorgfalt vorgegangen wurde. Darüber hinaus belasten den Lizenzgeber keinerlei vertragliche Verpflichtungen, im Sinne derer das vom Nutzer erworbene Softwareprodukt absolut fehlerfrei zu sein hat.

8.2. Der Lizenzgeber übernimmt keine Gewähr dafür, dass das Softwareprodukt für einen vom Lizenzgeber oder Nutzer bestimmten Zweck tauglich ist, und gibt auch keine Garantie dafür ab, dass das Softwareprodukt mit allen anderen Systemen, Geräten oder Produkten (z. B. Software oder Hardware) zusammen funktionieren kann.

8.3. Der Lizenzgeber haftet nicht für Schäden, die durch Mängel des Softwareproduktes (einschließlich Fehler des Computerprogramms, der Unterlagen und der Datenbank) entstehen.

8.4. Der Lizenzgeber haftet nicht für Schäden aufgrund der Untauglichkeit des Softwareproduktes für einen bestimmten Zweck oder der fehlerhaften oder fehlenden Zusammenarbeit desselben mit anderen Systemen, Geräten oder Produkten (z. B. Software oder Hardware).

8.5. Der Lizenzgeber weist den Nutzer hiermit ausdrücklich darauf hin, dass die Einhaltung der Verkehrsvorschriften und -regeln (z. B. die Anwendung vorgeschriebener und/oder sinnvoller und geeigneter Sicherheitsmaßnahmen, angebrachte und allgemein erwartete Aufmerksamkeit und Vorsicht in der gegebenen Situation, und besondere Aufmerksamkeit und Vorsicht während der Nutzung des Softwareproduktes) bei der Verwendung des Softwareproduktes im Straßenverkehr in der alleinigen Verantwortung des Nutzers liegt; der Lizenzgeber haftet nicht für in Zusammenhang mit dem Gebrauch des Softwareproduktes im Straßenverkehr entstandene Schäden.

8.6. Durch Abschließen dieses Vertrages nimmt der Nutzer die unter Punkt 8 angeführten Informationen ausdrücklich zur Kenntnis.

#### **9 Strafmaßnahmen**

9.1. Der Lizenzgeber teilt dem Nutzer hiermit mit, dass der Lizenzgeber gemäß den Bestimmungen des ungarischen Urheberrechts im Falle einer Verletzung dieser Rechte dazu berechtigt ist,

9.1.1. das Anerkenntnis einer solchen Rechtsverletzung gerichtlich einzuklagen;

9.1.2. das Unterlassen der Rechtsverletzung zu fordern und die rechtswidrig handelnde Person dementsprechend anzuweisen;

9.1.3. eine angemessene Entschädigung durch die rechtswidrig handelnde Person einzuklagen (auch auf öffentlichem Wege auf Kosten der rechtswidrig handelnden Person);

9.1.4. die Gewinne aus dem aufgrund der Rechtsverletzung entstandenen Vermögenszuwachs einzufordern;

9.1.5. ein Unterlassen der Rechtsverletzung und die Wiederherstellung des vor der Rechtsverletzung herrschenden Zustands auf Kosten der rechtswidrig handelnden Person einzuklagen, sowie eine Vernichtung der bei der Rechtsverletzung verwendeten Instrumente und Materialien und der durch die Rechtsverletzung entstandenen Objekte einzufordern;

9.1.6. Schadensersatz zu fordern.

9.2. Der Lizenzgeber teilt dem Nutzer außerdem mit, dass eine Verletzung der Urheberrechte oder ähnlicher Rechte gemäß Gesetz IV aus dem Jahre 1978 über das Strafgesetzbuch der Republik Ungarn in einfachen Fällen mit einer Haftstrafe von zwei Jahren und in schwerwiegenden Fällen mit einer Haftstrafe von acht Jahren geahndet werden kann.

9.3. Von Dritten bereitgestellte Inhalte und Dienste Der Lizenzgeber weist hiermit jegliche eigene Haftung für die im Softwareprodukt enthaltene Datenbank und etwaige von Dritten durch die Nutzung der Datenbank zur Verfügung gestellte Inhalte oder Dienste zurück. Der Lizenzgeber übernimmt keine Gewähr für die Qualität, Eignung, Genauigkeit, Zweckdienlichkeit oder geografische Abdeckung des Produktes oder Dienstes bzw. die Verfügbarkeit des Dienstes, und weist jegliche Haftung für Unterbrechungen des Dienstes sowie in Bezug auf den Dienst oder die komplette Aussetzung des Dienstes entstehende Schäden ausdrücklich zurück. Entsprechende Informationen und Daten in Verbindung mit von Dritten bereitgestellten Inhalten und Diensten sind auf www.naviextras.com verfügbar. Der Nutzer nimmt hiermit zur Kenntnis, dass die von Dritten zur Verfügung gestellten Inhalte und Dienste

nur auf eigenes Risiko und zum persönlichen Nutzen des Nutzers verwendet werden dürfen.

9.4. Vom Lizenzgeber oder einem Vertreter des Lizenzgebers bereitgestellte Inhalte und Dienste Der Lizenzgeber bzw. ein Vertragspartner können dem Nutzer über www.naviextras.com verschiedene Produkte und Dienstleistungen anbieten. Der Nutzer ist nur berechtigt, diese Dienstleistungen in Anspruch zu nehmen, wenn er den entsprechenden Endbenutzer-Lizenzvertrag bzw. die entsprechenden Endbenutzer-Lizenzverträge auf www.naviextras.com gelesen und verstanden hat, und er ist dazu verpflichtet, die Dienstleistungen gemäß den darin enthaltenen Bedingungen zu nutzen.

9.5. Für sämtliche aus dem vorliegenden Vertrag entstehenden Streitfälle einigen sich die Parteien hiermit auf die ausschließliche Zuständigkeit der Gerichte der Republik Ungarn.

#### **10 Erfassung anonymer Daten**

10.1. Der Nutzer nimmt hiermit zur Kenntnis, dass das Softwareprodukt Daten in Bezug auf die Nutzung des Softwareproduktes durch den Nutzer (z. B. Bewegungs-/Routendaten, Benutzerinteraktionsdaten) erfassen und speichern kann. Diese Datenerfassungsfunktionen können vom Nutzer jederzeit im dazugehörigen Menü deaktiviert bzw. aktiviert werden. Die erfassten Daten sind mit der Gerätetypkennung des Gerätes verknüpft, auf dem das Softwareprodukt ausgeführt wird, und sind in keiner Weise mit personenbezogenen Daten des Nutzers oder dem Nutzer selbst assoziiert.

10.2. Die erfassten Daten können in die Datenbank des Lizenzgebers hochgeladen werden und dürfen ausschließlich zur Weiterentwicklung und Verbesserung der Funktionen und Dienste des Softwareproduktes und der Datenbanken eingesetzt werden. Das Hochladen erfolgt über eine spezielle Software des Lizenzgebers oder durch das Navigationsgerät des Nutzers, wobei der Upload durch den Nutzer aktiviert bzw. deaktiviert werden kann. Nach dem erfolgreichen Hochladen der Daten werden die erfassten Daten vom Speichermedium des Softwareproduktes gelöscht.

10.3. Die erfassten Daten werden anonym übertragen, gespeichert und verarbeitet. Weder der Lizenzgeber noch andere Dritte dürfen eine Verbindung zwischen den Daten und dem Nutzer herstellen.

# 1 Avertissements et informations de sécurité **7 Urhebervermerk**

Änderungen am Produkt und den hier enthaltenen Informationen vorbehalten.

Diese Bedienungsanleitung darf weder ganz noch teilweise ohne ausdrückliche schriftliche Genehmigung von Clarion vervielfältigt oder auf irgendeine Art und Weise elektronisch oder mechanisch – einschließlich Fotokopien und Aufnahmen – weitergegeben werden.

#### © 2010 Clarion

Datenquelle © 2006–2010 Tele Atlas Alle Rechte vorbehalten. Diese Materialien sind durch Urheberrechte, Datenbankrechte und andere Immaterialgüterrechte, die im Besitz von Tele Atlas oder seinen Zulieferern stehen, geschützt. Die Nutzung dieser Materialien unterliegt den Bestimmungen einer Lizenzvereinbarung. Jegliches unbefugte Kopieren oder Offenlegen dieser Materialien wird straf- und zivilrechtlich verfolgt.

Alle Rechte vorbehalten.

## **Clarion Co., Ltd.**

All Rights Reserved. Copyright @ 2011: Clarion Co., Ltd. Printed in China / Imprime au Chiné / Impreso en China